คูมือการปฏิบัติงาน (Work Manual)

กระบวนการ การคํานวณภาระงานสอน และการจายคาตอบแทนสอนเกินเกณฑภาระงาน ของคณะวิทยาการสารสนเทศ

นางสาวหรรษา รอดเงิน นักวิชาการเงินและบัญชีปฏิบัติการ

สํานักงานคณบดี คณะวิทยาการสารสนเทศ

# คูมือการปฏิบัติงาน (Work Manual)

กระบวน การการคํานวณภาระงานสอน และการจายคาตอบแทนสอนเกินเกณฑภาระงาน ของคณะวิทยาการสารสนเทศ

> โดย นางสาวหรรษา รอดเงิน

คณะวิทยาการสารสนเทศ มหาวิทยาลัยบูรพา สิงหาคม 2566

### คํานาํ

คู่มือการปฏิบัติงาน กระบวนการ การคำนวณภาระงานสอนและการจ่ายค่าตอบแทนสอนเกิน เกณฑภาระงาน ของคณะวิทยาการสารสนเทศ ฉบับนี้ จัดทําขึ้นโดยมีวัตถุประสงคเพื่อใหผูปฏิบัติงานที่ เกี่ยวของกับการคํานวณภาระงานสอนและการจายคาตอบแทนสอนเกินเกณฑภาระงาน รวมถึงประธาน หลักสูตร นักวิชาการศึกษา และนักวิชาการเงินและบัญชี และบุคลากรสายวิชาการ คณะวิทยาการ ้สารสนเทศ ได้ศึกษาและใช้เป็นแนวทางในการปฏิบัติงานได้อย่างถูกต้อง รวดเร็ว มีขั้นตอน มีระเบียบ และแบบแผนอยางเดียวกันเพื่อใหการปฏิบัติงานเปนไปอยางมีประสิทธิภาพตามที่กําหนด ผูจัดทําขอขอบพระคุณผูบริหารคณะวิทยาการสารสนเทศ ที่เปนแรงผลักดันและเปนกําลังใจใน การจัดทําคูฉบับนี้ และหวังเปนอยางยิ่งวาคูมือการปฏิบัติงานฉบับน้ีจะเปนประโยชนตอการปฏิบัติงาน ใหกับคณะวิทยาการสารสนเทศตอไป

> นางสาวหรรษา รอดเงิน สิงหาคม 2566

## สารบัญ

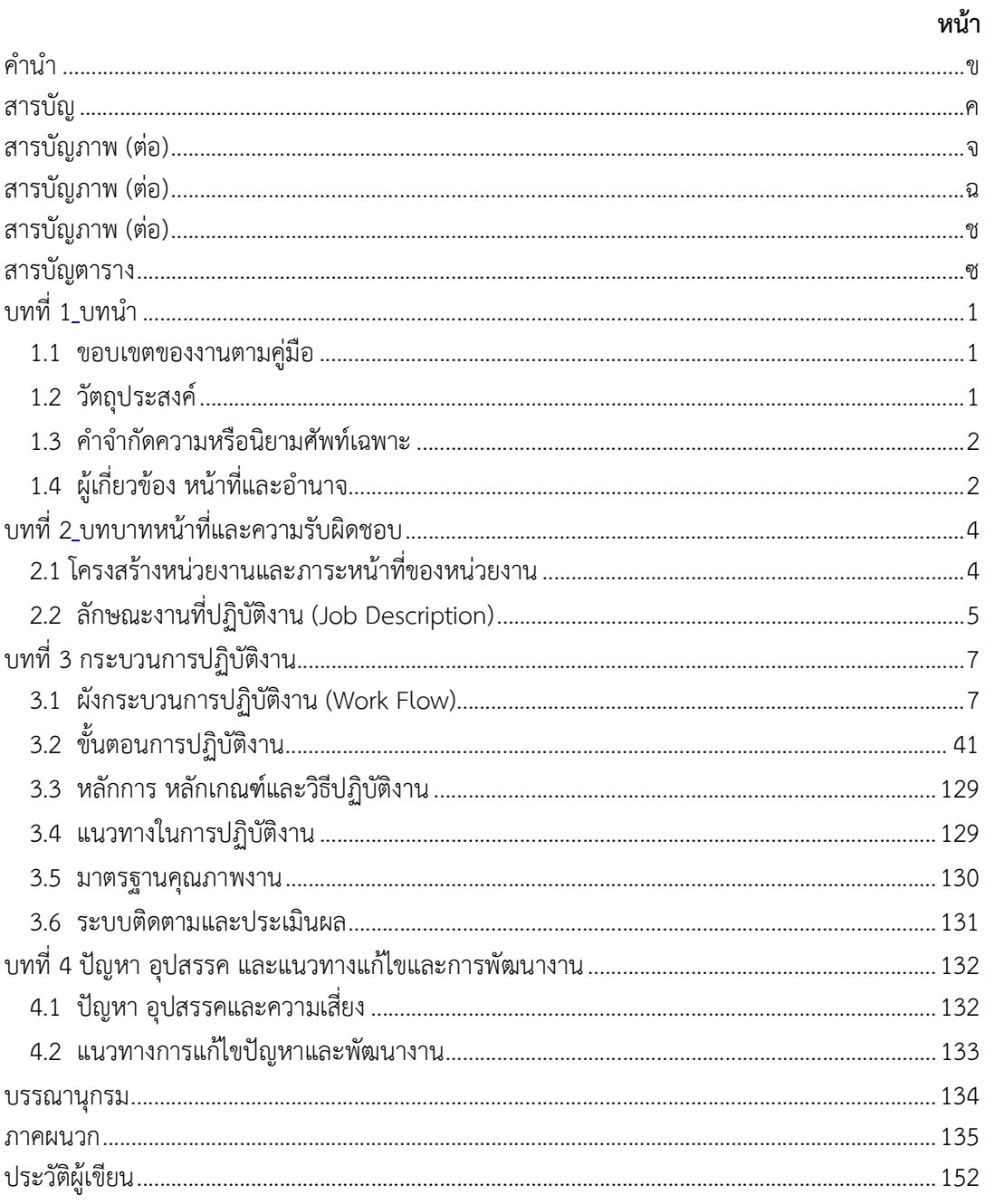

## สารบัญภาพ

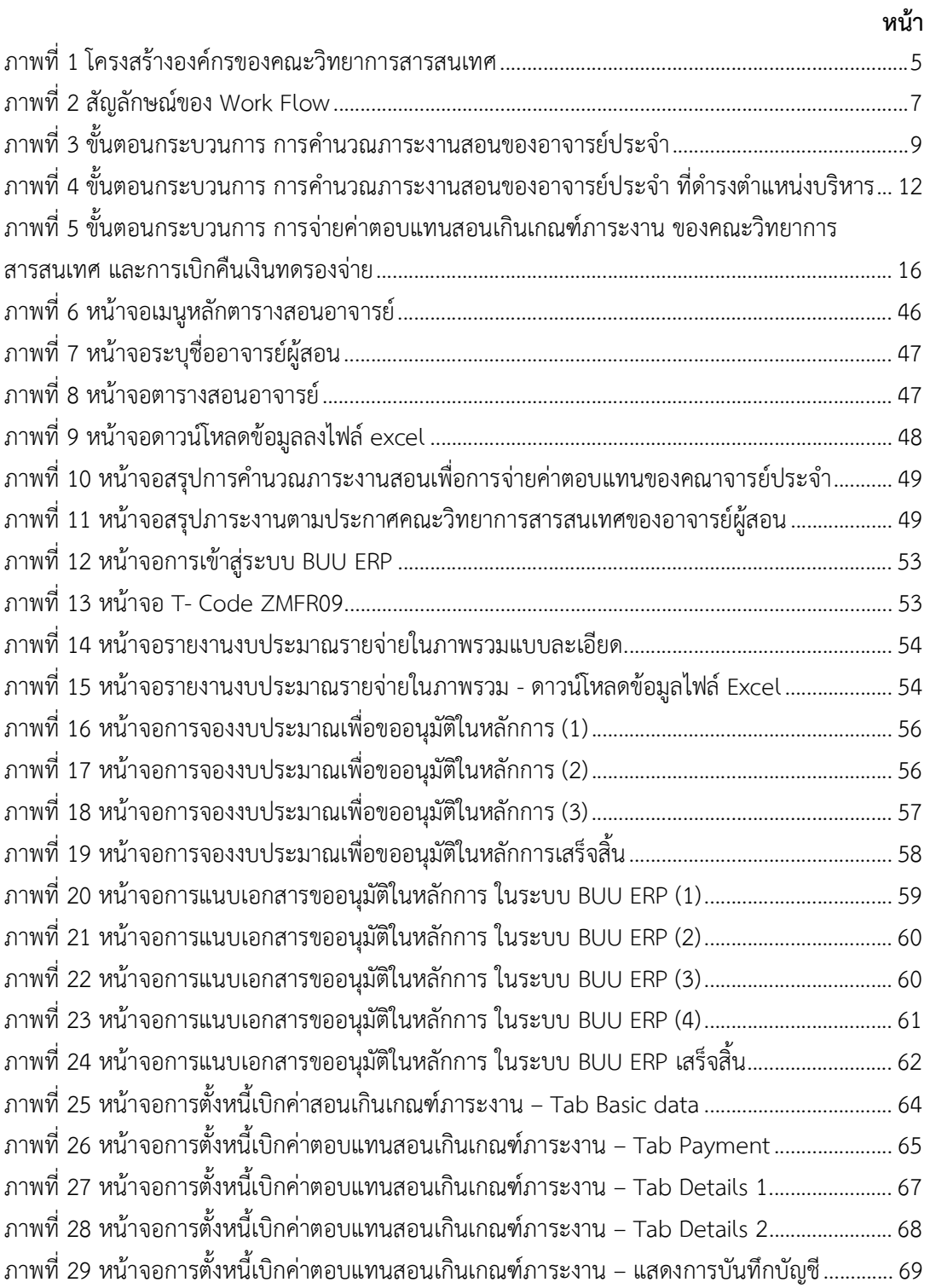

## สารบัญภาพ (ต่อ)

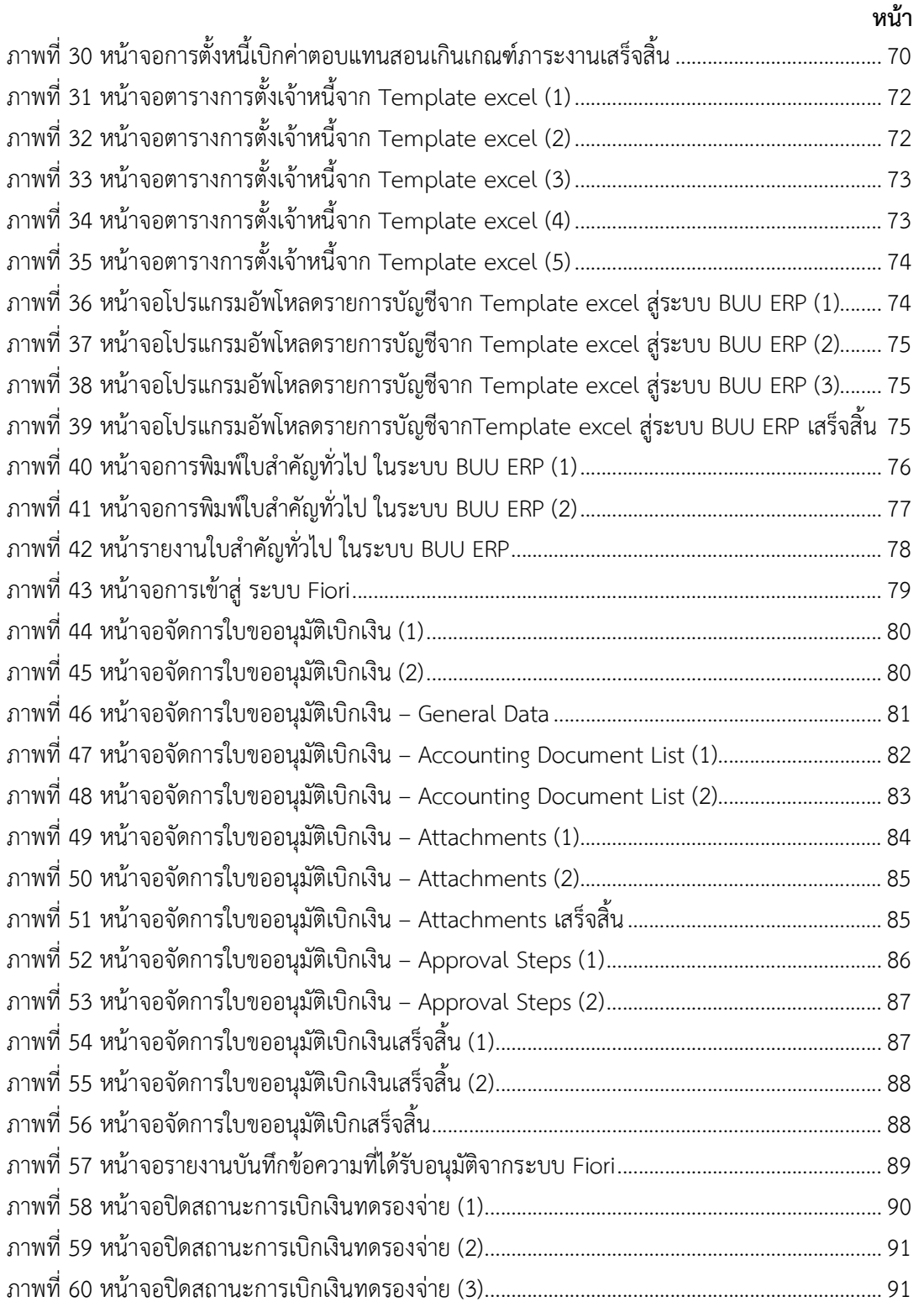

## สารบัญภาพ (ต่อ)

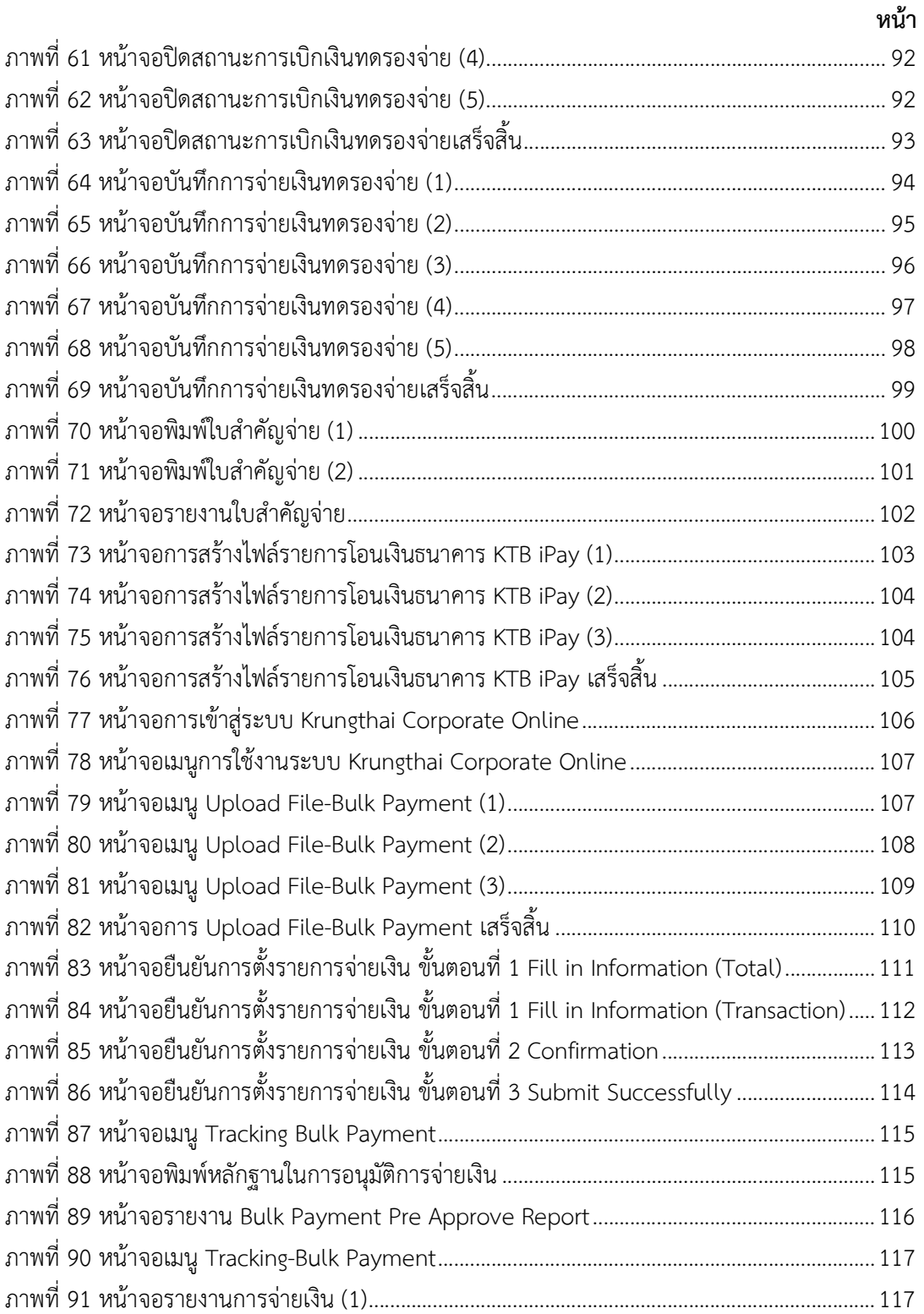

## สารบัญภาพ (ต่อ)

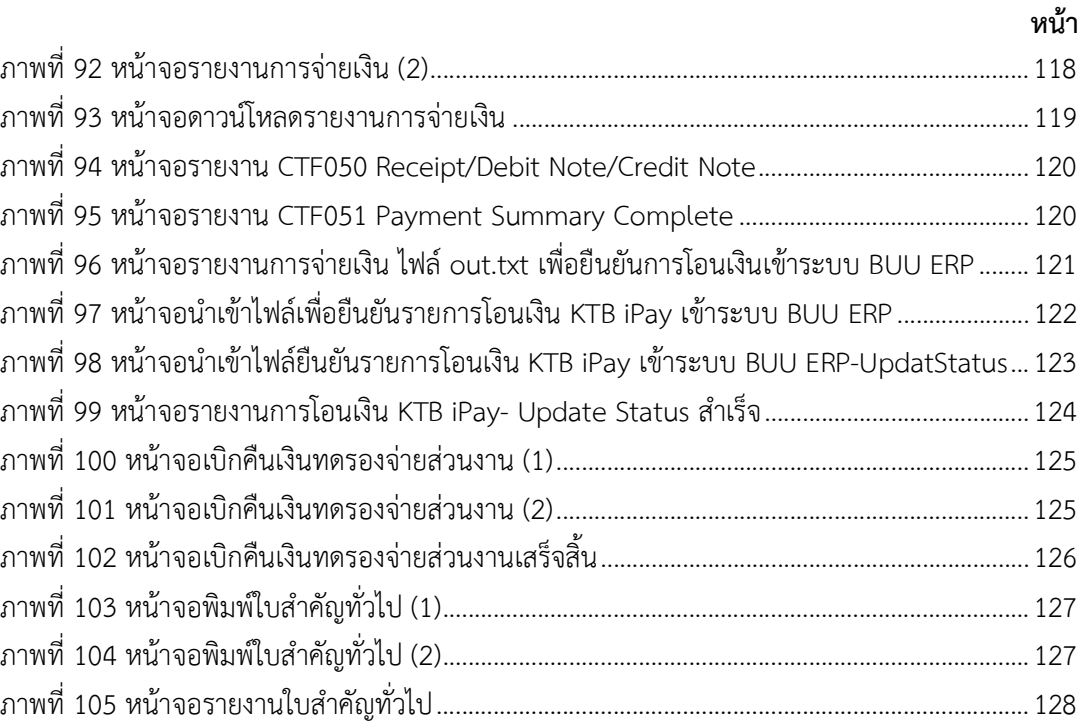

## สารบัญตาราง

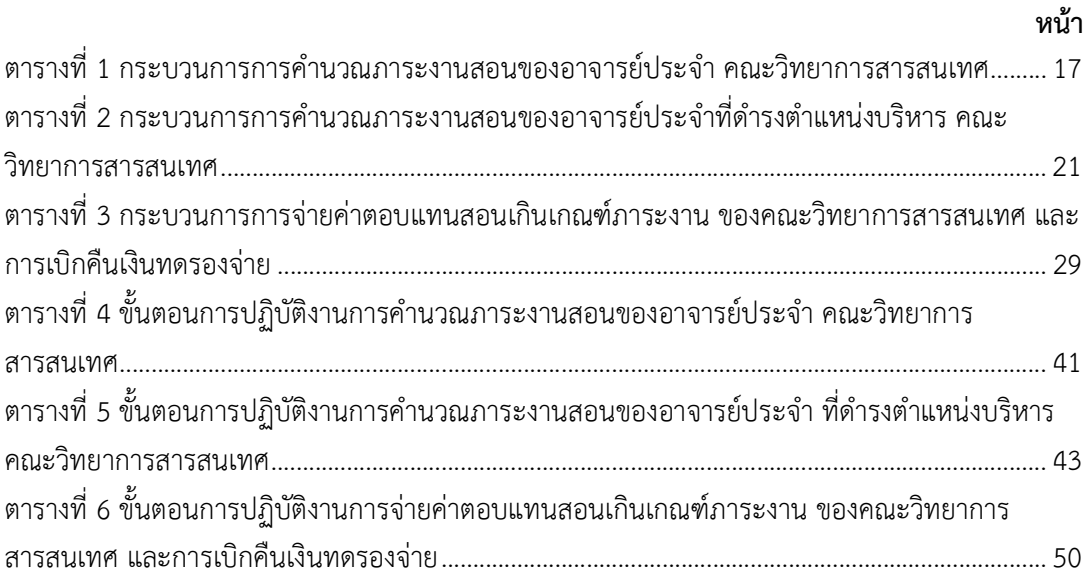

## บทที่ 1

#### บทนํา

#### 1.1 ขอบเขตของงานตามคูมือ

ภาระงานสอน เปนพันธกิจหลักของคณะวิทยาการสารสนเทศ ดังนั้นเพื่อใหการปฏิบัติงานดาน การสอนเปนไปตามขอบังคับมหาวิทยาลัยบูรพา วาดวยการกําหนดภาระงานและผลงานทางวิชาการของ ้ คณาจารย์ คณะฯจึงกำหนดภาระงานสอนขั้นต่ำและขั้นสูงสำหรับอาจารย์ประจำต่อภาคการศึกษา ทั้งนี้ การคาํ นวณภาระงานสอนของอาจารยประจําของแตละภาคการศึกษา จะดําเนินการหลังเพิ่มถอน 15 วัน ตามปฏิทินการศึกษาที่มหาวิทยาลัยกําหนด ในการคํานวณภาระงานสอนประกอบไปดวยภาระงานสอน ระดับปริญญาตรีและระดับบัณฑติศึกษา ในการสอนหมวดวิชาศกึษาทั่วไป และการสอนวิชาในหลักสูตร ของคณะวิทยาการสารสนเทศ รวมถึงภาระงานตรวจงานเพิ่มกรณทีี่อาจารยผูสอนสอนในรายวิชา ้บรรยายหรือวิชาปฏิบัติการที่มีการสอนจำนวนนิสิตเกินจากจำนวนนิสิตต่อกลุ่ม โดยการคำนวณภาระงาน ้ สอนในผลรวมเกินภาระงานขั้นต่ำ อาจารย์ผู้สอนจะได้รับค่าตอบแทนสอนเกินเกณฑ์ และกรณีที่มีการ สอนเกินภาระงานขั้นสูงจะนําไปพิจารณาคิดความดีความชอบ

การคำนวณภาระงานสอนและการจ่ายค่าตอบแทนสอนเกินเกณฑ์ภาระงาน ของคณะวิทยาการ สารสนเทศ เปนภาระงานหลักของผูปฏิบัติงานดานการเงินและบัญชี ดังนั้นคูมือการปฏิบัติงาน กระบวนการ การคํานวณภาระงานสอนและการจายคาตอบแทนสอนเกินเกณฑภาระงาน ของคณะวิทยาการสารสนเทศนี้ ครอบคลุมรายละเอียดขั้นตอนการคํานวณภาระงานสอนของอาจารย ประจํา และอาจารยประจําที่ดํารงตําแหนงบริหาร และขั้นตอนการจายคาตอบแทนสอนเกินเกณฑภาระ งานของคณะวิทยาการสารสนเทศ และการเบิกเงนิคืนเงินทดรองจาย ผานระบบ BUU ERP, ระบบ Fiori และระบบ Krungthai Corporate Online

#### 1.2 วัตถุประสงค

 1. เพื่อใหคณะวิทยาการสารสนเทศมีคูมือการปฏิบัติงานอยางชัดเจนเปนลายลักษณอักษรที่ แสดงถึงรายละเอียดขั้นตอนการคํานวณภาระงานสอนและการจายคาตอบแทนสอนเกินเกณฑภาระงาน ของคณะวิทยาการสารสนเทศ

2. เพื่อเป็นแนวทางให้ผู้ปฏิบัติงานที่เกี่ยวข้องกับการคำนวณภาระงานสอนและการจ่าย ค่าตอบแทนสอนเกินเกณฑ์ภาระงาน ของคณะวิทยาการสารสนเทศ สามารถดำเนินการได้อย่างถูกต้อง มีประสิทธิภาพ และเปนไปตามประกาศของคณะวิทยาการสารสนเทศ และประกาศมหาวิทยาลัยบูรพา

 3. เพื่อเปนการถายทอดขั้นตอนการปฏิบัติงานใหกับผูเขามาปฏิบัติงานใหมหรือผูปฏิบัติงานสาย งานเดียวกันที่ตองปฏิบัติงานแทนกัน ปฏิบัติงานไดอยางมืออาชีพ และมีประสิทธิภาพตามกระบวนที่ กําหนดไว

#### 1.3 คําจํากัดความหรือนยิามศัพทเฉพาะ

มหาวิทยาลัย หมายถึง มหาวิทยาลัยบูรพา

 สวนงาน หมายถึง สวนงานตามมาตรา 9 แหงพระราชบัญญัติมหาวิทยาลัยบูรพา พ.ศ. 2550 คณะกรรมการประจําสวนงาน หมายถึง คณะกรรมการประจําคณะวิทยาการสารสนเทศ หัวหนาสวนงาน หมายถึง หัวหนาสวนงานคณะวิทยาการสารสนเทศ

รองหัวหน้าส่วนงาน หมายถึง รองหัวหน้าส่วนงานคณะวิทยาการสารสนเทศ ที่ได้รับมอบอำนาจ ้หน้าที่ให้กำกับ ดูแล และสั่งการเกี่ยวกับการเกี่ยวกับงานด้านการเรียนการสอน ด้านการบริหารสินทรัพย์ งบประมาณ การเงิน ของคณะวิทยาการสารสนเทศ มหาวิทยาลัยบูรพา ที่ 0057/2565 เรื่อง การมอบ อํานาจชวงของหัวหนาสวนงานคณะวิทยาการสารสนเทศ ใหรองหัวหนาสวนงานปฏิบัติการแทน

้อาจารย์ประจำ หมายถึง อาจารย์ผู้สอน หรืออาจารย์ผู้สอนที่ดำรงตำแหน่งผู้บริหาร ที่ได้รับการ แตงตั้งจากมหาวิทยาลัยบูรพา

ประธานหลักสูตร หมายถึง ผูรับผิดชอบในการบริหารหลักสูตรสาขาใดสาขาหนึ่ง ที่คณะวิทยาการสารสนเทศแตงตั้ง

 ประกาศฯ หมายถึง ประกาศมหาวิทยาลัยบูรพา และประกาศคณะวิทยาการสารสนเทศ ระบบสารสนเทศ หมายถึง ระบบบริการการศึกษา เปนระบบที่ชวยบริหารจัดการเกี่ยวกับขอมูล ที่เกี่ยวกับวิชาที่เปดสอน, ตารางเรียนนิสิต, ตารางสอนอาจารย, ตารางการใชหอง, ปฏิทินการศึกษา, การ ลงทะเบียน การเพิ่ม-ลดรายวิชา การตรวจสอบคา ธรรมเนียมการศึกษา และผูสําเร็จการศึกษา

ระบบสารสนเทศ หมายถึง ระบบ BUU ERP ใชในการทํางานสําหรับการตรวจสอบงบประมาณ, การจองงบประมาณ, การบันทึกตั้งหนี้, การบันทึกจายเงินทดรองจาย, การบันทกึขอเบิกชดเชยเงินทด รองจาย,

ระบบสารสนเทศ หมายถึง ระบบ Fiori ใชในการสงเรื่องอนุมัติใบเบิกเงินทดรองจาย ระบบสารสนเทศ หมายถึง ระบบ Krungthai Corporate Online เปนระบบการทําธุรกรรม ทางการเงิน สําหรับหนวยงานราชการ เพื่อใชสําหรับการตั้งรายการจายเงิน, การอนุมัติรายการจายเงิน, การปฏิเสธรายการจายเงิน, การตรวจสอบรายการจายเงิน และรายงานการจายเงิน

ภาระงานสอน หมายถึง ภาระงานที่เกี่ยวกับการถายทอดองคค วามรูที่ครอบคลุมการสอนใน รูปแบบการสอนบรรยาย การสอนปฏิบัติการ การสอนผาน MOOC

#### 1.4 ผูเกี่ยวของ หนาที่และอํานาจ

 ในสวนนี้จะเปนการระบุถึงหนาที่และความรับผิดชอบของผูที่มีสวนเกี่ยวของกับกระบวนการการ คํานวณภาระงานสอน และการจายคาตอบแทนสอนเกินเกณฑภาระงาน ของคณะวิทยาการสารสนเทศ

1. คณะกรรมการประจำคณะวิทยาการสารสนเทศ มีหน้าที่ กำหนดนโยบาย หรือให้คำแนะนำ ใหขอคดิเห็นการกําหนดวิธีการคดิภาระงานสอน

2. ประธานหลักสูตร มีหนาที่ จัดตารางสอนในหลักสูตร โดยพิจารณาภาระงานใหอาจารย ผูสอนในหลักสูตรมีภาระงานสอนที่มีความเหมาะสมใกลเคียงกัน

3. รองหัวหนาสวนงาน มีหนาที่ กํากับ ดูแล รับรองภาระงานสอนของอาจารยผูสอน และ พิจารณากลั่นกรองการเบิกค่าตอบแทนสอนเกินเกณฑ์ภาระงานเพื่อเสนอหัวหน้าส่วนงาน

4. หัวหน้าส่วนงาน มีหน้าที่ เป็นผู้อนุมัติภาระงานสอนของอาจารย์ประจำและผู้ดำรง ตำแหน่งบริหาร รวมถึงอนุมัติการเบิกค่าตอบแทนสอนเกินเกณฑ์ภาระงานและอนุมัติการจ่ายเงินผ่าน ระบบ Krungthai Corporate Online

5. อาจารยผูสอน มีหนาที่ ดําเนินการสอนตามที่ไดรับมอบหมายของหลักสูตร

6. นักวิชาการศึกษา มีหนาที่ จัดตารางสอนรวมกับประธานหลักสูตร และบันทึกขอมูล ตารางสอนเขาสูระบบบริการการศึกษา http://reg.buu.ac.th

7. นักวิชาการเงินและบัญชี มีหนาที่ คํานวณภาระงานสอนและจายคาตอบแทนสอนเกิน เกณฑภาระงาน ผานระบบสารสนเทศ ระบบ BUU ERP, ระบบ Fiori, ระบบ Krungthai Corporate Online และรวบรวมเอกสารเบิกคืนเงินทดรองจายสงกองคลังและทรัพยสิน

## บทที่ 2

## บทบาทหนาที่และความรับผิดชอบ

#### 2.1 โครงสรางหนว ยงานและภาระหนาที่ของหนวยงาน

คณะวิทยาการสารสนทศ มหาวิทยาลัยบูรพา จัดตั้งขึ้นตามประกาศมหาวิทยาลัยบูรพา เรื่อง การจัดตั้งสวนงาน และภาระหนาที่ของสวนงาน (ฉบับที่ 5) พ.ศ. 2552 ฉบับลงวันที่ 20 พฤศจิกายน พ.ศ. 2552 โดยการยกฐานะจากภาควิชาวิทยาการคอมพิวเตอร์ คณะวิทยาศาสตร์ (จัดตั้งเมื่อวันที่ 4 ตุลาคม พ.ศ. 2536) และไดลงประกาศในราชกิจจานุเบกษา หนา 27 เลมที่ 126 ตอนพิเศษ 178 ง ้ เมื่อวันที่ 9 ธันวาคม พศ. 2552 โดยทำหน้าที่ให้การศึกษา พัฒนา คันคว้า วิจัย และผลิตบัณฑิตระดับ ้ปริญญาตรี ในสาขาวิชาวิทยาการคอมพิวเตอร์ สาขาวิชาเทคโนโลยีสารสนเทศสำหรับอุตสาหกรรมดิจิทัล สาขาวิชาวิศวกรรมซอฟตแวร สาขาวิชาปญญาประดิษฐประยุกตและเทคโนโลยีอัจฉริยะ และระดับ บัณฑิตศึกษา ในสาขาวิชาวิทยาการขอมูล เนนดานวิทยาการขอมูล (Data Science) ซึ่งเปนกําลังสําคัญ ในการรองรับการพัฒนาและขับเคลื่อนประเทศดวยเทคโนโลยีดานคอมพิวเตอรแสะสารสนเทศตาม นโยบายประเทศและระเบียงเศรษฐกิจพิเศษภาคตะวันออก (EEC) โดยมีหลักสูตรในความดูแลทั้งหมด 6 หลักสูตร ดังนี้

ระดับปริญญาตรี

- 1. หลักสูตรวิทยาศาสตรบัณฑติ สาขาวิชาวิทยาการคอมพิวเตอร
- 2. หลักสูตรวิทยาศาสตรบัณฑติ สาขาวิชาเทคโนโลยีสารสนเทศเพื่ออุตสาหกรรมดิจิทัล
- 3. หลักสูตรวิทยาศาสตรบัณฑติ สาขาวิชาวิศวกรรมซอฟตแวร
- 4. หลักสูตรวิทยาศาสตรบัณฑิต สาขาวิชาปญญาประดิษฐประยุกตและเทคโนโลยี อัจฉริยะ

ระดับปริญญาโท

1. หลักสูตรวิทยาศาสตรมหาบัณฑิต สาขาวิชาวิทยาการขอมูล

ระดับปริญญาเอก

1. หลักสูตรปรชัญาดุษฎีบัณฑิต สาขาวิชาวิทยาการขอมูล

ซึ่งการจัดการเรียนการสอนทั้งหมดนั้น มุงเนนการปฏิบัติงานจริงเพื่อรองรับอุตสาหกรรม ในภูมิภาค รวมถึงการวิจัยและการสรางนวัตกรรม

ปจจุบัน คณะวิทยาการสารสนเทศ มหาวิทยาลัยบูรพา มีนิสิต 1,374 คน (ขอมูล ณ วันที่ 30 มิถุนายน พ.ศ. 2566) และมีบุคลากรซึ่งปฏิบัติหนาที่ ประกอบดวย พนักงานสายวิชาการ จํานวน 29 คน พนักงานสายสนับสนุนวิชาการ จํานวน 12 คน ซึ่งมีโครงสรางองคกร ดังภาพที่ 1

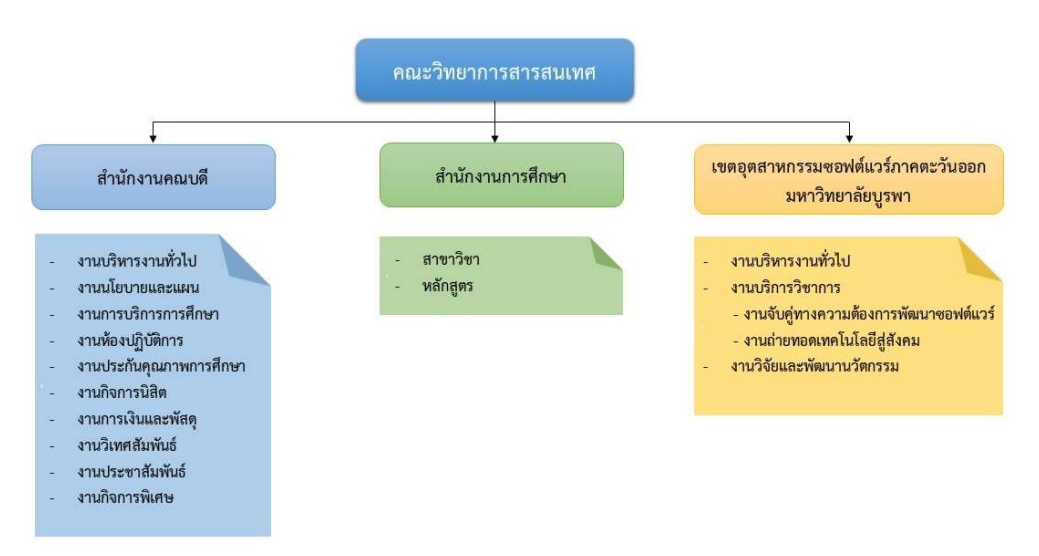

ภาพที่ 1 โครงสรางองคกรของคณะวิทยาการสารสนเทศ

#### 2.2 ลักษณะงานที่ปฏิบัติงาน (Job Description)

ตามประกาศมหาวิทยาลัยบูรพา ที่ 0548/2565 เรื่อง มาตรฐานกำหนดตำแหน่งของพนักงาน ้มหาวิทยาลัย ประเภทสนับสนุนวิชาการ (มหาวิทยาลัยบูรพา, 2565) ตำแหน่ง นักวิชาการเงินและบัญชี ระดับปฏิบัติการ เป็นการปฏิบัติงานในฐานะผู้ปฏิบัติงานระดับต้นที่ต้องใช้ความรู้ ความสามารถทาง วิชาการในการทำงานปฏิบัติงานด้านวิชาการเงินและบัญชี ภายใต้การกำกับ แนะนำ ตรวจสอบ และ ปฏิบัติงานอื่นตามที่ไดรับมอบหมาย โดยมีลักษณะงานท่ปี ฏิบัติงานในดานตาง ๆ ดังน้ี

- 1. ดานการปฏิบัติการ
	- 1.1 จัดทำบัญชี เอกสารรายงานความเคลื่อนไหวทางการเงิน ทั้งเงินในและเงินนอก งบประมาณ เงินทุนหมุนเวียน เพื่อแสดงสถานะทางการเงินและใชเปน ฐานขอมูลที่ถูกตองตามระเบียบวิธีการบัญชีของสวนราชการ
	- 1.2 รวบรวมขอมูล และรายงานการเงินของสวนราชการ เพื่อพรอมที่จะปรับปรุง ขอมูลใหถูกตองและทันสมัย
	- 1.3 ศึกษาวิเคราะห์ผลการใช้จ่ายเงินงบประมาณของส่วนงาน เพื่อให้การใช้จ่ายเงิน เป็นไปอย่างมีประสิทธิภาพ และใช้เป็นแนวทางในการปรับปรุงการจัดทำและ จัดสรรงบประมาณ
	- 1.4 ดแูลการรับและจายเงิน สถานะทางการเงิน ตรวจสอบเอกสารสาํคัญการรับ-้จ่ายเงิน เพื่อให้การรับ-จ่ายเงินขององค์กรมีประสิทธิภาพ การปฏิบัติการถูกต้อง ตามระเบียบปฏิบัติของราชการ

2. ดานการวางแผน

วางแผนการทํางานที่รับผิดชอบ รวมดําเนินการวางแผนการทํางานของหนวยงาน หรือโครงการ เพื่อให้การดำเนินงานเป็นไปตามเป้าหมายและผลสัมฤทธิ์ที่กำหนด

- 3. ดานการประสานงาน
	- 3.1 ประสานการทำงานร่วมกันทั้งภายในและภายนอกทีมงานหรือหน่วยงาน เพื่อให้ เกิดความรวมมือและผลสัมฤทธิ์ตามที่กําหนด
	- 3.2 ชี้แจงและใหรายละเอียดเกี่ยวกับขอมูล ขอเท็จจริง แกบุคคลหรอืหนวยงานที่ เกี่ยวข้อง เพื่อสร้างความเข้าใจหรือความร่วมมือในการดำเนินงานตามที่ได้รับ มอบหมาย
- 4. ดานการบริการ
	- 4.1 ใหคําแนะนํา ตอบปญหาและชี้แจงเกี่ยวกับงานการเงินและบัญชีที่ตนมีความ รับผิดชอบในระดับเบื้องตนแกหนวยงาน หรือพนักงานมหาวิทยาลัยเพื่อใหได ทราบขอมูลและความรูตาง ๆ ท่ีเปนประโยชน
	- 4.2 จัดเก็บข้อมูลเบื้องต้น ทำสถิติ ปรับปรุง หรือจัดทำฐานข้อมูลหรือระบบ สารสนเทศที่เกี่ยวกับงานการเงนิและบัญชีเพื่อใหสอดคลองและสนับสนุน ภารกิจของสวนงานและใชประกอบการพิจารณากําหนดนโยบาย แผนงาน หลักเกณฑ์ มาตรการต่าง ๆ

กระบวนการการคำนวณภาระงานสอนและการจ่ายค่าตอบแทนสอนเกินเกณฑ์ภาระงาน โดยแบงเปนขั้นตอนตาง ๆ ดังตอไปนี้

- 1. ขั้นตอนการคํานวณภาระงานสอนของอาจารยประจํา คณะวิทยาการสารสนเทศ
- 2. ขั้นตอนการคํานวณภาระงานสอนของอาจารยประจําที่ดํารงตําแหนงบริหาร คณะวิทยาการสารสนเทศ
- 3. ขั้นตอนการจายคาตอบแทนสอนเกินเกณฑภาระงาน ของคณะวิทยาการสารสนเทศ และ การเบิกคนืเงินทดรองจาย

## กระบวนการปฏิบัติงาน

บทที่ 3

#### 3.1 ผังกระบวนการปฏิบัติงาน (Work Flow)

สัญลักษณตาง ๆ และความหมายของ Work Flow ตามที่แสดงในภาพที่ 2

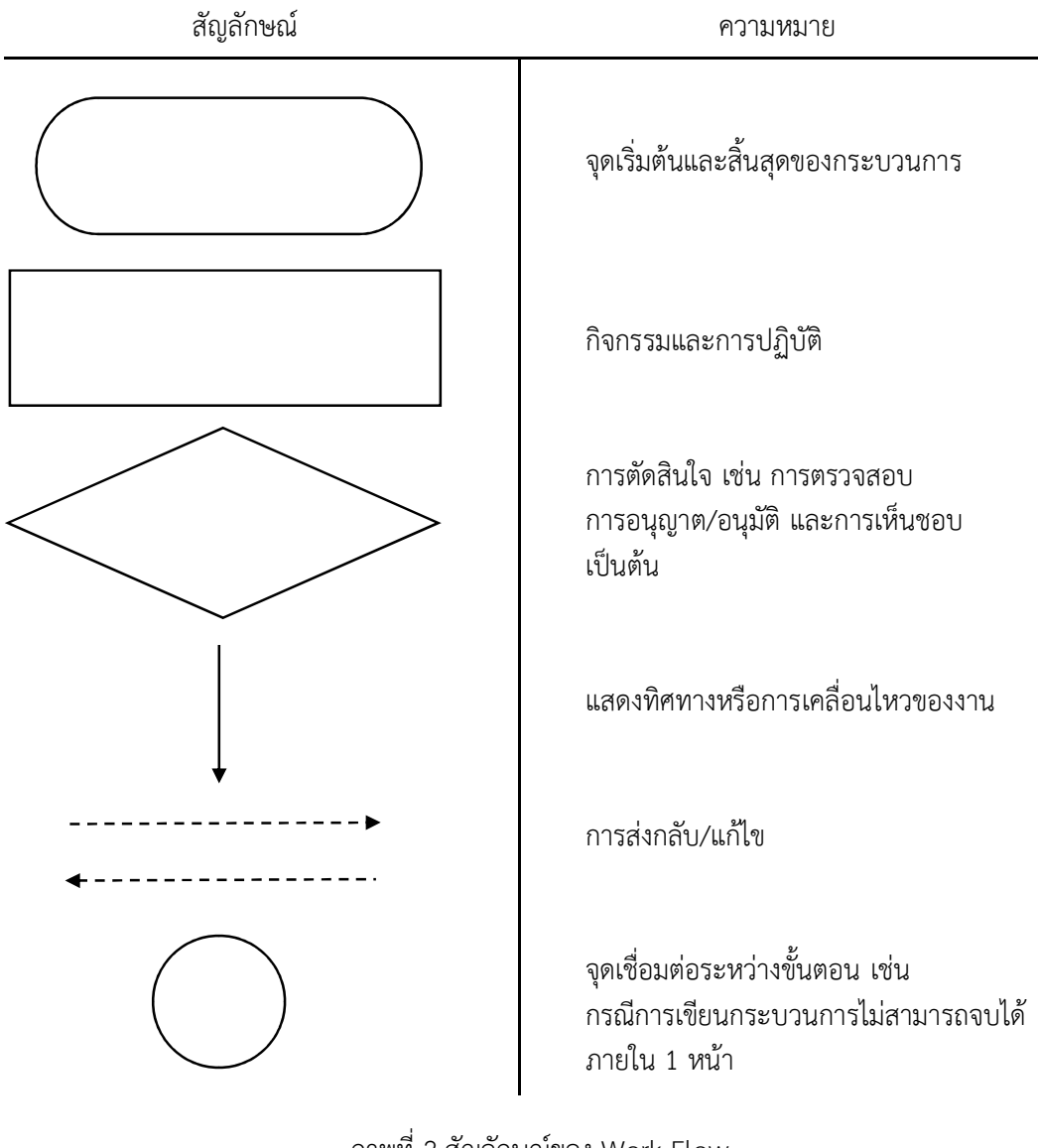

ภาพที่ 2 สัญลักษณ์ของ Work Flow (ที่มา : พรภัทร อินทรวรพัฒน, 2560)

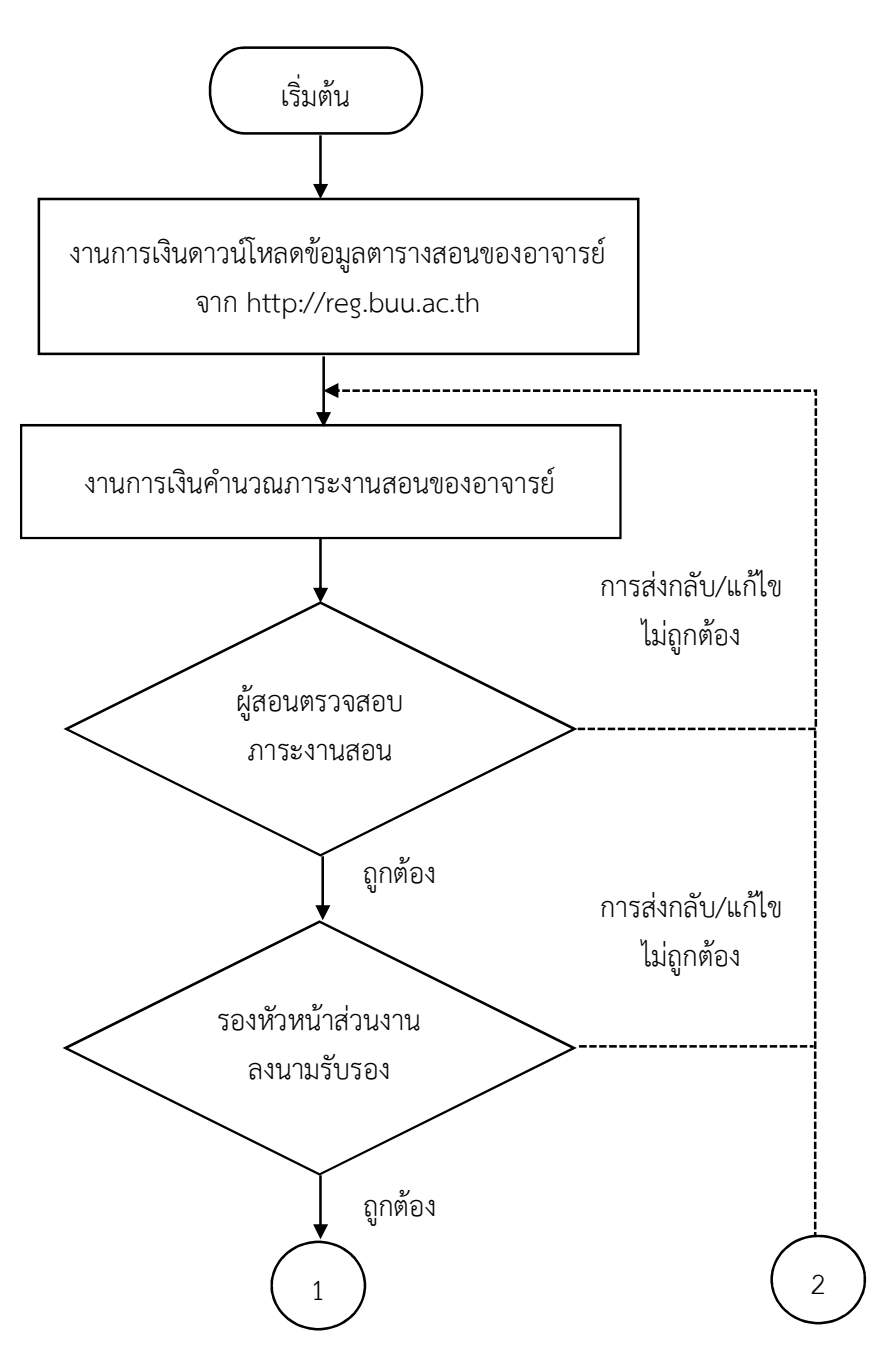

 จากขอมูลผูเขียนไดสรุปผังกระบวนการ การคํานวณภาระงานสอนของอาจารยประจํา คณะวิทยาการสารสนเทศ โดยมีผังกระบวนการปฏิบัติงาน (Work Flow) ตามที่แสดงในภาพท่ี3

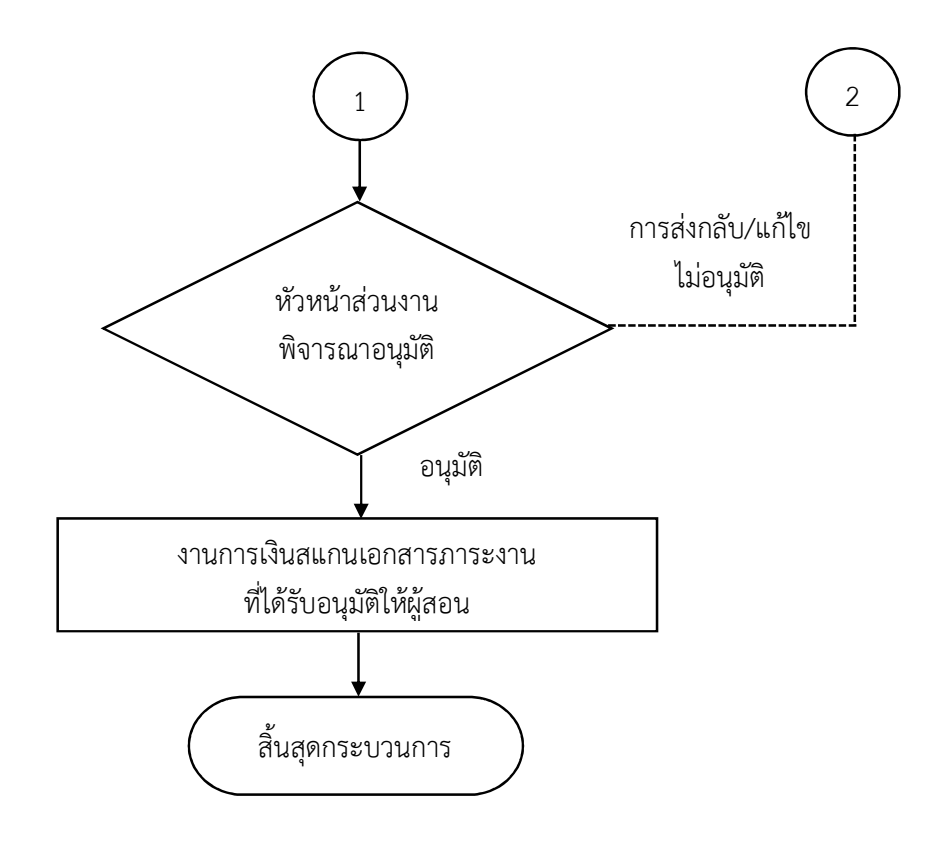

ภาพที่ 3 ขั้นตอนกระบวนการ การคํานวณภาระงานสอนของอาจารยประจํา

ที่มา : วิเคราะหโดยผูเขียน

อางอิงตามประกาศคณะวิทยาการสารสนเทศ ดังนี้

1. ประกาศคณะวิทยาการสารสนเทศ ที่ 0088/2565 เรื่อง หลักเกณฑการกําหนด ภาระงานเพื่อการจายคาตอบแทนของคณาจารยประจําคณะวิทยาการสารสนเทศ พ.ศ. 2565

หมายเหตุ Work Flow นี้ใช้สำหรับการคำนวณภาระงานสอนของอาจารย์ประจำ คณะวิทยาการ สารสนเทศ

 จากขอมูลผูเขียนไดสรุปผังกระบวนการ การคํานวณภาระงานสอนของอาจารยประจํา ที่ดํารง ตําแหนงบริหาร คณะวิทยาการสารสนเทศ โดยมีผังกระบวนการปฏิบัติงาน (Work Flow) ตามที่แสดงใน ภาพที่ 4

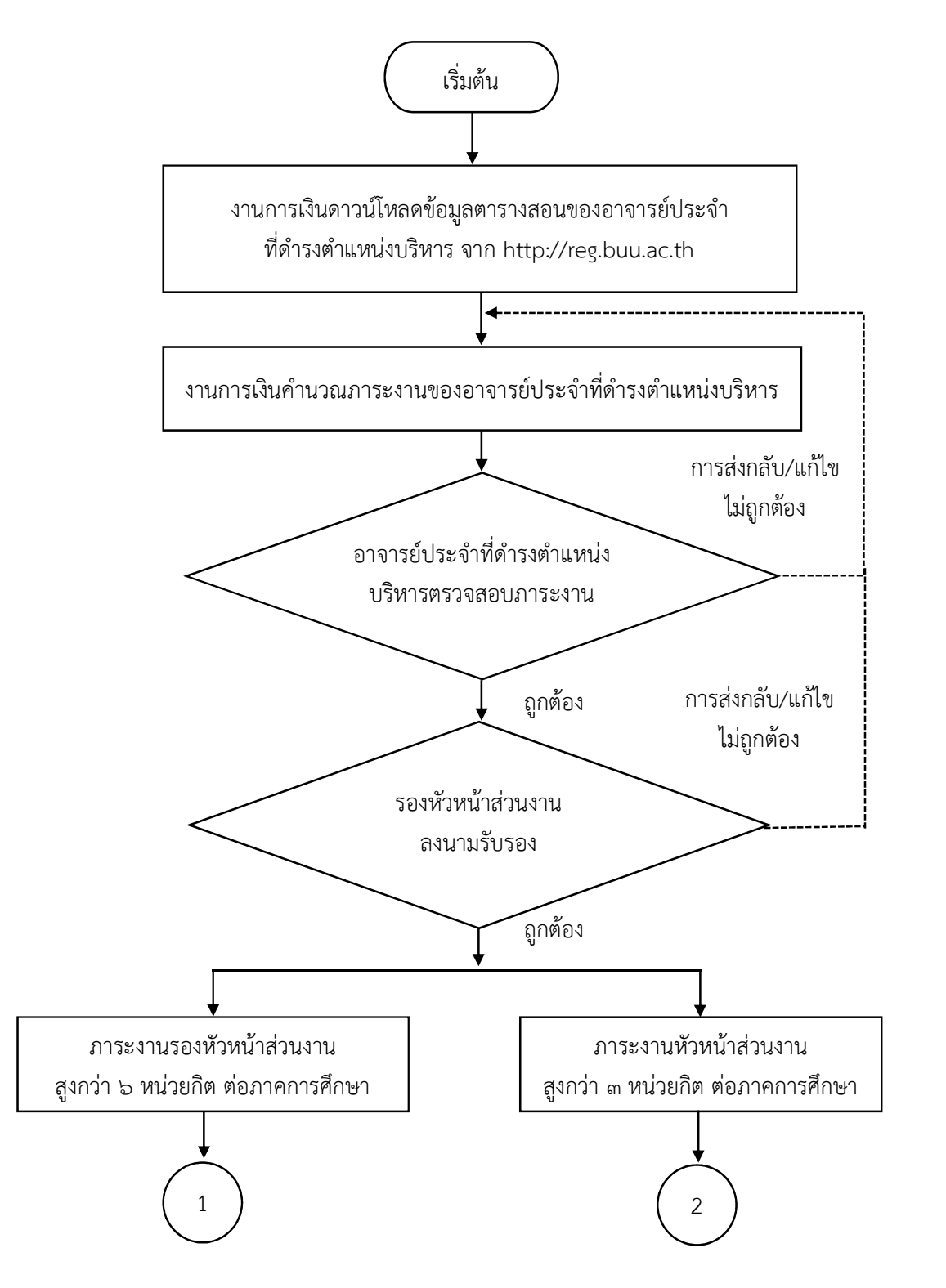

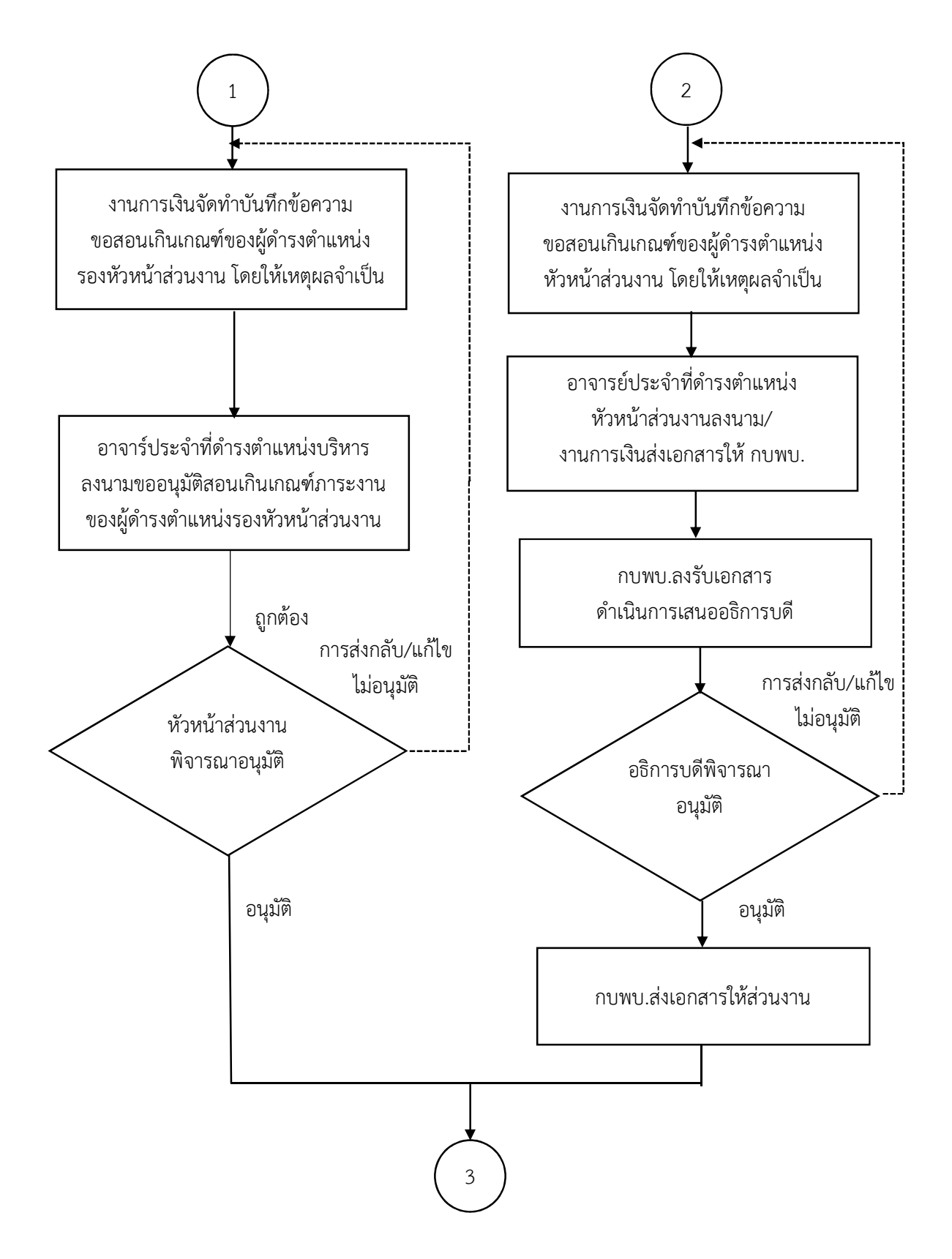

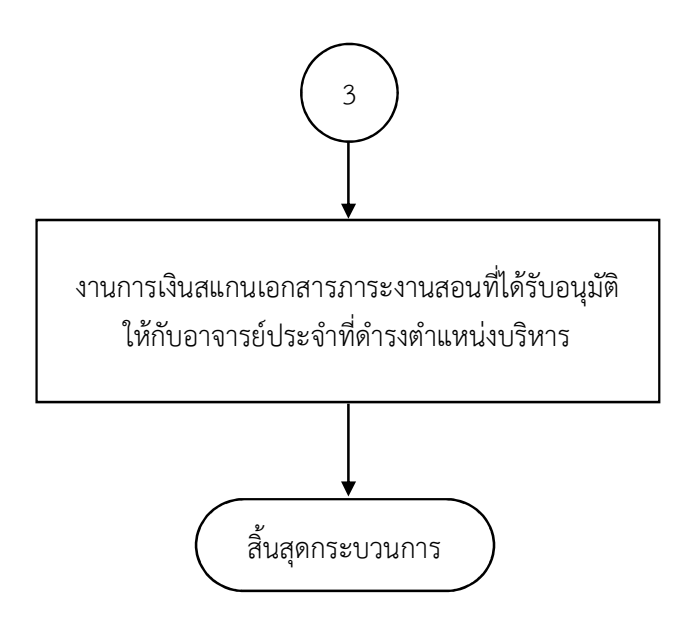

ภาพที่ 4 ขั้นตอนกระบวนการ การคํานวณภาระงานสอนของอาจารยประจํา ที่ดํารงตําแหนงบริหาร

ที่มา : วิเคราะหโดยผูเขียน

อางอิงตามประกาศคณะวิทยาการสารสนเทศ และประกาศมหาวิทยาลัยบูรพา ดังนี้

1. ประกาศคณะวิทยาการสารสนเทศ ที่ 0088/2565 เรื่อง หลักเกณฑการกําหนด ภาระงานเพื่อการจายคาตอบแทนของคณาจารยประจําคณะวิทยาการสารสนเทศ พ.ศ. 2565

2. ประกาศมหาวิทยาลัยบูรพา ท่ี1209/2565 เรื่อง ภาระงานและผลงานทางวิชาการ ของผู้ดำรงตำแหน่งบริหาร

หมายเหตุ Work Flow นี้ใช้สำหรับการคำนวณภาระงานสอนของอาจารย์ประจำ ที่ดำรงตำแหน่ง บริหาร คณะวิทยาการสารสนเทศ

จากข้อมูลผู้เขียนได้สรุปผังกระบวนการ การจ่ายค่าตอบแทนสอนเกินเกณฑ์ภาระงาน ของ คณะวิทยาการสารสนเทศ และการเบิกคืนเงินทดรองจาย โดยมีผังกระบวนการปฏิบัติงาน (Work Flow) ตามที่แสดงในภาพที่ 5

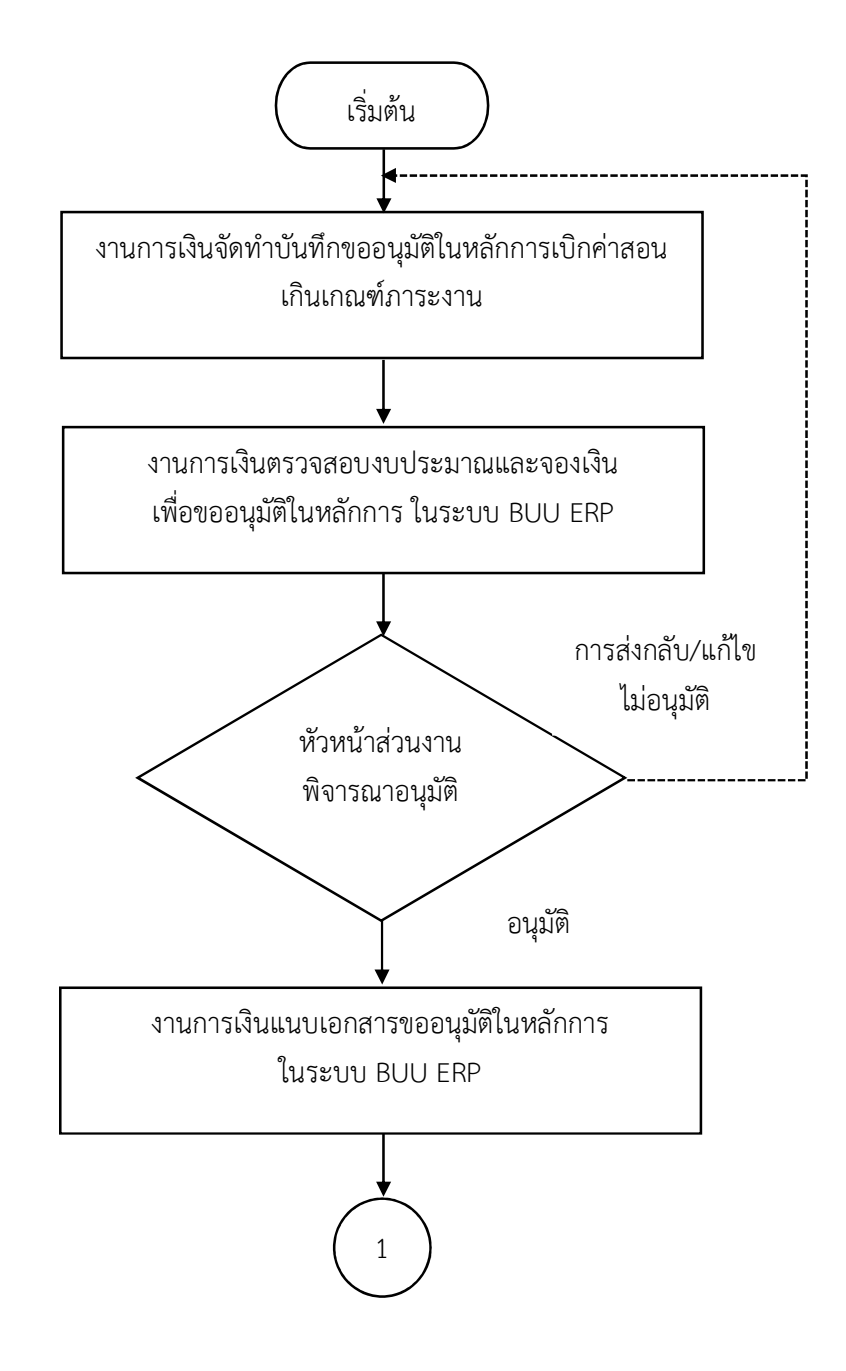

.

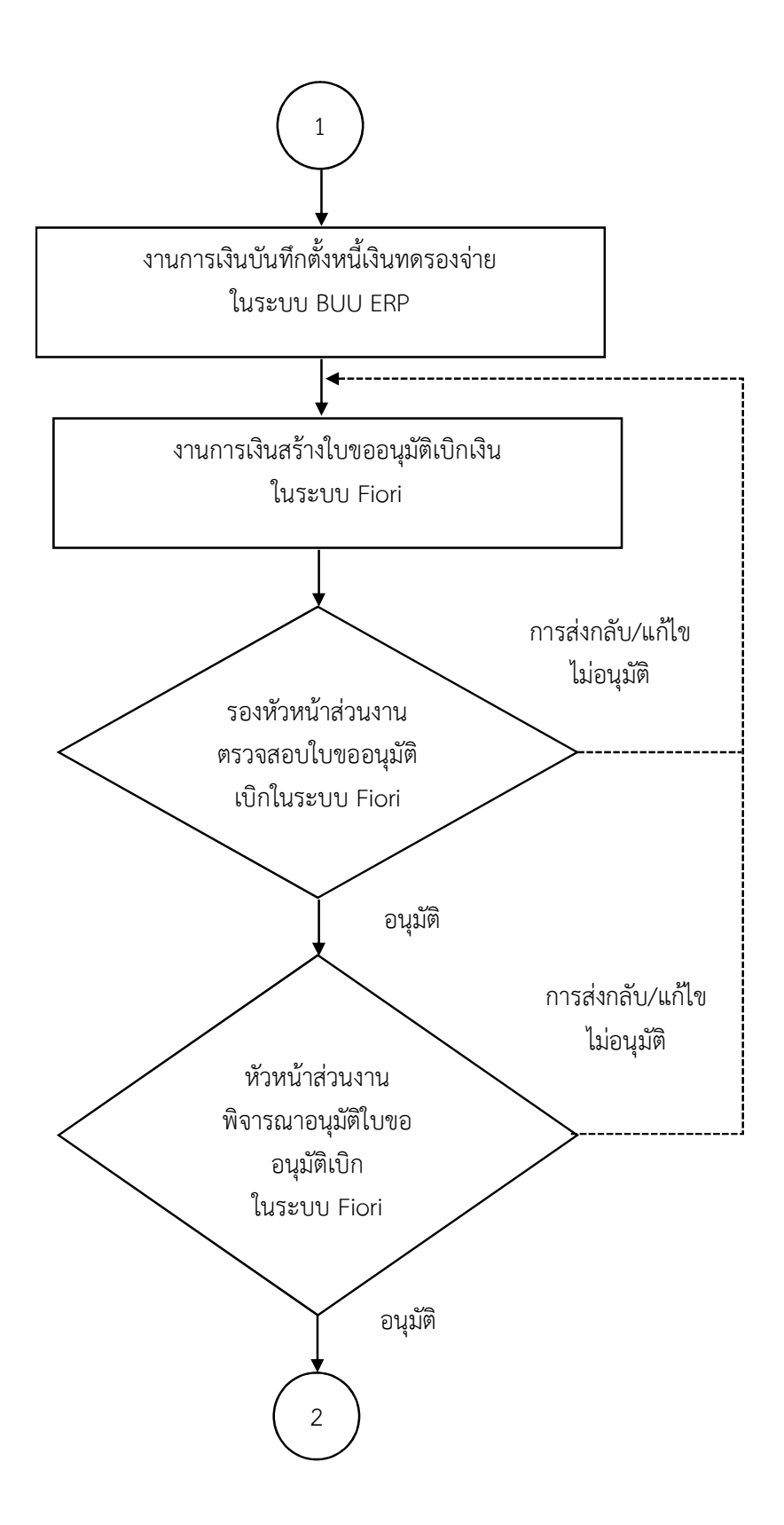

.

14

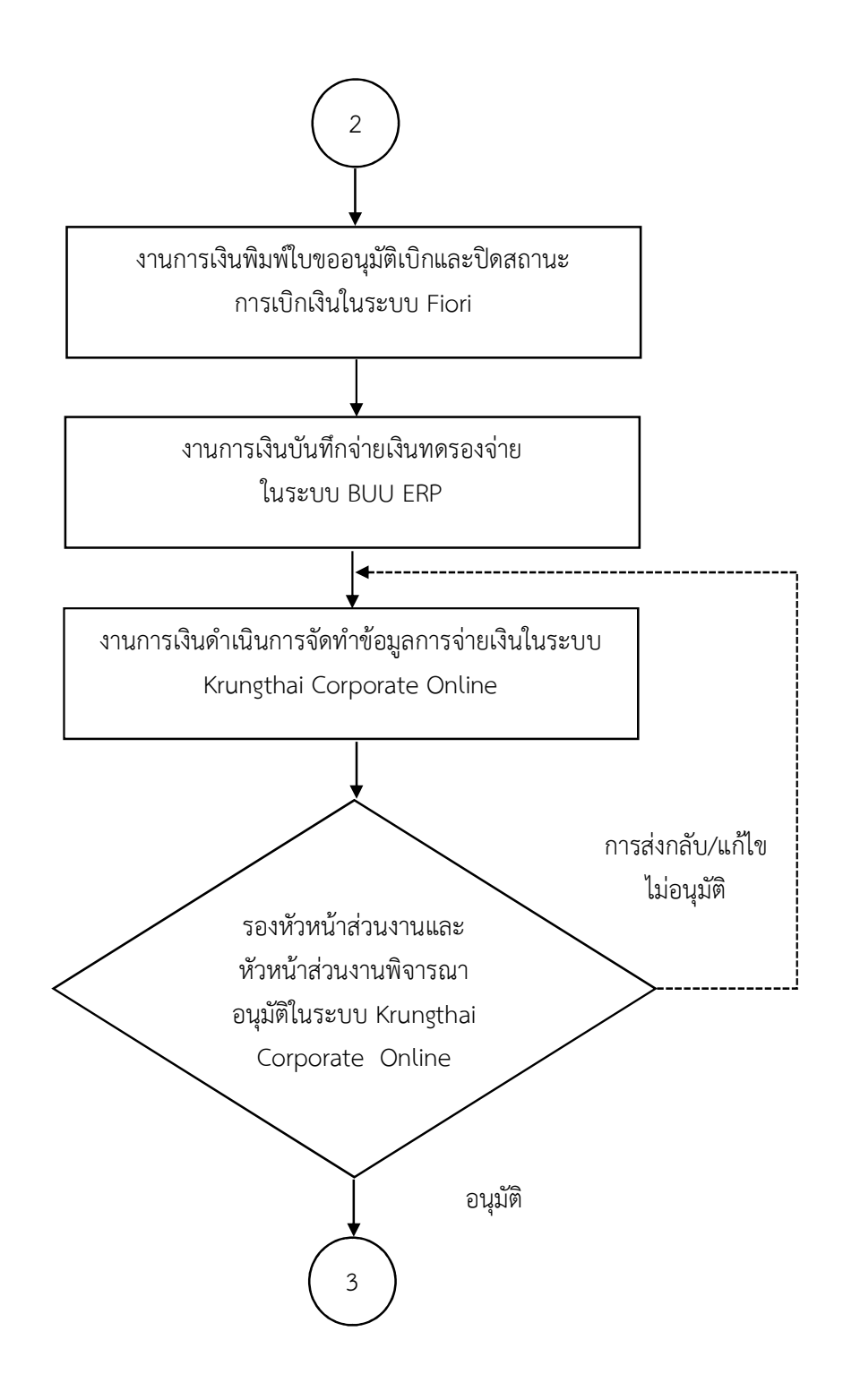

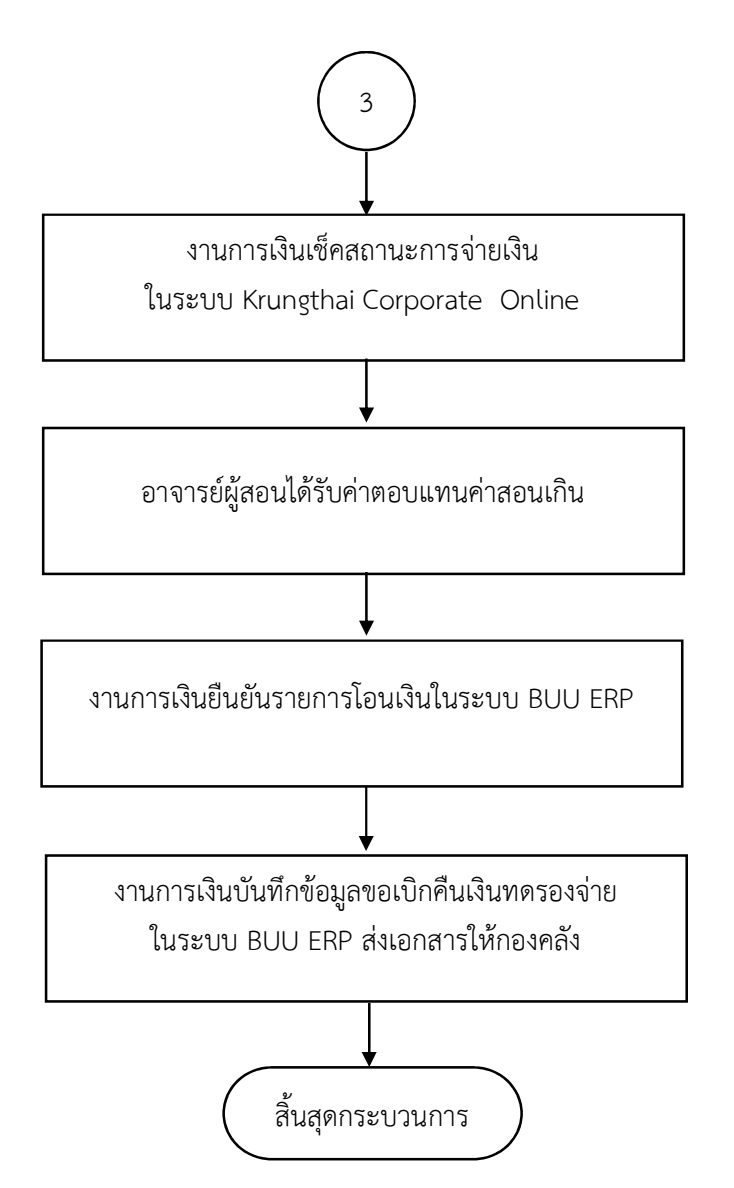

ภาพที่ 5 ขั้นตอนกระบวนการ การจายคาตอบแทนสอนเกินเกณฑภาระงาน ของคณะวิทยาการ สารสนเทศ และการเบิกคืนเงินทดรองจ่าย

ที่มา : วิเคราะหโดยผูเขียน

อางอิงตามประกาศคณะวิทยาการสารสนเทศ และประกาศมหาวิทยาลัยบูรพา ดังนี้

1. ประกาศคณะวิทยาการสารสนเทศ ที่ 0088/2565 เรื่อง หลักเกณฑการกําหนด ภาระงานเพื่อการจายคาตอบแทนของคณาจารยประจําคณะวิทยาการสารสนเทศ พ.ศ. 2565

2. ประกาศมหาวิทยาลัยบูรพา ท่ี1209/2565 เรื่อง ภาระงานและผลงานทางวิชาการ ของผู้ดำรงตำแหน่งบริหาร

หมายเหตุ Work Flow นี้ใช้สำหรับการดำเนินการการจ่ายค่าตอบแทนสอนเกินเกณฑ์ภาระงาน ของคณะวิทยาการสารสนเทศ และการเบิกคืนเงินทดรองจ่าย

ผังกระบวนการ/งาน (Work Flow)

ชื่อผังกระบวนการ กระบวนการการคํานวณภาระงานสอนของอาจารยประจํา คณะวิทยาการสารสนเทศ

ขอกําหนดสําคัญของกระบวนการ กําหนดการคํานวณภาระงานสอนของอาจารยประจํา

**ตัวชี้วัดสำคัญของกระบวนการ** การดำเนินกระบวนการการคำนวณภาระงานของอาจารย์ประจำ คณะวิทยาการสารสนเทศ เป็นไปด้วยความถูกต้องตามประกาศ คณะวิทยาการสารสนเทศ ที่ 0088/2565 เรื่อง หลักเกณฑ์การกำหนดภาระงานเพื่อการจ่ายค่าตอบแทนของคณาจารย์ประจำคณะวิทยาการสารสนเทศ พ.ศ. 2565 กําหนดรอยละ 100

ตารางที่ 1 กระบวนการการคํานวณภาระงานสอนของอาจารยประจํา คณะวิทยาการสารสนเทศ

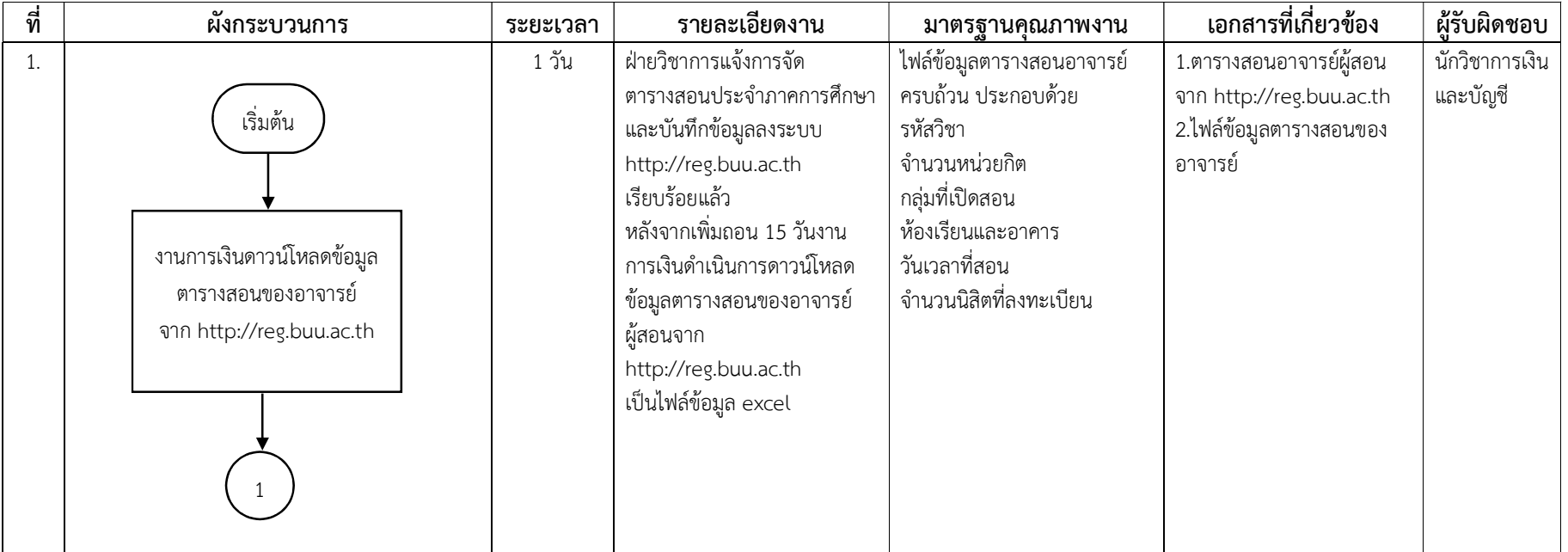

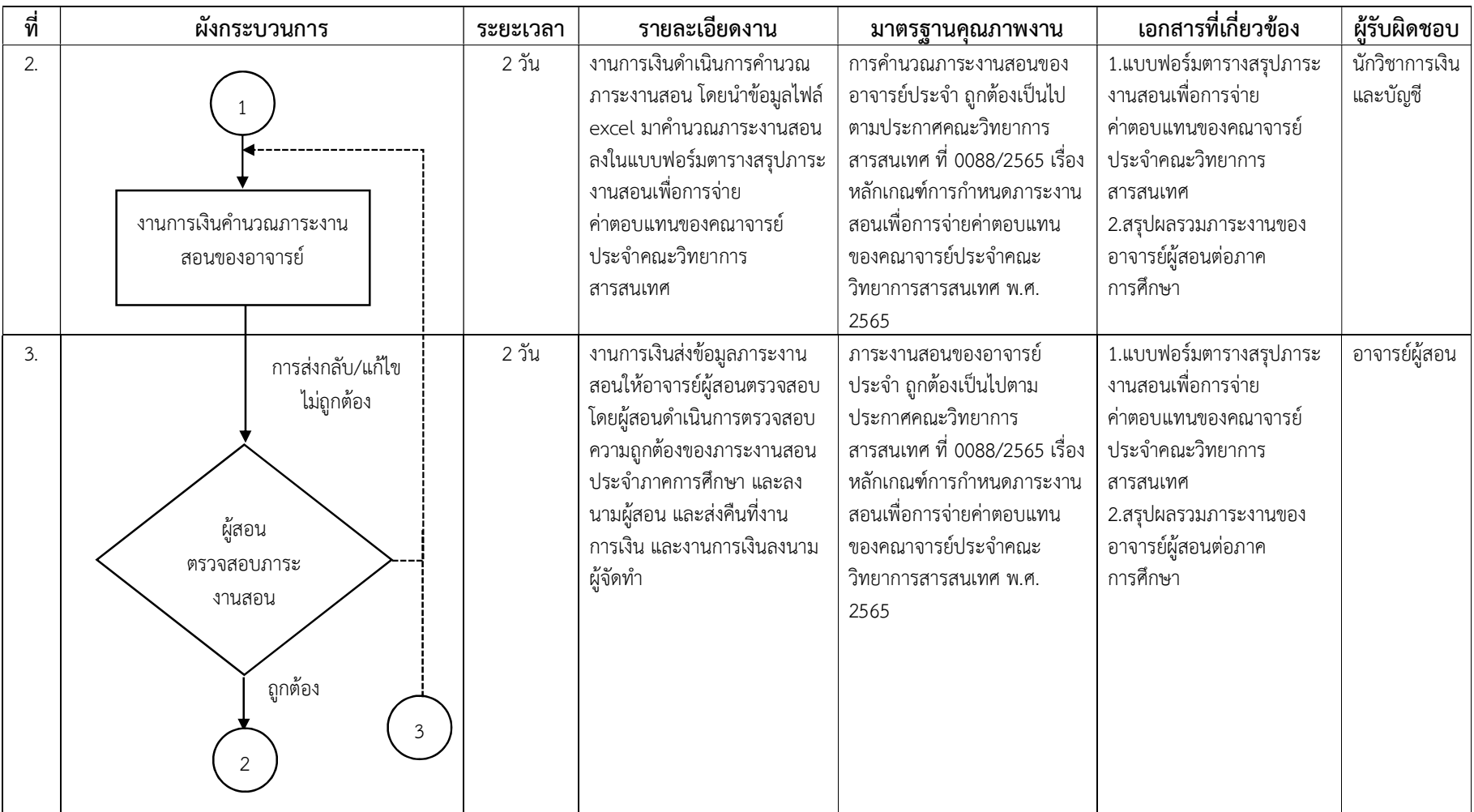

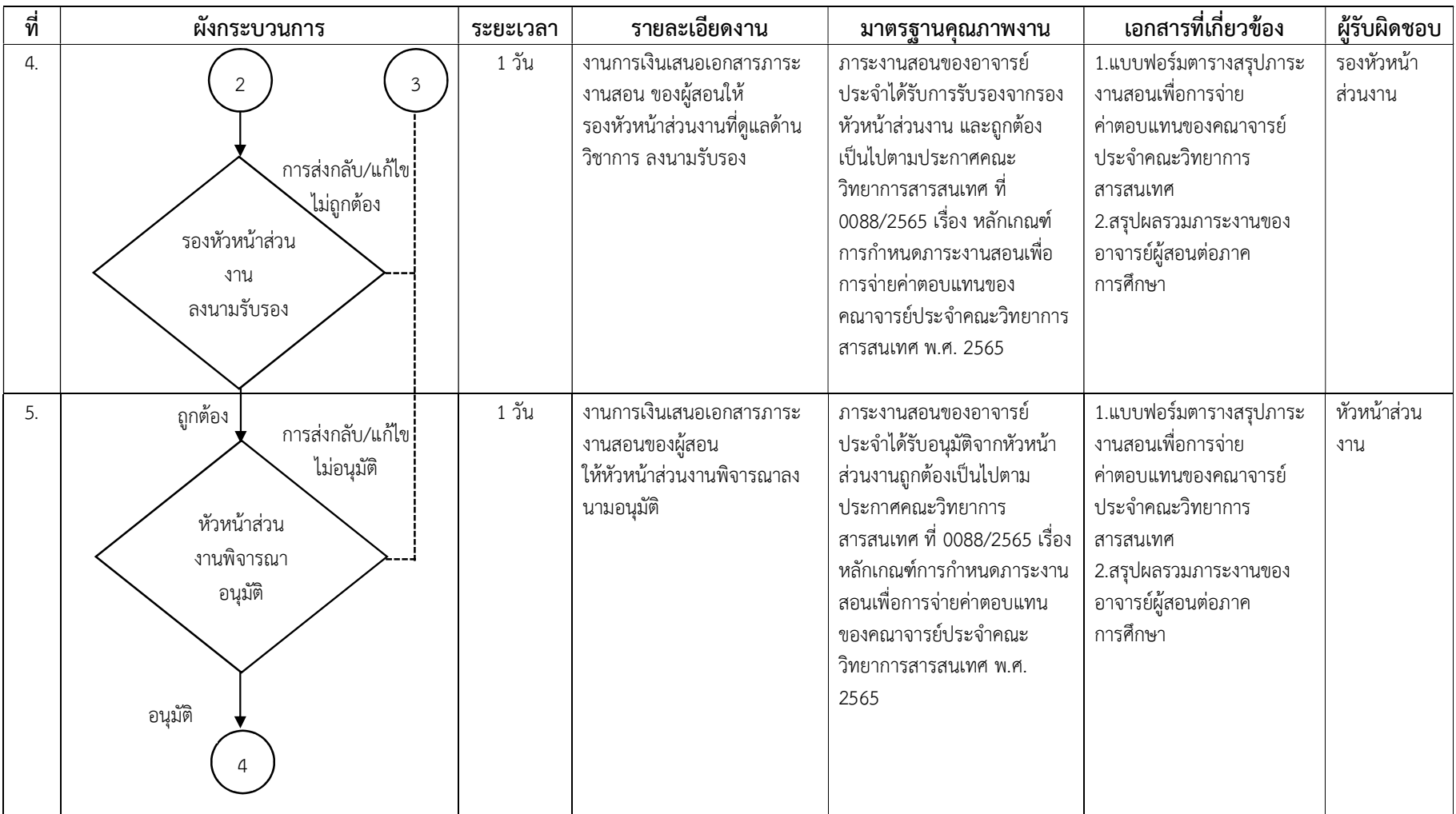

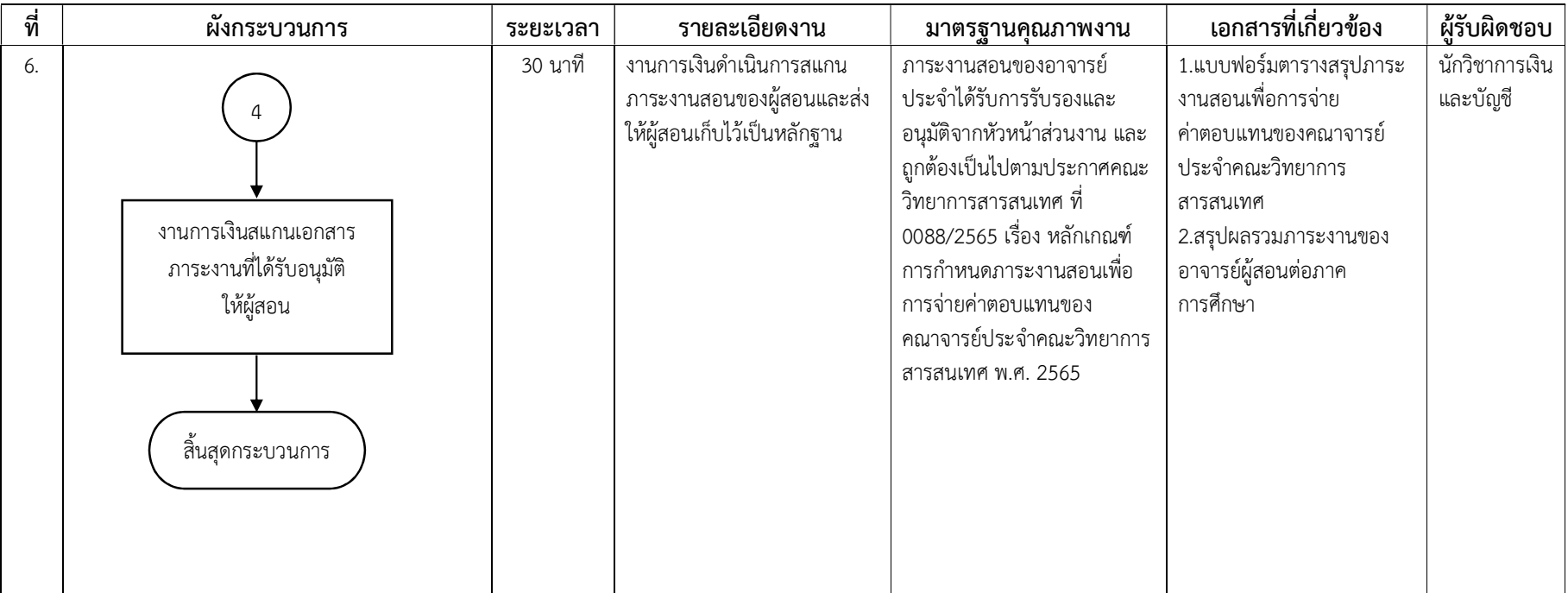

ชื่อผังกระบวนการ กระบวนการการคํานวณภาระงานสอนของอาจารยประจําที่ดํารงตําแหนงบริหาร คณะวิทยาการสารสนเทศ **ข้อกำหนดสำคัญของกระบวนการ** กำหนดการคำนวณภาระงานสอนของอาจารย์ประจำที่ดำรงตำแหน่งบริหาร ์**ตัวชี้วัดสำคัญของกระบวนการ** การดำเนินกระบวนการการคำนวณภาระงานของอาจารย์ประจำที่ดำรงตำแหน่งบริหาร คณะวิทยาการสารสนเทศ เป็นไปด้วย ความถูกต้องตามประกาศคณะวิทยาการสารสนเทศ ที่ 0088/2565 เรื่อง หลักเกณฑ์การกำหนดภาระงานเพื่อการจ่ายค่าตอบแทนของคณาจารย์ประจำคณะ วิทยาการสารสนเทศ พ.ศ. 2565 และประกาศมหาวิทยาลัยบูรพาที่ 1209/2565 เรื่อง ภาระงานและผลงานทางวิชาการของผู้ดำรงตำแหน่งบริหาร กําหนดรอยละ 100

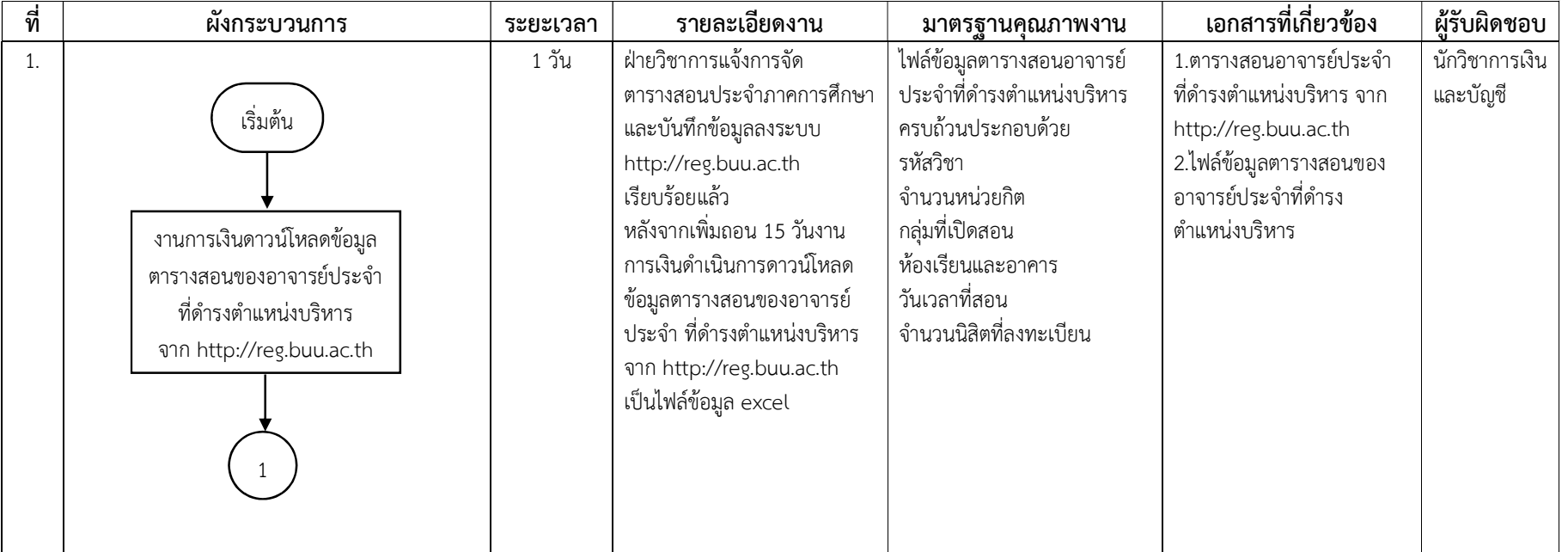

ิตารางที่ 2 กระบวนการการคำนวณภาระงานสอนของอาจารย์ประจำที่ดำรงตำแหน่งบริหาร คณะวิทยาการสารสนเทศ

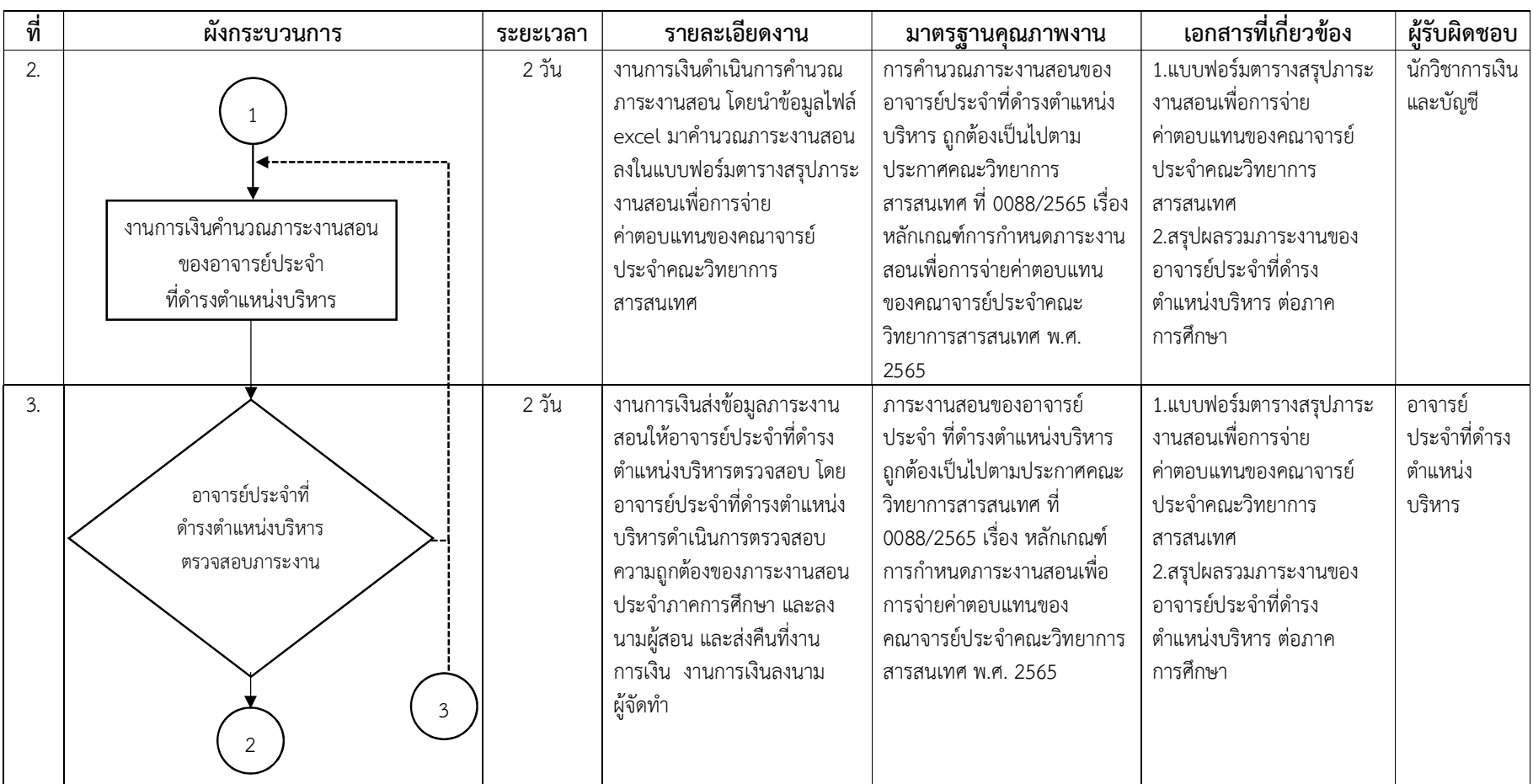

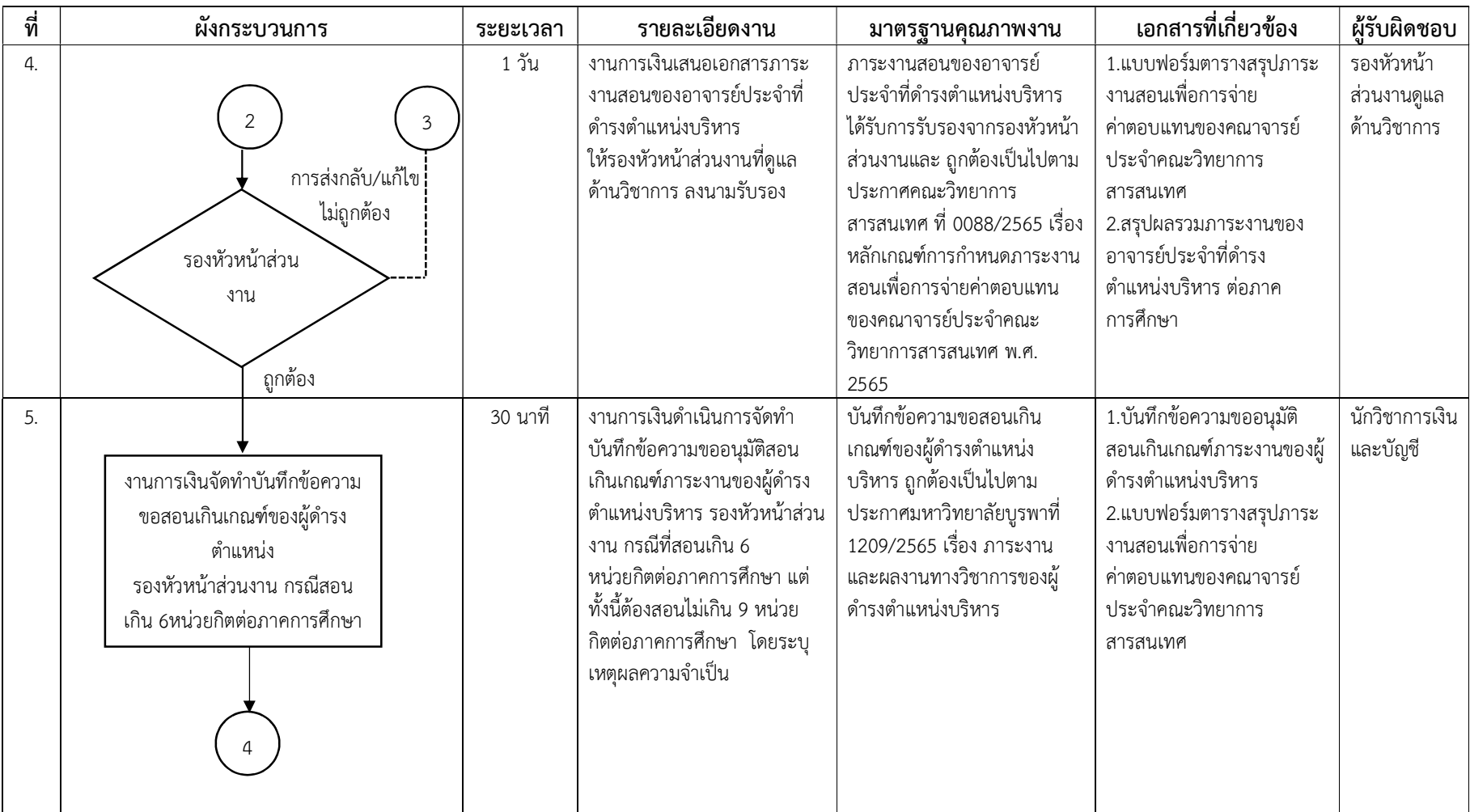

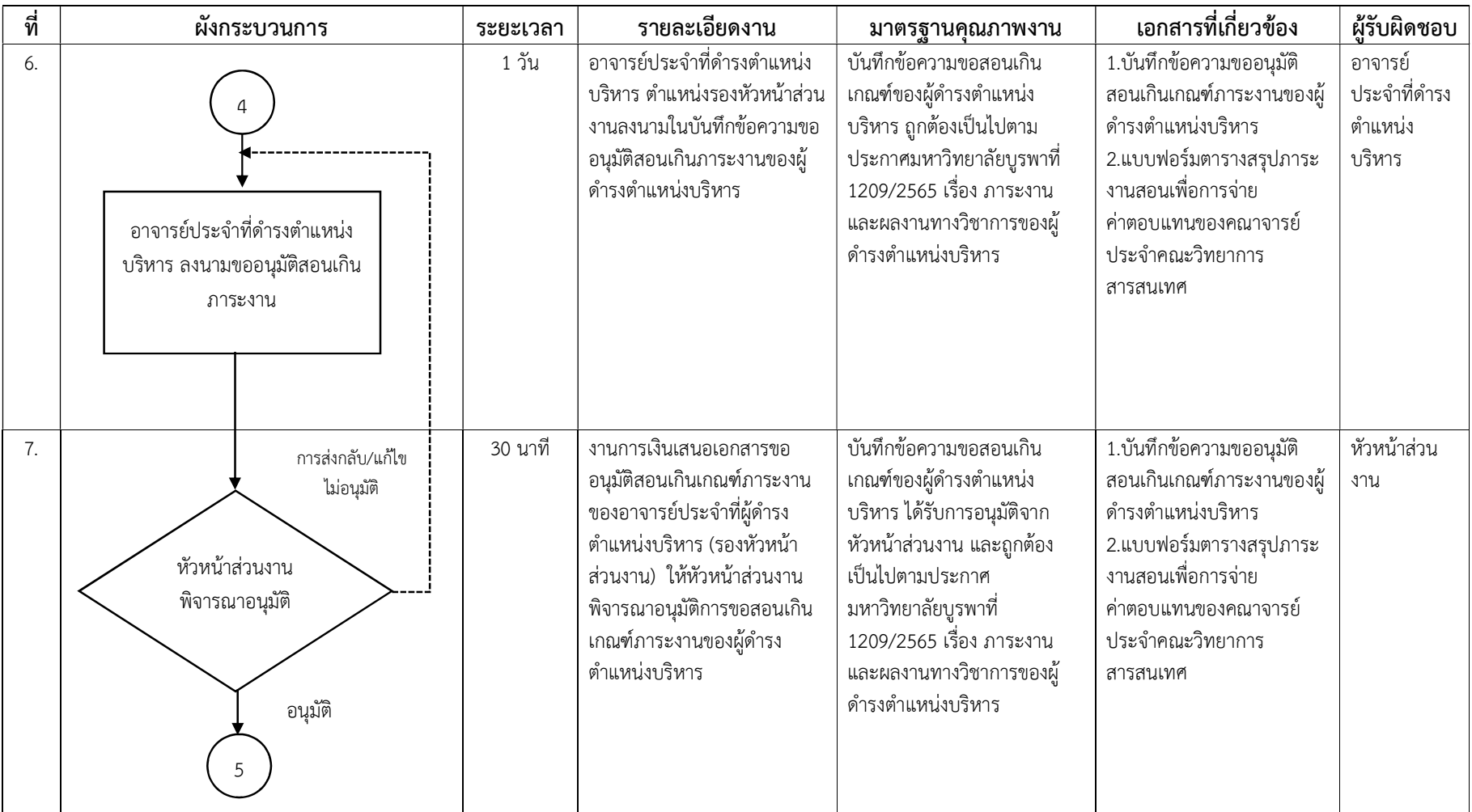

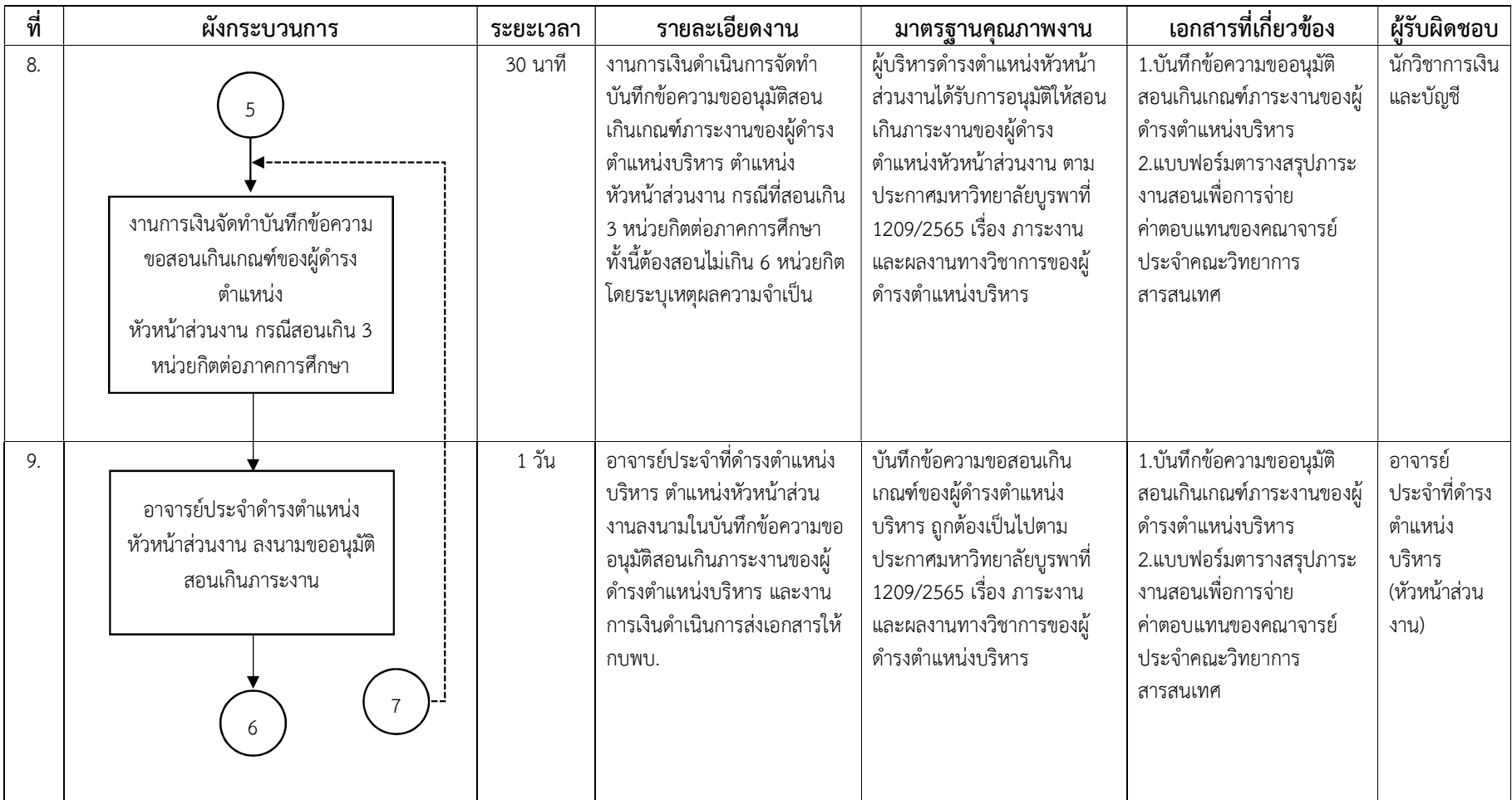

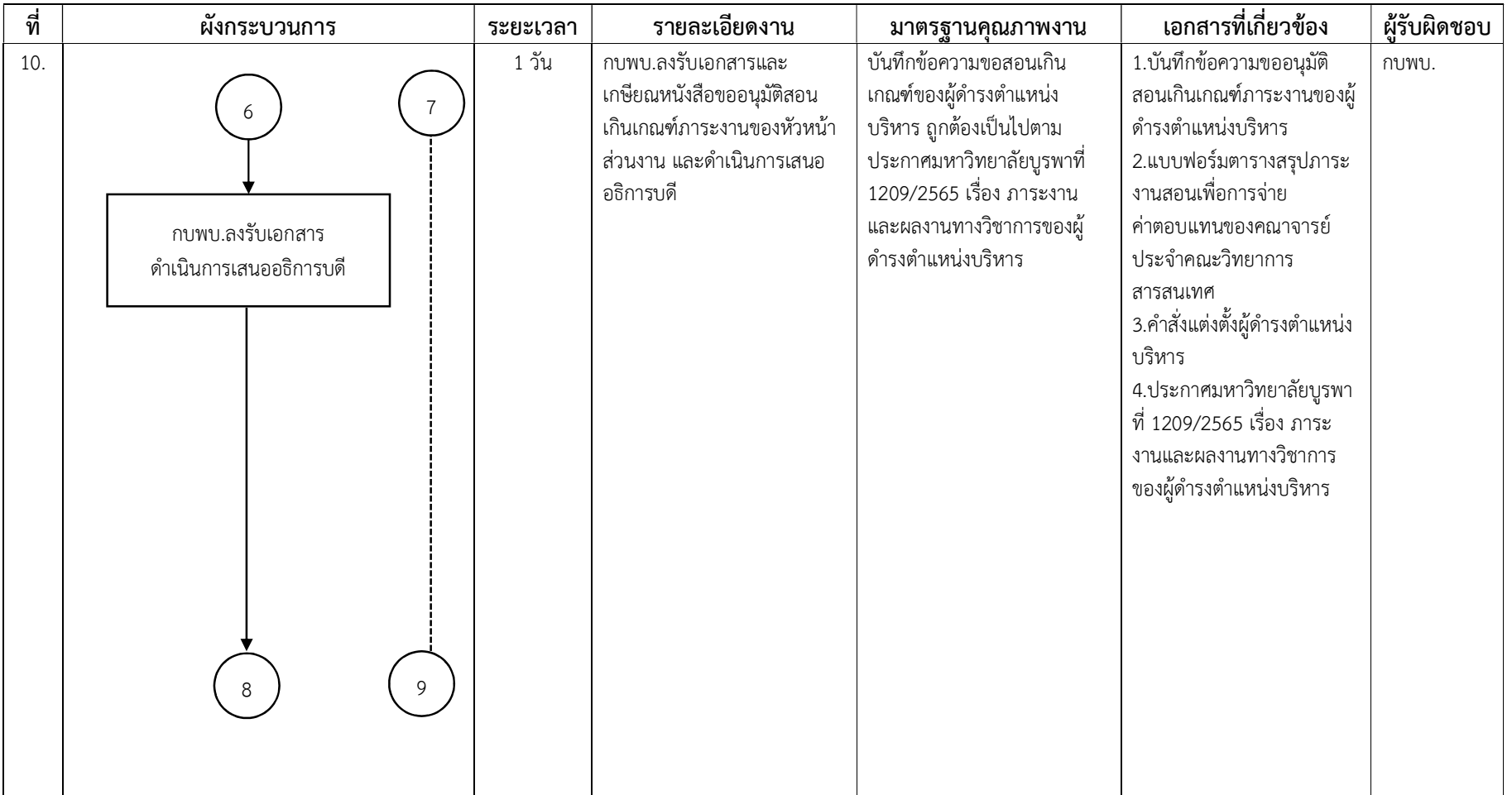

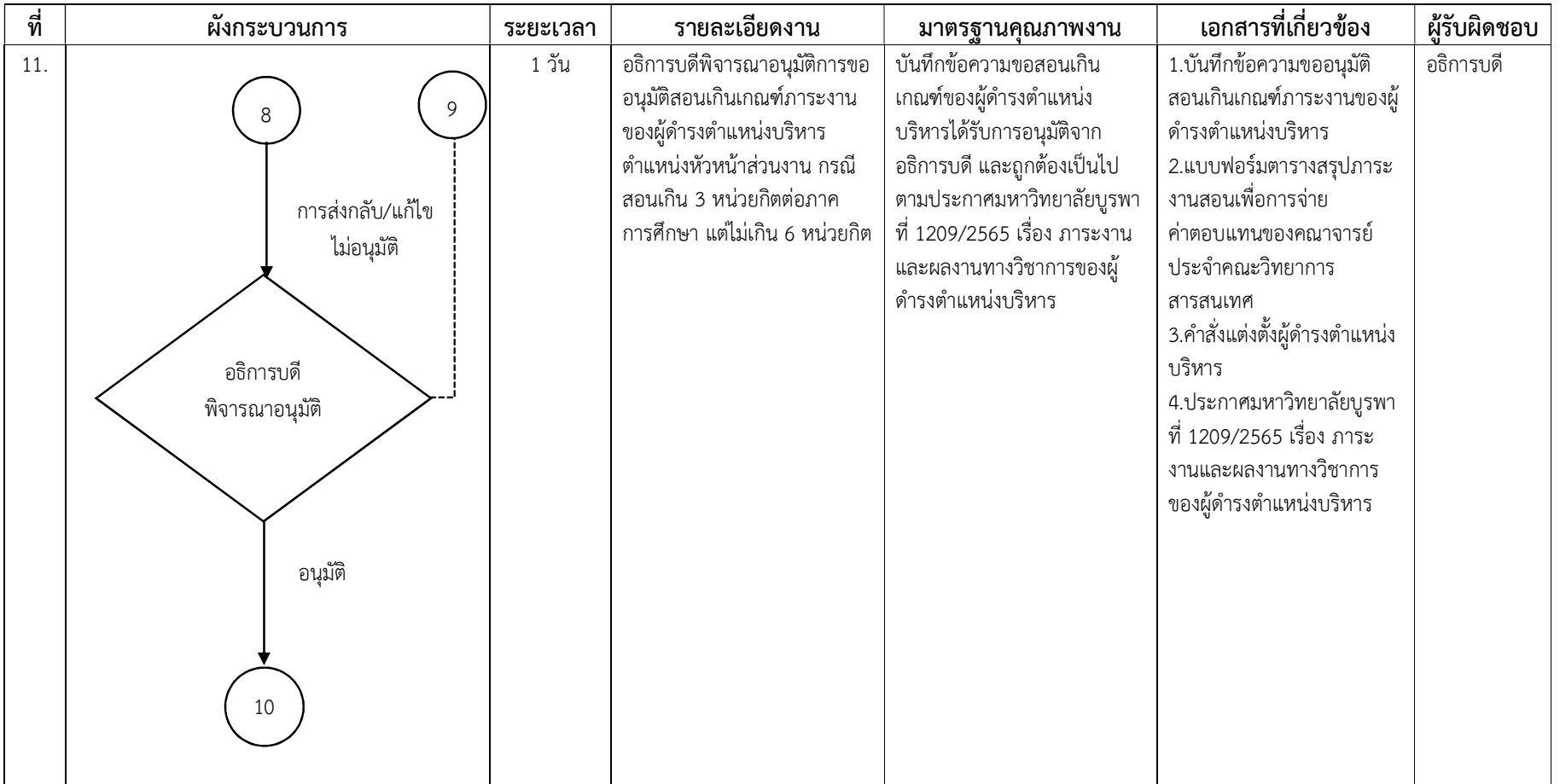
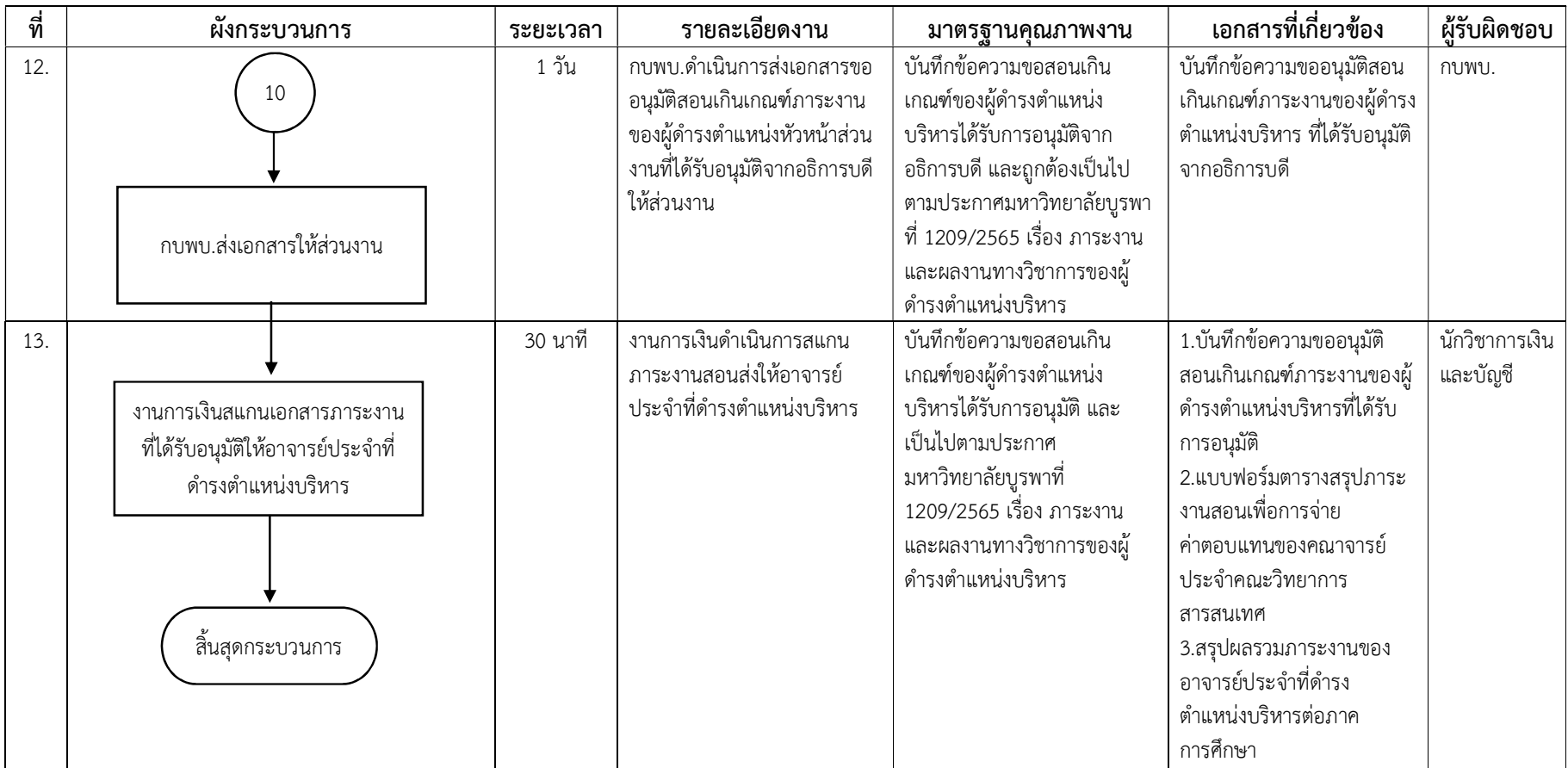

ผังกระบวนการ/งาน (Work Flow)

ชื่อผังกระบวนการ กระบวนการการการจายคาตอบแทนสอนเกินเกณฑภาระงาน ของคณะวิทยาการสารสนเทศ และการเบิกคืนเงินทดรองจาย

**ข้อกำหนดสำคัญของกระบวนการ** การจ่ายค่าตอบแทนสอนเกินเกณฑ์ภาระงาน และการเบิกคืนเงินทดรองจ่าย

์**ตัวชี้วัดสำคัญของกระบวนการ** การดำเนินกระบวนการการจ่ายค่าตอบแทนสอนเกินเกณฑ์ภาระงาน ของคณะวิทยาการสารสนเทศ และการเบิกคืนเงินทดรอง จ่าย เป็นไปด้วยความถูกต้องตามประกาศคณะวิทยาการสารสนเทศ ที่ 0088/2565 และประกาศมหาวิทยาลัยบูรพาที่ 1209/2565 กำหนดร้อยละ 100

ตารางที่ 3 กระบวนการการจายคาตอบแทนสอนเกินเกณฑภาระงาน ของคณะวิทยาการสารสนเทศ และการเบิกคืนเงินทดรองจาย

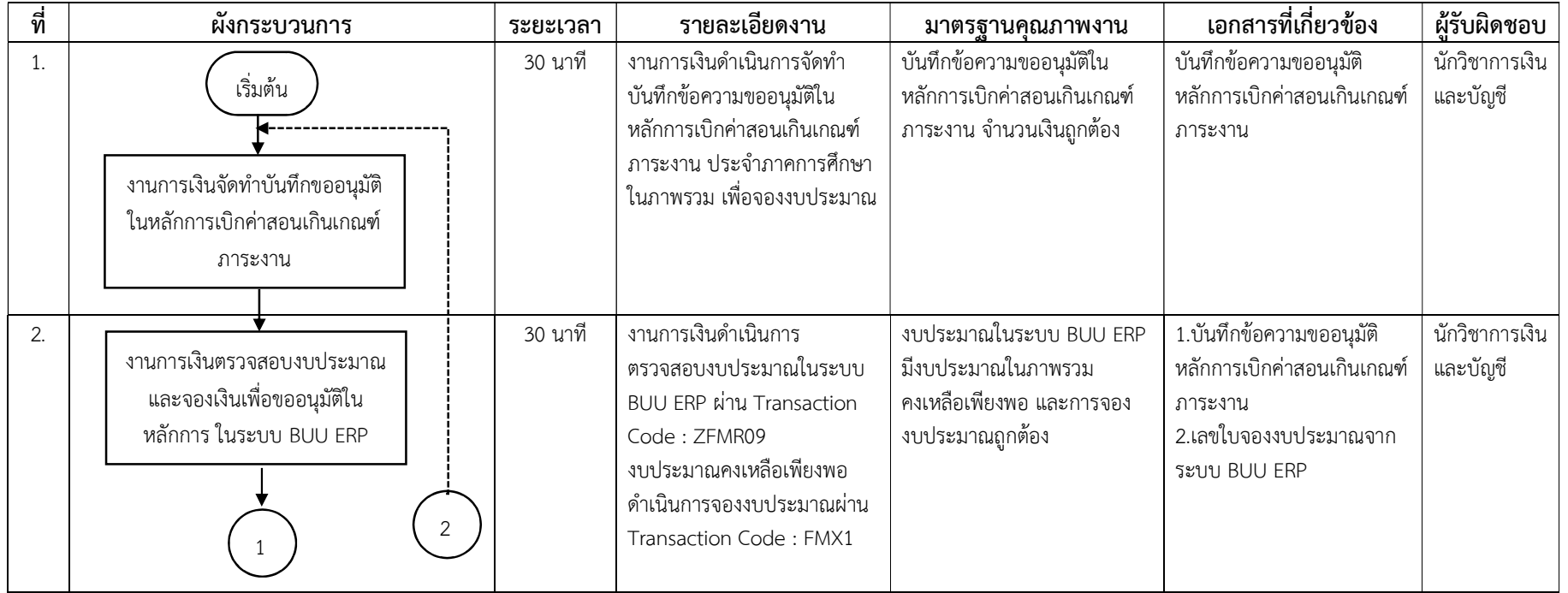

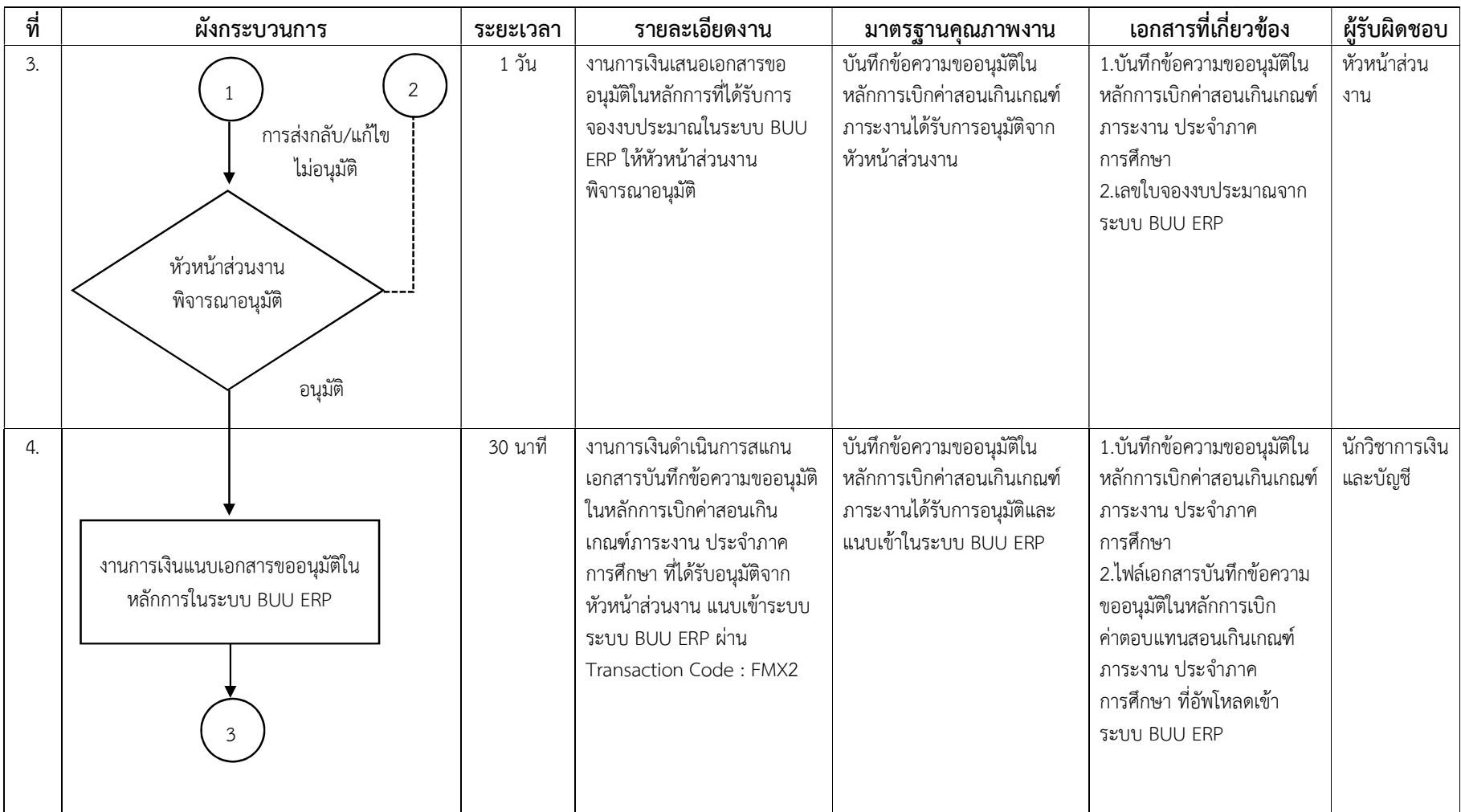

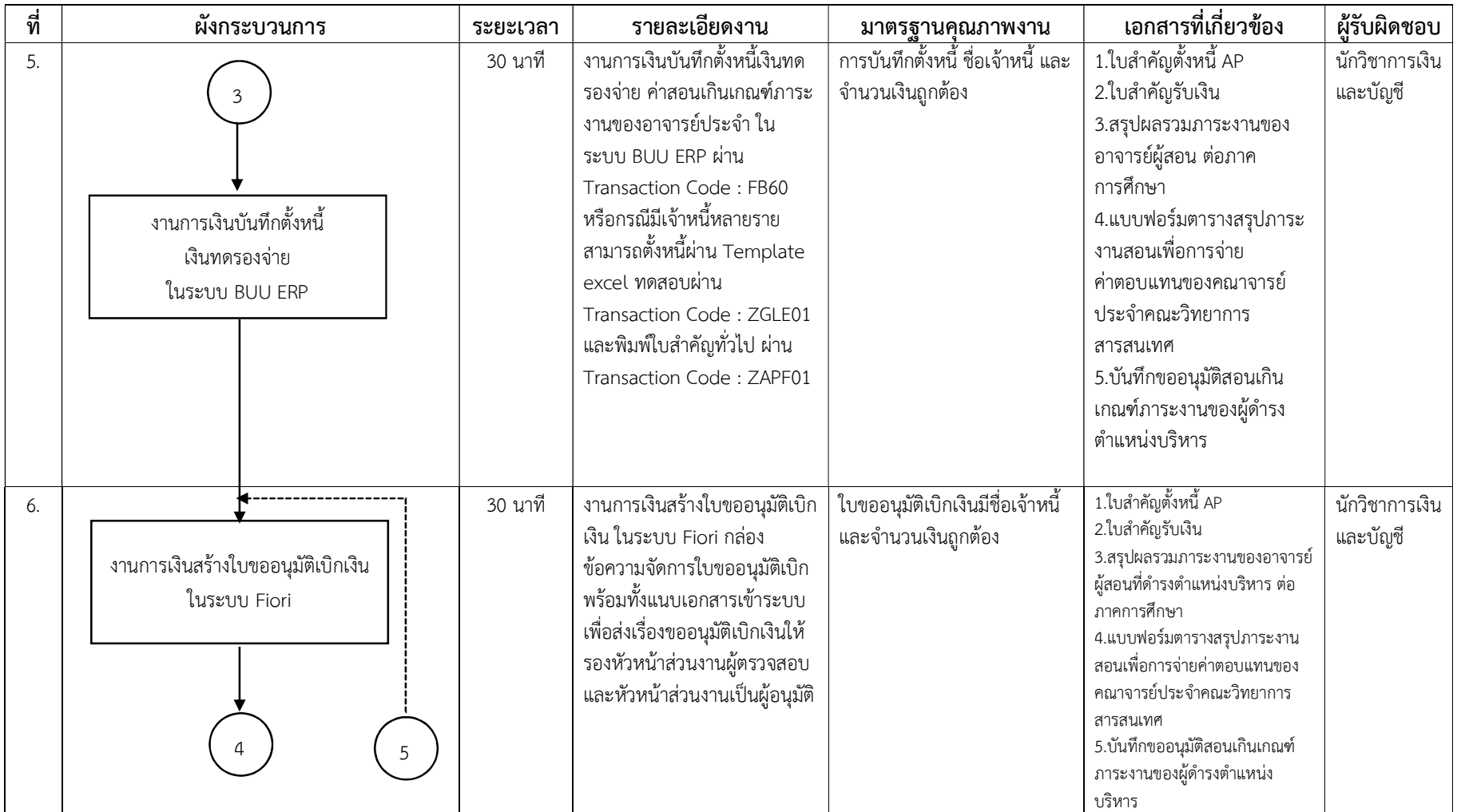

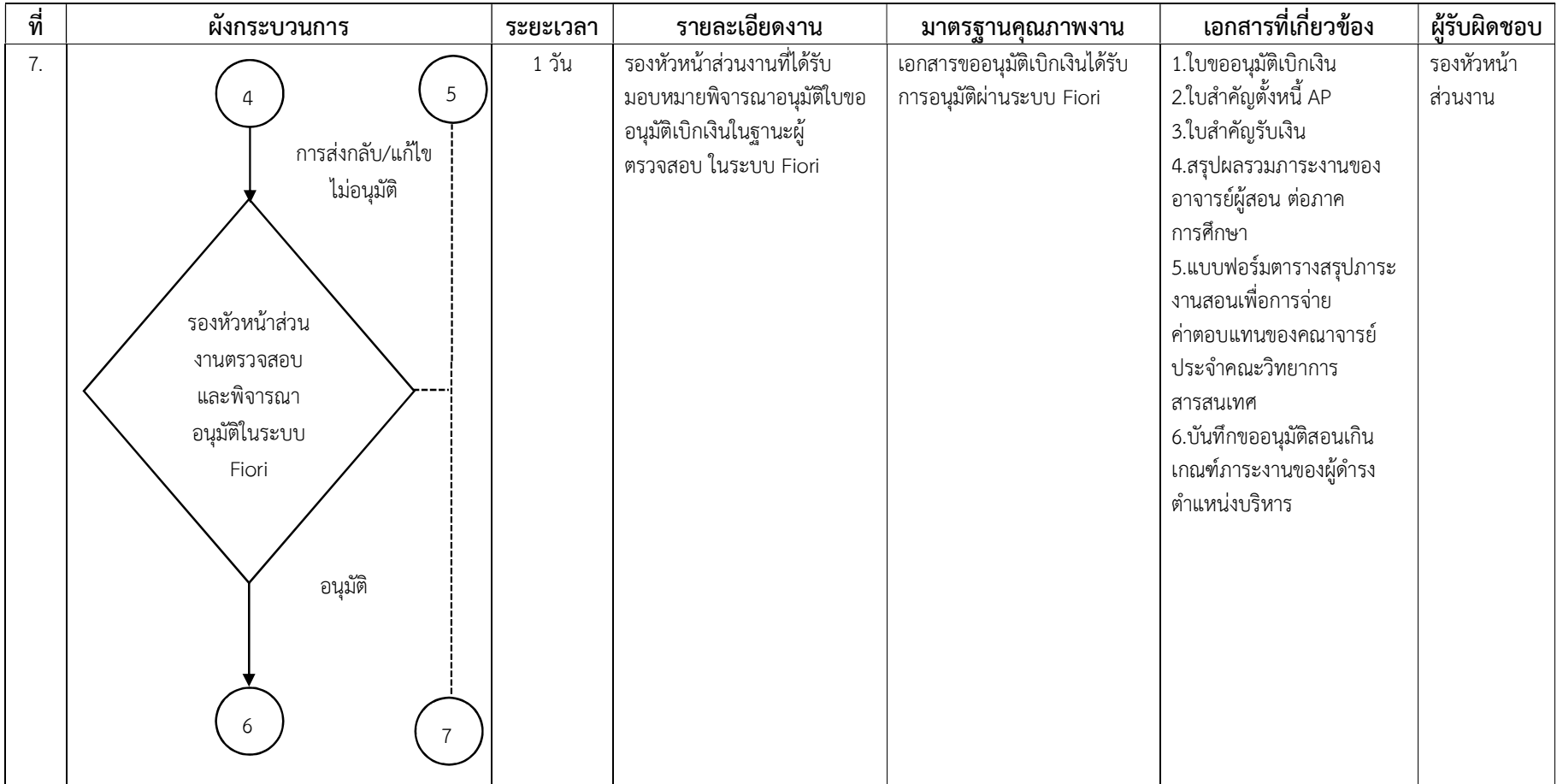

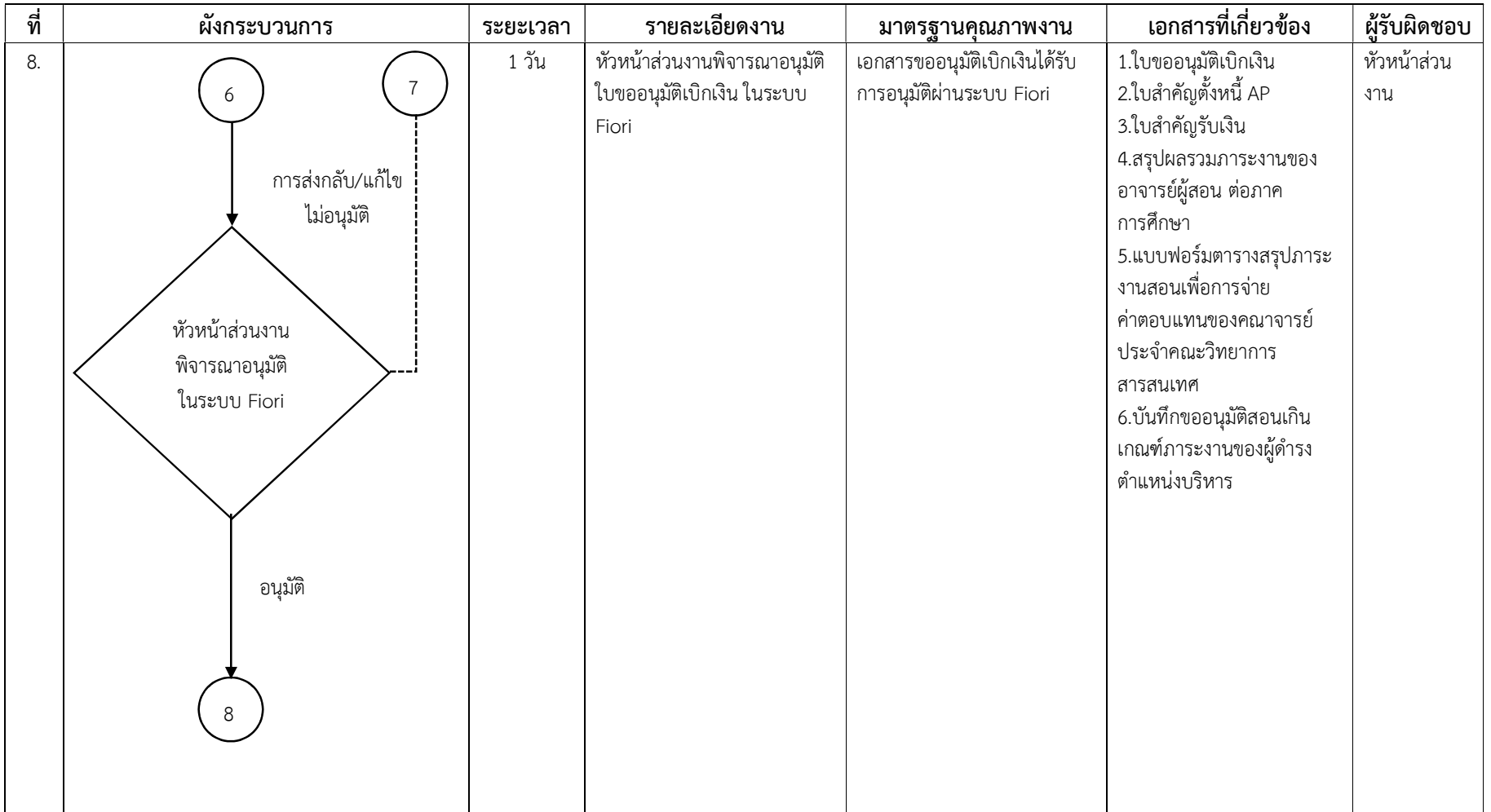

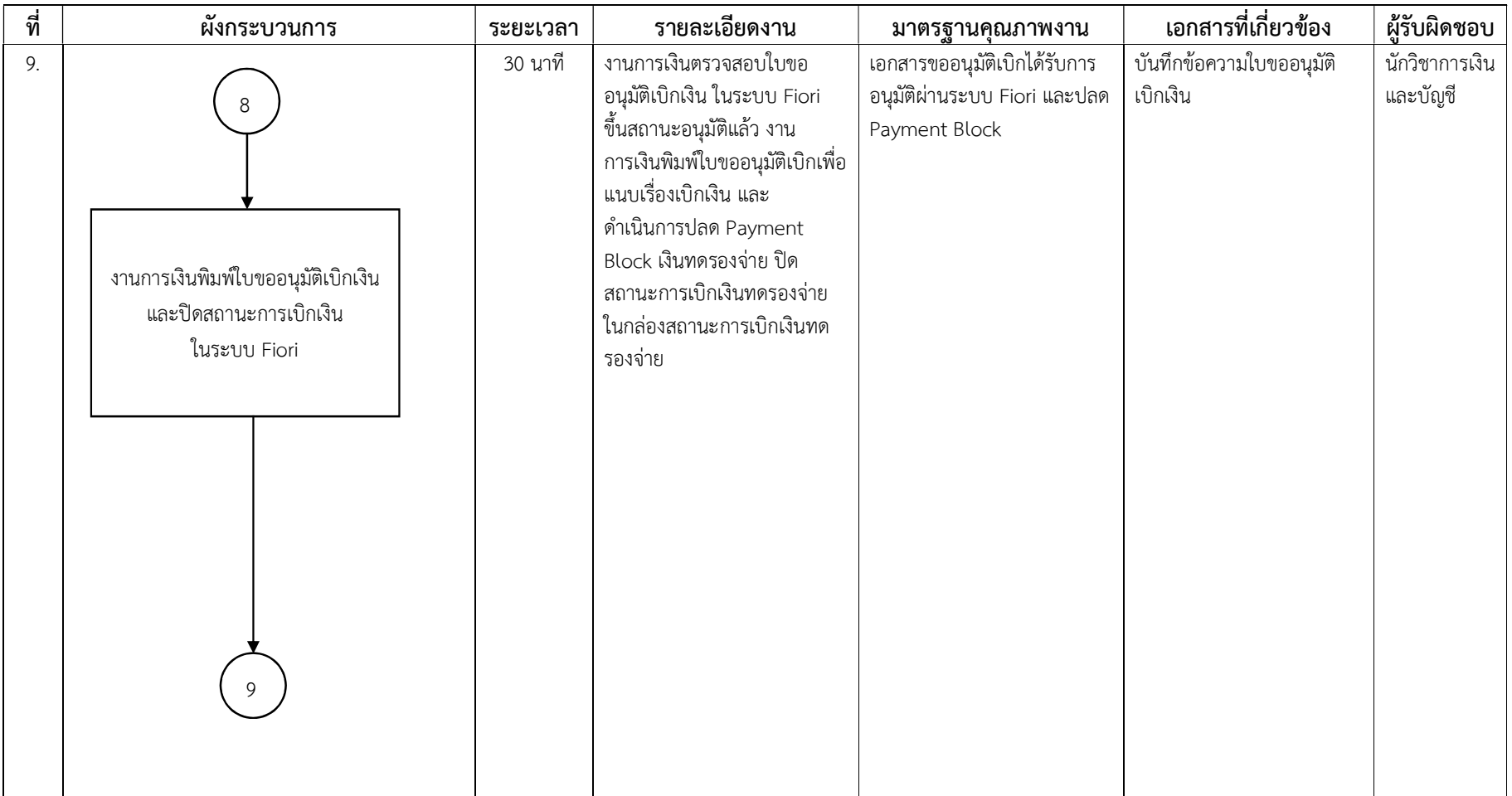

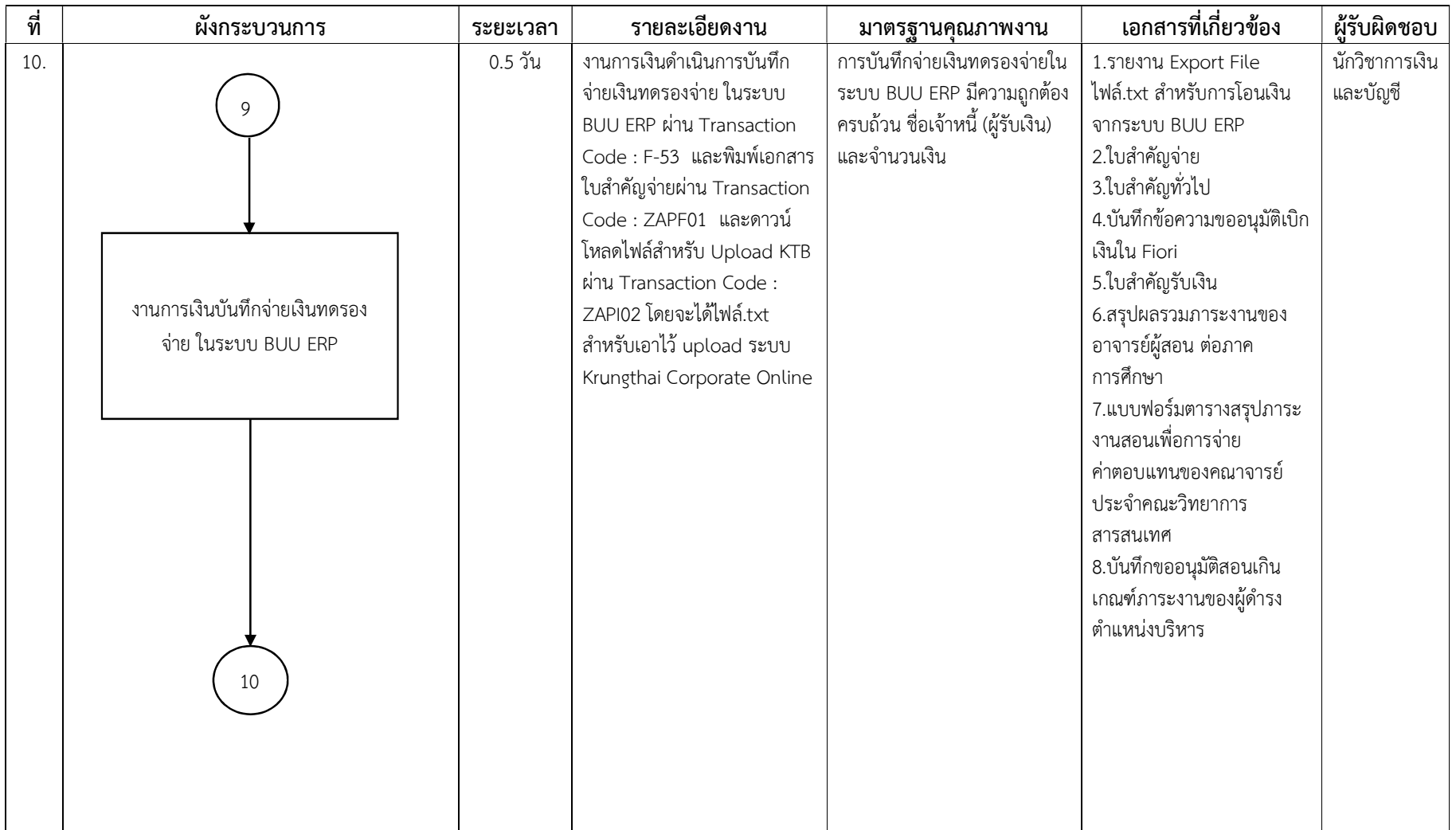

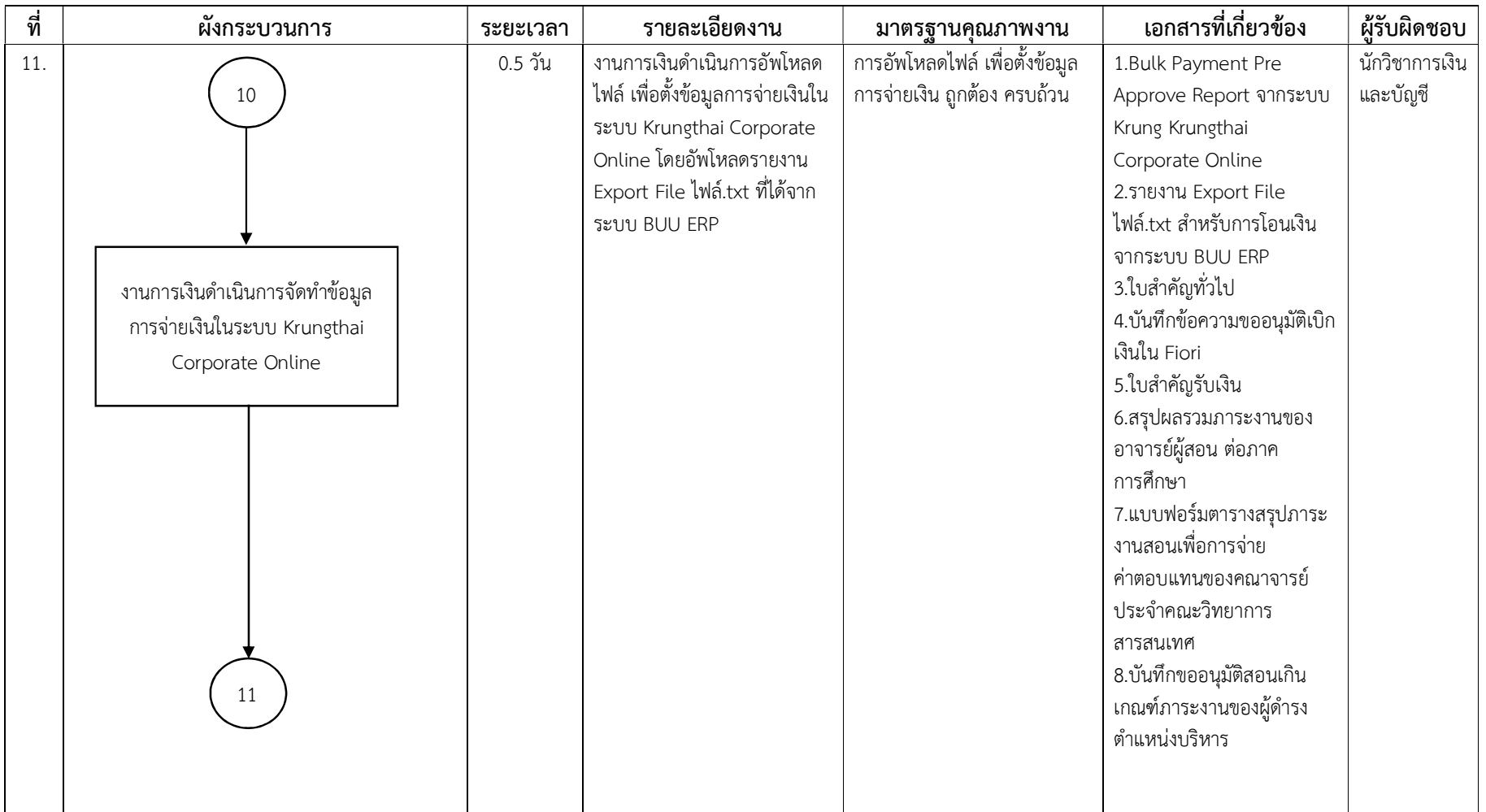

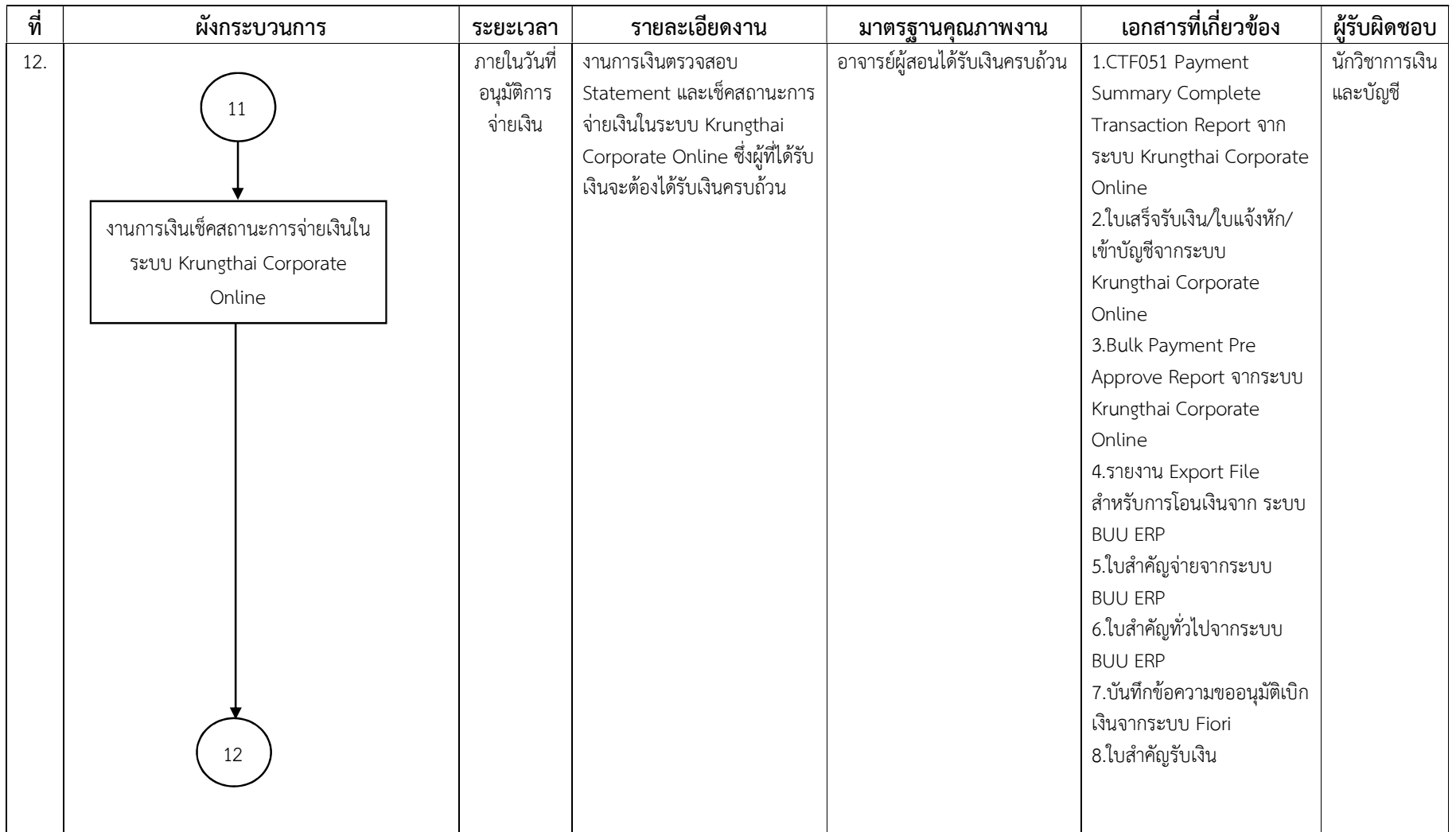

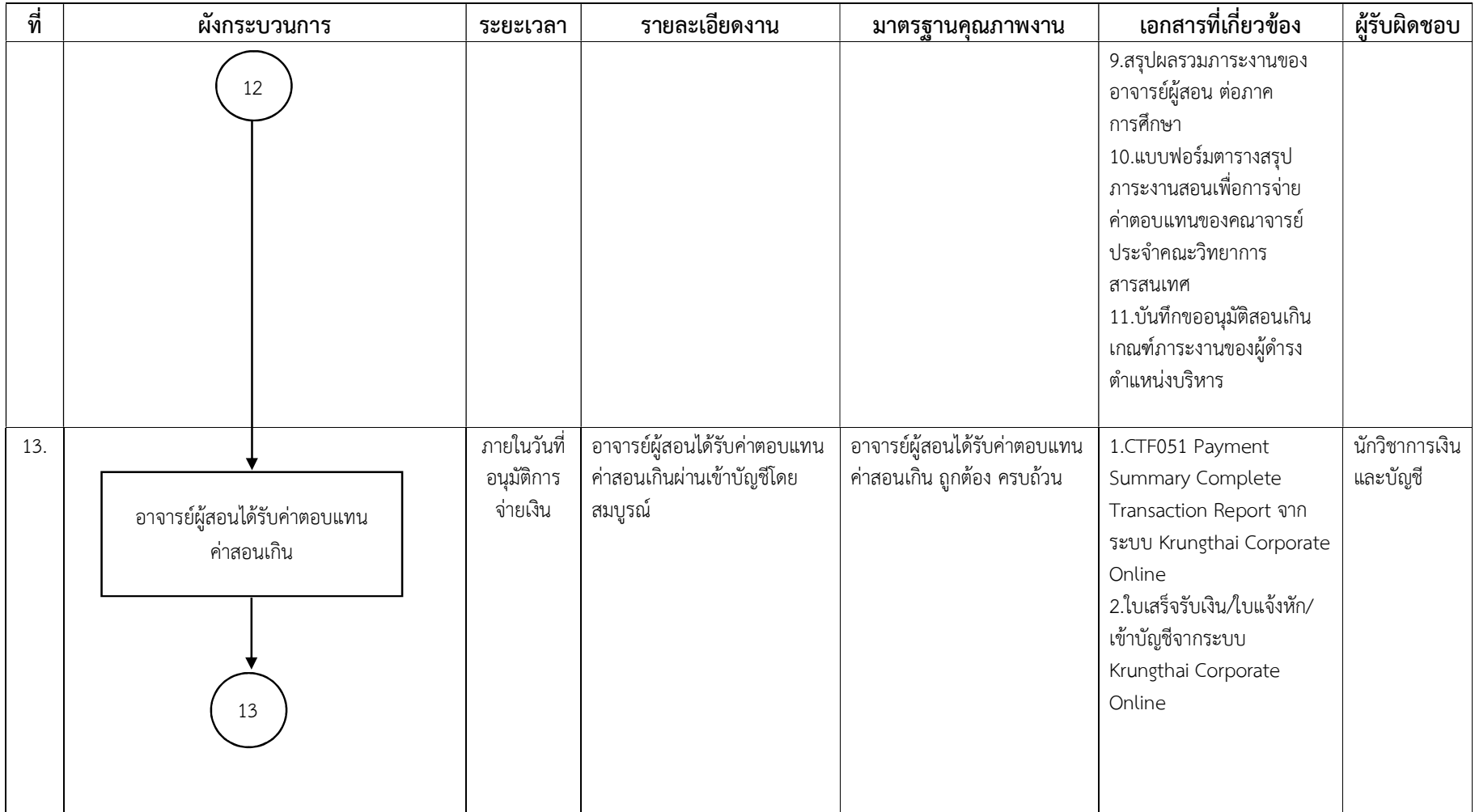

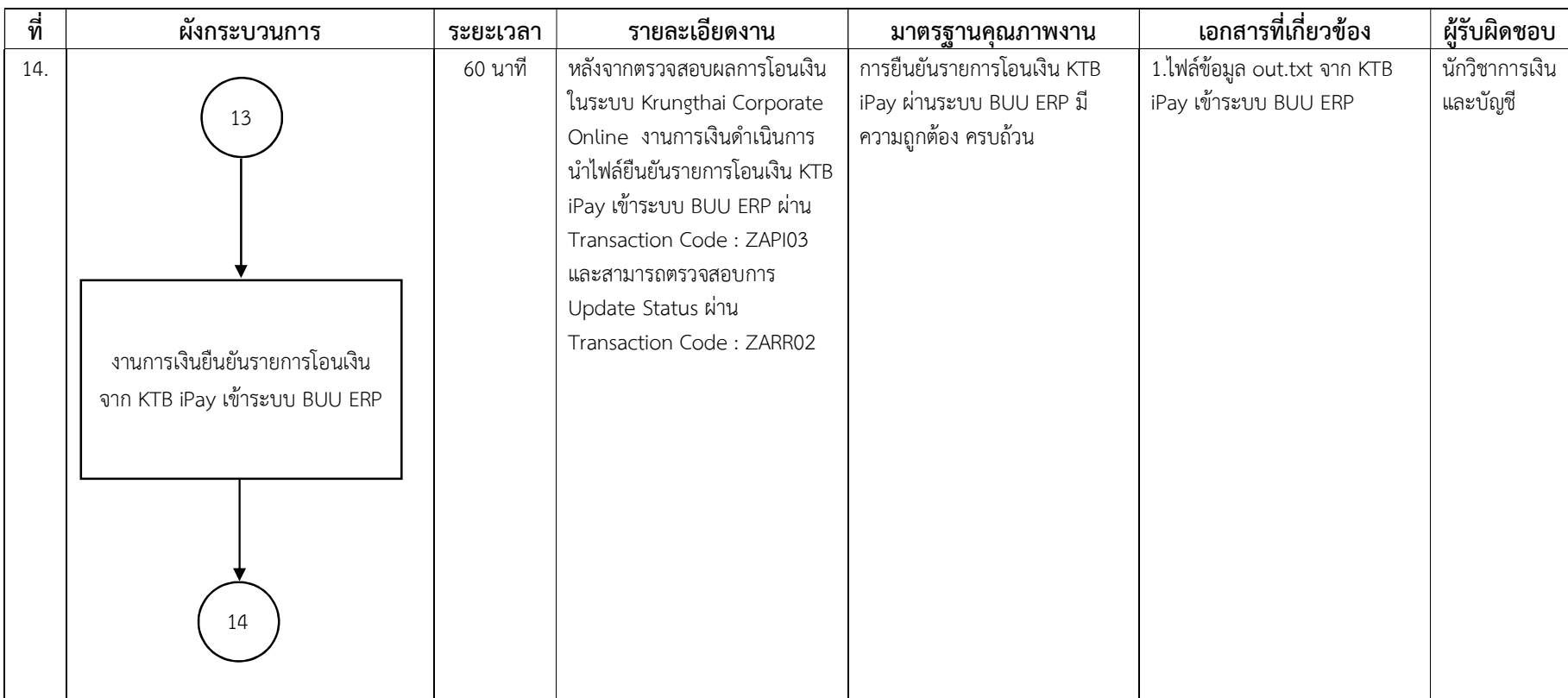

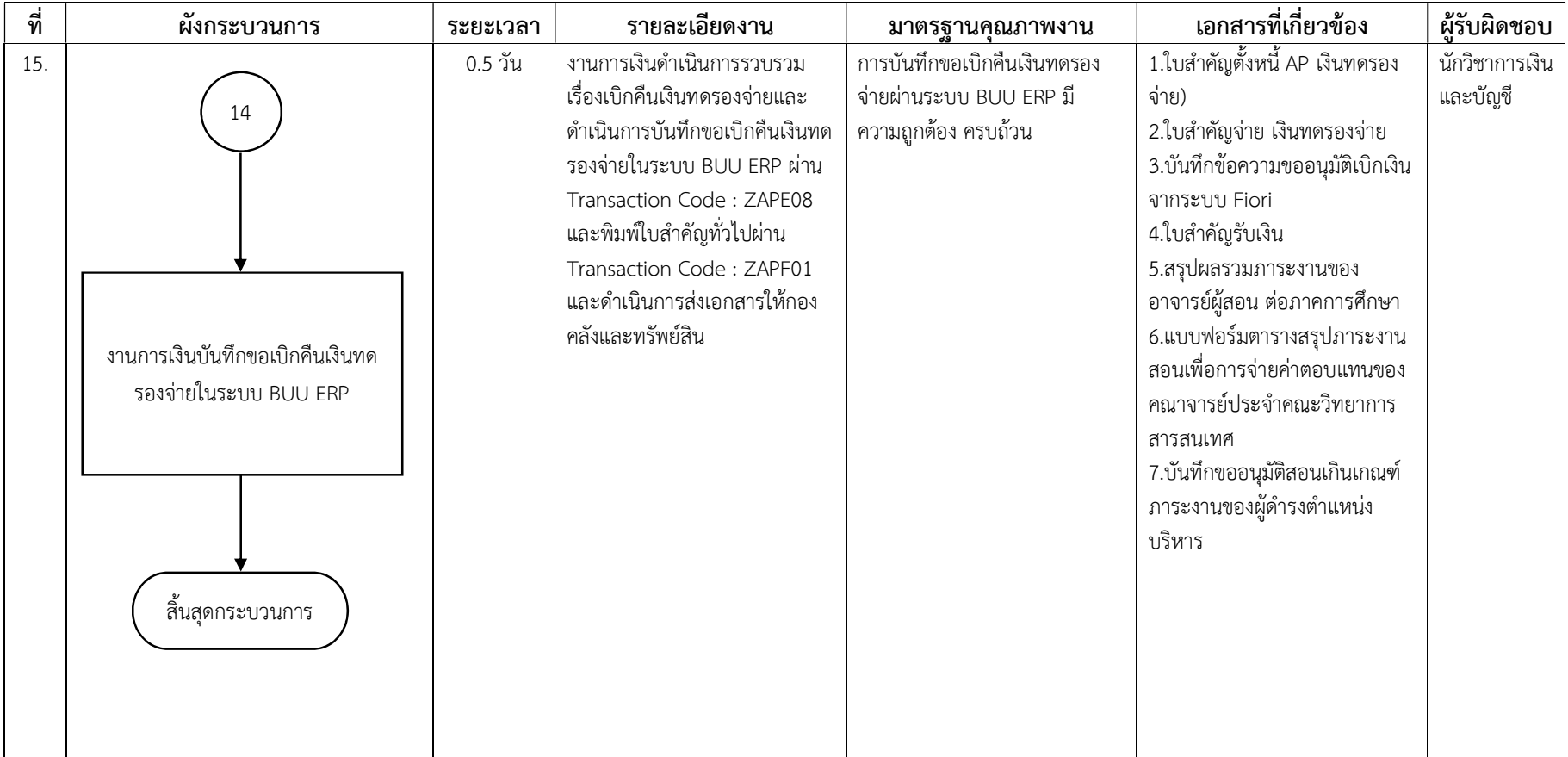

# 3.2 ขั้นตอนการปฏิบัติงาน

จากผังกระบวนการ การคํานวณภาระงานสอนของอาจารยประจํา คณะวิทยาการ สารสนเทศ ข้างต้น สามารถแสดงเป็นขั้นตอนการปฏิบัติงานดังแสดงในตารางที่ 4

ตารางที่ 4 ขั้นตอนการปฏิบัติงานการคํานวณภาระงานสอนของอาจารยประจํา คณะวิทยาการ สารสนเทศ

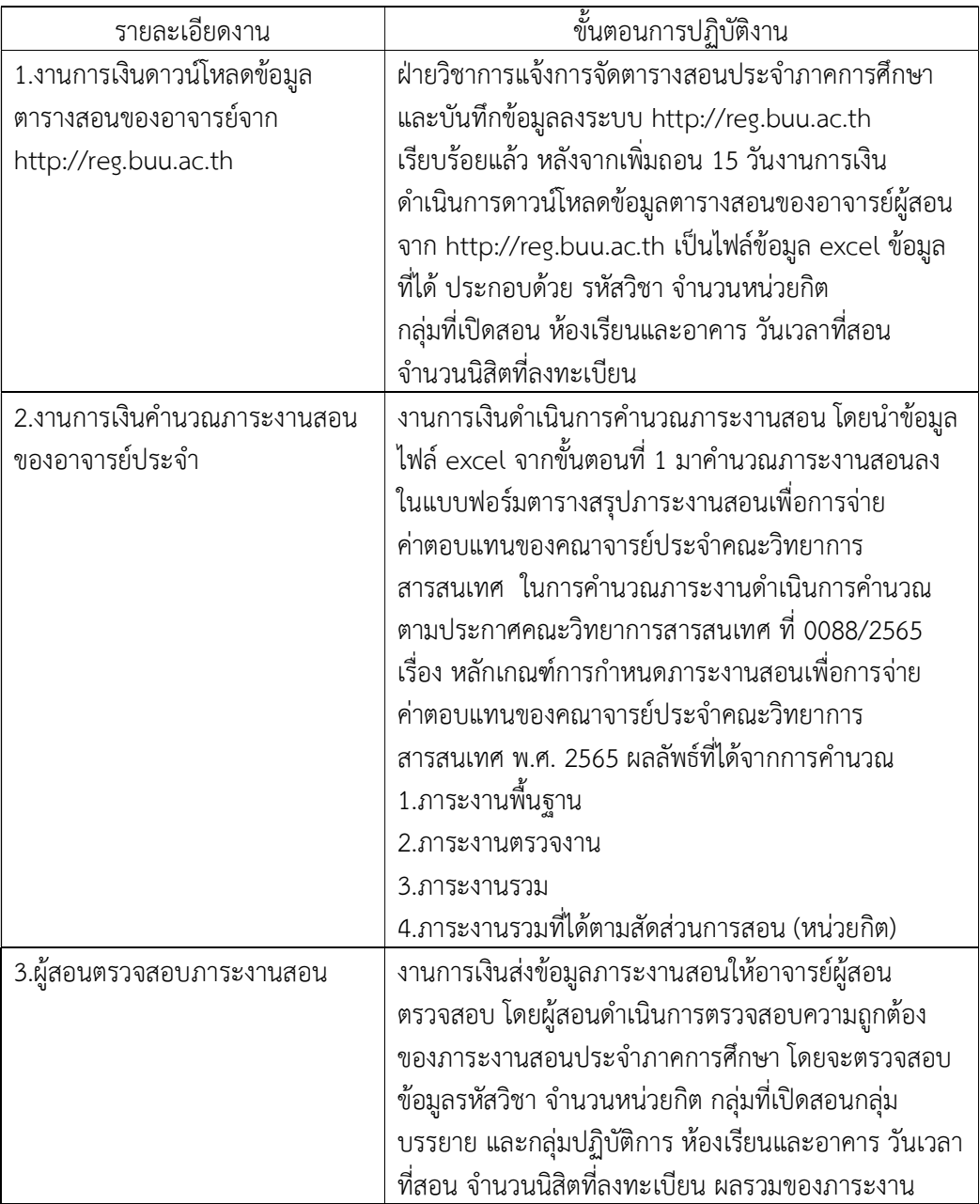

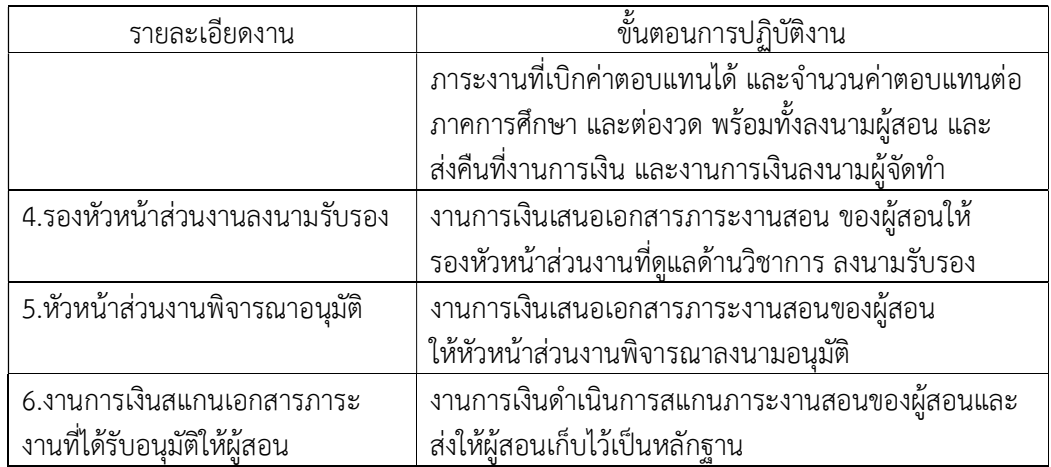

จากผังกระบวนการ การคำนวณภาระงานสอนของอาจารย์ประจำ ที่ดำรงตำแหน่ง บริหาร คณะวิทยาการสารสนเทศ ข้างต้น สามารถแสดงเป็นขั้นตอนการปฏิบัติงานดังแสดงในตาราง ที่ 5

ตารางที่ 5 ขั้นตอนการปฏิบัติงานการคำนวณภาระงานสอนของอาจารย์ประจำ ที่ดำรงตำแหน่ง บริหาร คณะวิทยาการสารสนเทศ

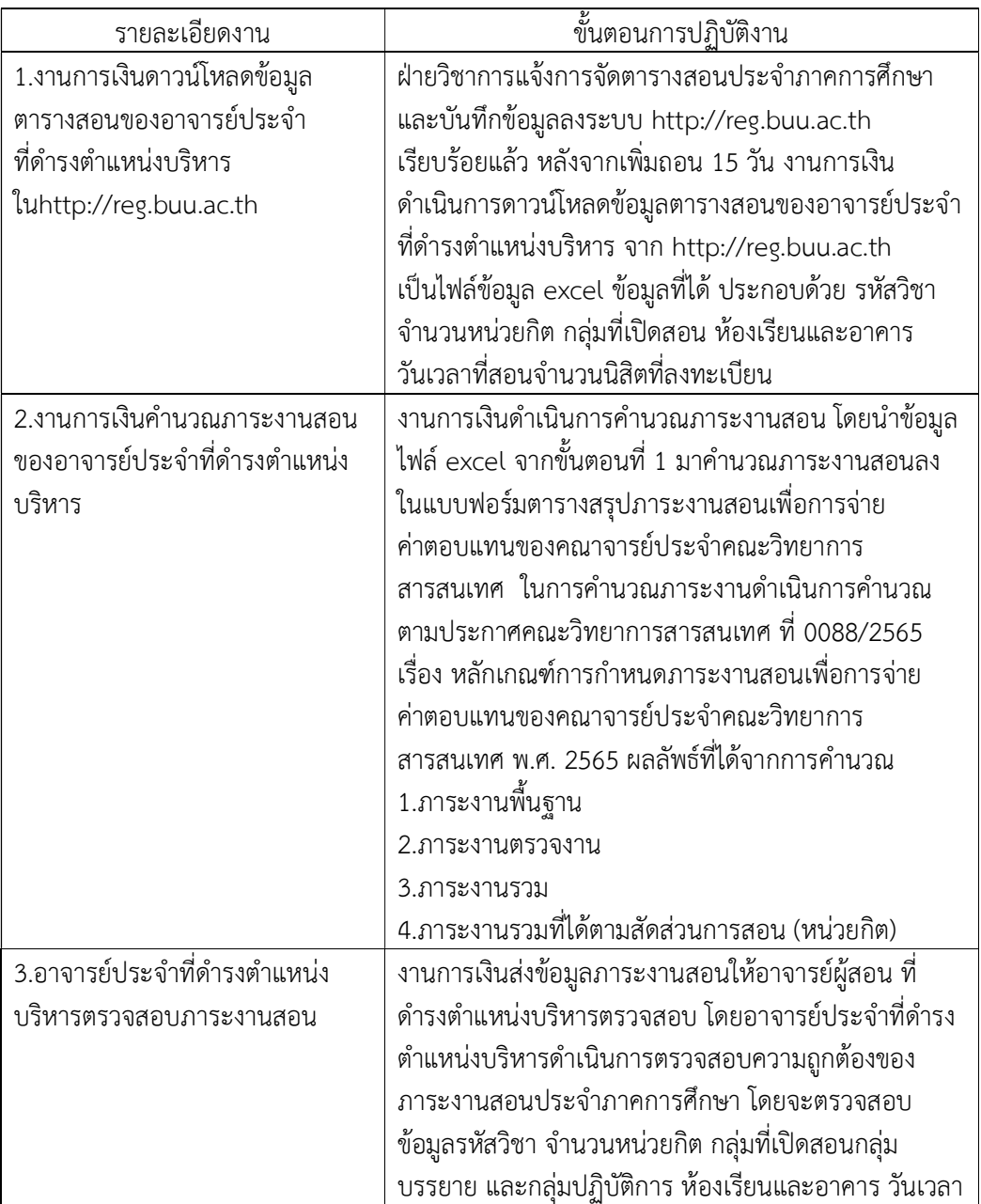

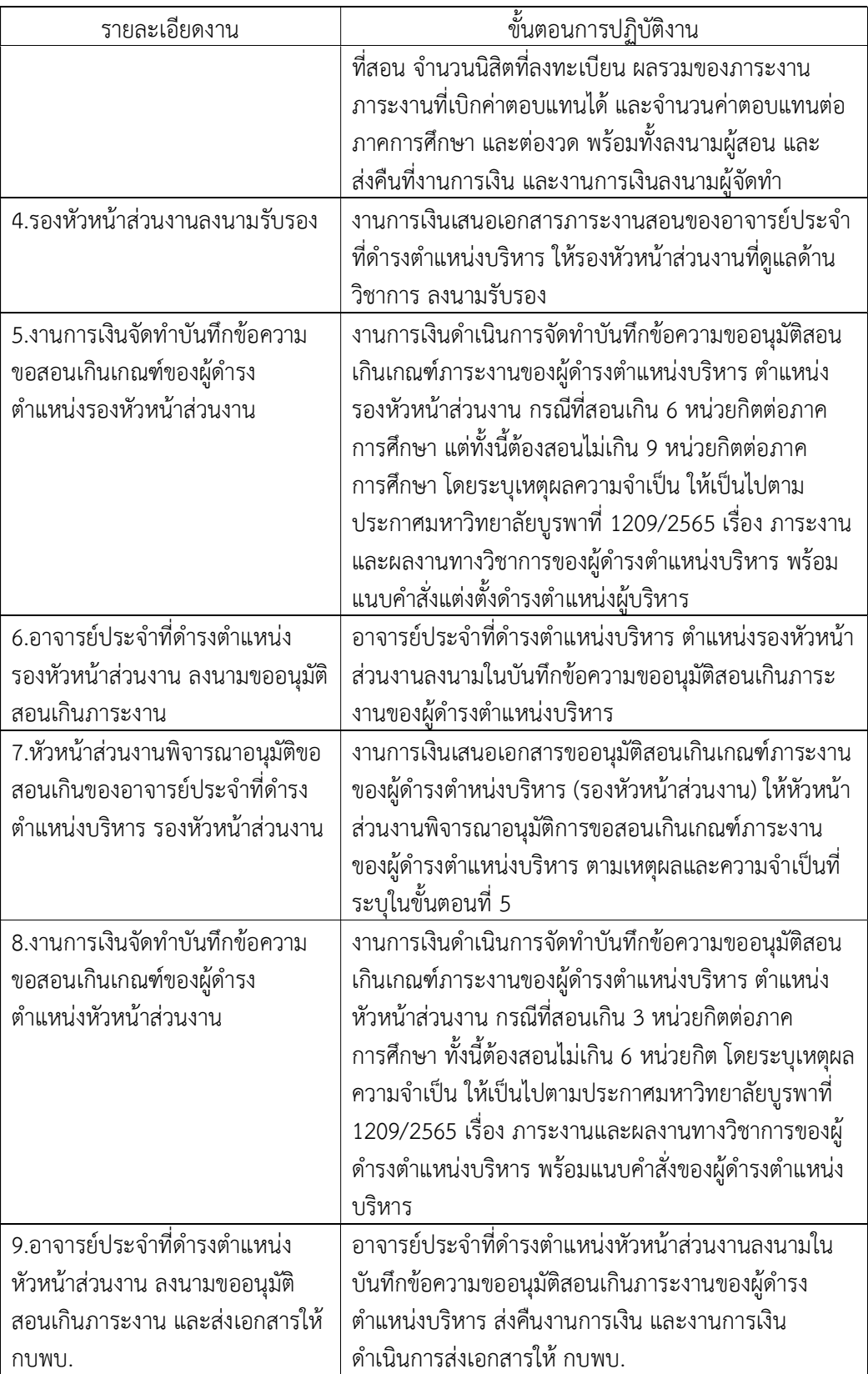

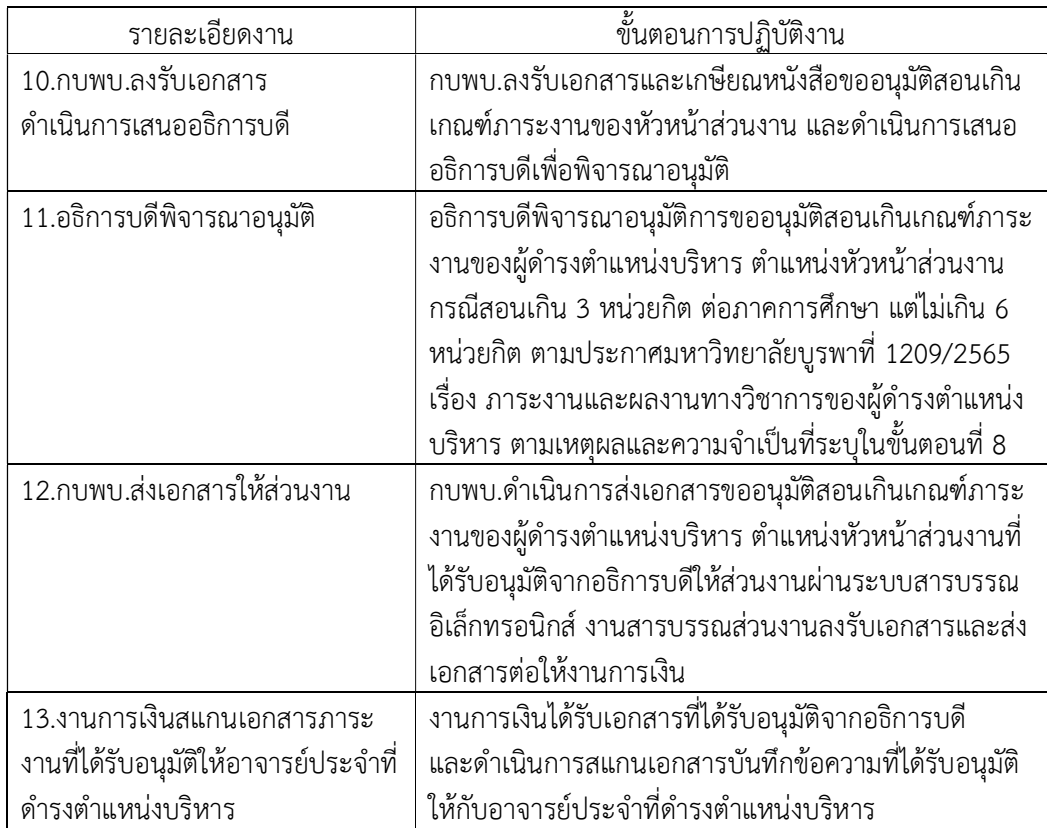

การดาวนโหลดขอมูลตารางสอนของอาจารยประจําและตารางสอนของอาจารยประจําที่ ดำรงตำแหน่งบริหารจากระบบบริการการศึกษา http://reg.buu.ac.th เป็นไฟล์ข้อมูล excel เพื่อนํามาคํานวณภาระงานสอน

ระบบบริการการศึกษาเปนระบบที่ใชในการบันทึกขอมูลตารางสอนของอาจารยฯ ระบบจะ แสดงขอมูลซึ่งประกอบไปดวย รหัสวิชา ชื่อรายวิชา หนวยกิต อาจารย/ผูสอน เวลาสอน หองที่สอน อาคารที่สอน ขอมูลรายวิชาในปการศึกษา (กลุม รับ ลง เหลือ สถานะ) โดยเขาไปดูขอมูลไดที่ http://reg.buu.ac.th ไปเมนูหลัก เลือกตารางสอนอาจารย์ ระบุชื่ออาจารย์ กด "ค้นหา" ระบบจะ แสดงขอมูลตารางสอนของอาจารยผูสอน สามารถคลิกรหัสวิชาแตละรายวิชาของผูสอนจะขึ้น รายละเอียดของขอมูลแตละรายวิชา และดาวนโหลดขอมูลเปนไฟล excel ดังภาพที่ 6 – ภาพที่ 11

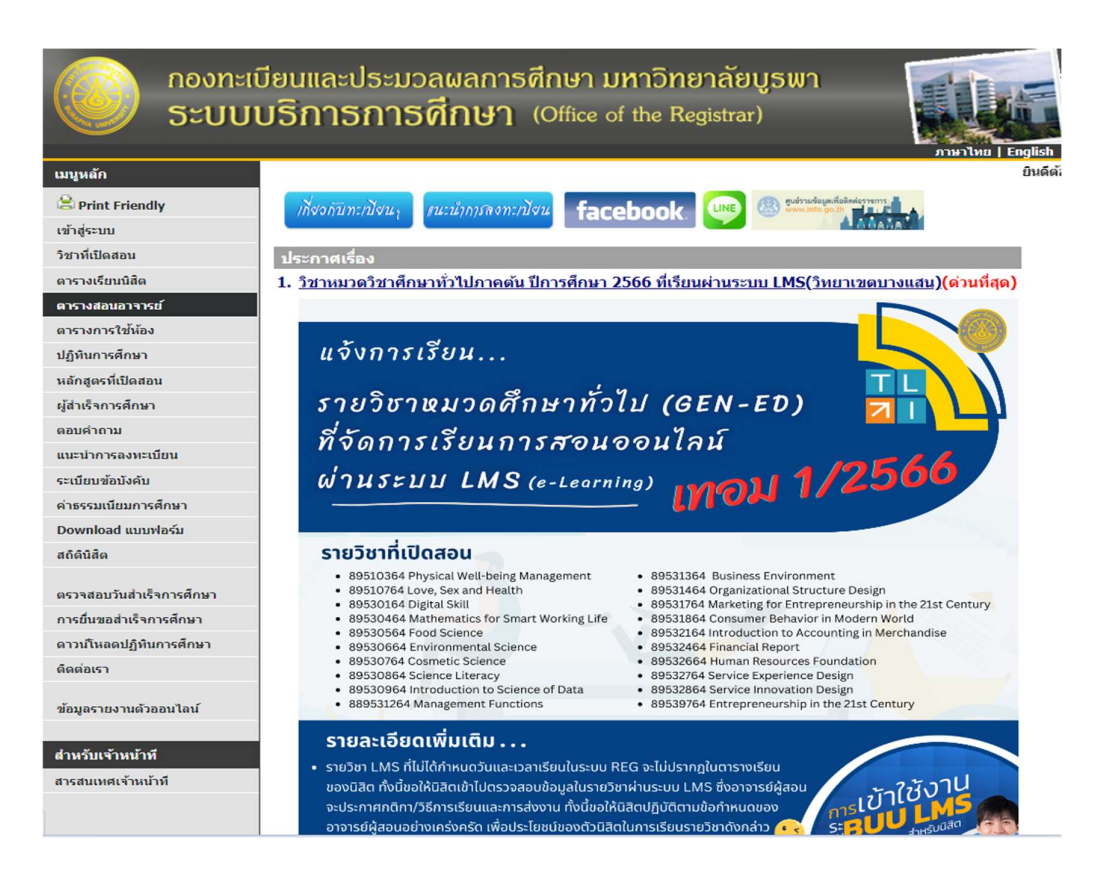

ภาพที่ 6 หนาจอเมนูหลักตารางสอนอาจารย

ภาพที่ 6 แสดงตัวอยางหนาจอเว็บไซตเพื่อเรียกผาน URL: http://reg.buu.ac.th โดยจะปรากฎขอความและรายการใหเลอืกใชงาน (ทางดานซายมือ) จากนั้นใหคลิกเลือกรายการ "ตารางสอนอาจารย" จะปรากฏหนาจอสําหรับระบุชื่ออาจารยผูสอน ดังภาพแสดงในภาพที่ 7 ้ผู้ใช้สามารถระบุชื่อ พร้อมนามสกุล หรือ บางส่วนของชื่อได้ตามคำแนะนำที่ปรากฏอยู่ที่หน้าจอ

#### ึกองทะเบียนและประมวลผลการศึกษา มหาวิทยาลัยบูรพา ระบบบริการการศึกษา (Office of the Registrar) เมนูหลัก ตารางสอนอาจารย์ โปรดระบุชื่อห่านอาจารย์ <mark>ณัฐพร*ภ*ักด</mark>ี  $\sum$  ด้นหา Print Friendly จำนวนรายการที่ได้จากการค้นหาไม่เกิน  $\boxed{25\,$   $\sim$ ถอยกลับ ระบุชื่ออาจารยผูสอนคำแนะนำ 1. ถ้าต้องการค้นหาอาจารย์ที่มีชื่อขึ้นต้นด้วย สม ให้ป้อน สม\* 2. ถ้าต้องการค้นหาอาจารย์ที่มีชื่อลงท้ายด้วย <u>ชาย</u> ให้ป้อน \*ชาย 3. ระบุจำนวนผลลัพธ์ของรายชื่อที่ต้องการ 4. กดปุ่ม | ค้นหา |เพื่อเริ่มทำการค้นหาตามเงื่อนไข <u>ขั้นตอนการพิมพ์ตาราง</u> กลุ่มรียนปกติ ห้องเรียนซ้ำซ้อน ้มีหลายกล่มเรียน

## ภาพที่ 7 หนาจอระบุชื่ออาจารยผูสอน

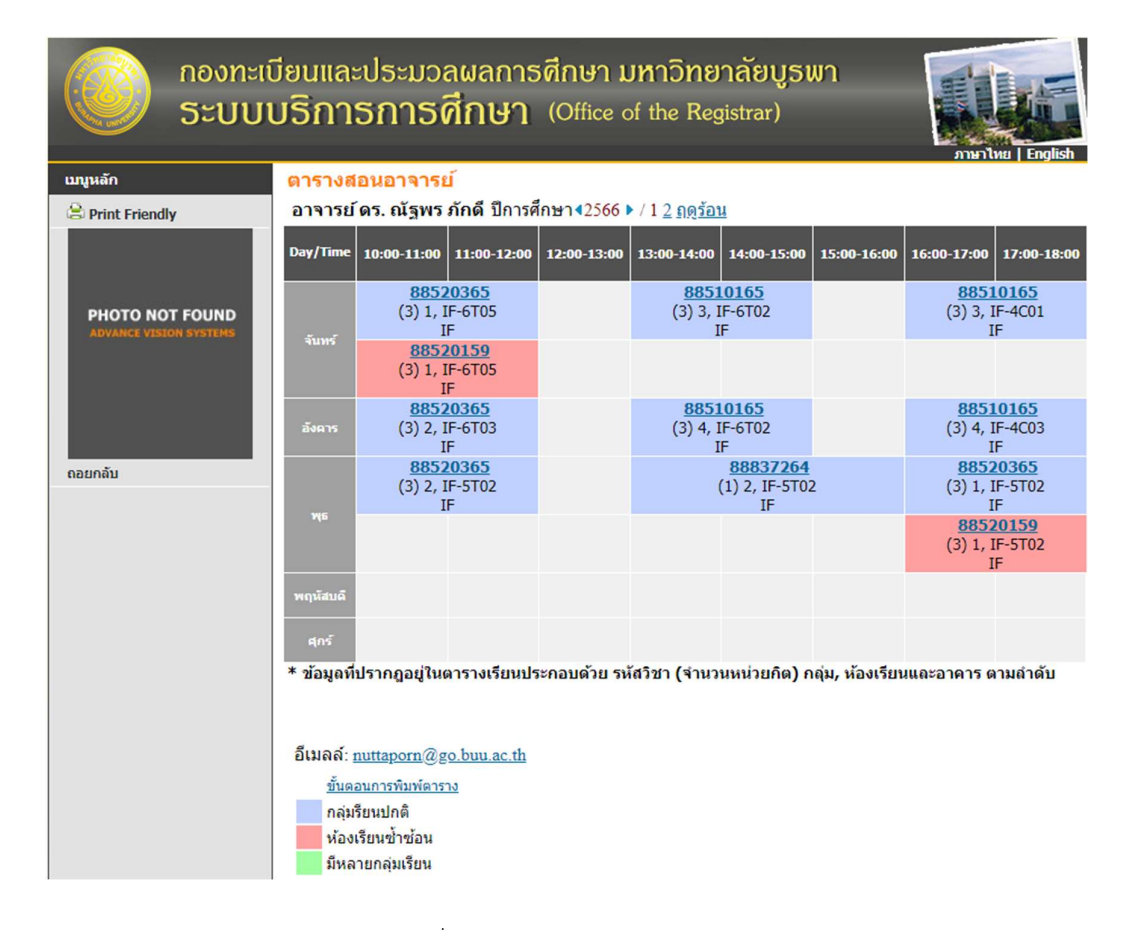

ภาพที่ 8 หนาจอตารางสอนอาจารย

ภาพที่ 8 แสดงตัวอย่างหน้าจอตารางสอนของตัวอย่างอาจารย์ที่เลือกมา เพื่ออำนวยความ สะดวกในการคนหา ระบบฯ จะแสดงตารางสอนในภาคเรียนปจจุบันใหกับงานการเงิน ทั้งน้ี ้งานการเงินสามารถคลิกเลือกปีการศึกษาอื่นมาแสดงผลได้ จากหน้าจอที่แสดงในภาพที่ 8 นั้นพบว่า หากมีรายวิชาที่มากกว่า 2 รหัสวิชาในช่วงเวลาสอนเดียวกันระบบจะแสดงรหัสในสีที่ต่างกัน เพื่อให้ เกิดความสะดวกในการคํานวณภาระงาน

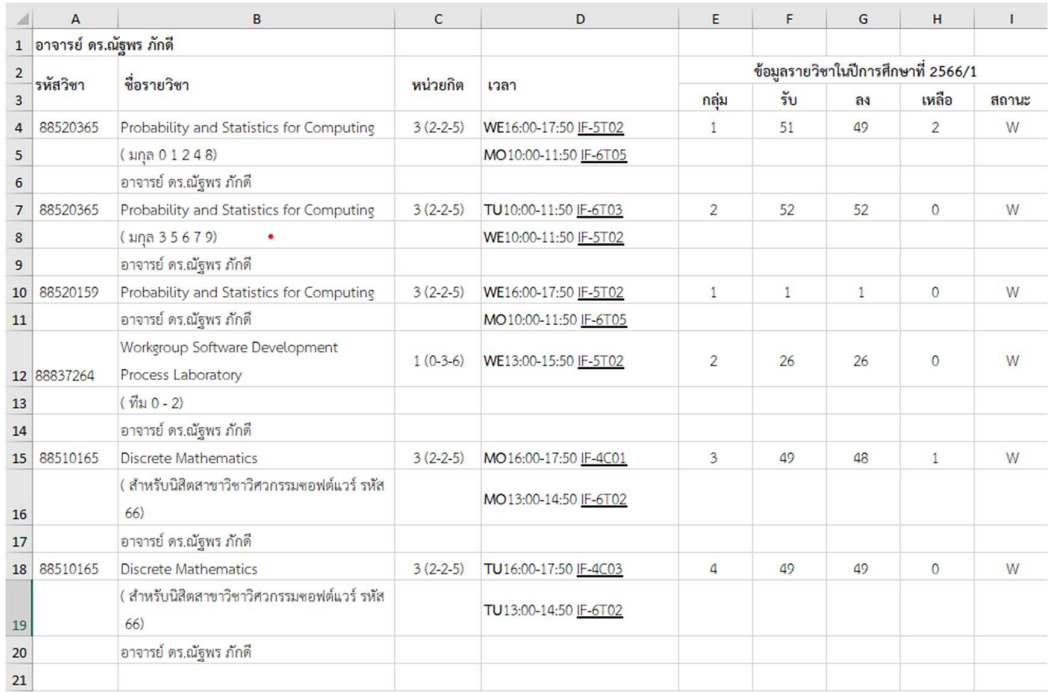

ภาพที่ 9 หน้าจอดาวน์โหลดข้อมูลลงไฟล์ excel

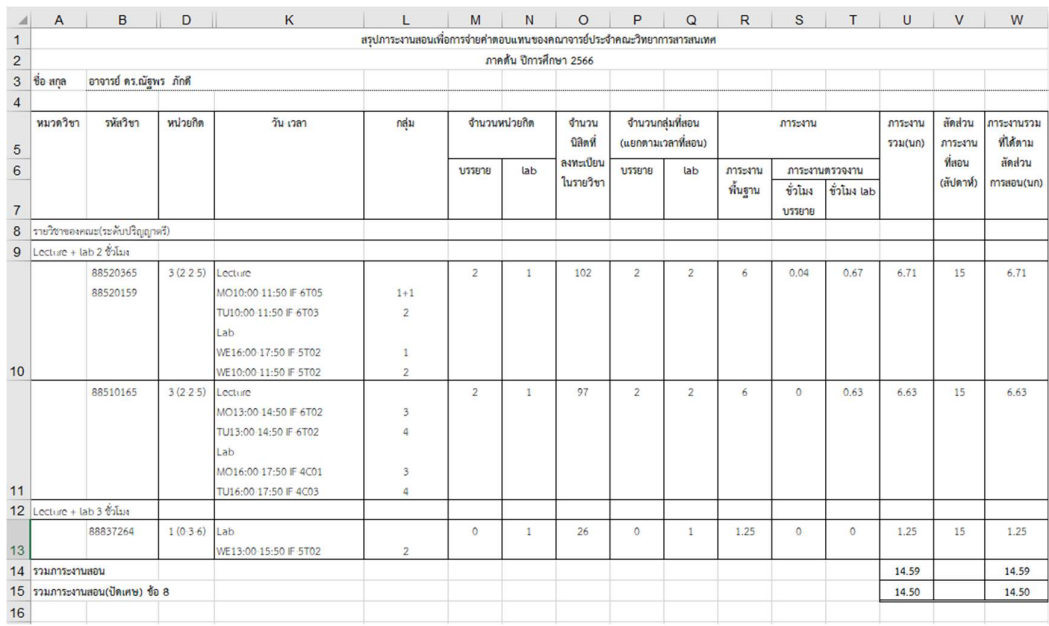

ภาพที่ 10 หน้าจอสรุปการคำนวณภาระงานสอนเพื่อการจ่ายค่าตอบแทนของคณาจารย์ประจำ

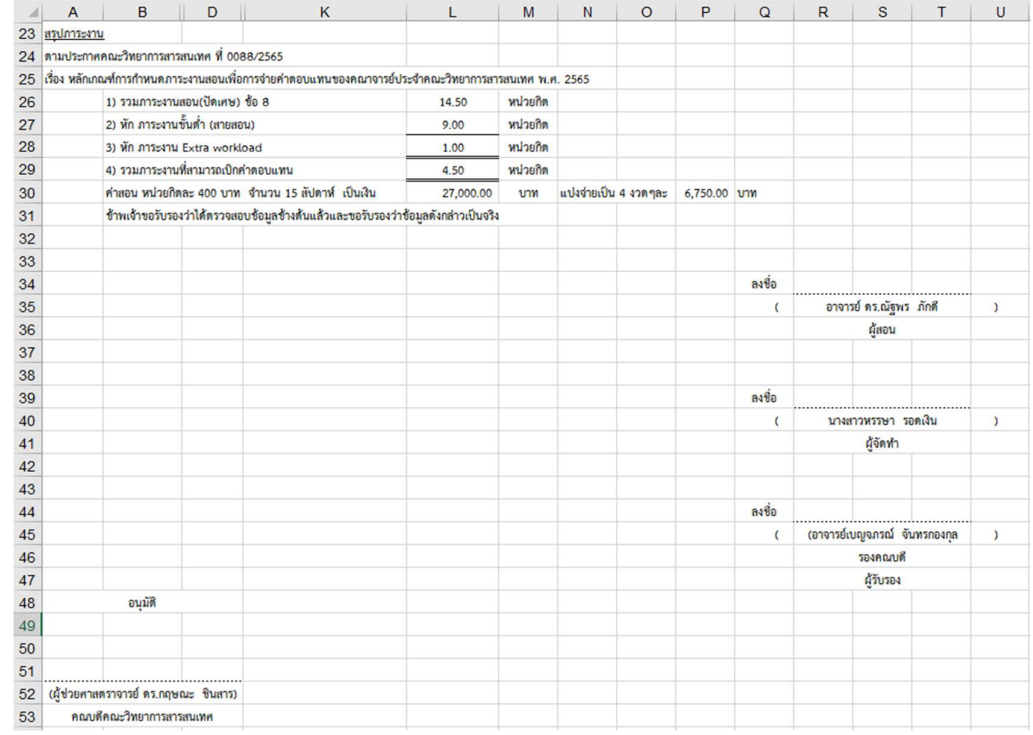

ภาพที่ 11 หนาจอสรุปภาระงานตามประกาศคณะวิทยาการสารสนเทศของอาจารยผูสอน

ภาพที่ 9 – 11 แสดงตัวอยางของแฟม Excel สําหรับการดาวนโหลดขอมูลการคํานวณภาระ งานสอนเกินเกณฑ์ของอาจารย์ เมื่อคำนวณภาระงานสอนเกินเกณฑ์ของอาจารย์เรียบร้อยแล้ว โดยใน ภาพที่ 11 งานการเงินจะสงภาระงานสอนใหกับอาจารยผูสอนตรวจสอบและลงนามผูสอน งานการเงินลงนามผู้จัดทำ รองคณบดีลงนามผู้รับรอง และหัวหน้าส่วนงานลงนามผู้อนุมัติ เพื่อใช้แนบ ประกอบการเบิกคาตอบแทนสอนเกินเกณฑภาระงานของอาจารยผูสอนตอไป

จากผังกระบวนการ การจายคาตอบแทนสอนเกินเกณฑภาระงาน ของคณะวิทยาการ สารสนเทศ และการเบิกคืนเงินทดรองจ่าย ข้างต้น สามารถแสดงเป็นขั้นตอนการปฏิบัติงานดังแสดง ในตารางที่ 6

ตารางที่ 6 ขั้นตอนการปฏิบัติงานการจายคาตอบแทนสอนเกินเกณฑภาระงาน ของคณะวิทยาการ สารสนเทศ และการเบิกคืนเงินทดรองจาย

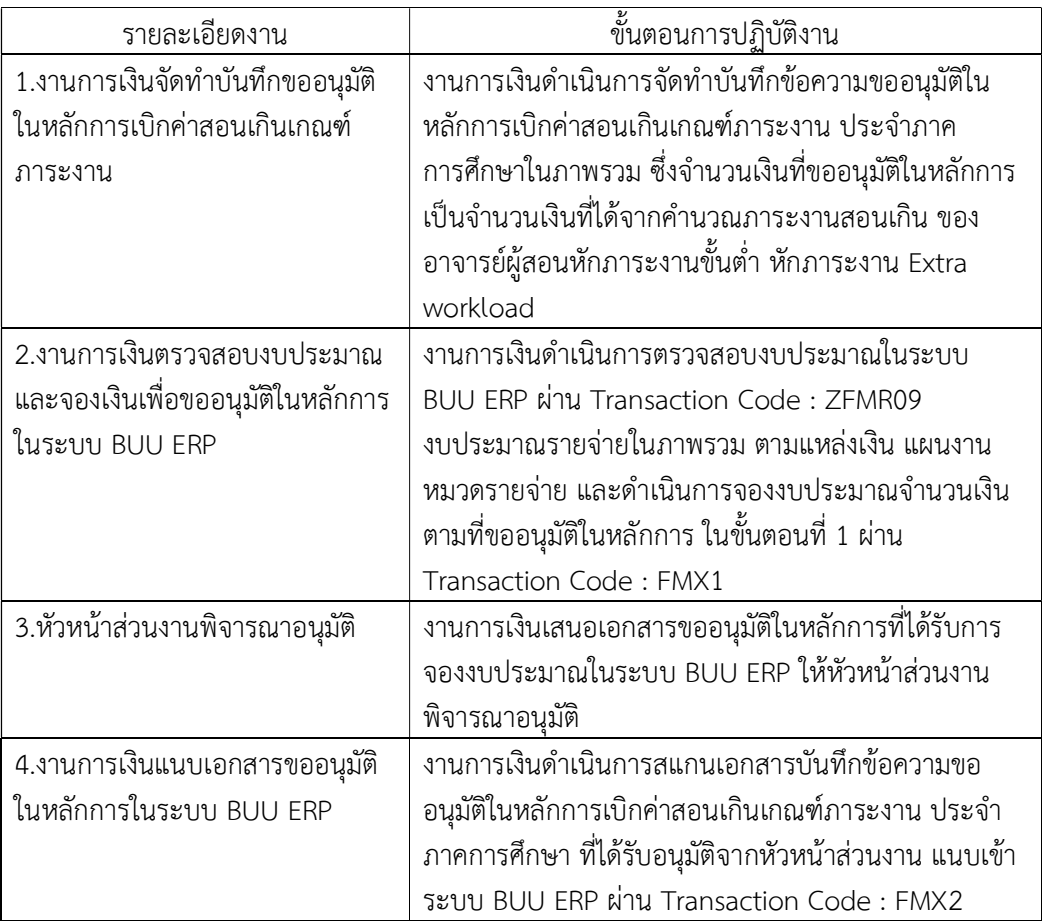

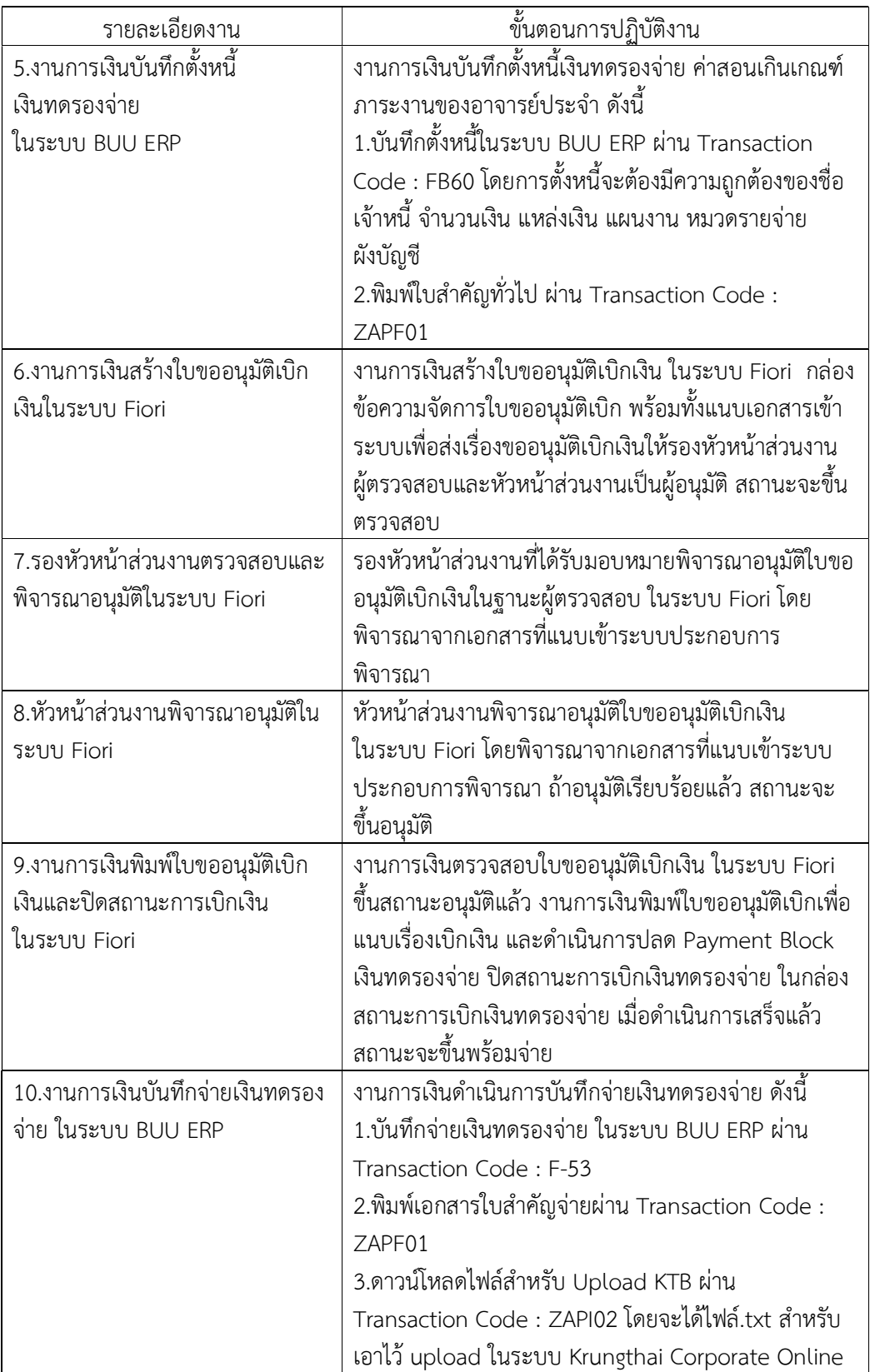

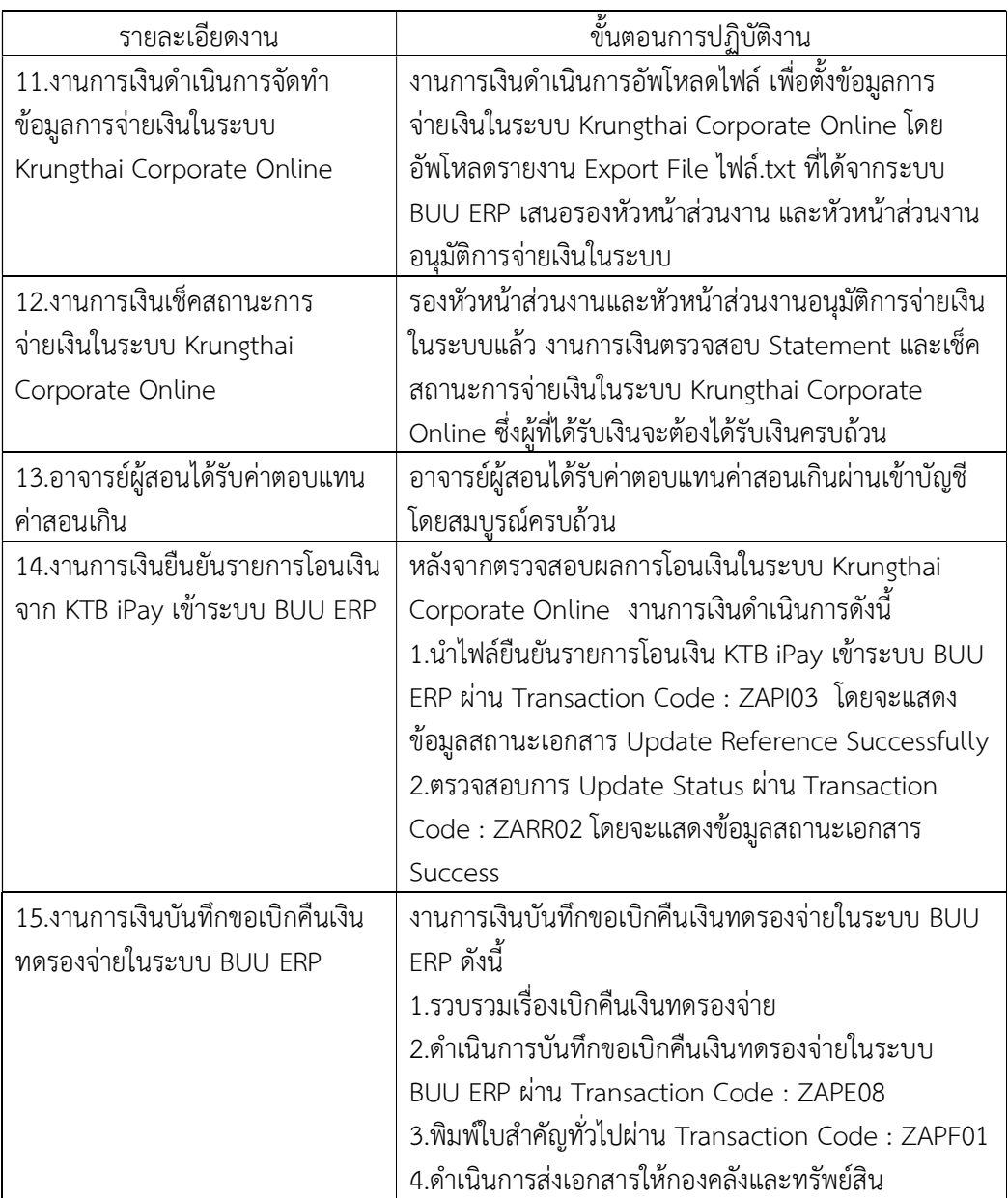

#### การตรวจสอบงบประมาณ ในระบบ BUU ERP

งานการเงินดำเนินการตรวจสอบงบประมาณในระบบ BUU ERP งบประมาณคงเหลือ เพียงพอหรือไม โดยดําเนินการเขาสูระบบใส User และ Password กด Enter และตรวจสอบ งบประมาณรายจายในภาพรวม ผาน Transaction Code : ZFMR09 กด Enter เลือก Execute ตรวจสอบงบประมาณชองคงเหลือ โดยสามารถดาวนโหลดขอมูลเปนไฟล Excel ออกมาตรวจสอบ ขางนอกได ดังภาพที่ 12 - ภาพที่ 15

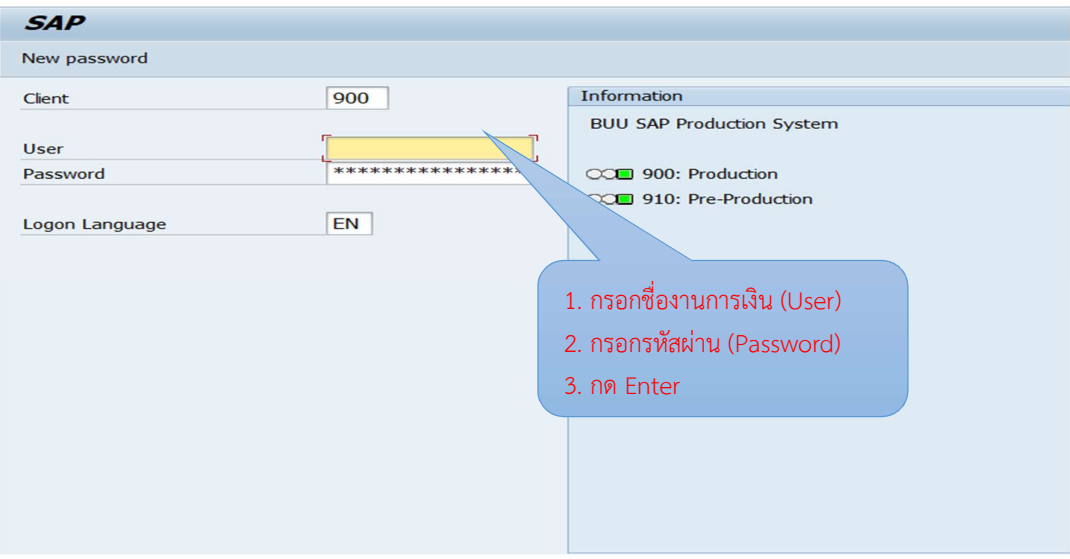

ภาพที่ 12 หน้าจอการเข้าสู่ระบบ BUU ERP

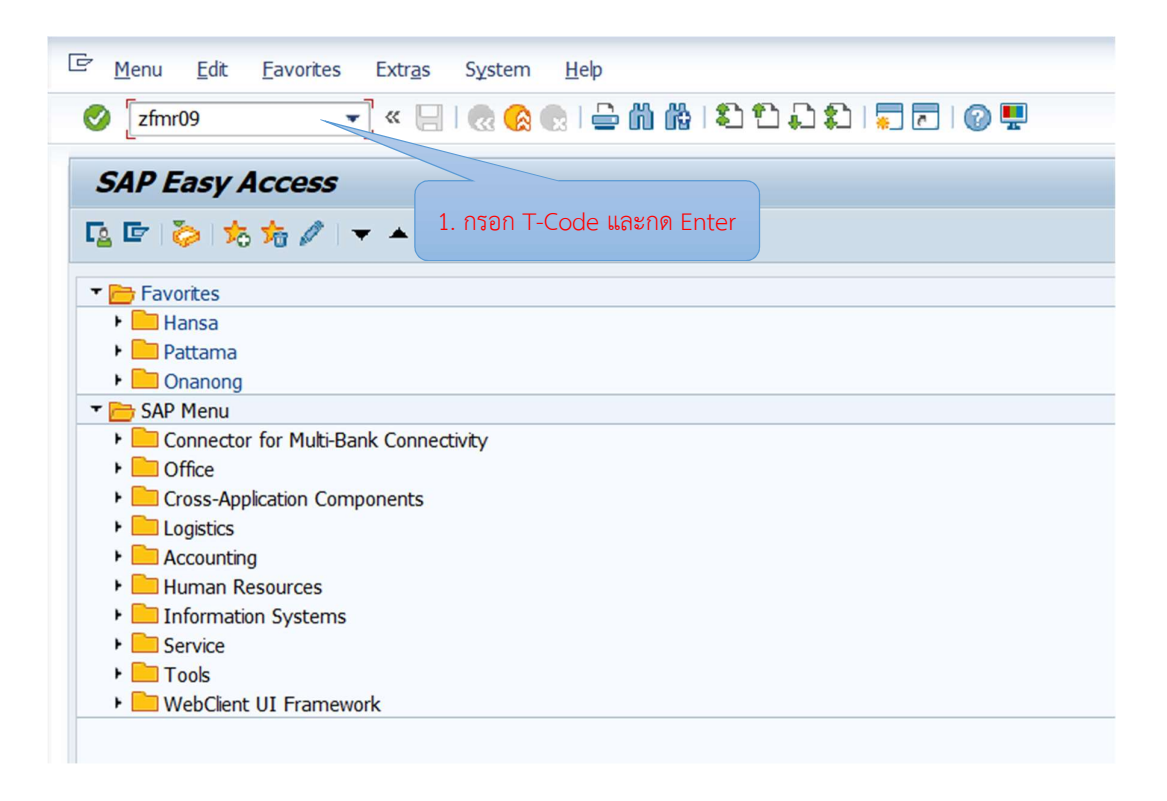

ภาพที่ 13 หน้าจอ T- Code ZMFR09

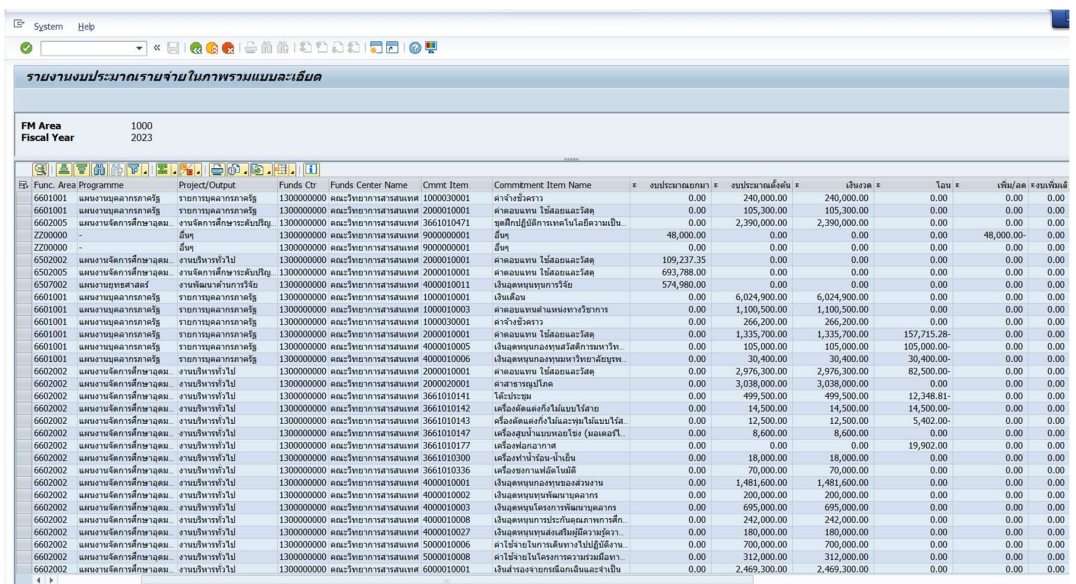

ภาพที่ 14 หนาจอรายงานงบประมาณรายจายในภาพรวมแบบละเอียด

ภาพที่ 12 – 14 แสดงตัวอยางหนาจอการตรวจสอบงบประมาณ จากระบบ BUU ERP โดยระบบจะแสดงรายงานงบประมาณรายจายในภาพรวม จะทําใหทราบจํานวนงบประมาณคงเหลือ และใชไป รวมถึงตรวจสอบรายงานอนุมัติเงินประจํางวดได

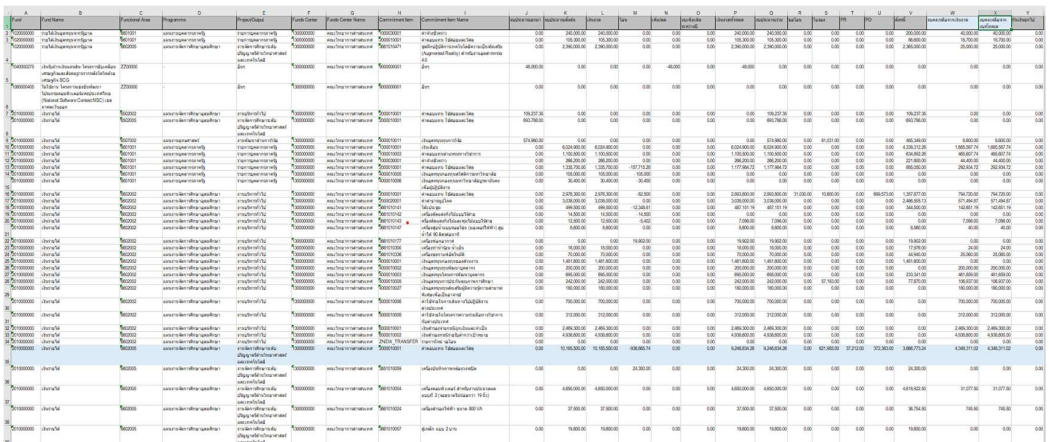

ภาพที่ 15 หนาจอรายงานงบประมาณรายจายในภาพรวม - ดาวนโหลดขอมูลไฟล Excel

ภาพที่ 15 แสดงตัวอยางของแฟม Excel ในรายงานงบประมาณรายจายในภาพรวม ซึ่งจะ ประกอบด้วย คอลัมน์ดังต่อไปนี้ Fund (รหัสเงินทุน) Fund Name (ชื่อแหล่งเงิน) Functional Area (รหัสแผนงาน/งาน) Programme (แผนงาน) Project/Output (งาน) Funds Center (รหัสศูนย์เงินทุน) Funds Center Name (คณะวิทยาการสารสนเทศ) Commitment Item

(รหัสภาระผูกพัน) Commitment Item Name (ช่อืงบรายจาย) งบประมาณยกมา งบประมาณตั้ง ์ต้น PO ตั้งหนี้เงินงวดทั้งหมด เงินงวด โอน เพิ่ม/ลด งบเพิ่มเติมระหว่างปี งบประมาณรวม ขอโอน ใบจอง PR งบคงเหลือจากเงินงวด งบคงเหลือจากงบทั้งหมด กันเงินยกไป

#### การจองงบประมาณเพื่อขออนุมัติในหลักการในระบบ BUU ERP

ึงานการเงินดำเนินการจองงบประมาณเพื่อขออนุมัติในหลักการในระบบ BUU ERP เมื่อเข้าสู่ ระบบแล้วให้ดำเนินการจองงบประมาณเพื่อขออนุมัติในหลักการ ผ่าน Transaction Code : FMX1 โดยบันทึกข้อมูลตามลำดับ ดังภาพที่ 16 - ภาพที่ 19

- 1. Document Type : Z2 จองเงินเพื่อขออนุมัติในหลักการ
- 2. Document Date : วันที่ทํารายการ
- 3. Posting Date : วันที่ทํารายการ
- 
- 4. คลิกเลือก : Fast Data Entry  $\frac{52}{23}$ .<br>5. Document Text : ค่าสอนเกินเกณฑ์ภาระงาน ภาคต้น2566
- 6. Total Amount : ใสจาํ นวนเงิน
- 7. Text : ค่าสอนเกินเกณฑ์ภาระงาน ภาคต้น 2566
- 8. Commitment Item : 2000010001 (คาตอบแทนใชสอย&วัสดุ)
- 9. Funs Center : 1300000000 (วก)
- 10. Fund : 2010000000 (เงินรายได)
- 11. Functional Area : 6602005 (งาน ป.ตรีดานวิทยเทคโนฯ)
- 
- 12. คลิกเลือก : Header data �����<br>13. Document Text : ค่าสอนเกินเกณฑ์ภาระงาน ภาคต้น2566
- 14. Reference : ใสชื่อผูจอง
- 15. คลิกเลือก : Continue
- $16.$  คลิกเลือก : Save  $\Box$
- 17. ระบบจะแสดงเลข Earmarked funds document

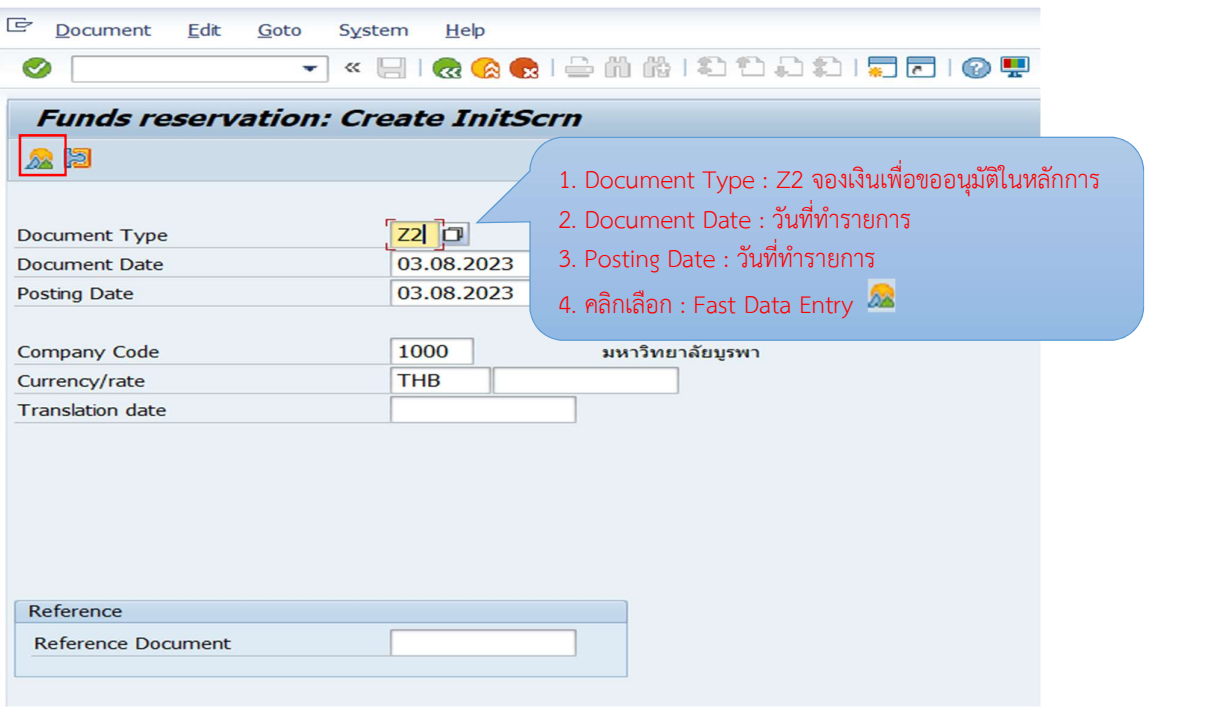

### ภาพที่ 16 หนาจอการจองงบประมาณเพื่อขออนุมัติในหลักการ (1)

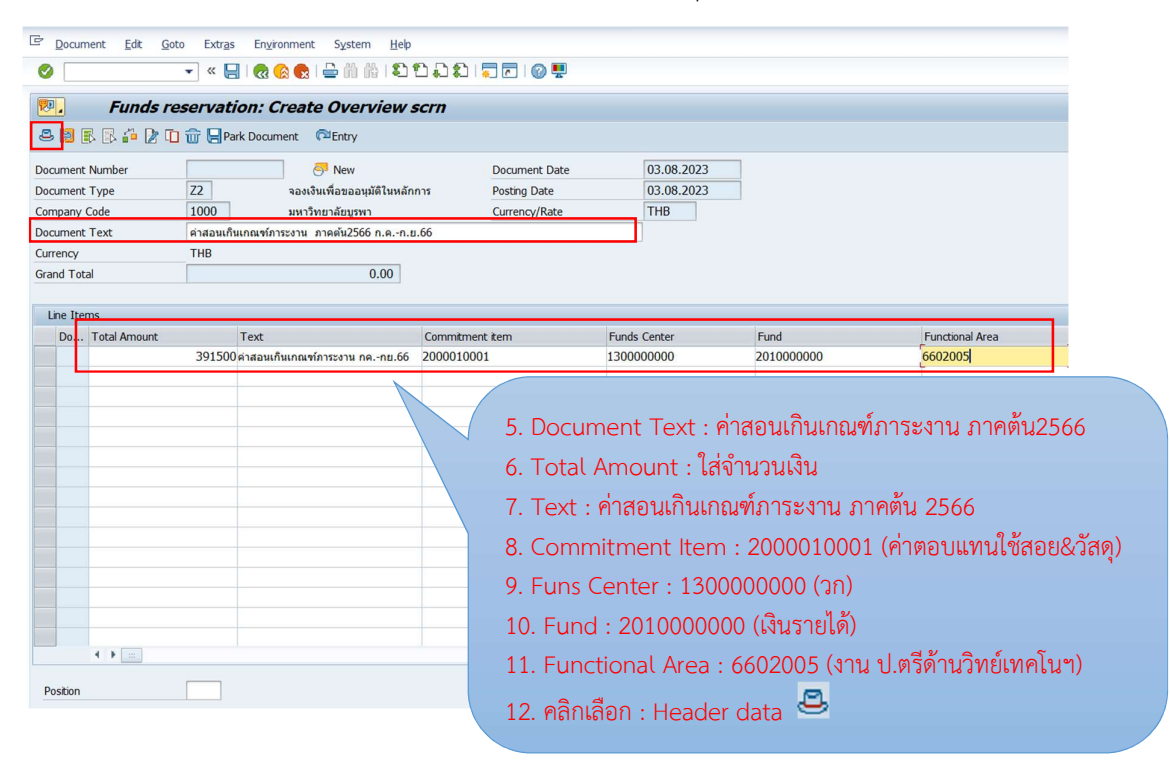

ภาพที่ 17 หนาจอการจองงบประมาณเพื่อขออนุมัติในหลักการ (2)

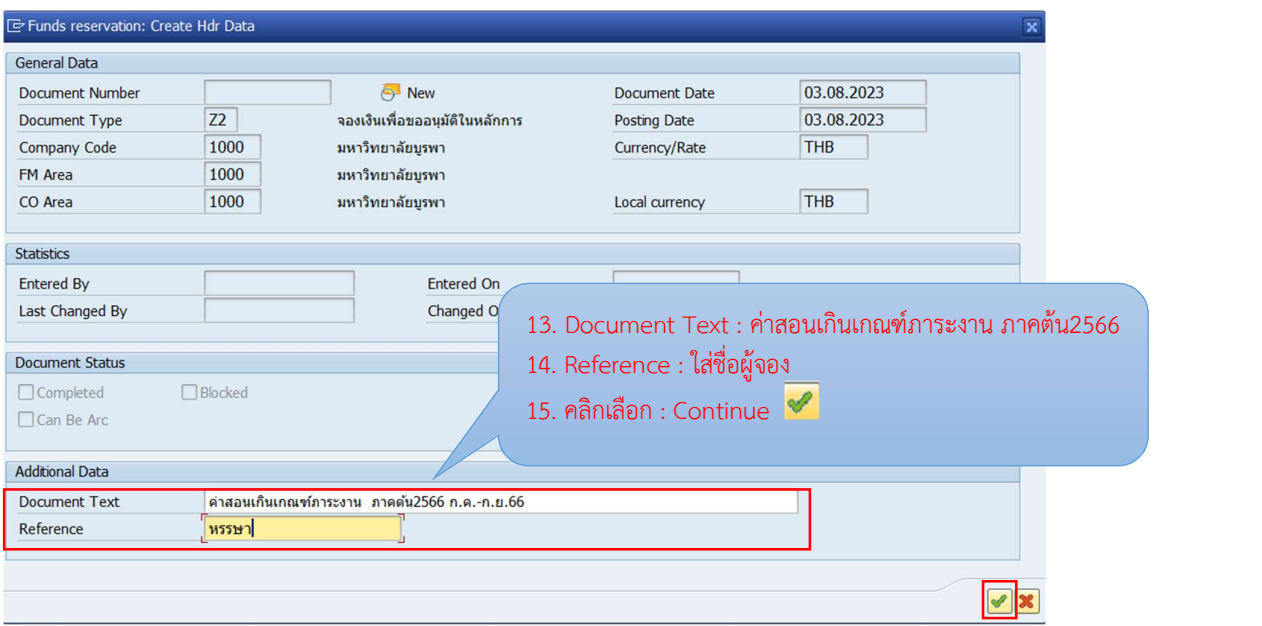

ภาพที่ 18 หนาจอการจองงบประมาณเพื่อขออนุมัติในหลกัการ (3)

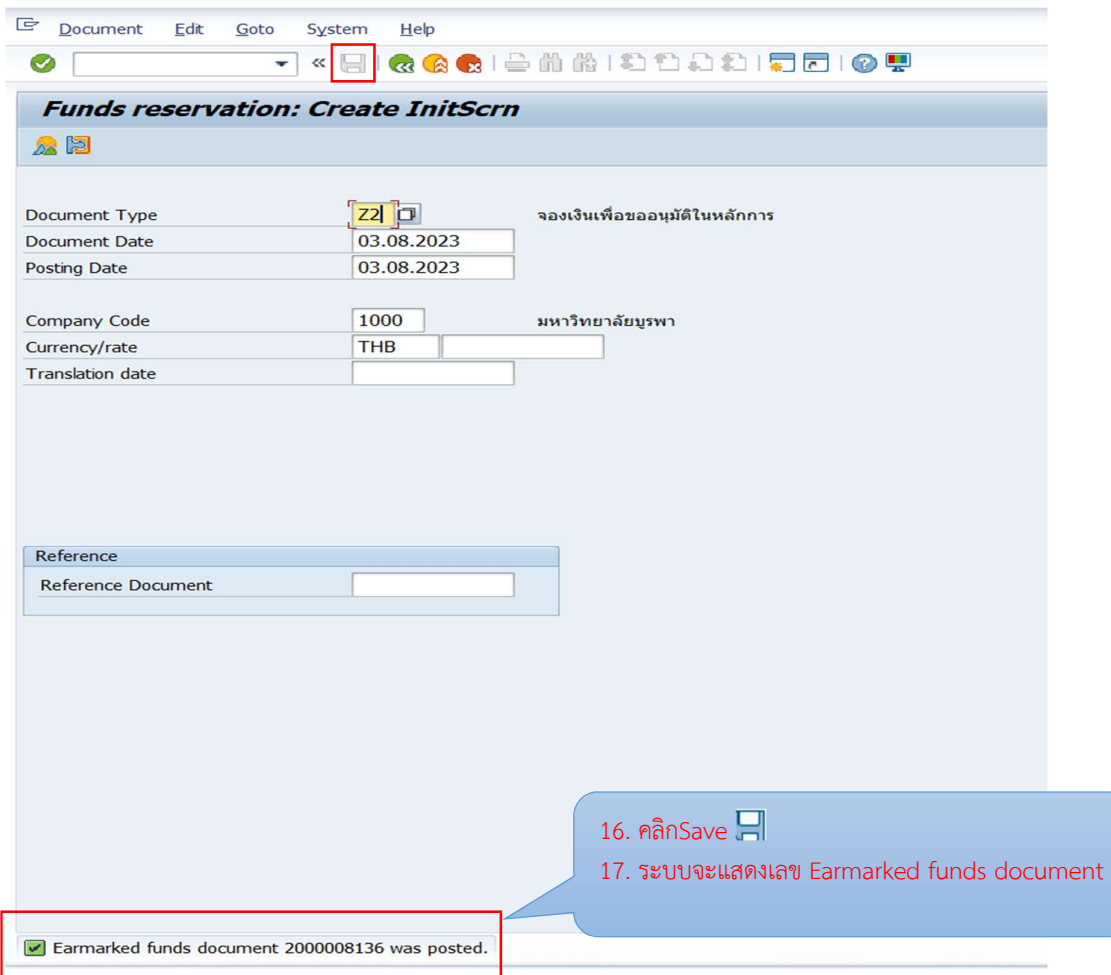

ภาพที่ 19 หนาจอการจองงบประมาณเพ่ือขออนุมัติในหลักการเสร็จสิ้น

ภาพที่ 16 - 19 แสดงตัวอย่างหน้าจอการทำเอกสารขออนุมัติในหลักการเพื่อจองเงิน งบประมาณในระบบกอนสงขออนุมัติในหลักการนอกระบบ เพื่อไมใหเงินกอนนั้นถูกใชไปในเรื่องอื่น ก่อนได้ จากตัวอย่างเป็นการจองเงินงบประมาณเพื่อใช้สำหรับค่าสอนเกินเกณฑ์ภาระงาน ภาคต้น 2566 และเมื่อดำเนินการจองงบประมาณเสร็จสิ้นแล้ว ระบบจะแสดงเลข Earmarked funds document (was posted)

#### การแนบเอกสารใบขออนุมัติในหลกัการในระบบ BUU ERP

การแนบเอกสารใบขออนุมัติในหลักการ ในระบบ BUU ERP เมื่อเข้าสู่ระบบแล้วให้ ดําเนินการแนบเอกสารผาน Transaction Code : FMX2 โดยบันทึกขอมูลตามลําดับ ดังภาพที่ 20 - ภาพที่ 24

- 1. Document Number : ใสเลข Earmarked funds document
- 2. กด Enter
- 3. คลิกเลือก Services for object
- 4. คลิก Create **D.**
- 5. คลิก Save Business Document
- 6. ดบั เบิ้ลคลิก Attachment : เลือกไฟลสแกนเพื่อแนบเขาสูระบบ
- 7. คลิก Allow
- 8. Desciption : ใสรายละเอียด คลิก Continue
- 9. คลิก Save  $\Box$
- 10. ระบบจะแสดงเลข Earmarked funds document

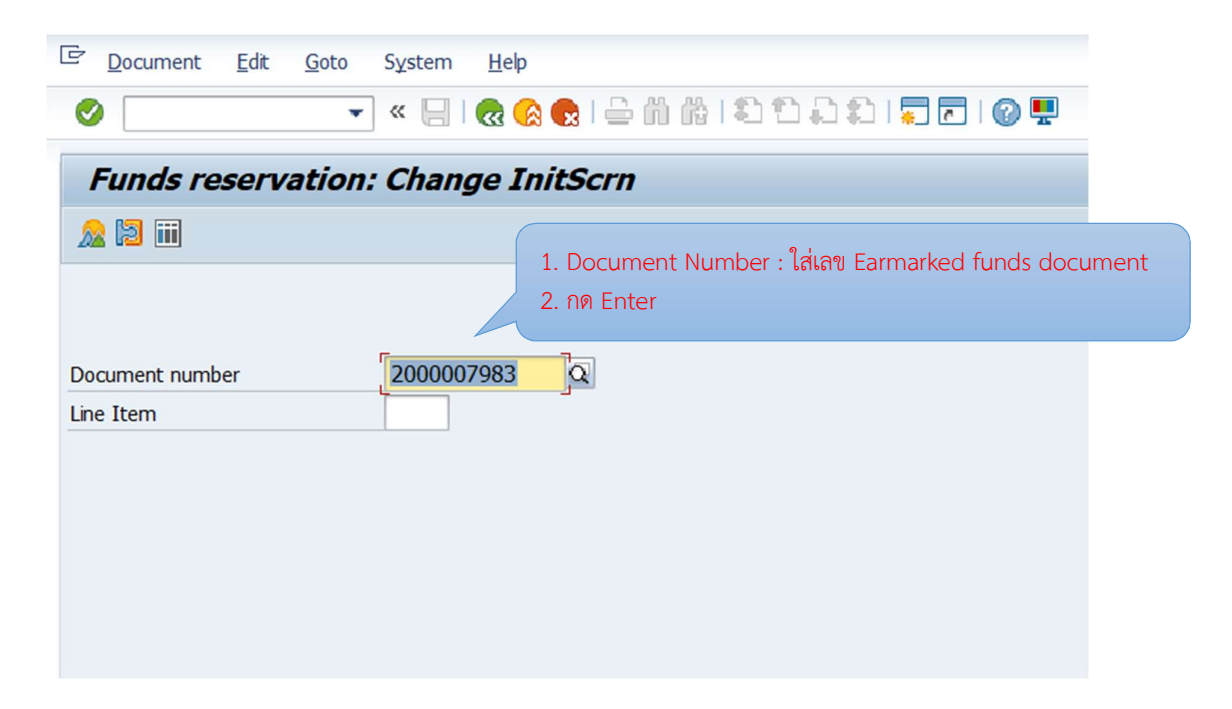

ภาพที่ 20 หนาจอการแนบเอกสารขออนุมัติในหลักการ ในระบบ BUU ERP (1)

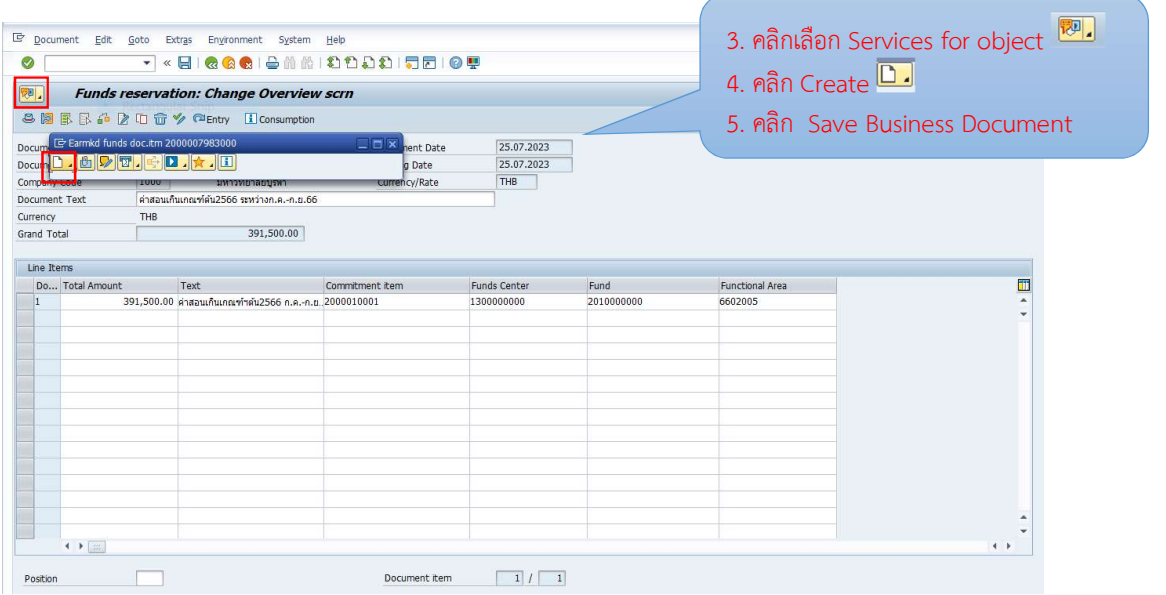

# ภาพที่ 21 หนาจอการแนบเอกสารขออนุมตัิในหลักการ ในระบบ BUU ERP (2)

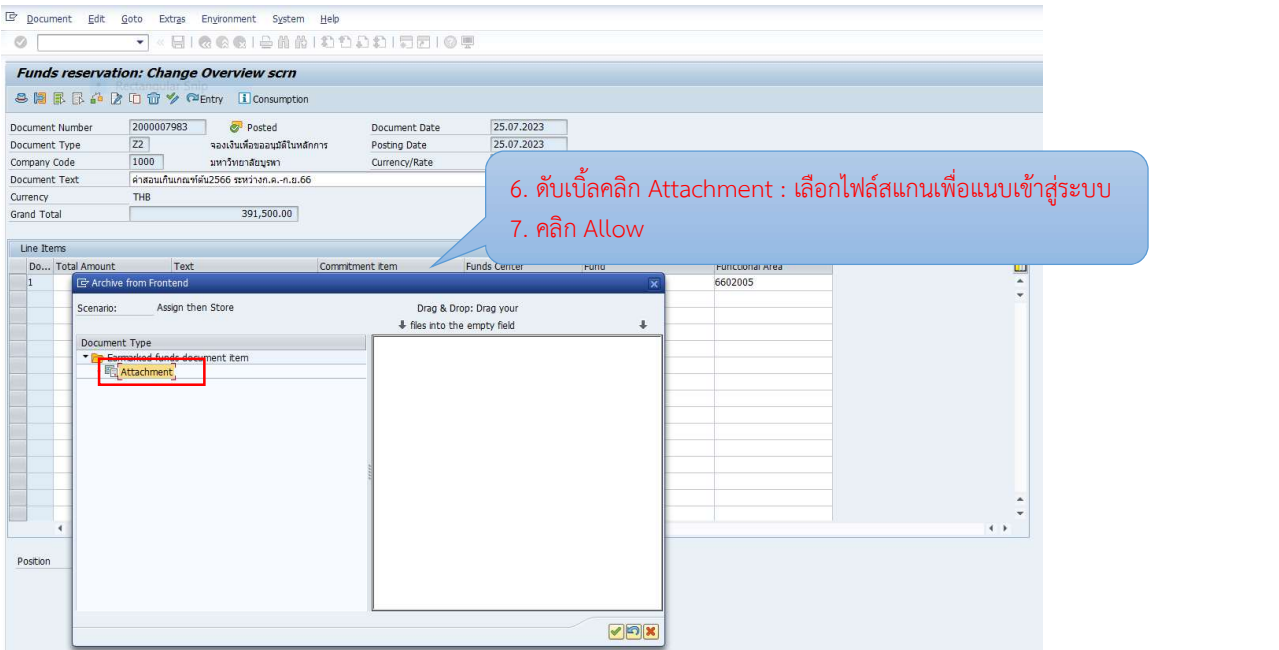

ภาพที่ 22 หนาจอการแนบเอกสารขออนุมตัิในหลักการ ในระบบ BUU ERP (3)

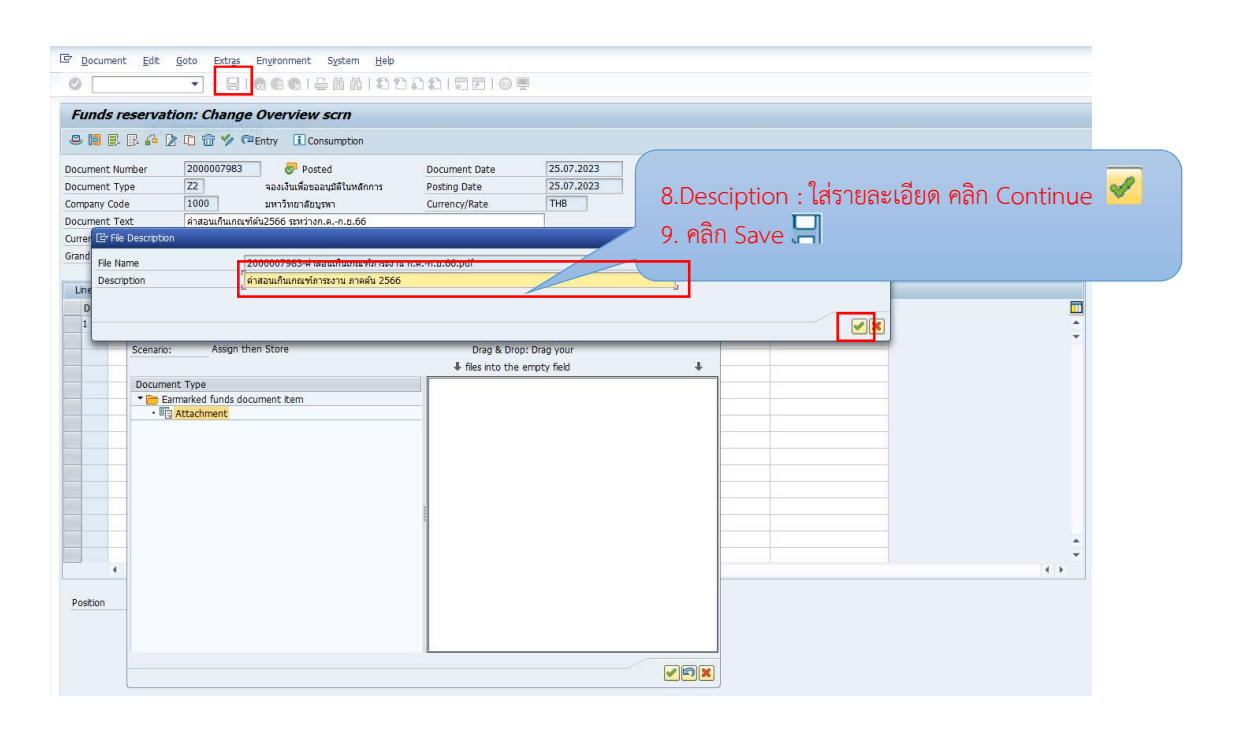

ภาพที่ 23 หนาจอการแนบเอกสารขออนุมตัิในหลักการ ในระบบ BUU ERP (4)

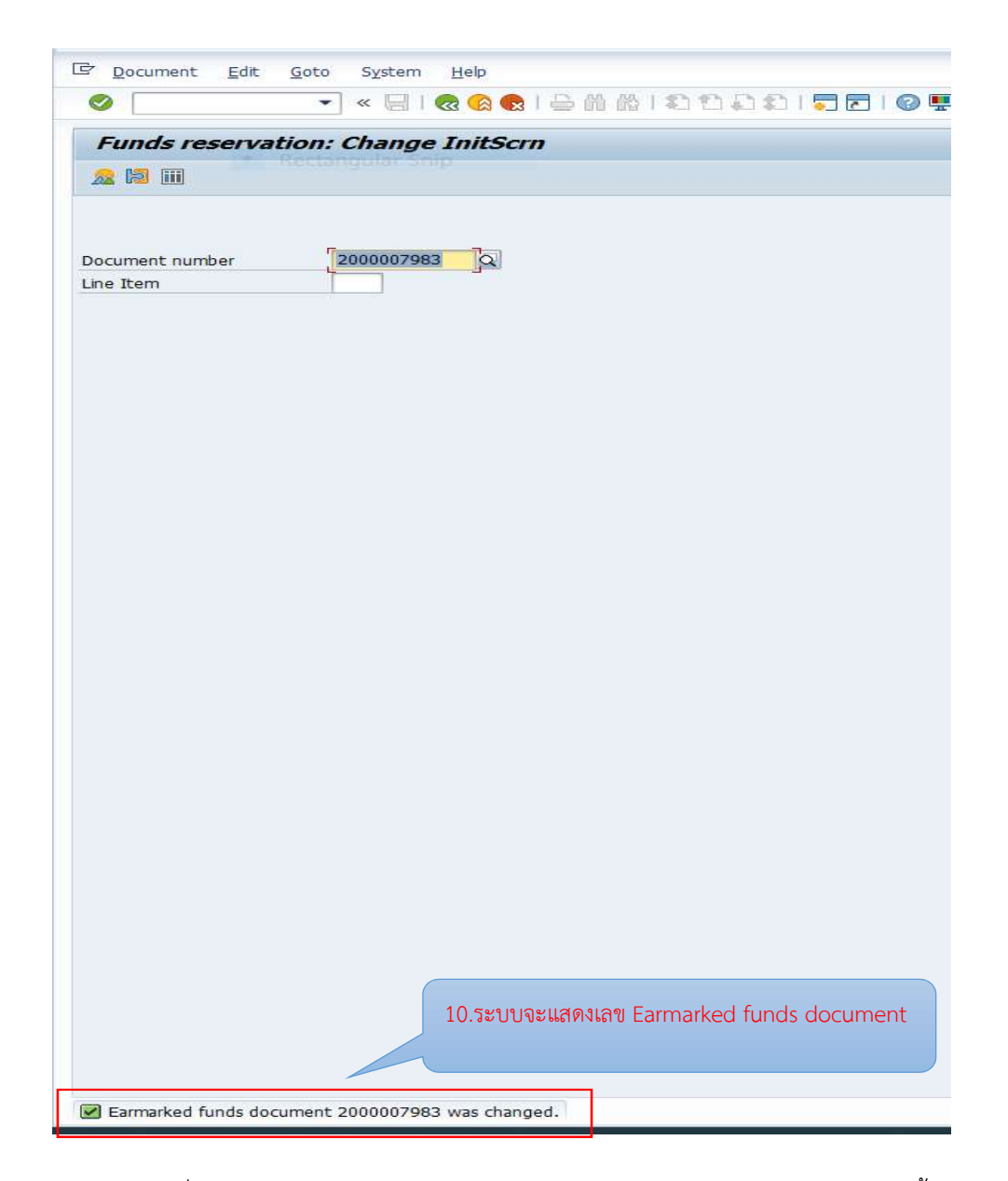

ภาพที่ 24 หนาจอการแนบเอกสารขออนมุ ตัิในหลักการ ในระบบ BUU ERP เสร็จสิ้น

 ภาพที่ 21 – 24 แสดงตัวอยางหนาจอการแนบเอกสารใบคําขออนุมัติในหลักการ ในระบบ BUU ERP เมื่อเอกสารใบคําขออนุมัติในหลักการนอกระบบไดรับอนุมัติจากหัวหนาสวนงาน เรียบร้อยแล้ว งานการเงิน ดำเนินการสแกนเอกสารใบคำขออนุมัติในหลักการเป็น File pdf. ขนาด ไฟล์ไม่เกิน 6 MB. และดำเนินการแนบเอกสารในระบบ BUU ERP ตามขั้นตอนด้านบน ภาพที่ 21 – 23 เมื่อดำเนินการแนบเอกสารเรียบร้อยแล้ว คลิกบันทึก ระบบจะแสดงเลข Earmarked funds document (was changed) ดังภาพที่ 24

# การบันทึกตั้งหน้ีเงินทดรองจายในระบบ BUU ERP

งานการเงนิดําเนินการบันทึกตั้งหนี้เบิกจายเงินคา ตอบแทนสอนเกินเกณฑภาระงานของ ้อาจารย์ประจำและอาจารย์ประจำที่ดำรงตำแหน่งบริหาร เมื่อเข้าสู่ระบบแล้วให้ดำเนินการตั้งหนี้เบิก จายเงินผาน Transaction Code : FB60 (โดยบันทึกขอมูล Tab Basic data, บันทึกขอมูล Tab Payment, บันทึกขอมูล Tab Details) หรือกรณีมีเจาหนี้หลายราย สามารถบันทึกตั้งหนี้ ผ่าน Template excel หลังจากนั้น อัพโหลดรายการบัญชีจาก Template excel เข้าระบบ BUU ERP ผ่าน Transaction Code : ZGLE01 และพิมพ์ใบสำคัญทั่วไป ผ่าน Transaction Code : ZAPF01 โดยบันทึกข้อมูลตามลำดับ ดังภาพที่ 25

#### การบันทึกขอมูล Tab Basic data

- 1. Vendor : ชื่อผูเบิกเงิน
- 2. Invoice Date : วันที่เอกสาร
- 3. Posting Date : วันที่บันทึกบัญชี
- 4. Reference : ระบุ วก:คาสอน
- 5. Document Type : เลือก 4ฅ 3000-บค-AP-งรจ
- 6. Amount : จํานวนเงนิ ที่ตั้งเบิกจาย
- 7. Calculate Tax : เลือก VX VA (Purchase tax rate o%(nontaxrelevant))
- 8. Bus.Plance : ระบุ 0000
- 9. Text : ระบุ คาสอนเกินเกณฑภาระงาน ภาคตน 2566 งวด1
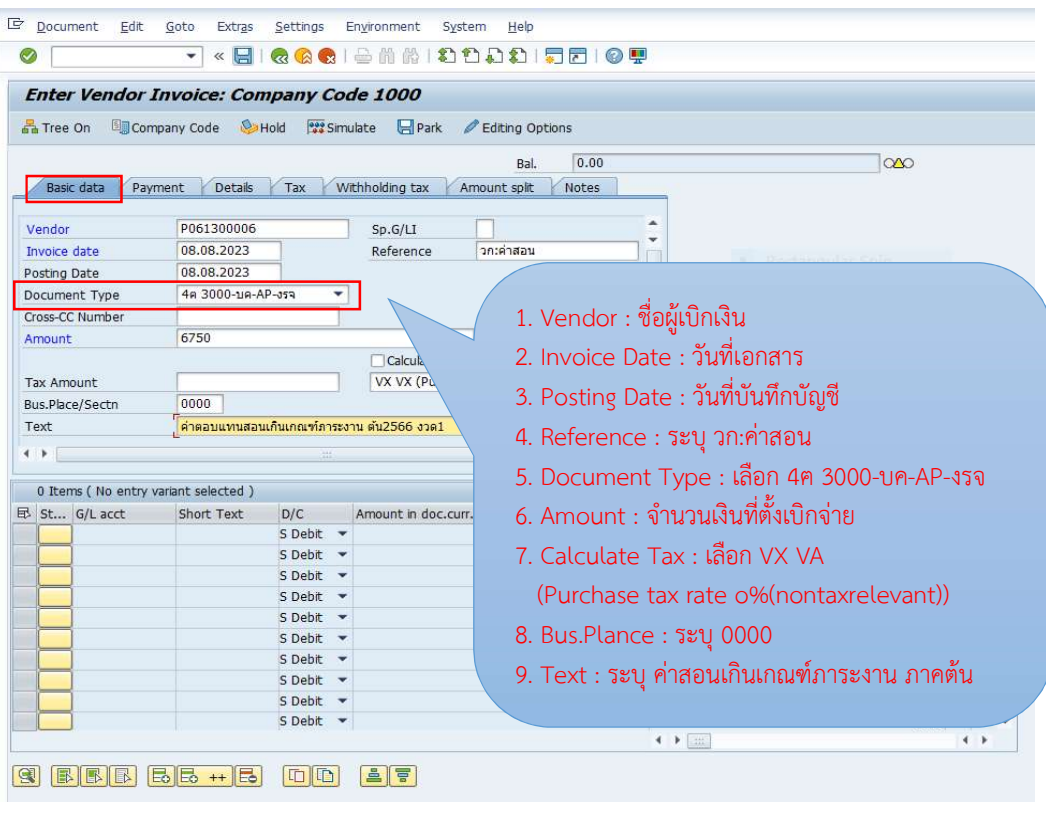

ภาพที่ 25 หนาจอการตั้งหนี้เบิกคา สอนเกินเกณฑภาระงาน – Tab Basic data

ภาพที่ 25 แสดงตัวอย่างหน้าจอการบันทึกการตั้งหนี้เพื่อเบิกค่าสอนเกินเกณฑ์ภาระงาน ์ตั้งเบิกจากเงินทดรองจ่าย งานการเงินกรอกข้อมูล Tab Basic data ตามลำดับข้างต้น โดยหน้าจอนี้ จะตองระบุรหัสประเภทเอกสาร (Document Type : 4ฅ 3000-บค-AP-งรจ) ที่ใชในการผาน รายการการตั้งเบิกใช้เงินทดรอง ต้องระบุเอกสาร ใบสำคัญ เงินทดรองจ่ายเท่านั้น

#### การบันทึกขอมูล Tab Payment

1. Payt Meth : เลือก 3 โอนเงิน ipay-เงินทดรองจาย-สวก. ดังภาพที่ 26

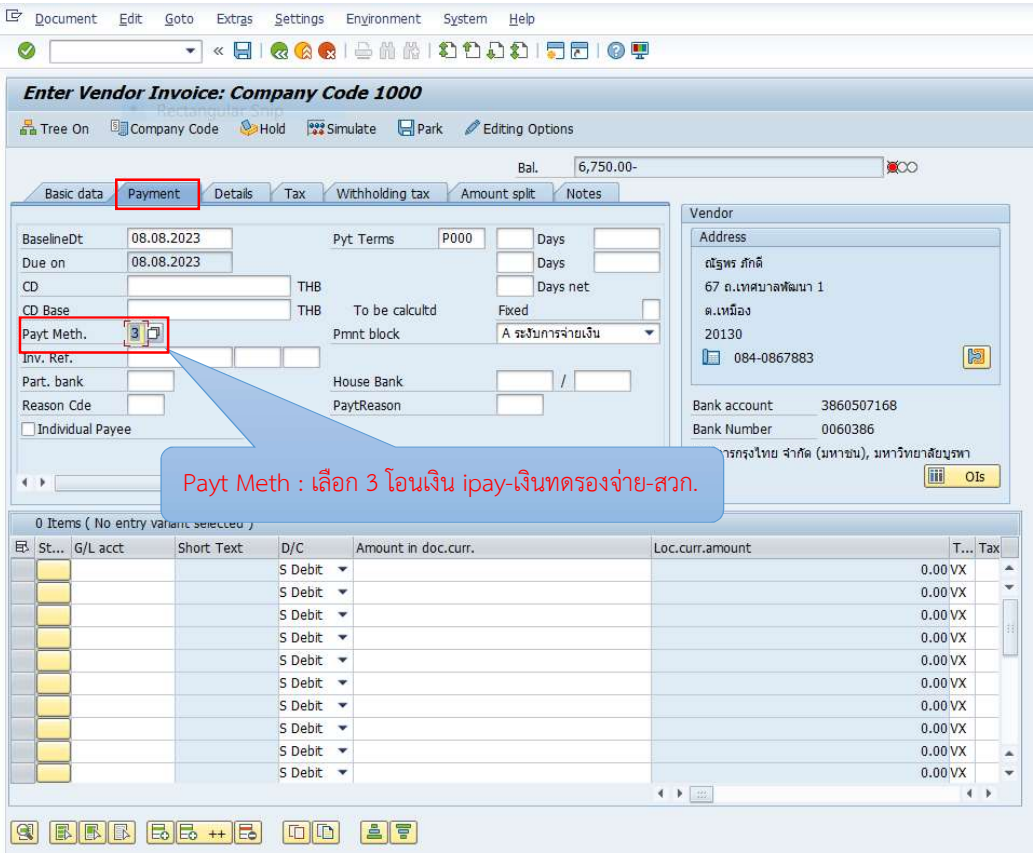

ภาพที่ 26 หน้าจอการตั้งหนี้เบิกค่าตอบแทนสอนเกินเกณฑ์ภาระงาน – Tab Payment

 ภาพที่ 26 แสดงตัวอยางหนาจอการบันทึกการต้งัหนี้เพื่อเบิกคาสอนเกินเกณฑภาระงาน ์ตั้งเบิกจากเงินทดรองจ่าย งานการเงินกรอกข้อมูล Tab Payment โดยหน้าจอนี้จะต้องระบุวิธีการ ชําระเงิน (Payt Meath. : 3 โอนเงิน ipay-เงินทดรองจาย-สวก.) ที่ใชในการผานรายการโดยโอน ผ่านระบบ KTB ipay ด้วยบัญชีเงินทดรองจ่าย

#### การบันทึกขอมูล Tab Details

- โดยการบันทึกขอมูลตามลาํดับ ดังภาพที่ 27 ภาพที่ 30
- 1. Header Text : คาสอน งวด1
- 2. G/L acct : ช่ือบัญช 510310080 (คาสอน-สอบ) ี
- 3. Amount in doc. Curr. :ใส่จำนวนเงินที่เบิก ดับเบิ้ลคลิกที่ จำนวนเงินที่ระบุไว้
- 4. ใสรายละเอียดชุดงบประมาณ
	- Amount : จํานวนเงินที่เบิก
	- Tax Code : VX
	- Business place : 0000
	- Fund : 2010000000
	- Cost Center : 1300200000
	- Functional Area : 6602005
	- Funds Center : 1300000000
	- Commitment Item : 2000010001
	- Earmarked funds : 2000007983 (เลขใบจองงบประมาณ)
	- Text : รายละเอียด (คาสอนเกินเกณฑภาระงาน ตน2566 งวด1)
- $5.$  คลิกเลือก $\,$   $\,$   $\,$   $\,$
- 6. คลิกเลือก Document >>Simulate General Ledger :ทําการตรวจสอบการ บันทึกบัญชีของคูบัญชีดานเดบิตและเครดิต
- $7.$  คลิกเลือก $^{\circ}$
- $8.$  คลิกเลือก Post  $\Box$
- 9. ระบบจะแสดงเลข Document ด้านล่าง

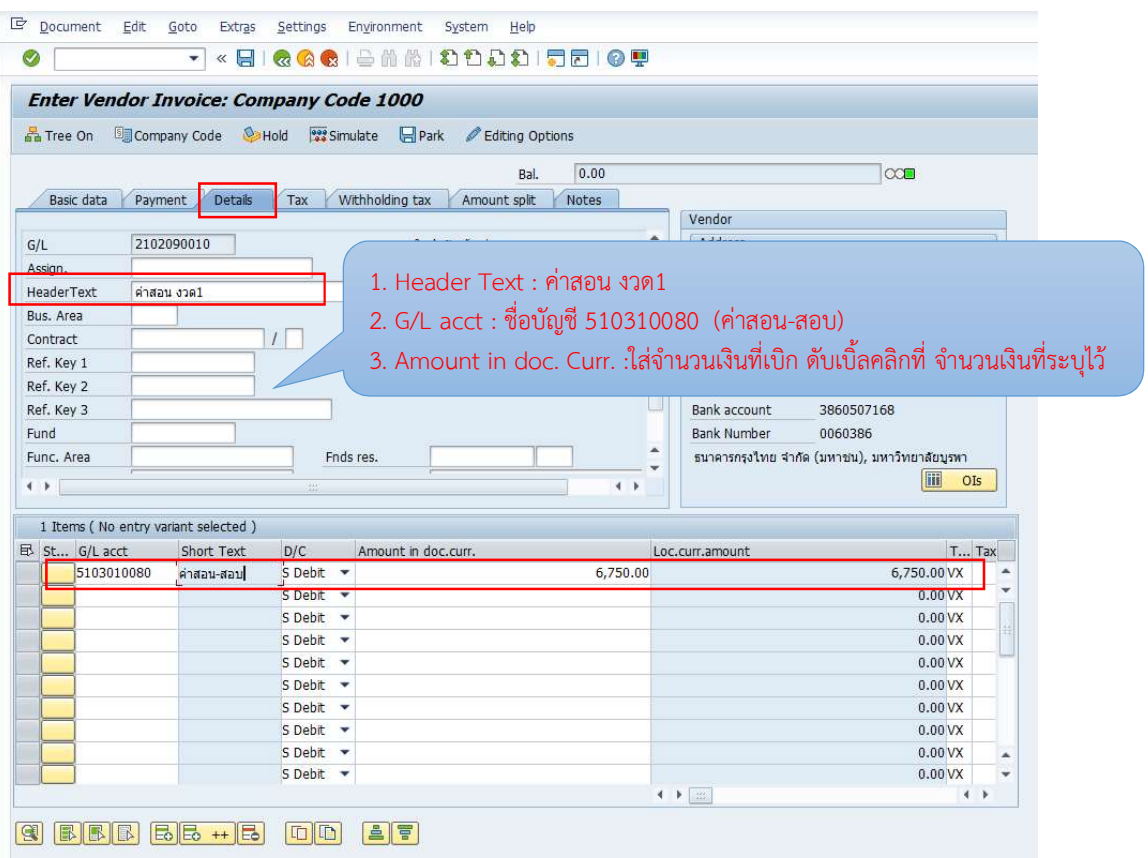

ภาพที่ 27 หน้าจอการตั้งหนี้เบิกค่าตอบแทนสอนเกินเกณฑ์ภาระงาน – Tab Details 1

ภาพที่27 แสดงตัวอย่างหน้าจอการบันทึกการตั้งหนี้เพื่อเบิกค่าสอนเกินเกณฑ์ภาระงาน ตั้งเบิกจากเงินทดรองจ่าย งานการเงินกรอกข้อมูล Tab Detail โดยหน้าจอนี้จะต้องระบุข้อความส่วน หัวของเอกสาร และจะตองระบุรหัสบัญชีแยกประเภท ระบุขาการบันทึกบัญชี Debit/Cradit ระบุ จํานวนเงิน ระบุรหัสภาษีมูลคาเพิ่ม ดับเบิลคลิกที่รหัสบัญชีแยกประเภททั่วไปเพื่อระบุชุดงบประมาณ เพิ่มเติม ดังภาพที่ 28

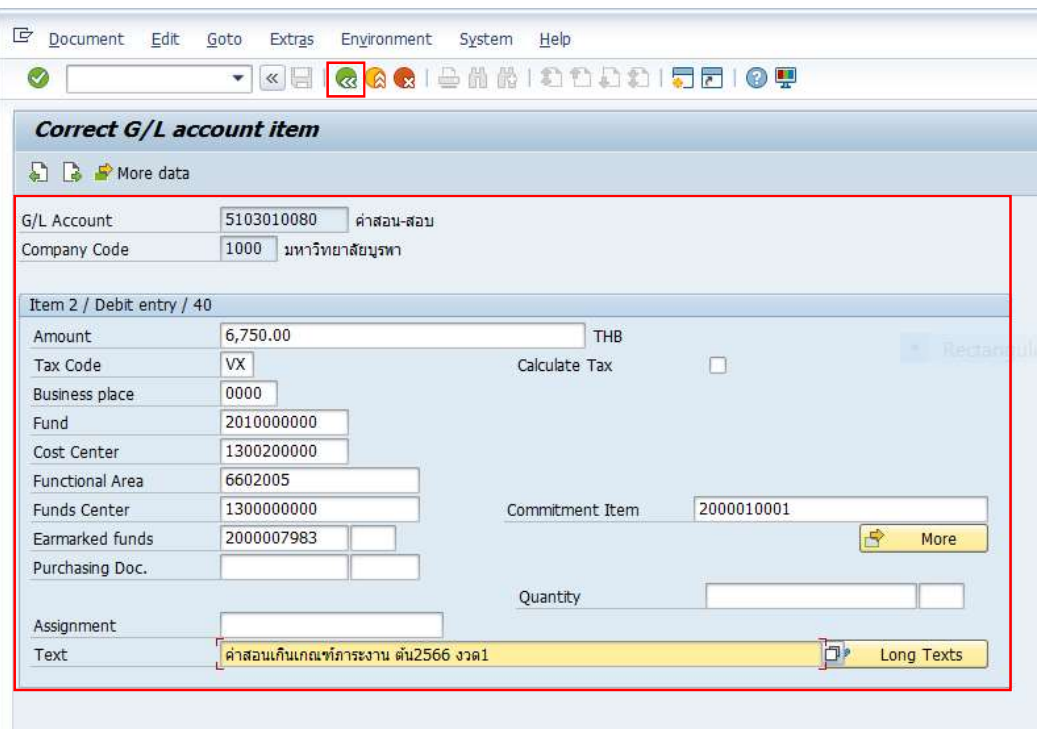

ภาพที่ 28 หนาจอการตั้งหนี้เบิกคาตอบแทนสอนเกินเกณฑภาระงาน – Tab Details 2

ภาพที่ 28 แสดงตัวอย่างหน้าจอการตั้งหนี้เบิกค่าตอบแทนสอนเกินเกณฑ์ภาระงาน เบิกจาก เงินทดรองจาย งานการเงนิกรอกขอมูล Tab Detail โดยหนาจอนี้จะใหกรอกขอมูลงบประมาณการ เบิกเงินคาสอนเกินเกณฑภาระงาน จากตัวอยางจะใชงบประมาณจากเงินรายได(Fund) ตน ทุนจาก สาํ นักงานการศึกษา (Cost Center) แผนงาน/งาน งานจัดการศึกษาระดับปริญญาตรีดาน วิทยาศาสตร์และเทคโนโลยี (Functional Area) งบรายจ่าย ค่าตอบแทนใช้สอยและวัสดุ (Commitment Item) รหัสศูนย์เงินทุน (Funds Center) ใบจองงบประมาณ (Earmarked funds) ข้อความ (Text) เมื่อกรอกข้อมูลเรียบร้อยแล้ว กลับไปหน้าหลัก  $\overline{\alpha}$  เพื่อตรวจสอบการผ่านรายการ การบันทึกบัญชีดงัภาพที่ 29

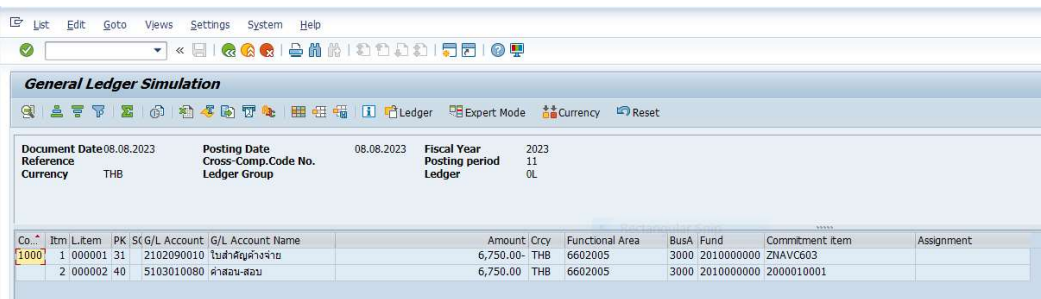

ภาพที่ 29 หนาจอการตั้งหนี้เบิกคาตอบแทนสอนเกินเกณฑภาระงาน – แสดงการบันทึกบัญชี

ภาพที่ 29 แสดงตัวอย่างหน้าจอการบันทึกตั้งหนี้เบิกค่าตอบแทนสอนเกินเกณฑ์ภาระงาน เบิกจากเงินทดรองจ่าย หน้าจอนี้จะเป็นตัวอย่างการแสดงผลการตรวจสอบการบันทึกบัญชีของคู่ บัญชีด้านเดบิตและเครดิต โดยแสดงผลการบันทึกบัญชีด้านเดบิตเป็นค่าใช้จ่าย และเครดิตเป็นเจ้าหนี้ การคา แสดงจํานวนเงินดานเดบิตและเครดิต จะตองเปนยอดสมดุลกัน เทากับ 0 งานการเงิน ตรวจสอบความถูกต้องแล้วกลับไปหน้าจอหลัก **©** เพื่อบันทึกการตั้งหนี้ ดังภาพที่ 30

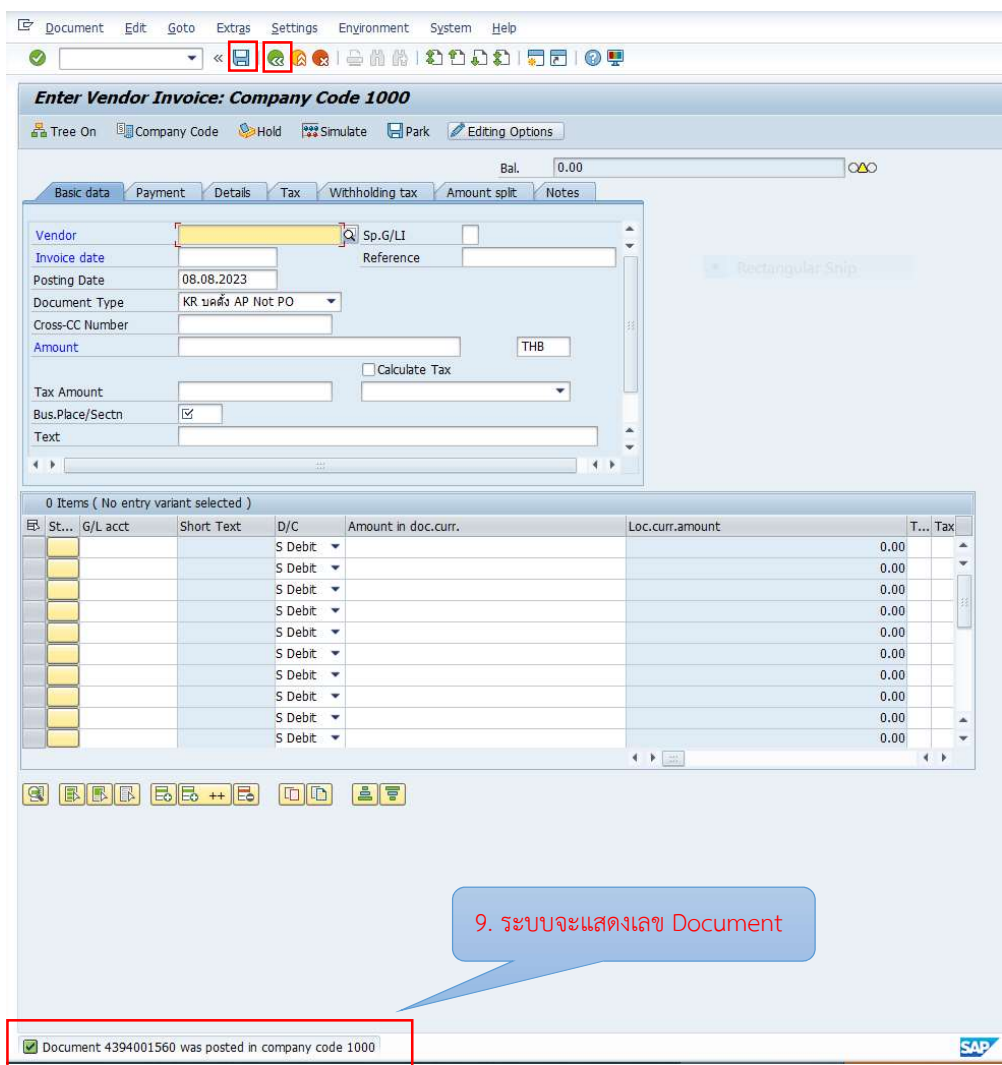

ภาพที่ 30 หนาจอการตั้งหนี้เบิกคาตอบแทนสอนเกินเกณฑภาระงานเสร็จสิ้น

ภาพที่ 30 แสดงตัวอย่างหน้าจอการบันทึกการตั้งหนี้เบิกค่าตอบแทนสอนเกินเกณฑ์ภาระ งาน เบิกจากเงินทดรองจ่าย งานการเงินคลิก Post  $\blacksquare$  รายการ ระบบจะแสดงเลข Document เพื่อนําไปพิมพแนบเรื่องขออนุมัติเบิกเงินในระบบ Fiori ตอไป

## การบันทึกตั้งหน้ีเงินทดรองจายในระบบ BUU ERP (กรณีมีเจาหนี้หลายราย)

งานการเงนิดําเนินการบันทึกตั้งหนี้เบิกจายเงินคา ตอบแทนสอนเกินเกณฑภาระงานของ ้อาจารย์ประจำและอาจารย์ประจำที่ดำรงตำแหน่งบริหาร ในกรณีที่มีเจ้าหนี้หลายรายสามารถบันทึก ตั้งหนี้ผาน Template excel หลังจากนั้นอัพโหลดรายการบัญชีจาก Template excel เขาระบบ BUU ERP ผ่าน Transaction Code : ZGLE01 โดยบันทึกข้อมูลตามลำดับ ดังภาพที่ 31 – ภาพ ที่ 35

#### กรอกขอมูลในตาราง Template excel ตามลําดับ

คอลัมน์ 1 ลำดับที่ : ลำดับที่ของเอกสารระบุ 1 2 3 4 (ตามจำนวนเจ้าหนี้) คอลัมน 2 Document Date : วันที่ทํารายการ ระบุ 08.08.2023 คอลัมน 3 Posting Date : วันที่ทํารายการ ระบุ 08.08.2023 คอลัมน 4 Document type : 4ฅ คอลัมน 5 Period : เดือนสิงหาคม ระบุ 11 คอลัมน 6 Company Code : 1000 คอลัมน 7 Currency Key : THB คอลัมน 8 Reference : วก:คาสอนงวด1 คอลัมน 9 Document Header : คาสอนเกินเกณฑ คอลัมน 10 Business Place : 0000 คอลัมน์ 11 Posting Key : ด้านเดบิต ค่าใช้จ่าย ระบุ 40 คอลัมน 11 Posting Key : ดานเดบิต เจาหนี้ ระบุ 31 คอลัมน 14 Account : ผังบัญชี ดานเดบิต 5103010080 คอลัมน์ 14 Account : ผังบัญชี ด้านเครดิต ชื่อเจ้าหนี้ (ผู้ขอเบิก) คอลัมน 15 Amount in DC : จํานวนเงินที่ขอเบิก คอลัมน 16 Functional Area : 6602005 คอลัมน 17 Business Area : 3000 คอลัมน 18 Commitment Item : 2000010001 คอลัมน 19 Fund : 2010000000 คอลัมน 20 Fund Center : 1300000000 คอลัมน 21 Cost Center : 1300200000 คอลัมน์ 22 Earmarked funds : เลขใบจองงบประมาณ ใส่เฉพาะด้านเดบิต คอลัมน 23 Earmarked Funds : Document Item: 1 จํานวนรายการที่ใชใบจอง ใสเฉพาะดานเดบิต คอลัมน 26 Payment Block Key : A ใสเฉพาะดานเครดิต คอลัมน์ 27 Payment Method : 3 ใส่เฉพาะด้านเครดิต คอลัมน์ 32 Item Text : ค่าตอบแทนสอนเกินเกณฑ์ภาระงานภาคต้น2566 งวด1 คอลัมน 40 Tax on Sales/Purchases Code : VX

## เมื่อกรอกขอมูลครบแลว ใหเลือกคลุม Row ทั้งหมด เลือก Data เลือก Sort Column Sort by เลือก CHAR10 Sort on เลือก Cell Values Order เลือก Smallest to largest

หลังจากน้นัจะมีการจัดเรียงขอมูลจับคูเดบิตและเครดิต แตละคู

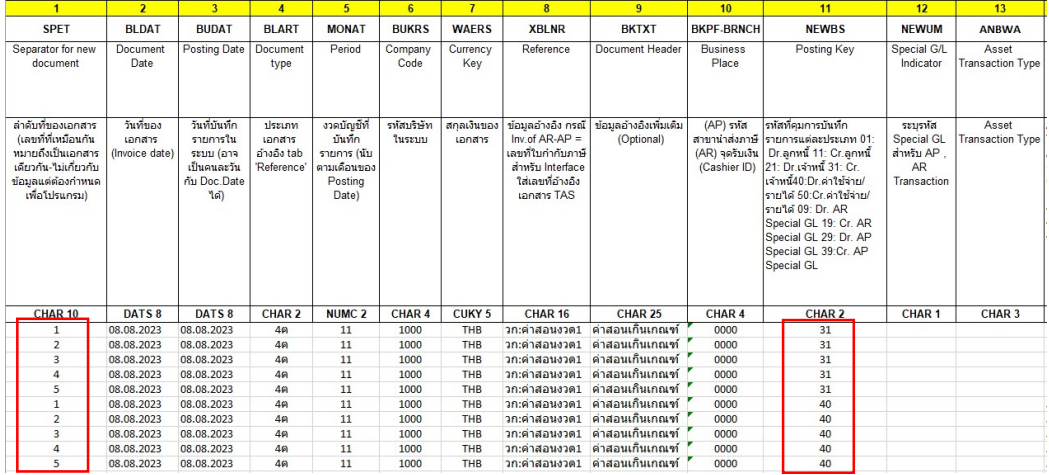

# ภาพที่ 31 หน้าจอตารางการตั้งเจ้าหนี้จาก Template excel (1)

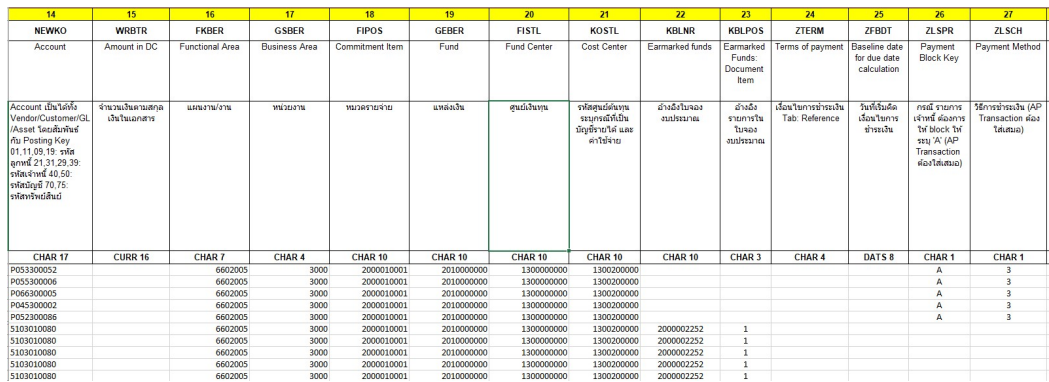

ภาพที่ 32 หนาจอตารางการตั้งเจาหนี้จาก Template excel (2)

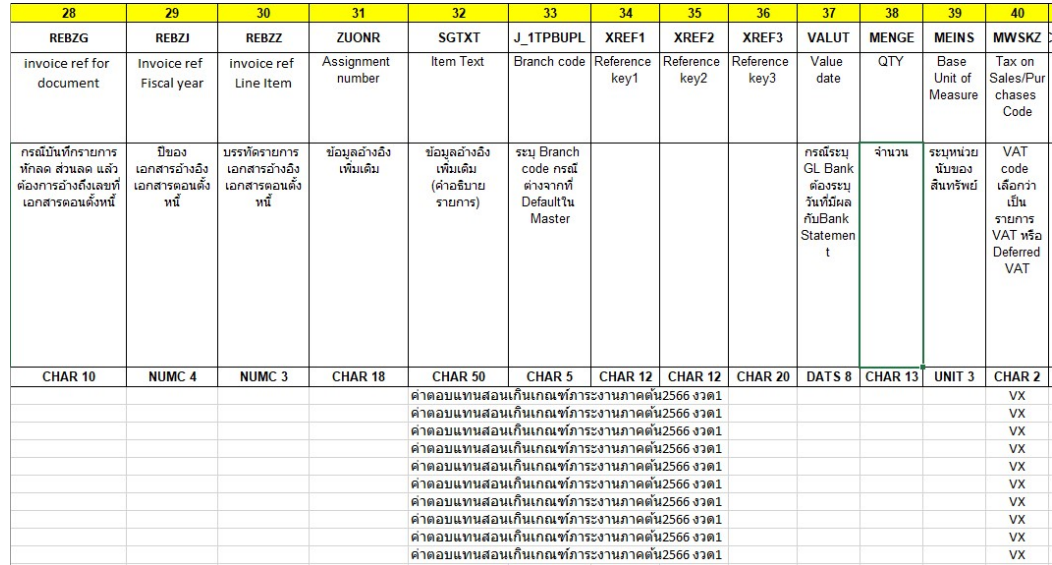

# ภาพที่ 33 หน้าจอตารางการตั้งเจ้าหนี้จาก Template excel (3)

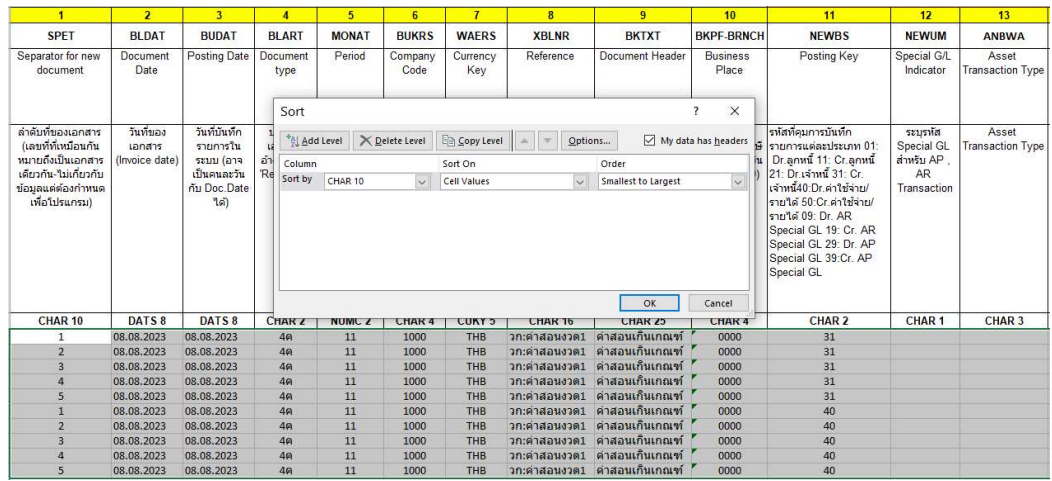

ภาพที่ 34 หน้าจอตารางการตั้งเจ้าหนี้จาก Template excel (4)

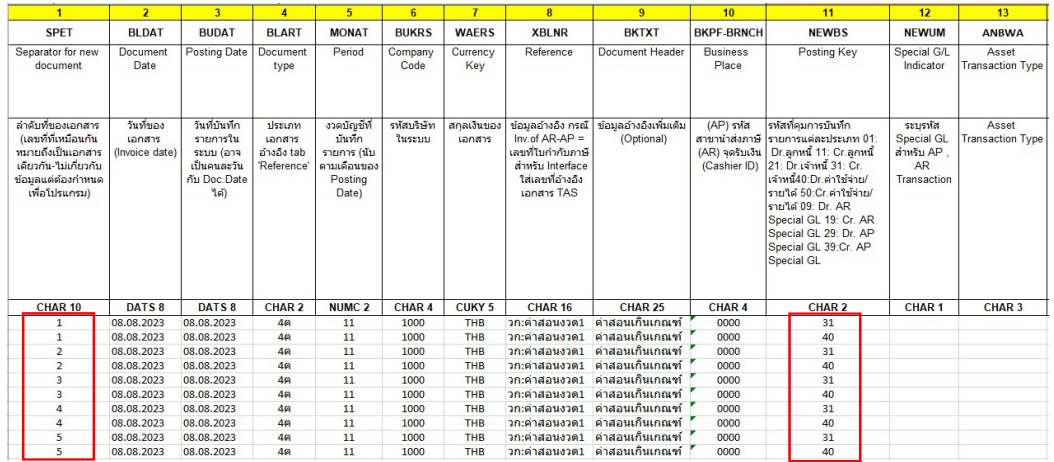

ภาพที่ 35 หนาจอตารางการตั้งเจาหนี้จาก Template excel (5)

ภาพที่ 31 – 35 แสดงตัวอย่างหน้าจอการกรอกข้อมูลใน Template excel งานการเงิน กรอกข้อมูลลง Template excel เรียบร้อยแล้วให้ดำเนินการอัพโหลดรายการบัญชีจาก Template excel เข้าระบบ BUU ERP ผ่าน Transaction Code : ZGLE01 โดยบันทึกข้อมูลตามลำดับ ดังภาพ ที่ 36 - ภาพที่ 39

- 1. Upload Transaction : เลือกไฟล์ Template excel
- 2. คลกิเลือก Test Run
- 3. คลิกเลือก �� โดยโปรแกรมอัพโหลดรายการบัญชี คอลัมน์ Status จะขึ้นสัญลักษณ์<br>สเขียวแสดงว่ารายการบัญชีถูกต้อง
- $4.$  คลิกเลือก  $\,$
- 5. คลกิเลือก Test Run ออก
- 6. คลกิเลือก โดยโปรแกรมอัพโหลดรายการบัญชีจะแสดงเลข Document Number

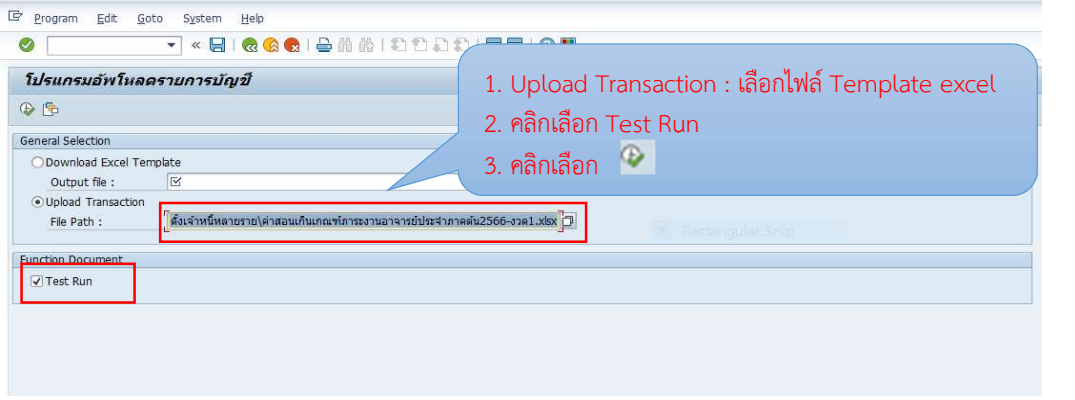

ภาพที่ 36 หนาจอโปรแกรมอัพโหลดรายการบัญชีจาก Template excel สรูะบบ BUU ERP (1)

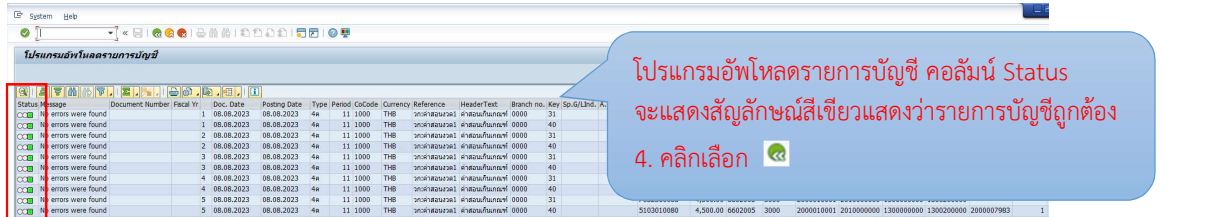

ภาพที่ 37 หน้าจอโปรแกรมอัพโหลดรายการบัญชีจาก Template excel สู่ระบบ BUU ERP (2)

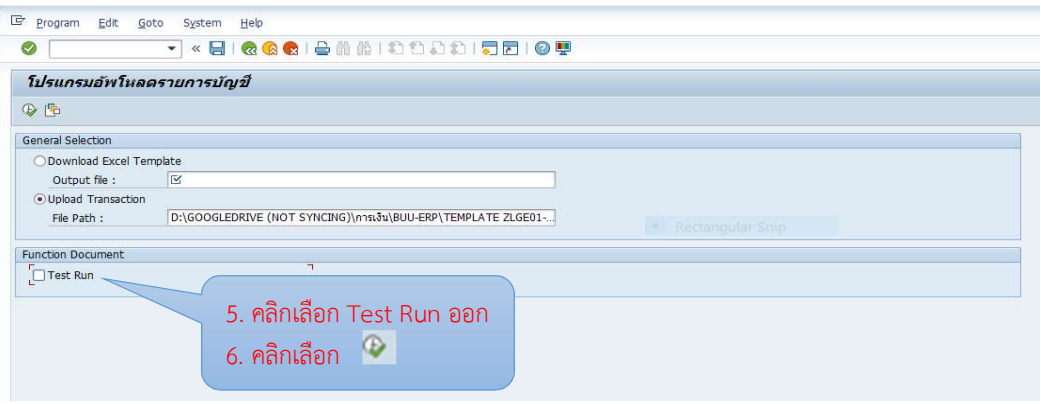

ภาพที่ 38 หนาจอโปรแกรมอัพโหลดรายการบัญชีจาก Template excel สรูะบบ BUU ERP (3)

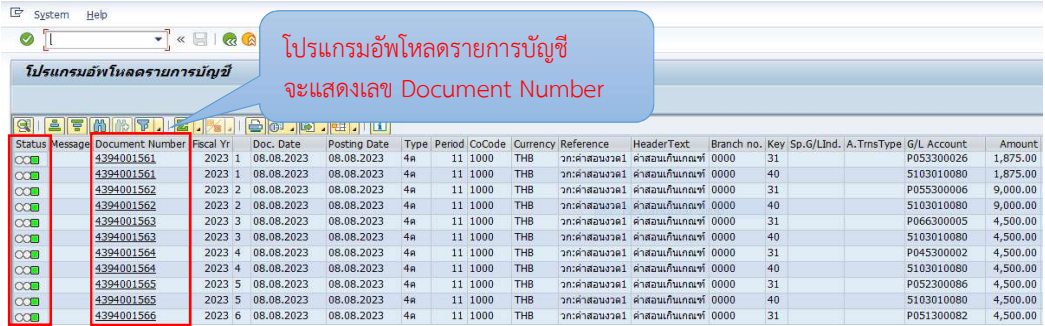

ภาพที่ 39 หนาจอโปรแกรมอัพโหลดรายการบัญชีจากTemplate excel สรูะบบ BUU ERP เสรจ็สิ้น

ภาพที่ 36 – 39 แสดงตัวอย่างหน้าจอการอัพโหลดรายการบัญชีจาก Template excel เขาระบบ BUU ERP โปรแกรมอัพโหลดรายการบญั ชีสามารถตรวจสอบการผานรายการบัญชีโดยดู Status สัญลักษณ์สีเขียวแสดงว่าการอัพโหลดรายการบัญชีถูกต้อง ระบบจะแสดงเลข Document Number เพื่อใชในการพิมพใบสําคัญทั่วไป ดังภาพที่ 40

## การพิมพใบสําคัญทั่วไป ในระบบ BUU ERP

เมื่อดําเนินการบันทึกการตั้งหนี้เงินทดรองจายเสร็จเรียบรอยแลว จะไดเลข Document Number งานการเงินดําเนินการพิมพใบสําคัญทั่วไปในระบบ BUU ERP โดยผาน Transaction Code : ZAPF01 โดยเลือก Selection Type เปน ใบสําคัญทั่วไป (AP) และระบุ Document Number และคลิก Execute  $\overline{\mathbb{C}}$  เลือก Print preview แล้วสั่งพิมพ์ $\overline{\mathbb{C}}$  ดังภาพที่ 40 - ภาพที่ 42

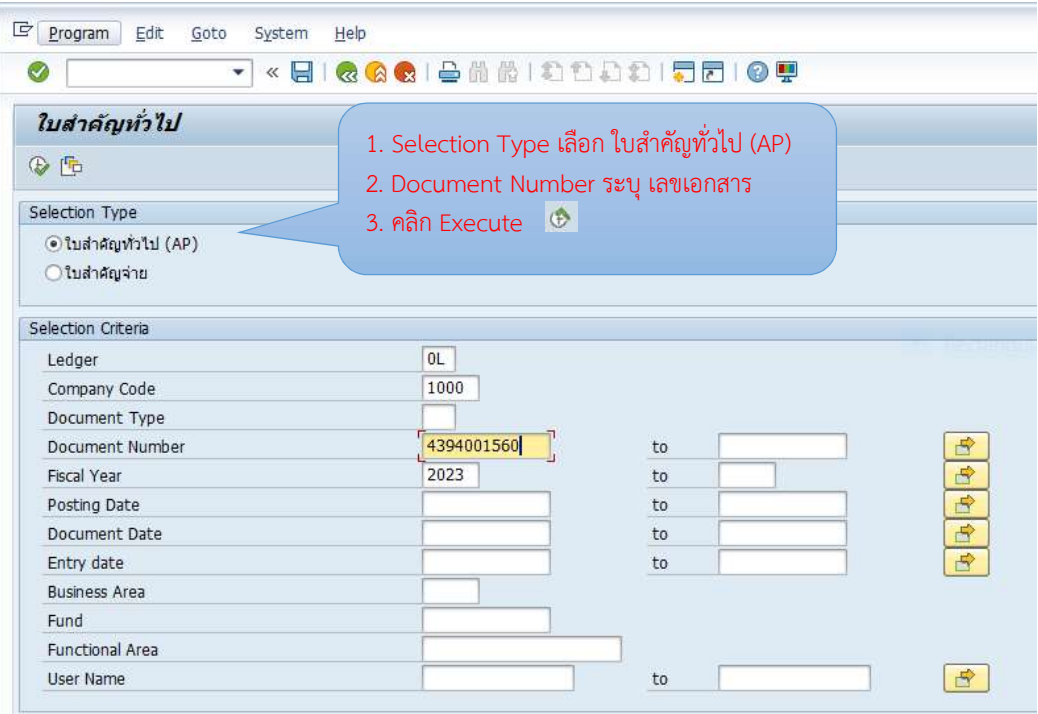

ภาพที่ 40 หน้าจอการพิมพ์ใบสำคัญทั่วไป ในระบบ BUU ERP (1)

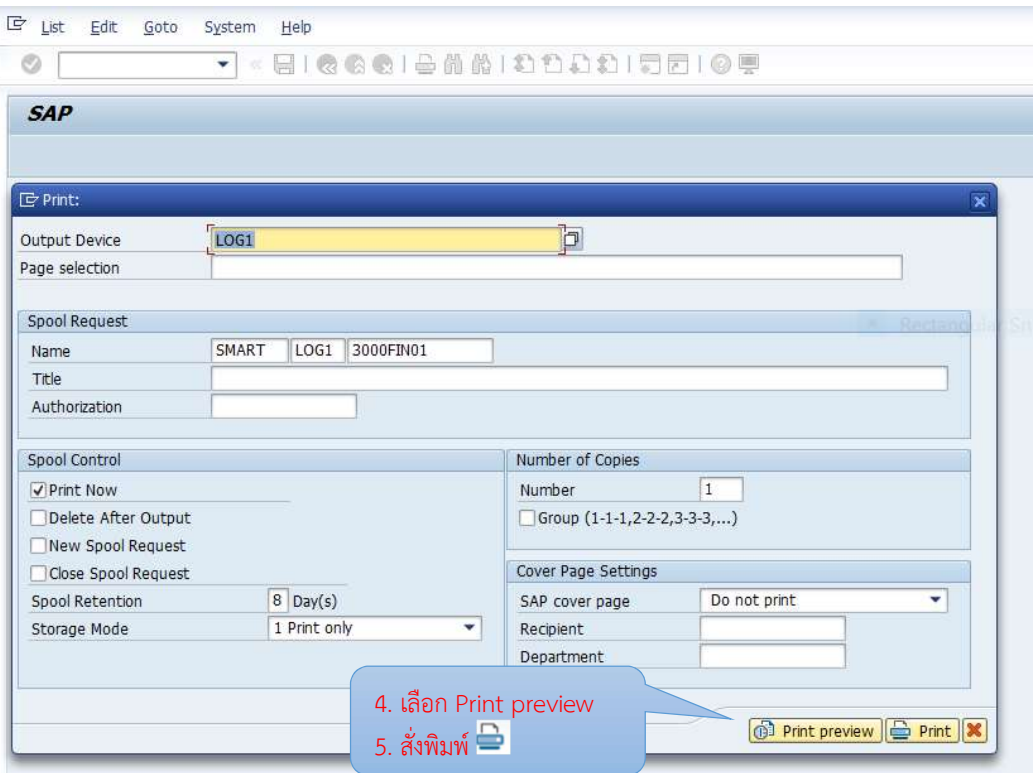

ภาพที่ 41 หนาจอการพิมพใบสําคัญทั่วไป ในระบบ BUU ERP (2)

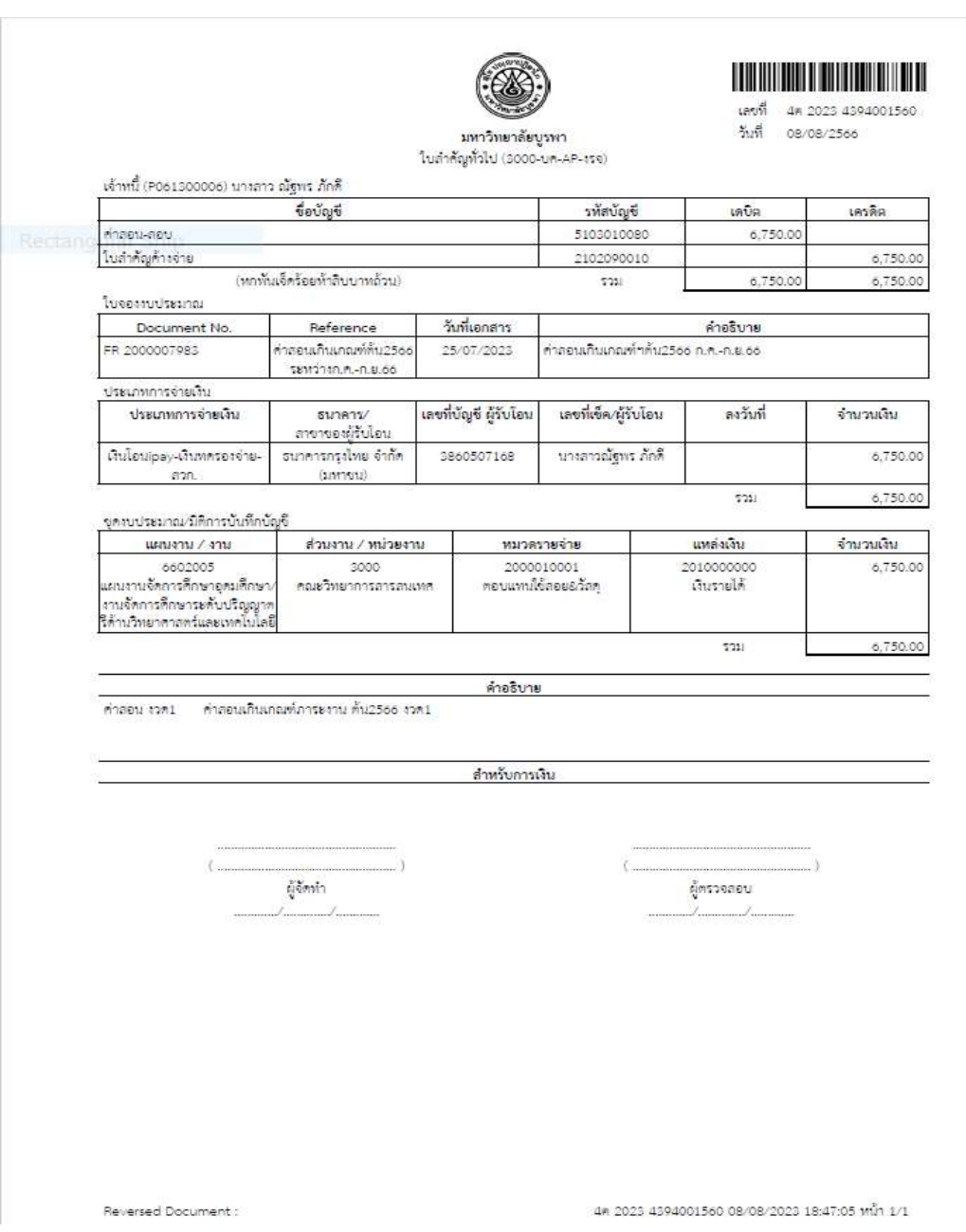

ภาพที่ 42 หน้ารายงานใบสำคัญทั่วไป ในระบบ BUU ERP

ภาพที่ 40 – 42 แสดงตัวอย่างหน้าจอการสั่งพิมพ์ใบสำคัญทั่วไป งานการเงินเลือกประเภท เอกสาร ใบสําคัญทั่วไป (AP) และใสเลข Document Number และสั่งPrint Preview หนาจอจะ แสดงรายงานใบสำคัญทั่วไป และสั่งพิมพ์เอกสาร งานการเงินลงนามผู้จัดทำ และหัวหน้าสำนักงาน ลงนามผูตรวจสอบ

## การสรางใบขออนุมัติเบิกเงินในระบบ Fiori

เมื่อดําเนินการตั้งหนี้เงินทดรองจายคาตอบแทนสอนเกินเกณฑภาระงานในระบบ BUU ERP เรียบร้อยแล้วเข้าระบบ Fiori ใส่ User และ Password โดยดำเนินการบันทึกข้อมูล ตามลําดับ ดังภาพที่ 43 - ภาพที่ 45

1.คลิกกลอ งจัดการใบขออนุมัติเบิกเงิน

2.คลิก New Payment Approval

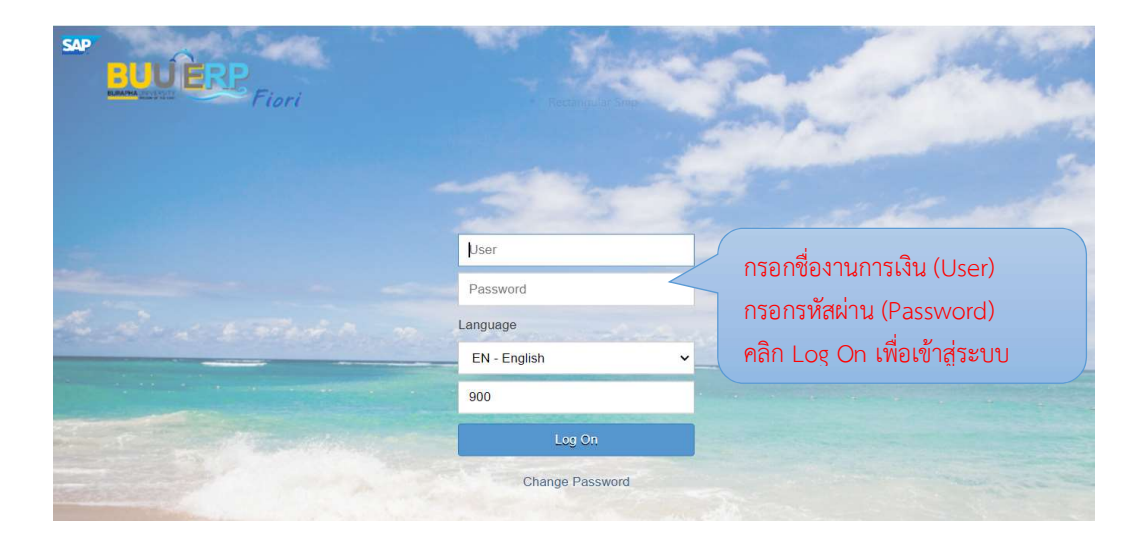

ภาพที่ 43 หน้าจอการเข้าสู่ ระบบ Fiori

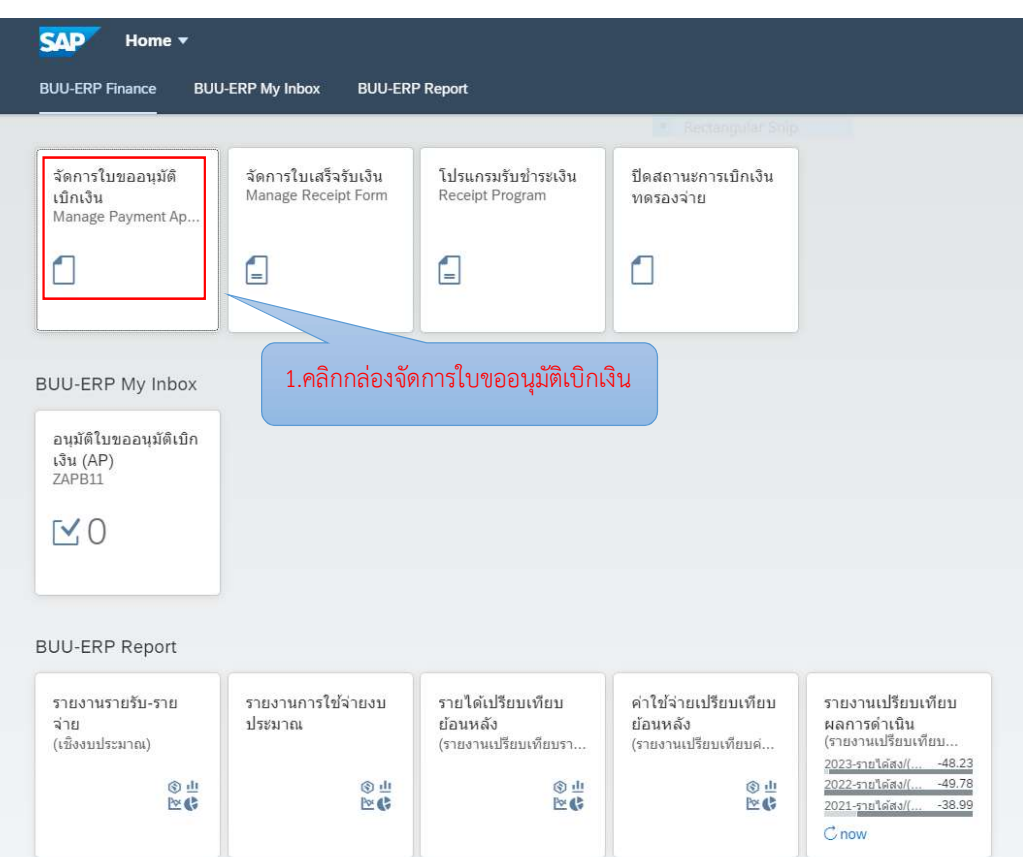

# ภาพที่ 44 หน้าจอจัดการใบขออนุมัติเบิกเงิน (1)

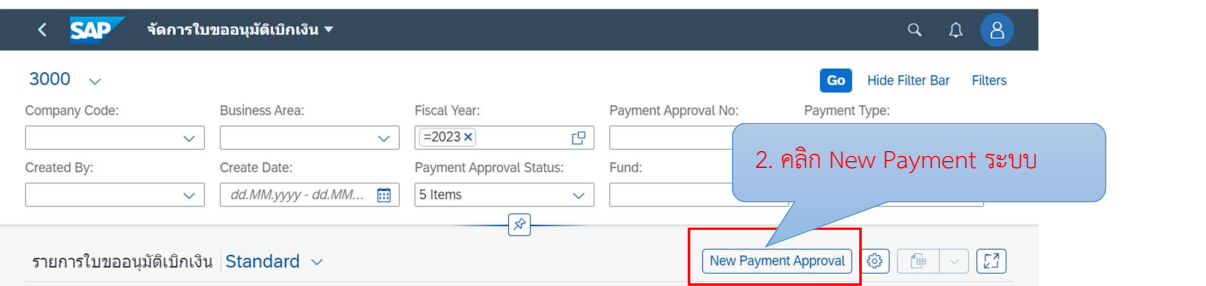

ภาพที่ 45 หน้าจอจัดการใบขออนุมัติเบิกเงิน (2)

ภาพที่ 43 – 45 แสดงตัวอยางหนาจอสรางเอกสารใบขออนุมัติเบิกเงินทดรองจาย หนาจอ จะแสดงตัวอย่างของการสร้างเอกสารใบขออนุมัติเบิกเงินค่าสอนเกินเกณฑ์ภาระงาน ภาคต้น ปการศึกษา 2566 งานการเงินเลือกกลองขอความใบขออนุมัติเบิกเงิน บนระบบ Fiori เพื่อไปยัง หนาจอสรางเรื่องขออนุมัติเบิกเงิน

จากนั้นบันทึกขอมูลเพื่อขออนุมัติเบิกเงิน หนาจอ General Data ตามลําดับ ดังภาพที่ 46

- 1. Fiscal Year : ปงบประมาณ 2023
- 2. Business Area : เลือก 3000 คณะวิทยาการสารสนเทศ
- 3. Subject : ขออนุมัติเบิกคาสอนเกินเกณฑภาระงาน
- 4. To : หัวหนาสวนงานคณะวิทยาการสารสนเทศ
- 5. Detail : ใสรายละเอียด

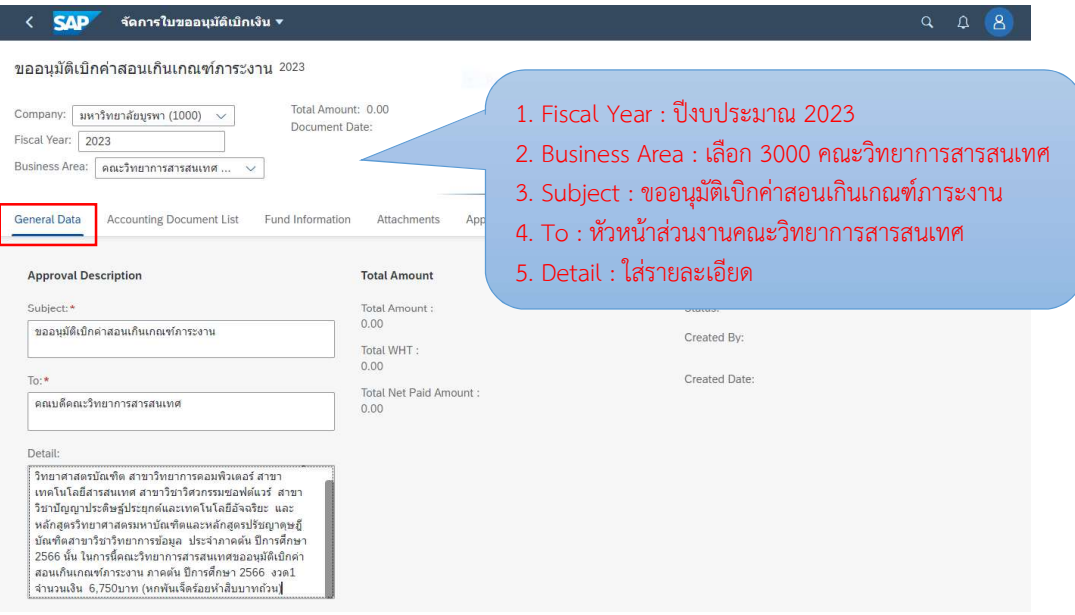

ภาพที่ 46 หน้าจอจัดการใบขออนุมัติเบิกเงิน – General Data

ภาพที่ 46 แสดงตัวอย่างหน้าจอสร้างเอกสารใบขออนุมัติเบิกเงินทดรองจ่าย งานการเงิน คลิก Tab General Data กรอกขอมูล ในชอง Fiscal Year, Business Area, Subject, To และ Detail จากภาพแสดงตัวอยางการกรอกขอมูลการเบิกคาสอนเกินเกณฑภาระงาน ภาคตน 2566 และ บันทึกขอมูล ที่ Tab Accounting Document List ดังภาพที่ 47

จากนั้นบันทึกข้อมูลหน้าจอ Accounting Document List โดยบันทึกข้อมูลตามลำดับ ดังภาพที่ 47 - ภาพที่ 48

- 1. คลิก +Add FI Document เพื่อไปหน้าจอ Accounting Document List
- 2. Item : เลือกเอกสารใบสำคัญทั่วไปที่ต้องการมาสร้างเรื่องขออนุมัติเบิกเงิน
- 3. คลิก OK

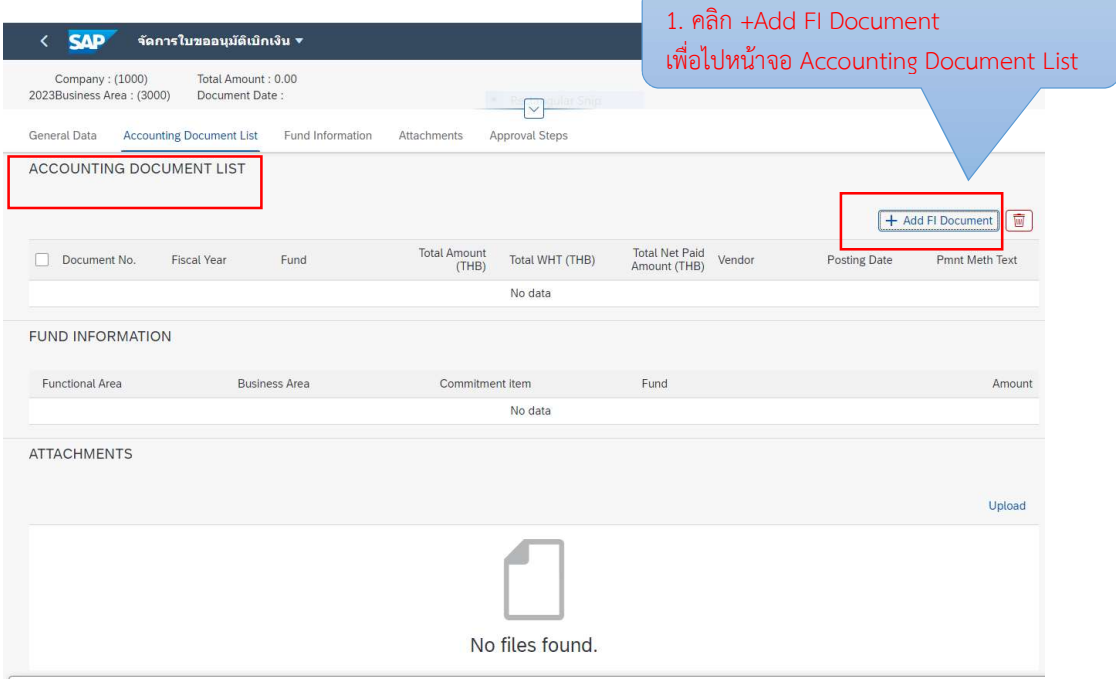

ภาพที่ 47 หน้าจอจัดการใบขออนุมัติเบิกเงิน – Accounting Document List (1)

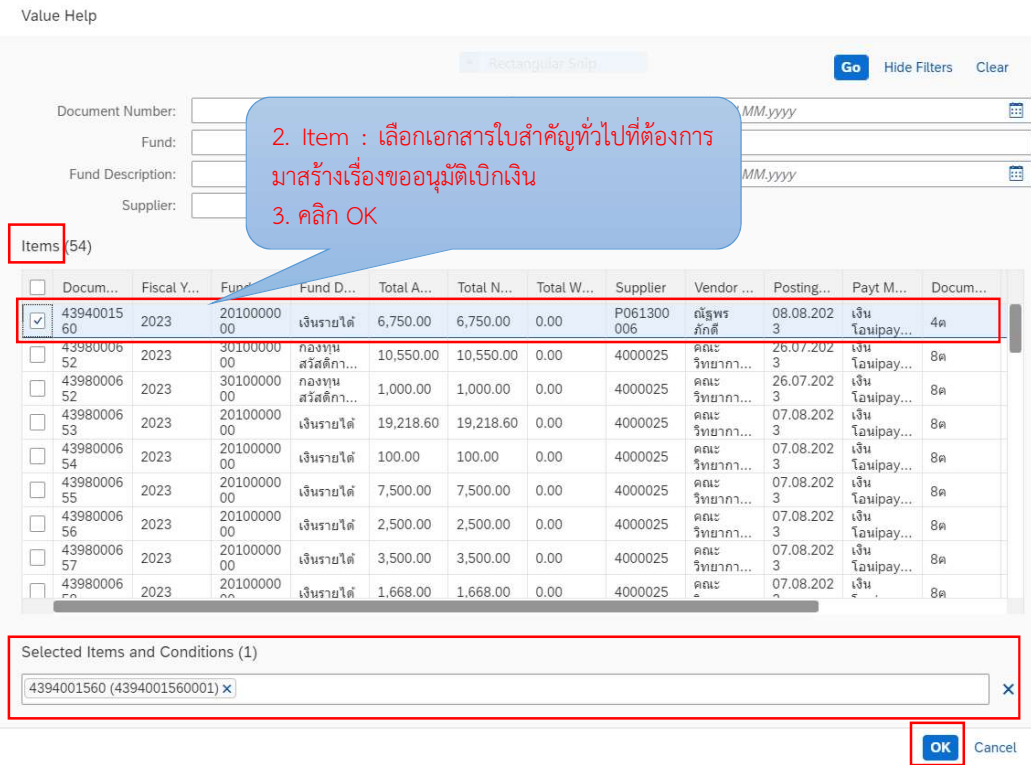

ภาพที่ 48 หน้าจอจัดการใบขออนุมัติเบิกเงิน – Accounting Document List (2)

ภาพที่ 47 – 48 แสดงตัวอย่างหน้าจอสร้างเอกสารใบขออนุมัติเบิกเงินทดรองจ่าย งานการเงนิคลิก +Add FI Document เพื่อไปหนาจอ Accounting Document List และเลือก เอกสารใบสำคัญทั่วไปที่ต้องการนำมาสร้างเรื่องขออนุมัติเบิกเงิน โดยหน้าจอด้านล่างจะแสดงเลขที่ เอกสารที่งานการเงินเลือกไว้ และคลิก OK เพื่อไปหน้าจอ ATTACHMENTS เพื่อแนบเอกสาร ประกอบการขออนุมัติเบิก ดังภาพที่ 49

 จากนั้นบันทึกขอมูลหนาจอ ATTACHMENTS เพื่อแนบเอกสารประกอบการขออนุมัติเบิก และกรอกข้อมูล APPROVAL STEPS โดยบันทึกข้อมูลตามลำดับ ดังภาพที่ 49 - ภาพที่ 52

 1. คลิก Upload เลือกไฟลเอกสาร pdf.ที่บันทึกไวเพื่อแนบการขออนุมัติเบิก โดยไฟลที่แนบ ตองไมเกิน 6 MB.

2. Payment Type คลิกเลือกเบิกจ่ายเงินทดรองส่วนงาน/ส่งใช้เงินยืมจากเงินทดรองจ่าย

3. Initiator เลือกชื่อผู้จัดทำ

4. Reviewer เลือกชื่อผูตรวจสอบ/ผูเสนอเรื่อง

5. Approver เลือกชื่อผูอนุมัติ

6. คลิก Save

7. ยืนยันการบันทึก คลิก OK

8. บันทึกสําเร็จ คลิก OK

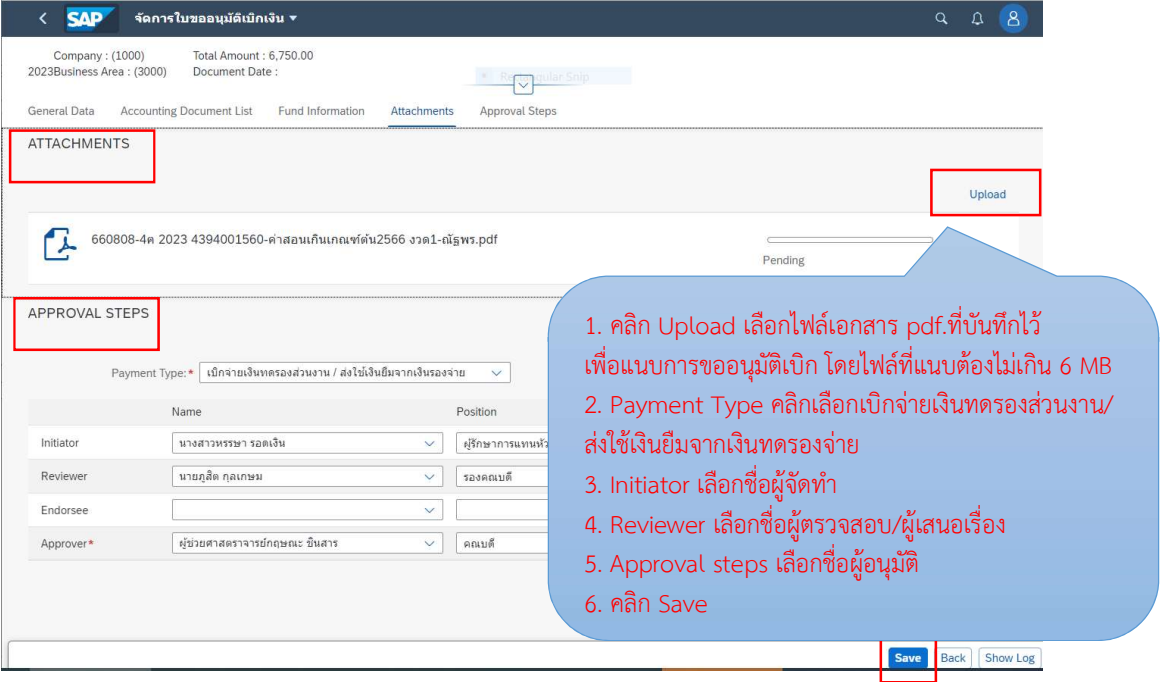

ภาพที่ 49 หนาจอจัดการใบขออนุมัติเบิกเงิน – Attachments (1)

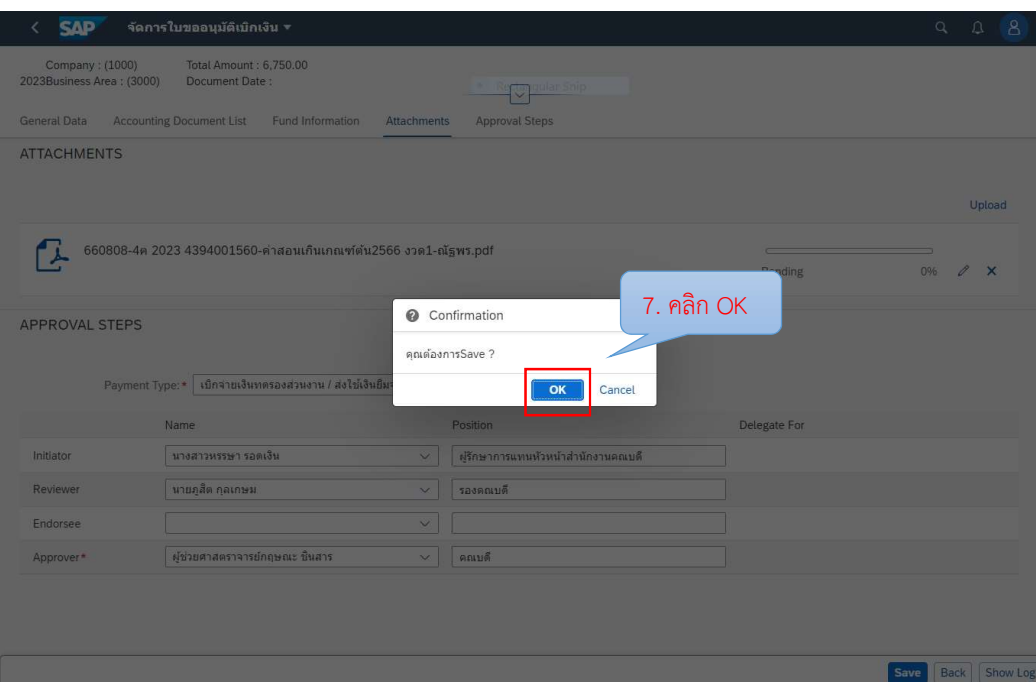

ภาพที่ 50 หน้าจอจัดการใบขออนุมัติเบิกเงิน – Attachments (2)

| $&$ SAP<br>จัดการใบขออนุมัติเม็กเงิน ▼           |                  |                                                                     |                                        |         |                                                        | $\Omega$<br>8<br>Q |                     |  |
|--------------------------------------------------|------------------|---------------------------------------------------------------------|----------------------------------------|---------|--------------------------------------------------------|--------------------|---------------------|--|
|                                                  | 2023             | A300000976 Company : (1000)<br>Business Area : (3000)               | Total Amount 6,750.00<br>Document Date |         | <b>A</b> Recreatular Selip<br><b>The Second Second</b> |                    |                     |  |
|                                                  |                  | General Data: Accounting Document List Fund Information Attachments |                                        |         | Approval Steps                                         |                    |                     |  |
|                                                  |                  | <b>ATTACHMENTS</b>                                                  |                                        |         |                                                        |                    |                     |  |
|                                                  |                  |                                                                     |                                        |         |                                                        |                    | Upload              |  |
|                                                  |                  | 660808-4x 2023 4394001560-คาสอบเกินเกณฑ์ตัน2566 งาค1-ณิฐพร.pdf      |                                        | Success |                                                        | 8. คลิก OK         | $\mathbb{Z} \times$ |  |
| APPROVAL STEPS<br>SuccessFully Save (A300000976) |                  |                                                                     |                                        |         |                                                        |                    |                     |  |
|                                                  |                  | Payment Type: " เบิกจายเงินทครองส่วนงาน / ส่งไข้เงินขึ้             |                                        |         | OK                                                     |                    |                     |  |
|                                                  |                  | Name                                                                |                                        |         | <b>Pasition</b>                                        | Delegate For       |                     |  |
|                                                  | <b>Initiator</b> | <b>UNATIVITY TEALITY</b>                                            |                                        |         | <b>ABnymmuntouthandnammun</b>                          |                    |                     |  |
|                                                  | <b>Reviewer</b>  | - บายกลัด กลเกษม                                                    |                                        | v.      | <b>TRUARDER</b>                                        |                    |                     |  |
|                                                  | Endursee         |                                                                     |                                        |         |                                                        |                    |                     |  |
|                                                  | Approver."       | เดียวยศาสตราจารย์กฤษณะ นินสาร                                       |                                        |         | <b>PERMIT</b>                                          |                    |                     |  |
|                                                  |                  |                                                                     |                                        |         |                                                        |                    |                     |  |
|                                                  |                  |                                                                     |                                        |         |                                                        |                    |                     |  |
|                                                  |                  |                                                                     |                                        |         |                                                        |                    | Save Back Show Log  |  |

ภาพที่ 51 หน้าจอจัดการใบขออนุมัติเบิกเงิน – Attachments เสร็จสิ้น

ภาพที่ 49 – 51 แสดงตัวอยางหนาจอ ATTACHMENTS เพื่อแนบเอกสารประกอบการ ขออนุมัติเบิกเงิน งานการเงนิคลิก Upload และเลือกไฟลเอกสาร pdf. ที่บันทึกไวเพื่อแนบการ ขออนุมัติเบิกเงิน โดยไฟล์ที่แนบต้องไม่เกิน 6 MB เมื่อแนบเอกสารเรียบร้อยแล้ว เลือก Payment Type (วิธีการจายเงิน) กรอกขอมูล APPROVAL STEPS โดยเลือก Initiator (ชื่อผูจัดทํา), Reviewer (เลือกชื่อผู้ตรวจสอบ/ผู้เสนอเรื่อง), Approver (เลือกชื่อผู้อนุมัติ) คลิก Save ระบบจะแสดงกล่อง ข้อความ Confirmation คลิก OK เพื่อยันยัน และระบบจะแสดงกล่องข้อความ Success แสดงเลข ขออนุมัติเบิกเงิน A300000976 คลิก OK

จากนั้นบันทึกขอมูลหนาจอ APPROVAL STEPS เปนการสงเอกสารขออนุมัติเบิกเงิน ให้กับผู้มีอำนาจในการอนุมัติ โดยบันทึกข้อมูลตามลำดับ ดังภาพที่ 52 – ภาพที่ 56

- 1. คลิก Submit Approval
- 2. ยืนยันการสงเอกสารอนุมัติ คลิก OK
- 3. การสงเอกสารอนุมัติสําเร็จ คลิก OK
- 4. เมื่อสงเอกสารขออนุมัติเบิกเรียบรอยแลว Payment Approval Status จะขึ้นสถานะ ตรวจสอบ

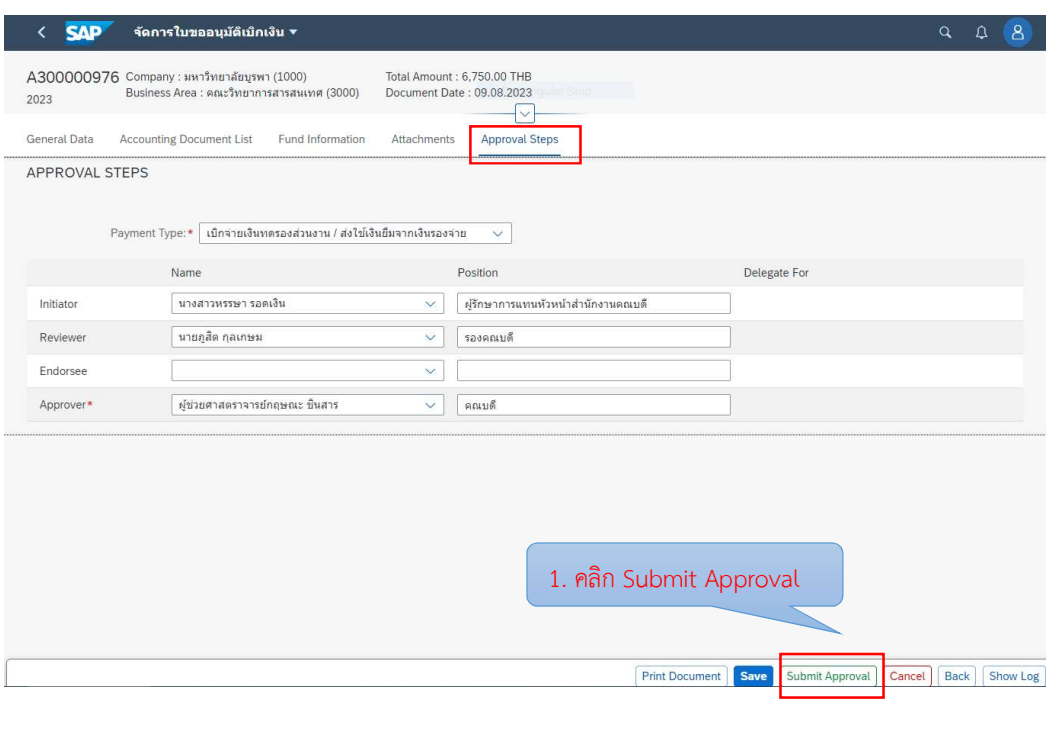

5. เมื่อผู้มีอำนาจอนุมัติแล้ว Payment Approval Status จะขึ้นสถานะ อนุมัติ

ภาพที่ 52 หนาจอจัดการใบขออนุมัติเบิกเงิน – Approval Steps (1)

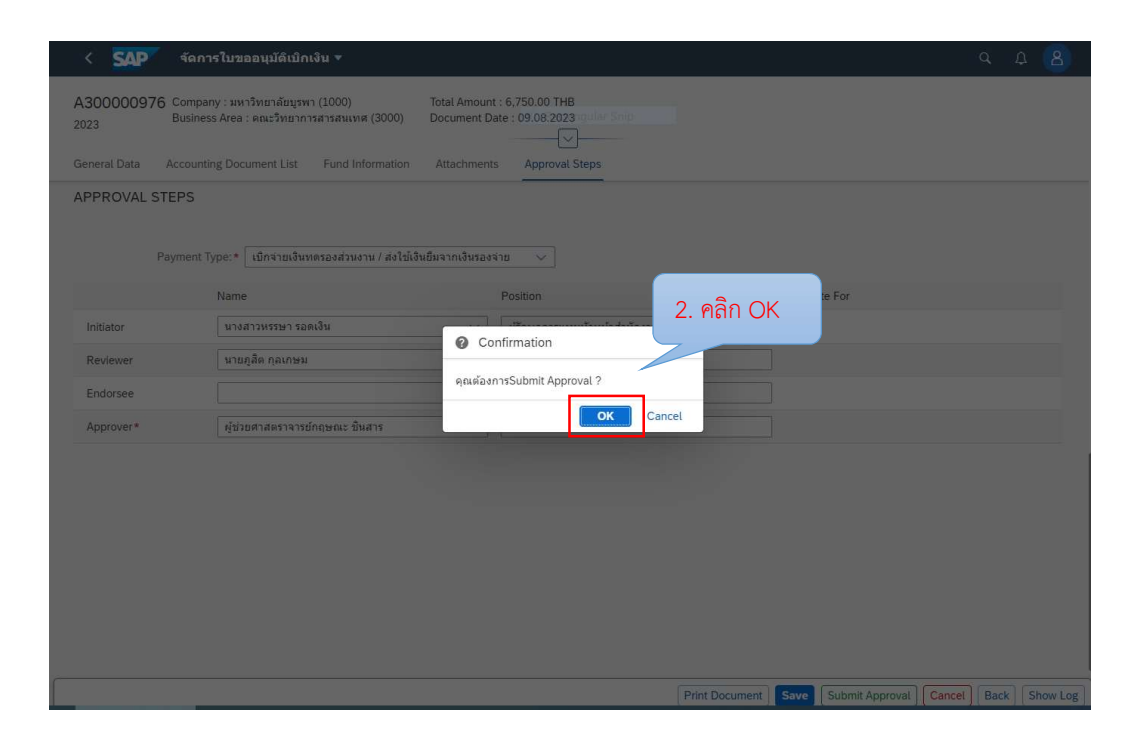

ภาพที่ 53 หน้าจอจัดการใบขออนุมัติเบิกเงิน – Approval Steps (2)

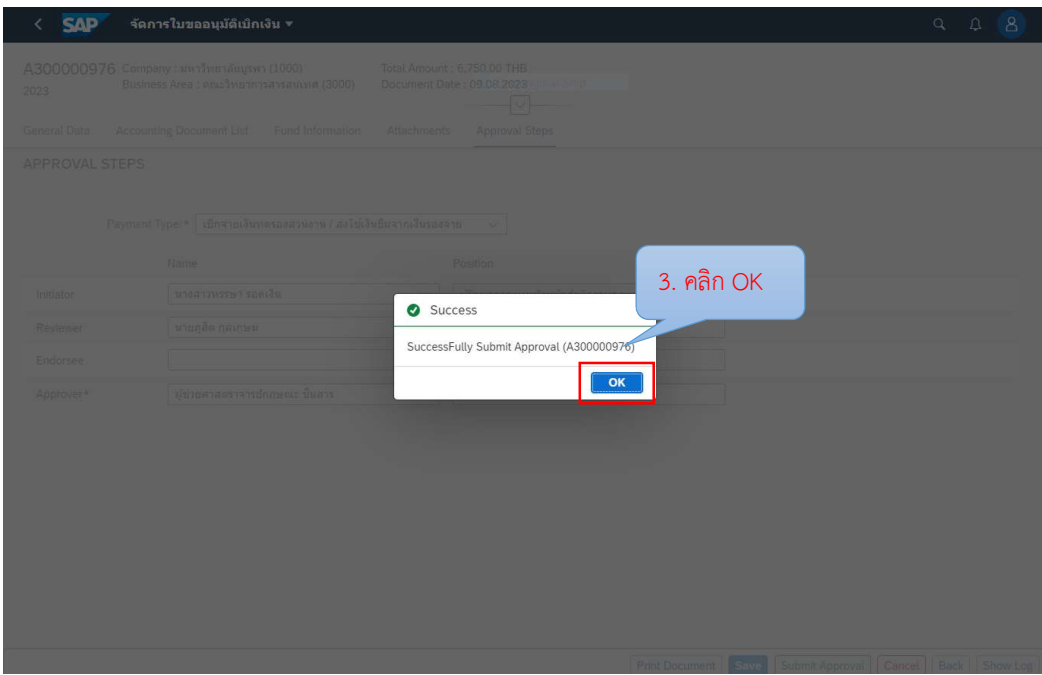

ภาพที่ 54 หนาจอจัดการใบขออนุมัติเบิกเงินเสร็จสิ้น (1)

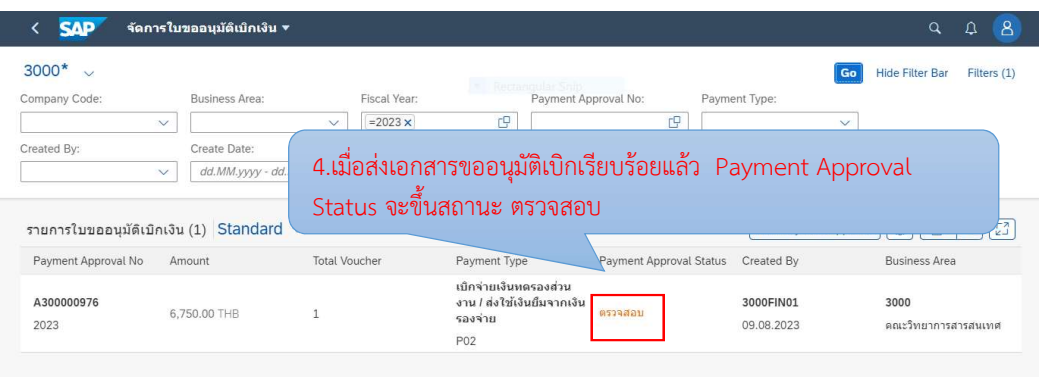

# ภาพที่ 55 หนาจอจัดการใบขออนุมัติเบิกเงินเสร็จสิ้น (2)

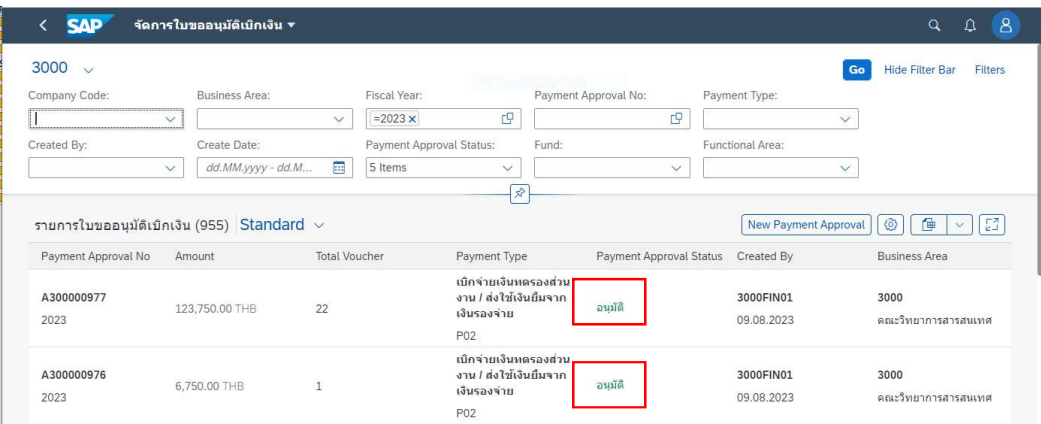

### ภาพที่ 56 หนาจอจัดการใบขออนุมัติเบิกเสร็จสิ้น

 ภาพที่ 52 -56 แสดงตัวอยางหนาจอการสงเอกสาร Approval Steps เปนการสงเอกสารขอ ้อนุมัติเบิกเงินค่าสอนเกินเกณฑ์ภาระงาน ภาคต้น 2566 ให้กับผู้มีอำนาจในการอนุมัติ เมื่อส่ง เอกสารให้กับผู้มีอำนาจอนุมัติเรียบร้อยแล้ว Payment Approval Status จะขึ้นสถานะ "ตรวจสอบ" ถ้าผู้มีอำนาจอนุมัติได้ดำเนินการอนุมัติเอกสารขออนุมัติเบิกเงินเรียบร้อยแล้ว Payment Approval Status จะขึ้นสถานะ "อนุมัติ" จากนั้นใหดับเบิลคลิกเลขเอกสารใบขออนุมตัิ เบิกท่ไีดรับอนุมัติเพื่อสั่งพิมพบันทึกขอความขออนุมัติเบิกคาสอนเกินเกณฑภาระงาน ดังภาพที่ 57

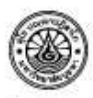

# าเ<mark>็นทึกข้อความ</mark>

ส่วนงาน คณะวิทยาการสารสนเทศ đ เรื่อง ขออนุมัติเบิกคำสอนเกินเกณฑ์ภาระงาน โพร. 038-393-245 ต่อ 3061 วันที่ 9 สิงหาคม พ.ศ. 2566

เรียน คณบคิดณะวิทยาการสารสนเทศ

ตามที่คณะวิทยาการสารสนเทศ เปิดการเรียนการสอนหลักสูตรวิทยาศาสตรบัณฑิตสาขาวิทยาการคอมพิวเตอร์ สาขาเทคโนโลยีสารสนเทศสาขาวิชาวิศวกรรมขอฟต์แวร์สาขาวิชาปัญญาประดิษฐ์ประยุกต์และเทคโนโลยีอัจฉริยะและหลักสูต รวิทยาศาสตรมหาบัณฑิตและหลักสูตรปรัชญาคุษฎีบัณฑิตสาขาวิชาวิทยาการข้อมูล ประจำภาคดัน ปีการศึกษา 2566 นั้นในการนี้คณะวิทยาการสารสนเทศขออนุมัติเบิกค่าสอนเกินเกณฑ์ภาระงาน ภาคดันปีการศึกษา 2566 - เวต1 - จำนวนเงิน -6,750บาท(หกพันเจ็ดร้อยห้าสิบบาทถ้วน)

จึงเรียนมาเพื่อโปรดพิจารณาอนุมัติเบิกเงินตามรายการดังนี้

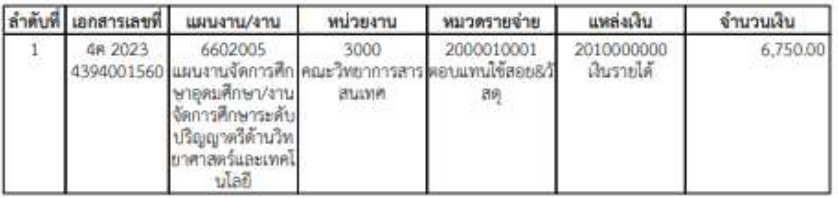

( หกพันเง็ดร้อยห้าสิบบาทถ้วน )

รวมจำนวนเงิน 6,750.00 unw

ผู้จัดทำ

อนุมัติ

หรรษา รอดเงิน (นางสาวหรรษา รอดเงิน) ผู้รักษาการแทนหัวหน้าสำนักงานคณบดี 9 สิงหาคม 2566

 $MVM$ 

มู่ขวยศาสหราชาวนิทยุของะ ซินสาร<br>-<br>10 สิงหาคม 2566

ผู้ครวจสอบ/ผู้เสนอเรื่อง usi

เลยเกตุการณ์<br>ที่เกตุการณ์ 9 Sawwai 2566

2023 A300000976 พน้า 1/1

ภาพที่ 57 หนาจอรายงานบันทึกขอความที่ไดรับอนุมัติจากระบบ Fiori

89

จากนั้นงานการเงนิดําเนินการปดสถานะการเบิกเงินทดรองจายเพื่อดําเนินการจายเงินใหกับ อาจารยผูสอนตอไป โดยบันทึกขอมูลตามลําดับ ดังภาพที่ 58 - ภาพที่ 63

- 1. คลิกกลองขอความปดสถานะการเบิกเงินทดรองจาย
- 2. เลือกหนวยงานเงิน : ฅ (คณะวิทยาการสารสนเทศ) คลิก ตกลง
- 3. คลิก Payment Approval No. : รายการที่ต้องการจ่ายเงิน
- 4. คลิก Free for payment
- 5. คลิก Payment Method : 3เงินโอน ipay-เงินทดรองจาย
- 6. คลิก บันทึก
- 7. คลิก OK
- 8. คลิก OK

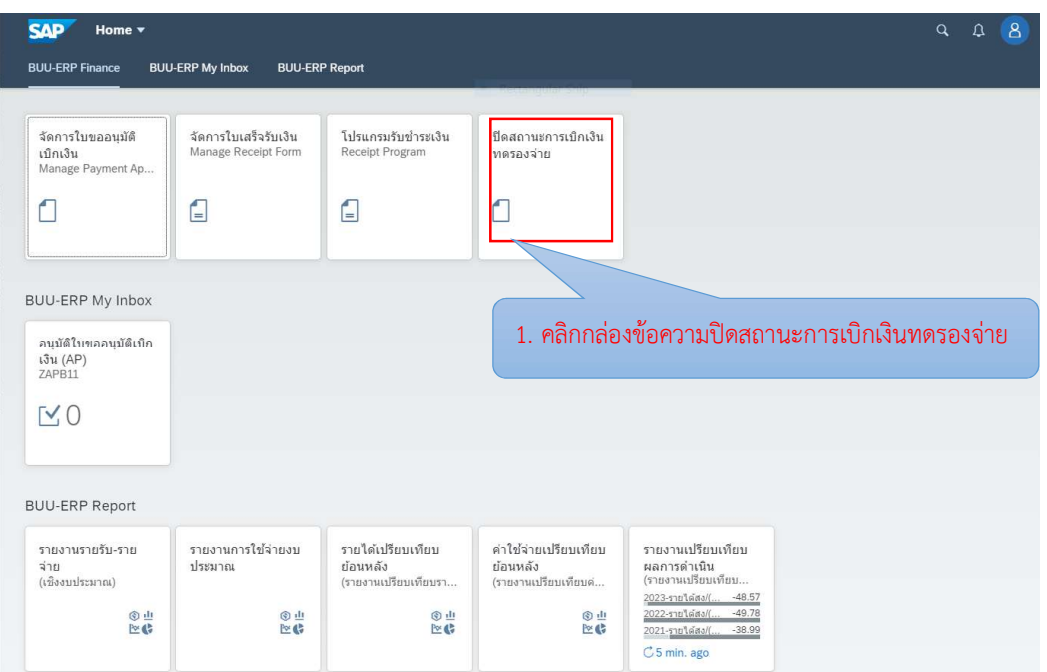

ภาพที่ 58 หนาจอปดสถานะการเบิกเงินทดรองจาย (1)

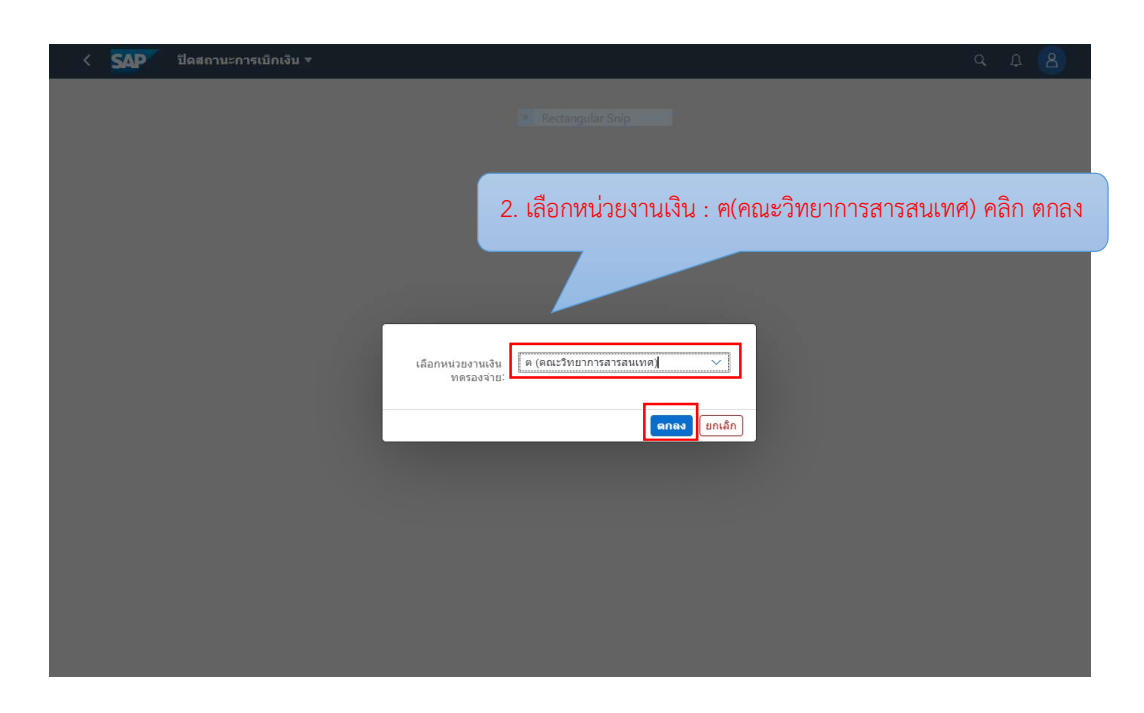

# ภาพที่ 59 หนาจอปดสถานะการเบิกเงินทดรองจาย (2)

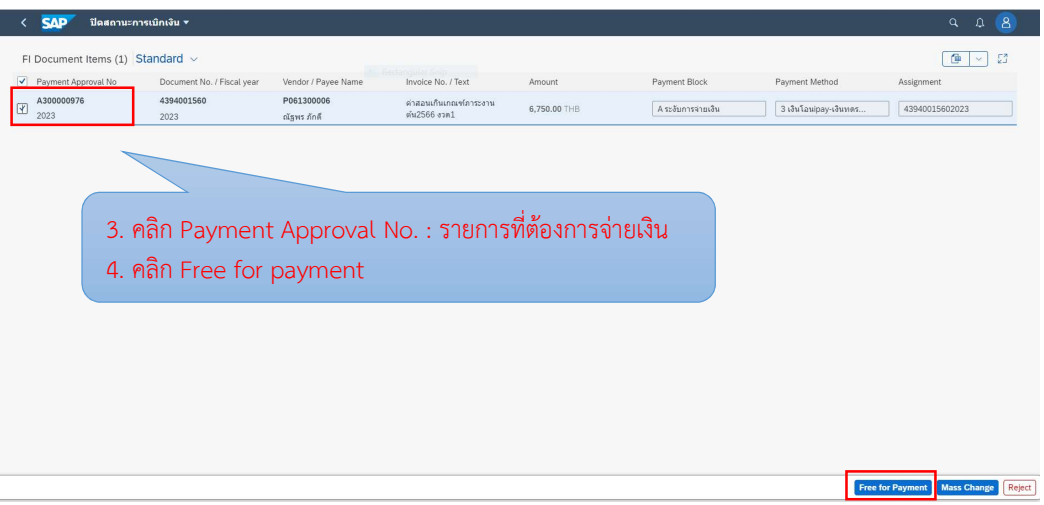

ภาพที่ 60 หนาจอปดสถานะการเบิกเงินทดรองจาย (3)

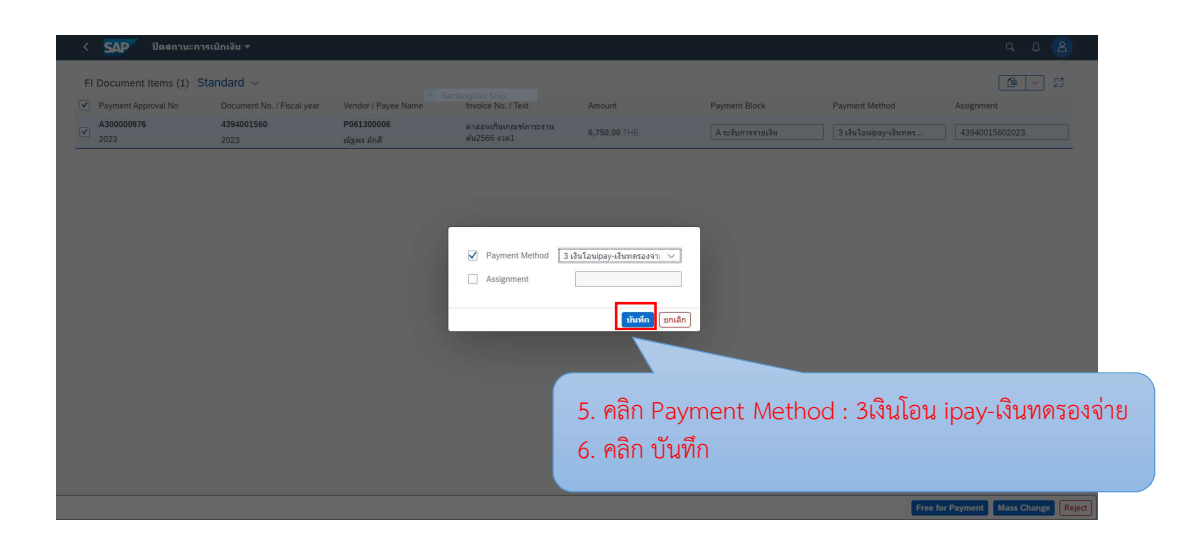

ภาพที่ 61 หนาจอปดสถานะการเบิกเงินทดรองจาย (4)

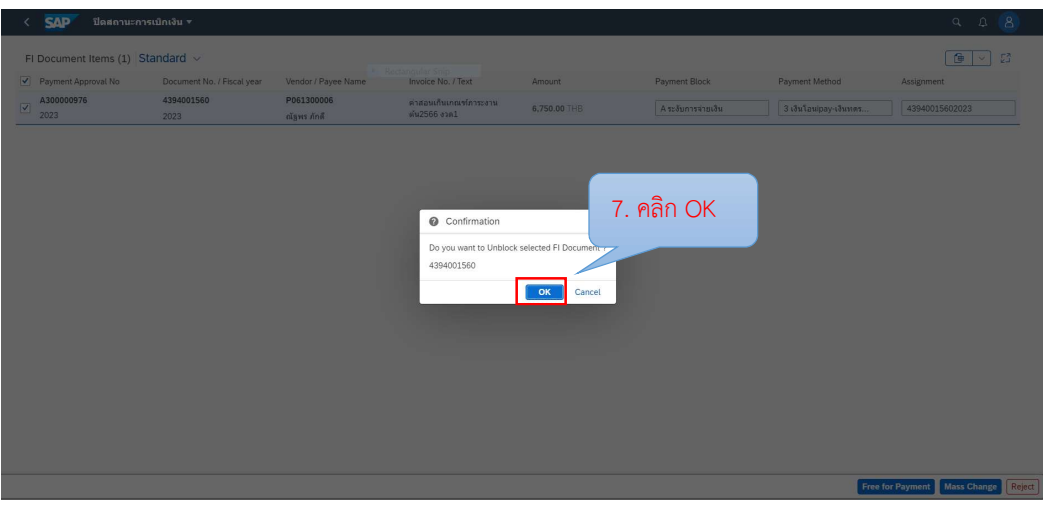

ภาพที่ 62 หน้าจอปิดสถานะการเบิกเงินทดรองจ่าย (5)

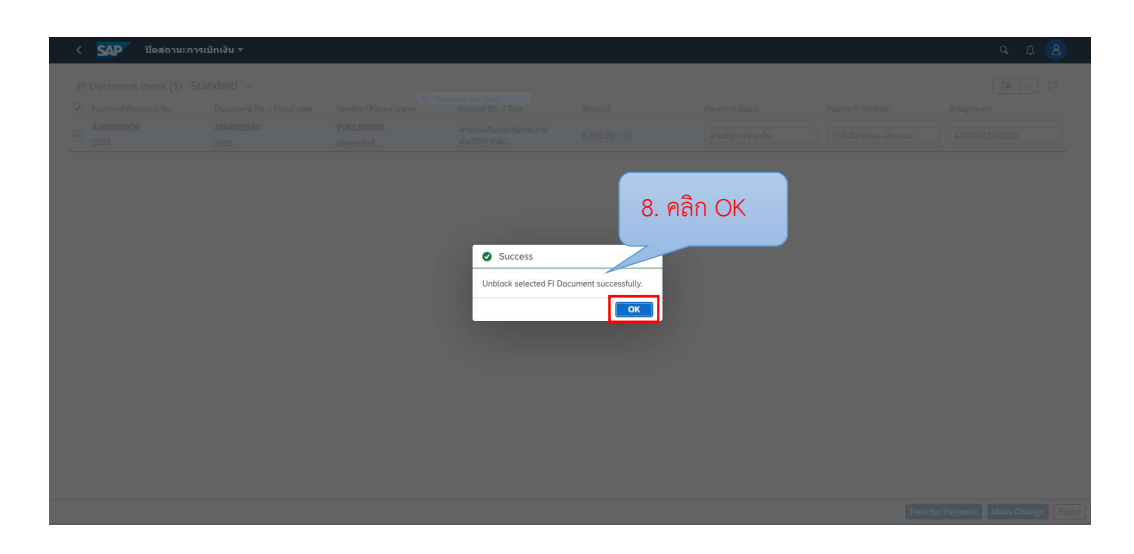

ภาพที่ 63 หน้าจอปิดสถานะการเบิกเงินทดรองจ่ายเสร็จสิ้น

 ภาพที่ 58 – 63 แสดงตัวอยางหนาจอปดสถานะการเบิกเงินทดรองจาย เพื่อปลด Payment Block หลังจากตรวจสอบเอกสารที่ผ่านอนุมัติแล้ว เพื่อให้สามารถทำรายการจ่ายเงิน ทดรองจายไดจากตัวอยางหนาจอเปนการปลด Payment Block เพื่อจายเงนิ ทดรองจายของสวน งาน งานการเงนิคลิกเลือกรายการเอกสารที่ตองการปลด Payment Block, คลิก Free for payment เพื่อปลด Payment Block และเปลี่ยนสถานะเอกสารเปนพรอมจาย, คลิก Payment Method เพื่อกำหนดวิธีการจ่ายชำระเงิน, คลิกปุ่มบันทึกเพื่อทำการปลด Payment Block และคลิก ปุ่ม OK รายการใบสำคัญจะถูกปลด Payment Block และนำไปจ่ายชำระเงินได้

### การบันทึกการจายเงินทดรองในระบบ BUU ERP

งานการเงินดำเนินการปลดบล็อกในระบบ Fiori เรียบร้อยแล้ว ให้ดำเนินการบันทึกการ จ่ายเงินทดรองจ่ายในระบบ BUU ERP โดยเมื่อเข้าสู่ระบบแล้วให้ดำเนินการบันทึกข้อมูลการจ่ายเงิน ทดรอง ผาน Transaction Code : F-53 ตามลําดับ ดงัภาพที่ 64 - ภาพที่ 69

- 1. Document Date : วันที่จายเงิน
- 2. Posting Date : วันที่จายเงิน
- 3. Type : เลือก 7ฅ
- 4. Reference : ระบุ วก:คาสอน งวดที่
- 5. Doc.Header Text : ระบุ ค่าสอนเกินเกณฑ์ งวดที่
- 6. Branch number : 0000
- 7. Account : 1101240260 KTB ออมทรัพย386-0-61156-9 (คณะวิทยาการสารสนเทศ)
- 8. Amount : จำนวนเงินที่จ่าย
- 9. Additional selections : เลือก Document Number
- 10. คลิก Process Open Items
- 11. กด Enter 1 ครั้ง
- 12. Document Number: ระบุเลขที่ใบสําคัญทั่วไป
- 13. คลิก Process Open Items
- 14. ตรวจสอบจำนวนเงินที่จ่าย หากถูกต้อง Not Assigned ต้องเท่ากับ 0
- 15. คลิก Document เลือก Simulated เพื่อดูภาพรวมการบันทึกบัญชี
- 16. หากการบันทึกบัญชีถูกต้อง ให้คลิก  $\blacksquare$
- 17. เมื่อคลิกบันทึกแลวจะไดเลข Document

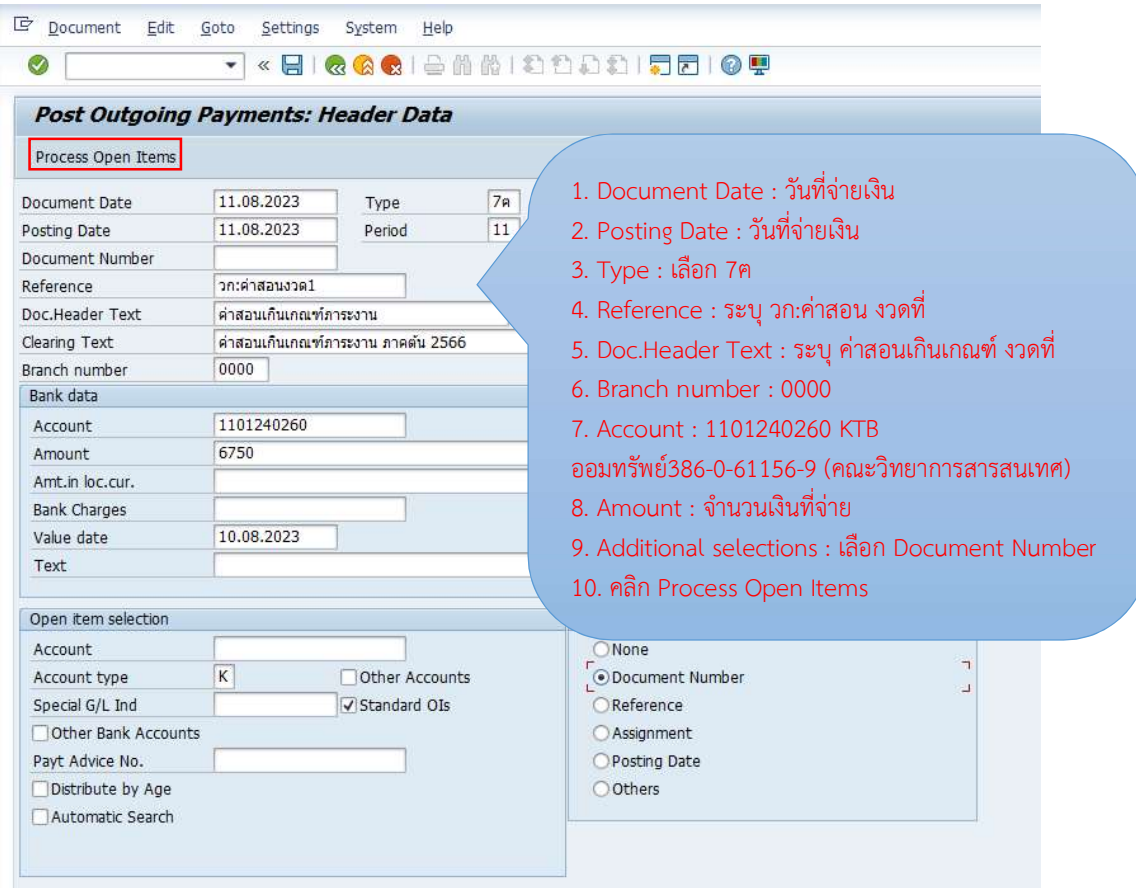

ภาพที่ 64 หน้าจอบันทึกการจ่ายเงินทดรองจ่าย (1)

ภาพที่ 64 แสดงตัวอยางหนาจอบันทึกการจายเงินทดรองจาย งานการเงินกรอกขอมูลใน ลำดับที่ 1 – 9 และคลิก Process Open Items เพื่อไปหน้าจอถัดไปสำหรับการตรวจสอบข้อมูล ดังภาพที่ 65

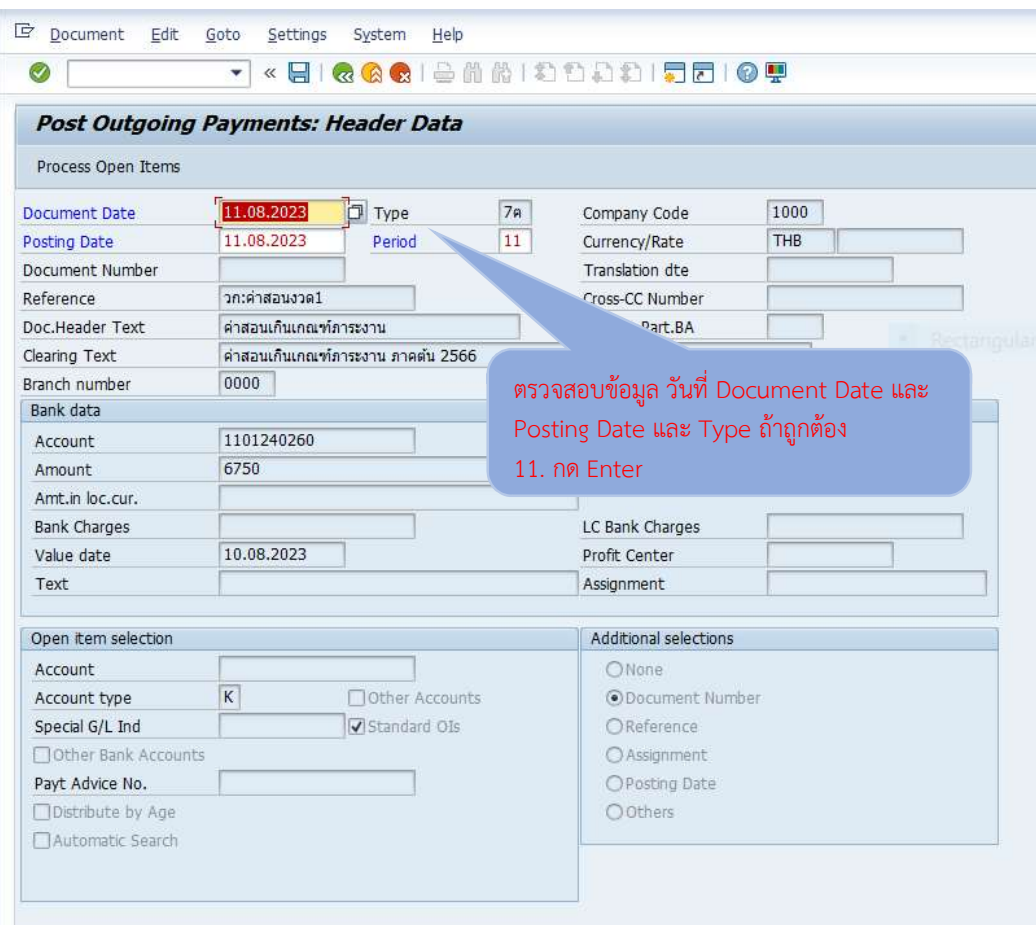

ภาพที่ 65 หนาจอบันทึกการจายเงินทดรองจาย (2)

ภาพที่ 65 แสดงตัวอย่างหน้าจอบันทึกการจ่ายเงินทดรองจ่าย งานการเงินตรวจสอบข้อมูล วันที่ Document Date และ Posting Date และ Type ถาถูกตอง กด Enter เพื่อไปหนาจอถัดไป ดังภาพที่ 66

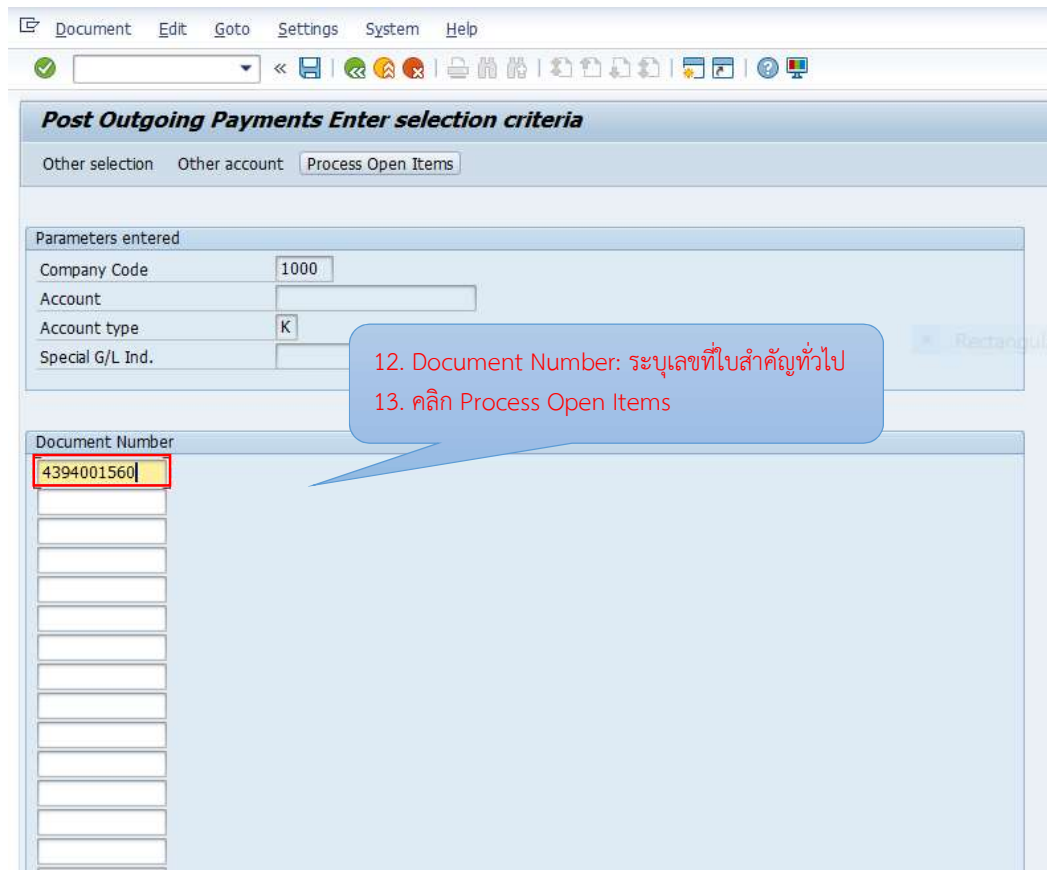

ภาพที่ 66 หนาจอบันทึกการจายเงินทดรองจาย (3)

ภาพที่ 66 แสดงตัวอย่างหน้าจอบันทึกการจ่ายเงินทดรองจ่าย งานการเงินระบุเลขที่ ใบสําคัญทั่วไปที่ตองการนํามาจายชําระ และคลิก Process Open Items เพื่อไปหนาจอถัดไป ดังภาพที่ 67

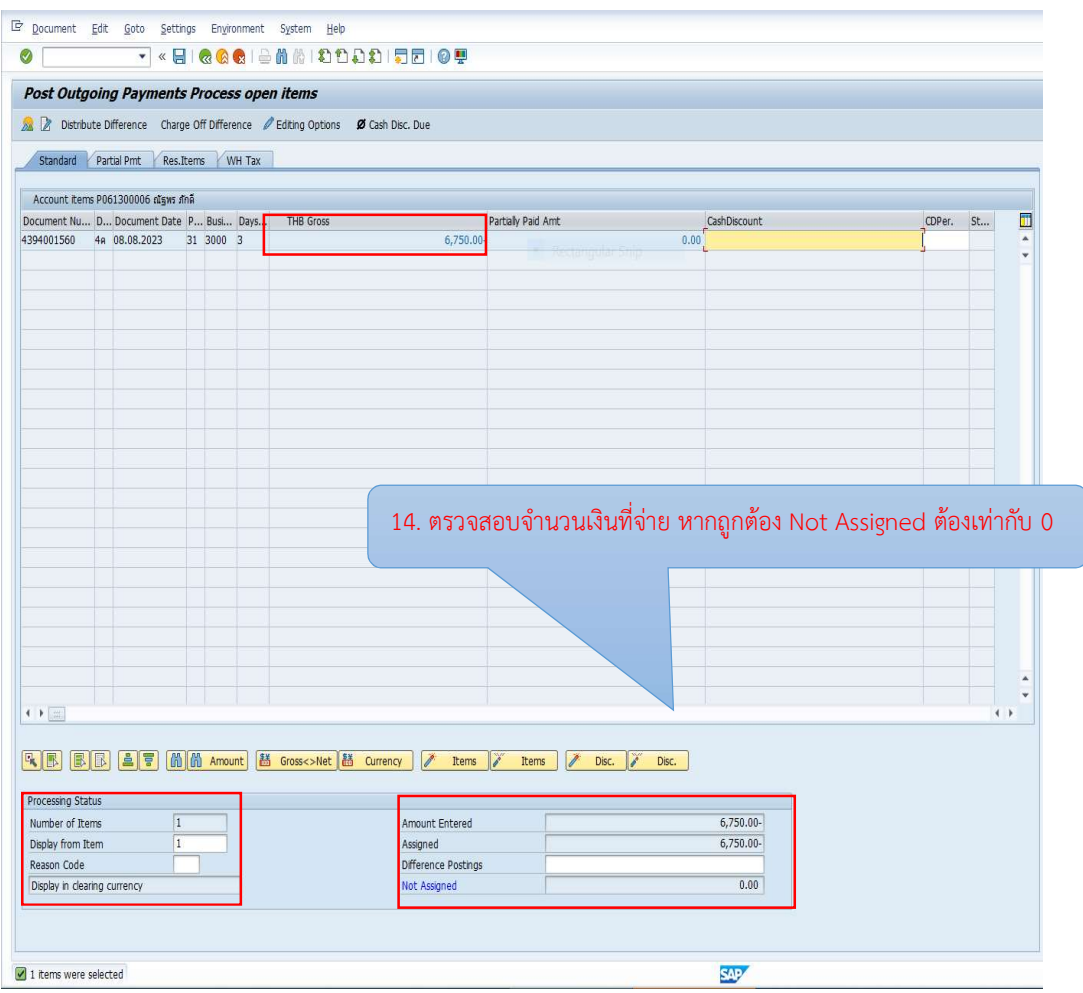

ภาพที่ 67 หน้าจอบันทึกการจ่ายเงินทดรองจ่าย (4)

ภาพที่ 67 แสดงตัวอย่างหน้าจอบันทึกการจ่ายเงินทดรองจ่าย งานการเงินคลิกเลือกรายการ ที่ตองการชําระ รายการที่ถูกเลือกตัวเลขจะเปนสีน้ําเงิน โดยระบบจะแสดงรายการจํานวนที่เลือก และจำนวนเงิน งานการเงินตรวจสอบจำนวนเงินที่จ่าย หากถูกต้อง Not Assigned ต้องเท่ากับ 0 เมื่อตรวจสอบเสร็จเรียบร้อยแล้ว กลับไปหน้าจอหลัก <sup>**๙** เพื่อตรวจสอบภาพรวมการบันทึกบัญชี</sup> ดังภาพที่ 68

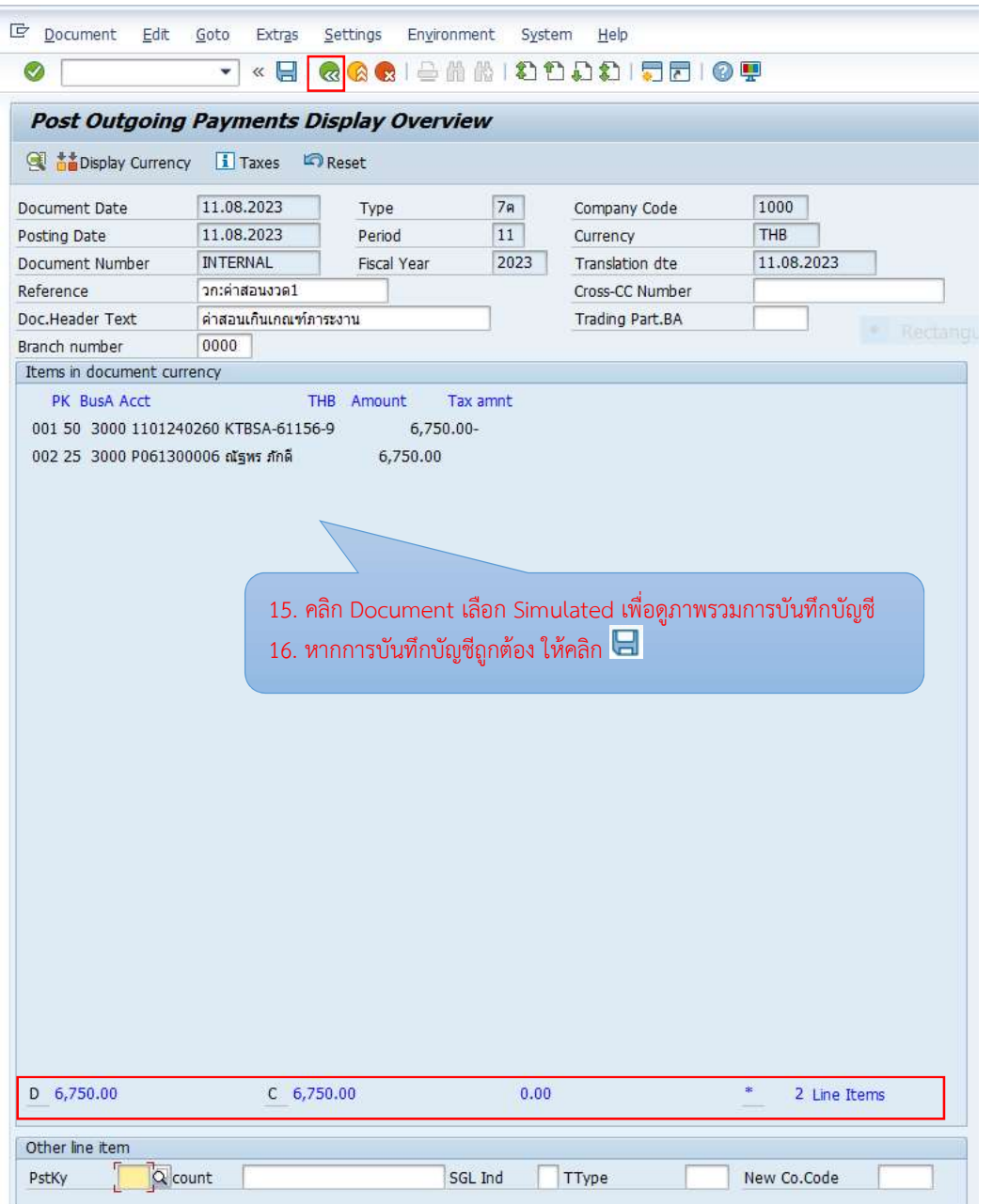

ภาพที่ 68 หน้าจอบันทึกการจ่ายเงินทดรองจ่าย (5)

ภาพที่ 68 แสดงตัวอย่างหน้าจอบันทึกการจ่ายเงินทดรองจ่าย งานการเงินคลิกปุ่ม Back คลิก Document เลือก Simulated เพื่อดูภาพรวมการบันทึกบัญชีโดยระบบจะแสดงรายการ การบันทึกบัญชี โดยเดบิตเจ้าหนี้ และเครดิต เงินฝากธนาคาร KTB-ออมทรัพย์ จำนวนเงิน ขาเดบิต และเครดิตจะต้องมียอดสมดุลกัน ต้องเท่ากับ 0 เมื่อตรวจสอบการบันทึกบัญชีถูกต้องแล้ว คลิกบันทึกข้อมูล  $\boxdot$ 

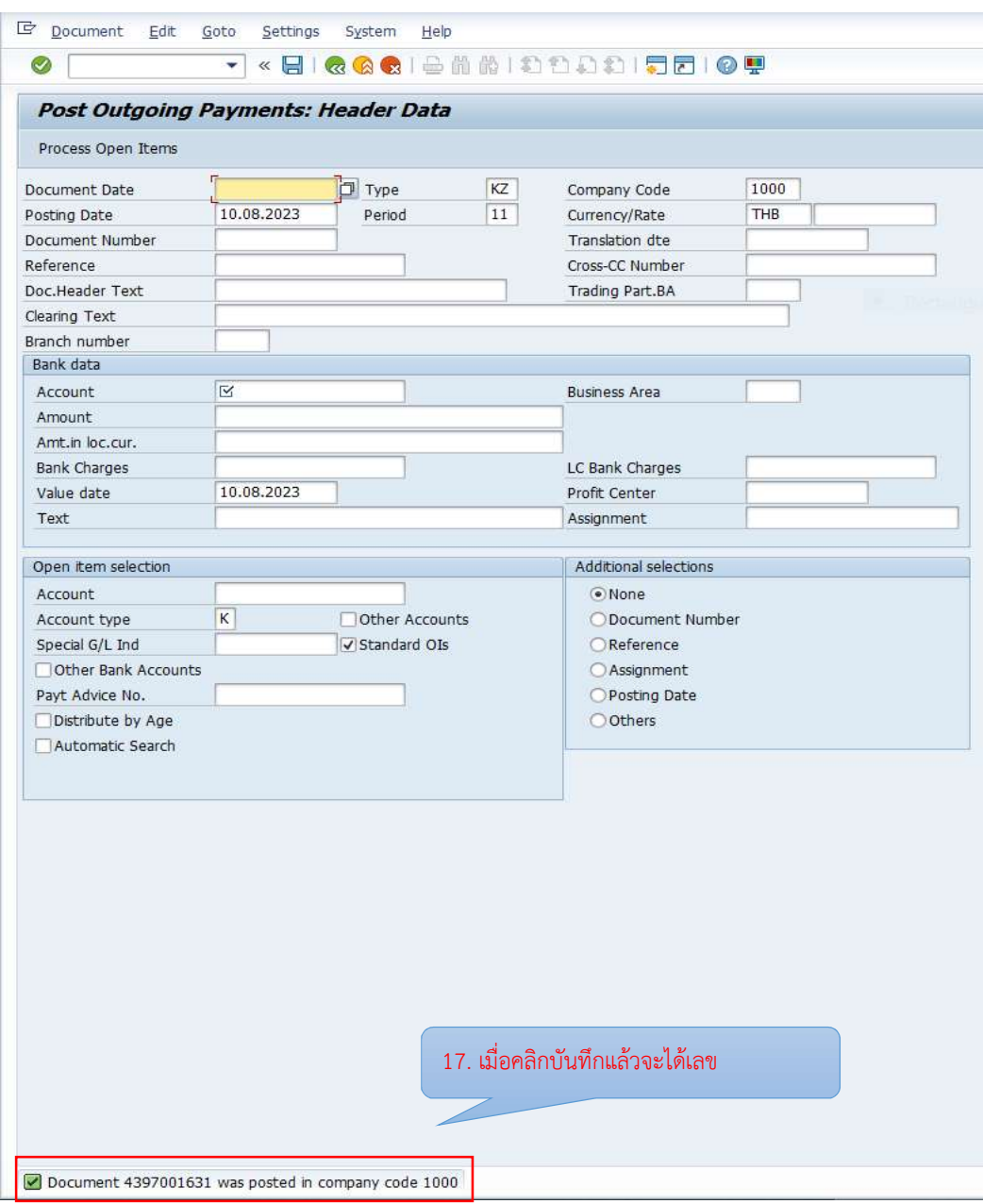

ภาพที่ 69 หนาจอบันทึกการจายเงินทดรองจายเสร็จสิ้น

ภาพที่ 69 แสดงตัวอย่างหน้าจอบันทึกการจ่ายเงินทดรองจ่าย งานการเงินคลิกบันทึกข้อมูล เรียบร้อยแล้ว ระบบจะแสดงเลข Document 4397001631 (เอกสารใบสำคัญจ่าย)
จากนั้นดําเนินการพิมพเอกสารใบสําคัญทั่วไปในระบบ BUU ERP โดยผาน Transaction Code : ZAPF01 โดยเลือก Selection Type เปนใบสําคัญจาย และระบุ Document Number คลิกเลือก  $\bullet$  เลือก Print preview สั่งพิมพ์เอกสารใบสำคัญจ่าย  $\blacktriangle$  ดังภาพที่ 70 - ภาพที่ 72

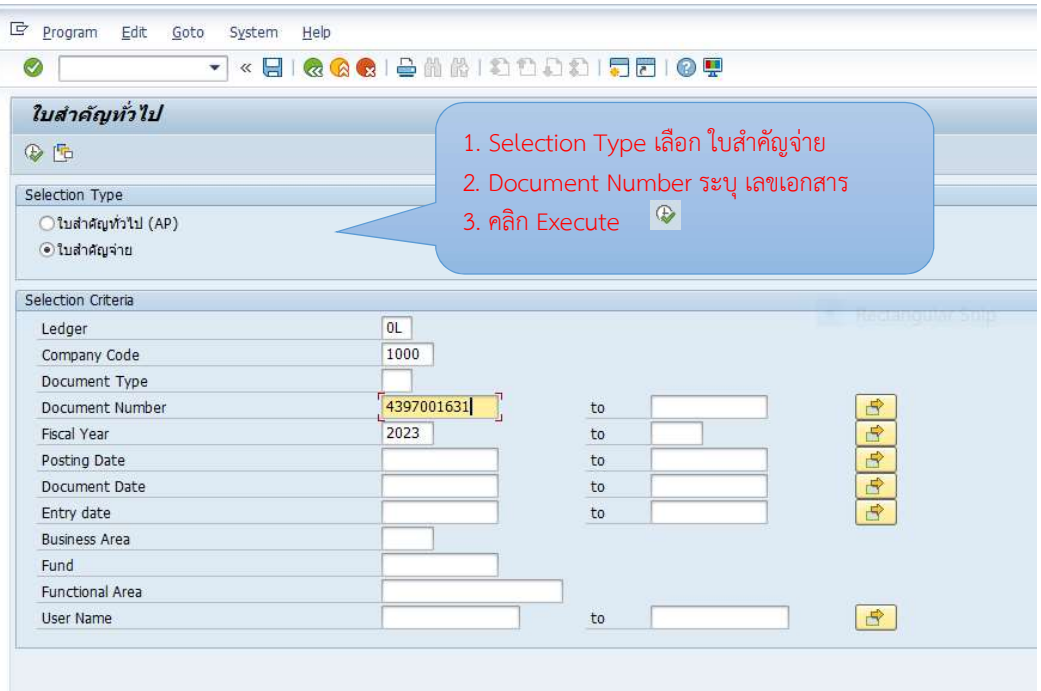

ภาพที่ 70 หน้าจอพิมพ์ใบสำคัญจ่าย (1)

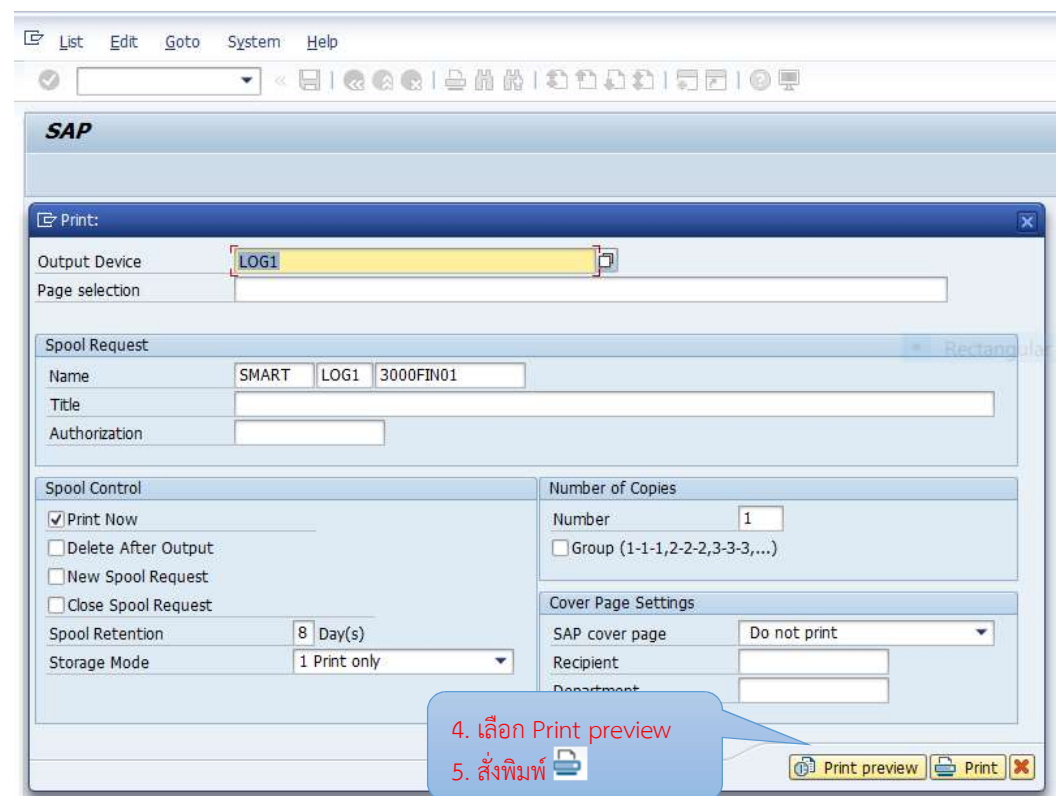

ภาพที่ 71 หน้าจอพิมพ์ใบสำคัญจ่าย (2)

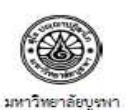

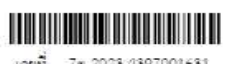

นคนที่ 7ค 2023 4397001631<br>- วันที่ 11/08/2566

ในลำด้องอ่าย (3000-นอ-ทาอ)

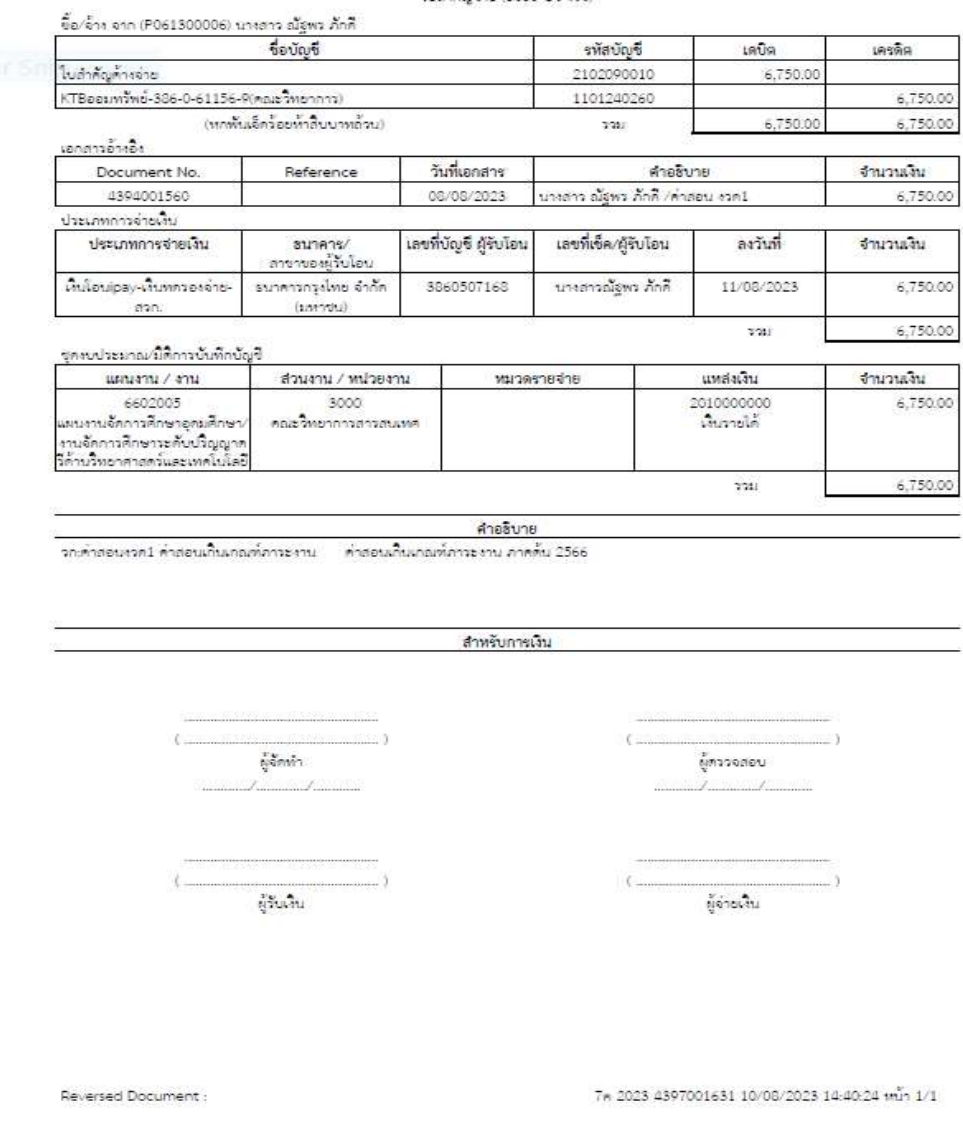

ภาพที่ 72 หน้าจอรายงานใบสำคัญจ่าย

ภาพที่ 70 -72 แสดงตัวอย่างหน้าจอการพิมพ์ใบสำคัญจ่าย งานการเงินระบุประเภท ใบสำคัญ เป็นใบสำคัญจ่าย จากนั้นระบุเลขที่เอกสารใบสำคัญจ่าย คลิก Execute  $\overset{\Phi}{\Rightarrow}$  ระบบจะ แสดงตัวอยางหนาจอใหพิมพรายงาน โดยคลิกเลือก Print preview ระบบจะแสดงรายงานใบสําคัญ จ่ายให้ตรวจสอบก่อน และคลิกเลือกพิมพ์เอกสาร งานการเงินลงนามผู้จัดทำ และหัวหน้าสำนักงาน ลงนามผูตรวจสอบ

### การสรางไฟลรายการโอนเงินธนาคาร KTB iPay

ให้ดำเนินการสร้างไฟล์รายการโอนเงินธนาคาร KTB iPay ในระบบ BUU ERP โดยเมื่อเข้าสู่ ระบบแลวใหดําเนินการสรางไฟลรายการโอนเงิน KTB iPay ผาน Transaction Code : ZAPI02 และดําเนินการบันทึกขอมูลตามลําดับ ดังภาพที่ 73 - ภาพที่ 76

- 1. Posting Date : ระบุวันที่จายเงิน
- 2. G/L Account : 1101240260 KTBออมทรพัย386-0-61156-9 (คณะวิทยาการสารสนเทศ)
- 3. Company ID : INFO148796
- 4. Processing Option : เลือก Export file
- 5. File Name : เลือกสถานที่ในการบันทึกไฟล
- 6. Bank Format : เลือก KIB-iPay Direct Credit
- $7.$ คลิก $\bullet$
- 8. Indicator : เลือกรายการที่จะทํารายการโอนเงิน
- 9. คลิก Download
- 10. Output Device : เลือก LOG1
- 11. คลิก Print preview และทำการสั่งพิมพ์เอกสารนั้น
- 12. คลิก  $<$   $\frac{a}{3}$
- 13. คลิก Allow
- 14. จากนั้นจะไดไฟล .txt สําหรับนําไปใชอัพโหลดไฟลรายการโอนเงินธนาคาร KTB iPay

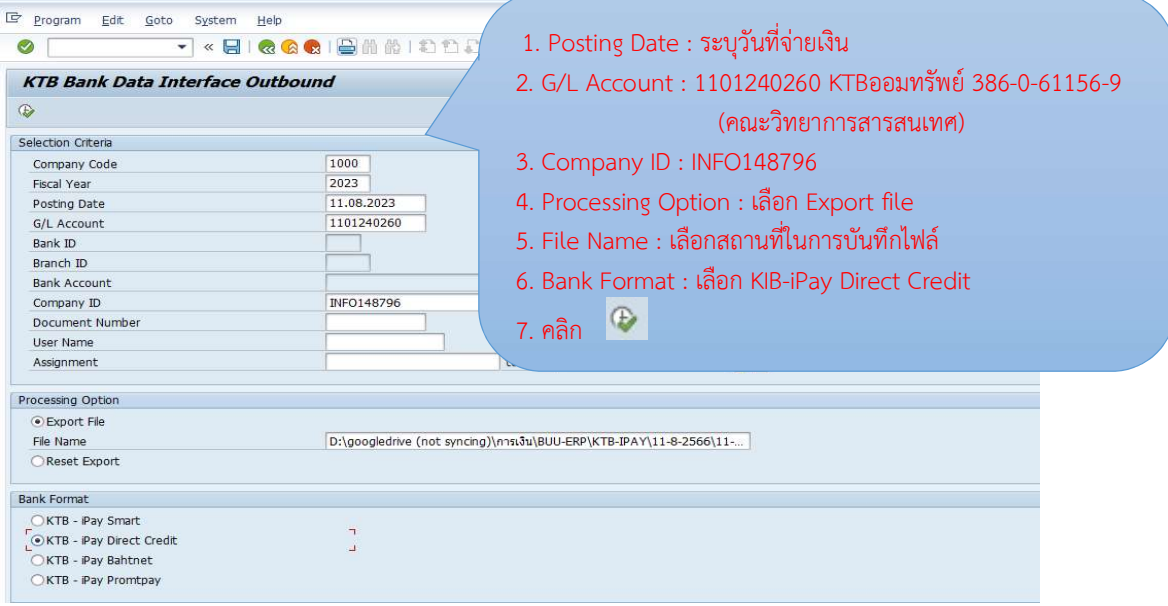

ภาพที่ 73 หนาจอการสรางไฟลรายการโอนเงินธนาคาร KTB iPay (1)

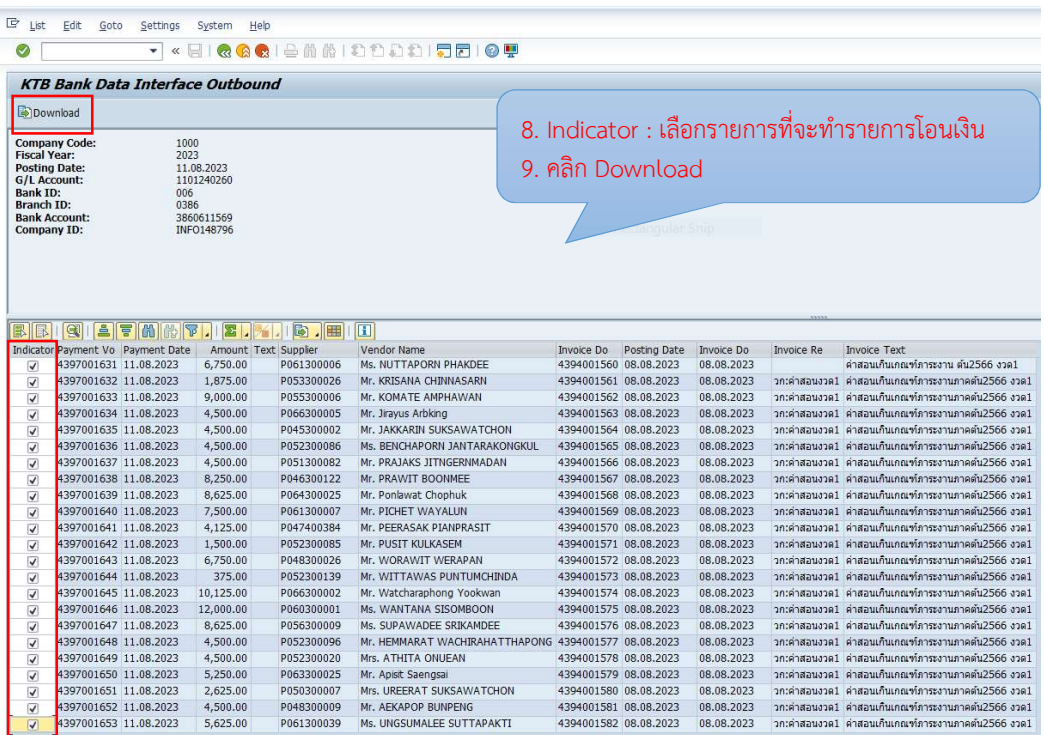

ภาพที่ 74 หนาจอการสรางไฟลรายการโอนเงินธนาคาร KTB iPay (2)

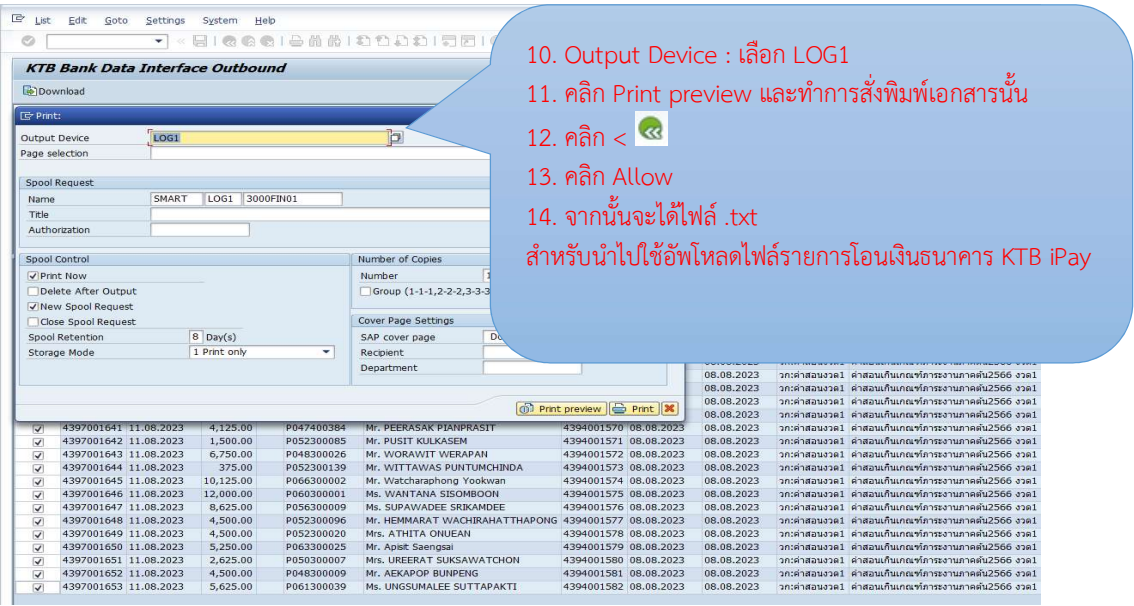

ภาพที่ 75 หนาจอการสรางไฟลรายการโอนเงินธนาคาร KTB iPay (3)

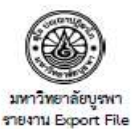

 $\tilde{\gamma}_{L21}$ 

10/08/2566 Effective Date 11/08/2566

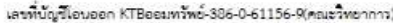

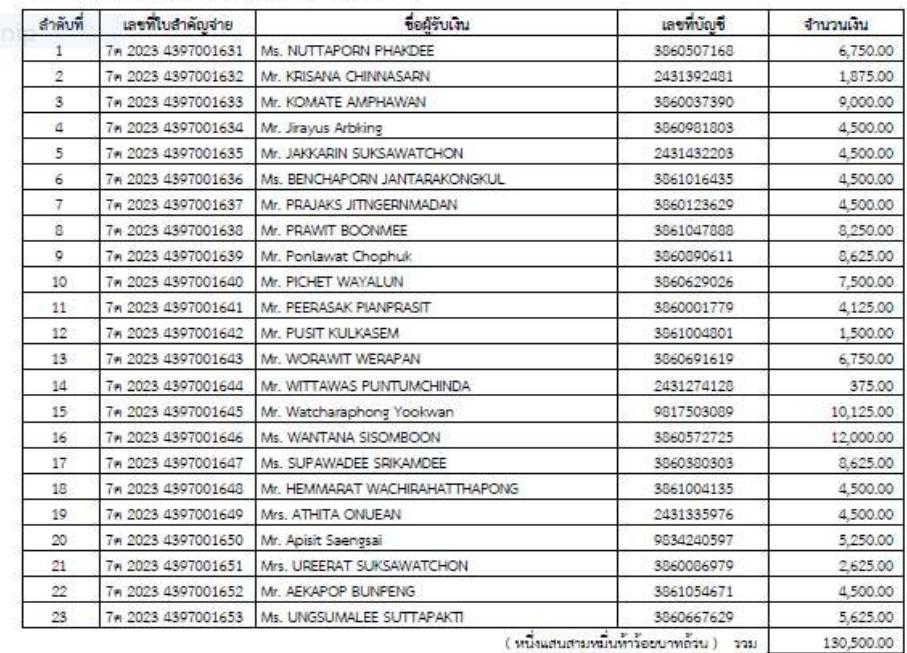

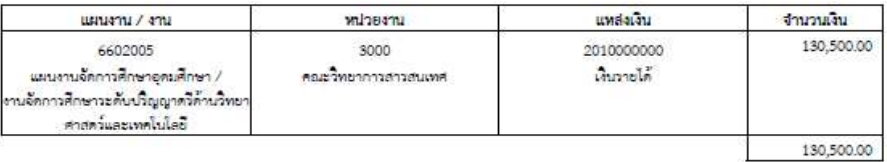

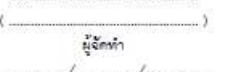

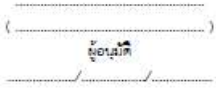

หน้าที่ 1/1

ภาพที่ 76 หนาจอการสรางไฟลรายการโอนเงินธนาคาร KTB iPay เสร็จสิ้น

 ภาพที่ 73 – 76 แสดงตัวอยางหนาจอการสรางไฟลรายการโอนเงินธนาคาร KTB iPay งานการเงินกรอกข้อมูลลำดับที่ 1 – 13 เมื่อกรอกข้อมูลเสร็จเรียบร้อยแล้ว จะได้ไฟล์ .txt สำหรับ นําไปใชอัพโหลดไฟลรายการโอนเงินธนาคาร KTB iPay และงานการเงินลงนามเอกสารผูจัดทํา และ เสนอหัวหนาสวนงานลงนามอนุมัติ

# การตั้งรายการจายเงินในระบบ Krungthai Corporate Online

จากนั้นให้ดำเนินการตั้งรายการจ่ายเงิน ในระบบ Krungthai Corporate Online โดยเข้าสู่ ระบบท่ีURL :http//www.bizgrowing.krungthai.com/corporate/ จากนั้นใสขอมูล Company ID User ID Password และคลิก Login เพื่อเขาสูระบบ ดังภาพที่ 77

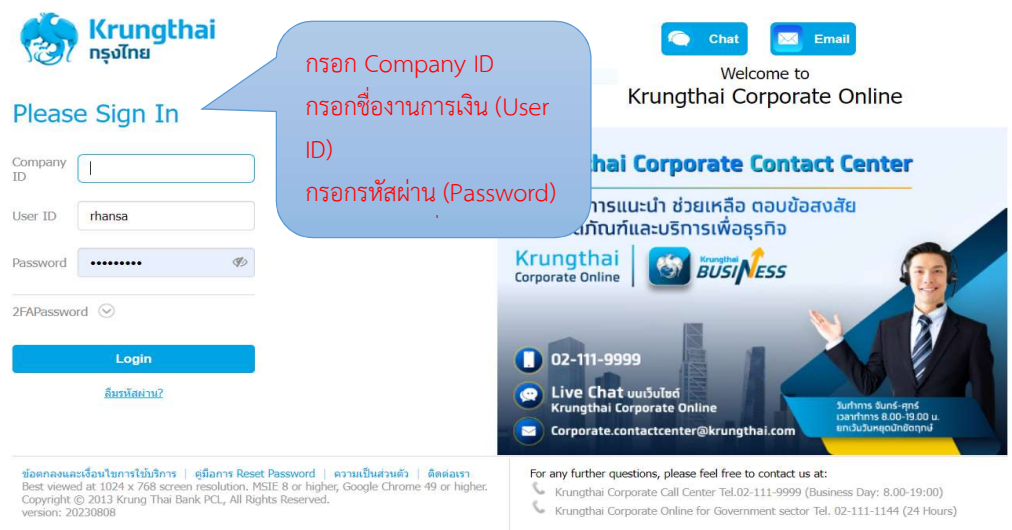

ภาพที่ 77 หน้าจอการเข้าสู่ระบบ Krungthai Corporate Online

ภาพที่ 77 แสดงตัวอย่างหน้าจอเว็บไซต์เพื่อเข้าสู่ระบบ Krungthai Corporate Online เพื่อเรียกผ่าน URL :http//www.bizgrowing.krungthai.com/corporate/ โดยจะปรากฏหน้าจอ เพื่อให้ Login เข้าสู่ระบบ

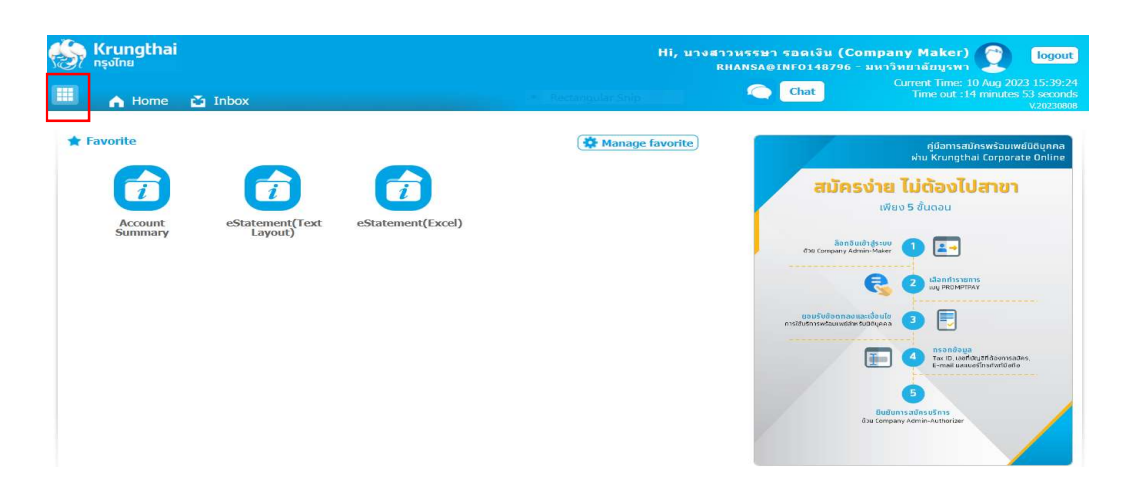

ภาพที่ 78 หนาจอเมนูการใชงานระบบ Krungthai Corporate Online

ภาพที่ 78 แสดงตัวอย่างหน้าจอเมนูการใช้งานระบบ Krungthai Corporate Online และ เมื่อเข้าสู่ระบบเสร็จสิ้นเรียบร้อยแล้วจะปรากฏหน้าจอเมนูตามภาพ ให้คลิก **เพื่อเลือกเมนูการใช้** งาน

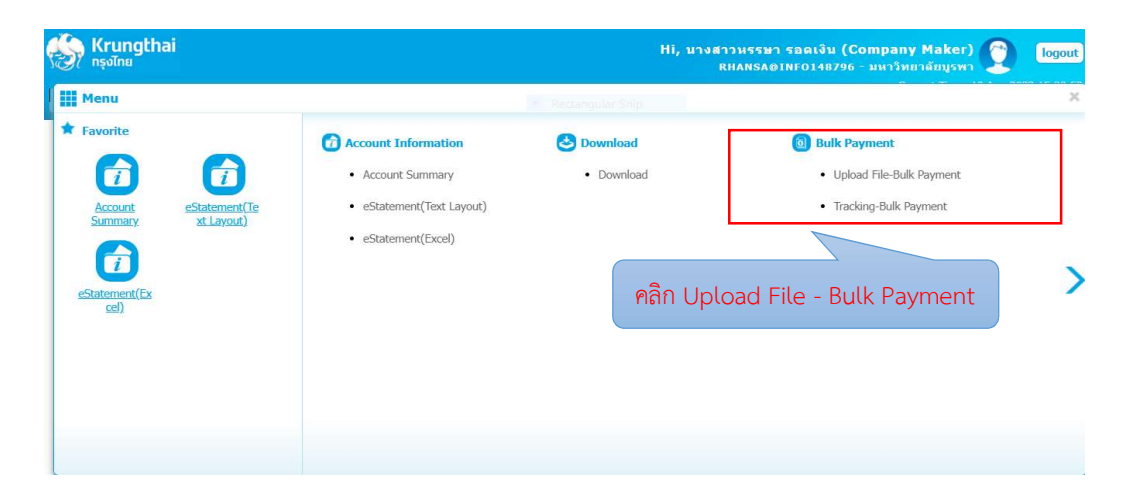

ภาพที่ 79 หน้าจอเมนู Upload File-Bulk Payment (1)

<sub>.</sub>ภาพที่ 79 แสดงตัวอย่างหน้าจอเมนูการใช้งานสำหรับการตั้งรายการจ่ายเงิน เมื่อคลิก Menu หน้าจอจะแสดงเมนูย่อยสำหรับตั้งรายการจ่ายเงิน เลือกเมนู Bulk Payment คลิกเมนูย่อย Upload File - Bulk Payment เพื่อที่จะทําการกรอกขอมูลในการโอนเงนิ ดังภาพที่ 80

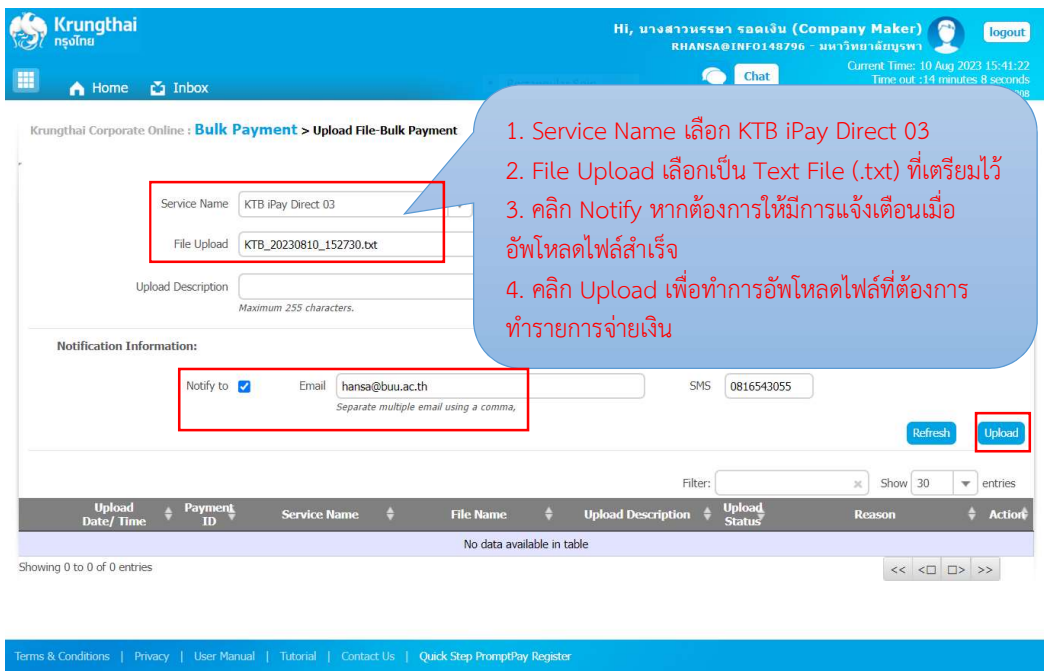

ภาพที่ 80 หนาจอเมนู Upload File-Bulk Payment (2)

ภาพที่ 80 แสดงตัวอย่างหน้าจอเมนู Upload File-Bulk Payment สำหรับการตั้งรายการ จายเงินโดยหนาจอจะแสดงตัวอยางการกรอกขอมูลในการโอนเงนิ ดังนี้

- 1. Service Name เลือก KTB iPay Direct 03
- 2. File Upload เลือกเป็น Text File (.txt) ที่เตรียมไว้
- 3. คลิก Notify หากต้องการให้มีการแจ้งเตือนเมื่ออัพโหลดไฟล์สำเร็จ
- 4. คลิก Upload เพื่อทำการอัพโหลดไฟล์ที่ต้องการทำรายการจ่ายเงิน ระบบจะแสดงหนาจอ ดังภาพที่ 81

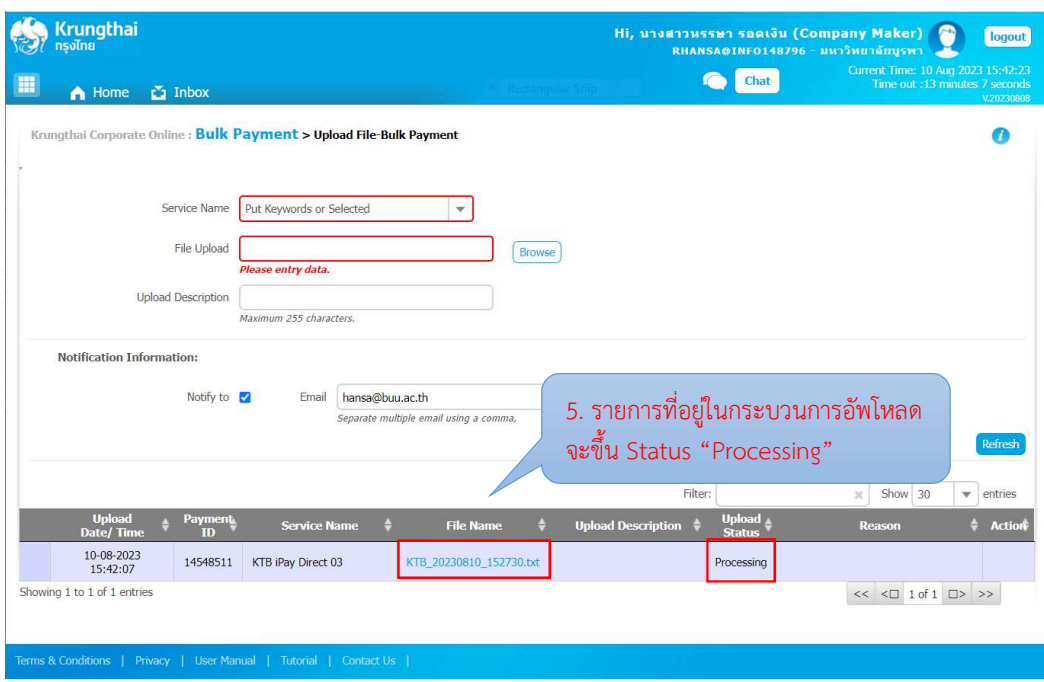

ภาพที่ 81 หน้าจอเมนู Upload File-Bulk Payment (3)

ภาพที่ 81 แสดงตัวอย่างหน้าจอเมนู Upload File-Bulk Payment ตัวอย่างหน้าจอการ อัพโหลดไฟลที่ตองการทํารายการจายเงิน หนาจอจะแสดงรายการที่อยูในกระบวนการอัพโหลด ไฟลขอมูลจะขึ้น Status "Processing"

 เมื่อทําการอัพโหลดไฟลขอมูลการจายเงินสําเร็จสถานะการอัพโหลดจะปรากฎขอความ "Complete" ดังภาพที่ 82

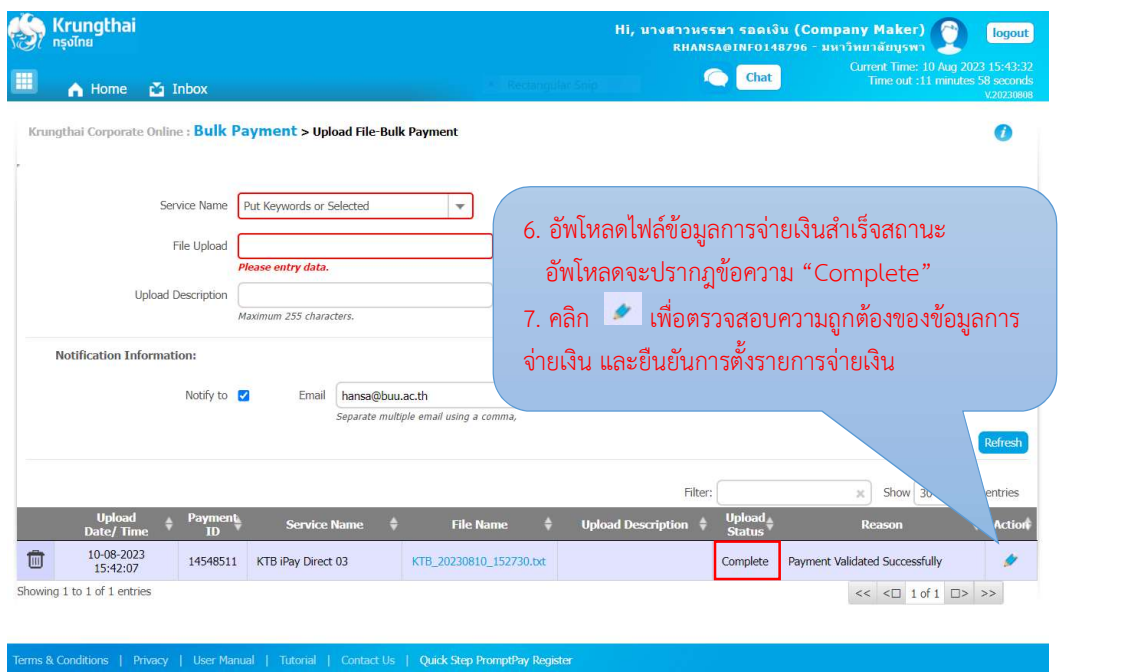

ภาพที่ 82 หน้าจอการ Upload File-Bulk Payment เสร็จสิ้น

ภาพที่ 82 แสดงตัวอยางหนาจอการ Upload File - Bulk Payment เสร็จสิ้น เมื่อทำการอัพโหลดไฟล์ข้อมูลการจ่ายเงินสำเร็จสถานะการอัพโหลดจะปรากฎข้อความ<br>"Complete" และจะปรากฏ ที่คอลัมน์ Action ให้คลิก <mark>\*</mark> เพื่อตรวจสอบความถูกต้องของข้อมูล การจายเงิน และยืนยันการตั้งรายการจายเงิน ดังภาพที่ 83

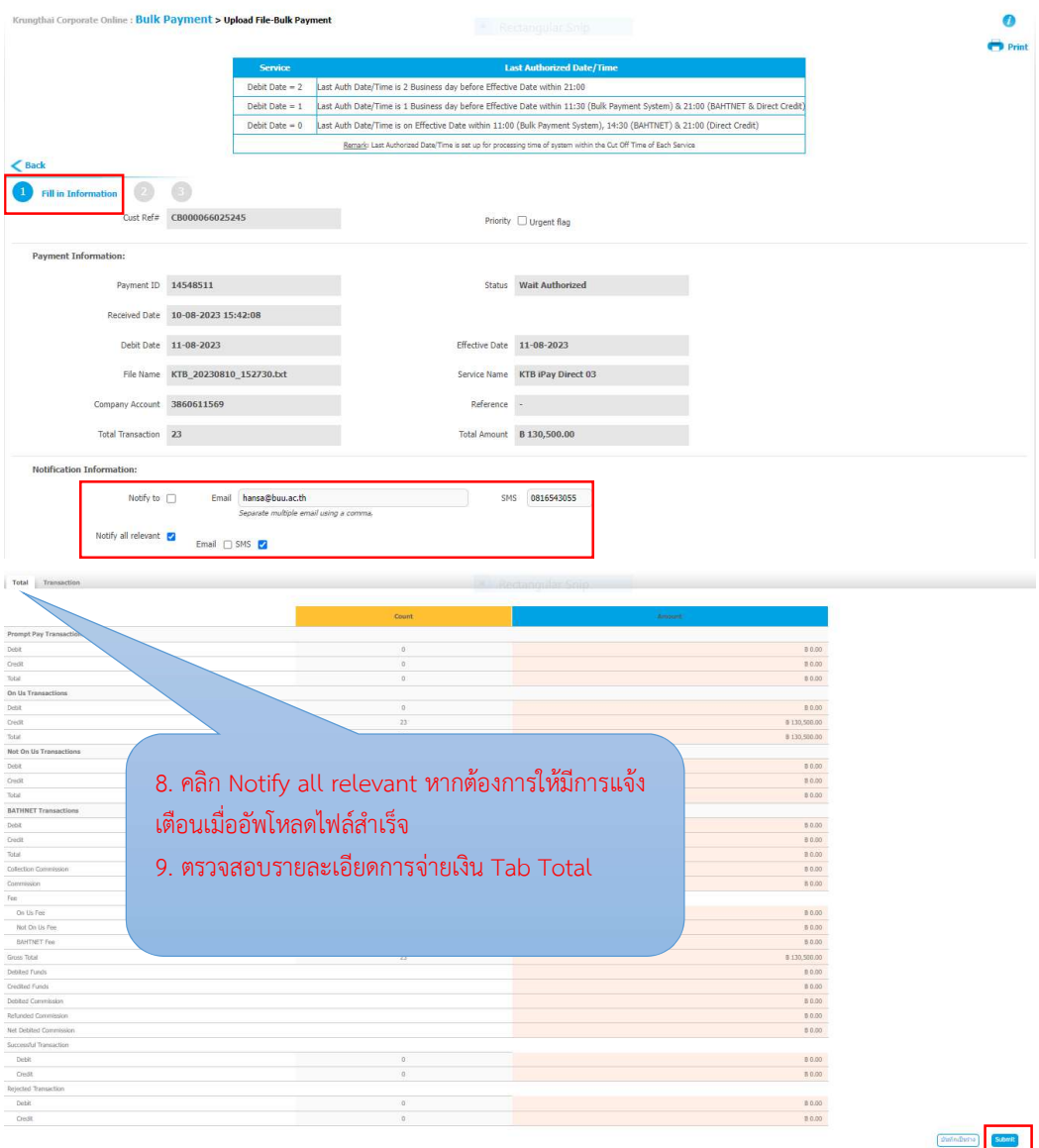

ภาพที่ 83 หนาจอยืนยันการตั้งรายการจายเงิน ขั้นตอนที่ 1 Fill in Information (Total)

ภาพที่ 83 แสดงตัวอยา งหนาจอยืนยันการตั้งรายการจายเงิน ขั้นตอนที่ 1 Fill in Information โดยการตรวจสอบ หากตองการใหมกีารแจงเตือนเมื่ออัพโหลดไฟลสําเร็จ ใหคลิก ้างอย่างสังครองสอบการสอบรายละเอียดการจ่ายเงิน Tab Total จำนวน รายการ ยอดเงินรวม จากนั้นใหตรวจสอบรายละเอียดการจายเงิน Tab Transaction ดังภาพที่ 84

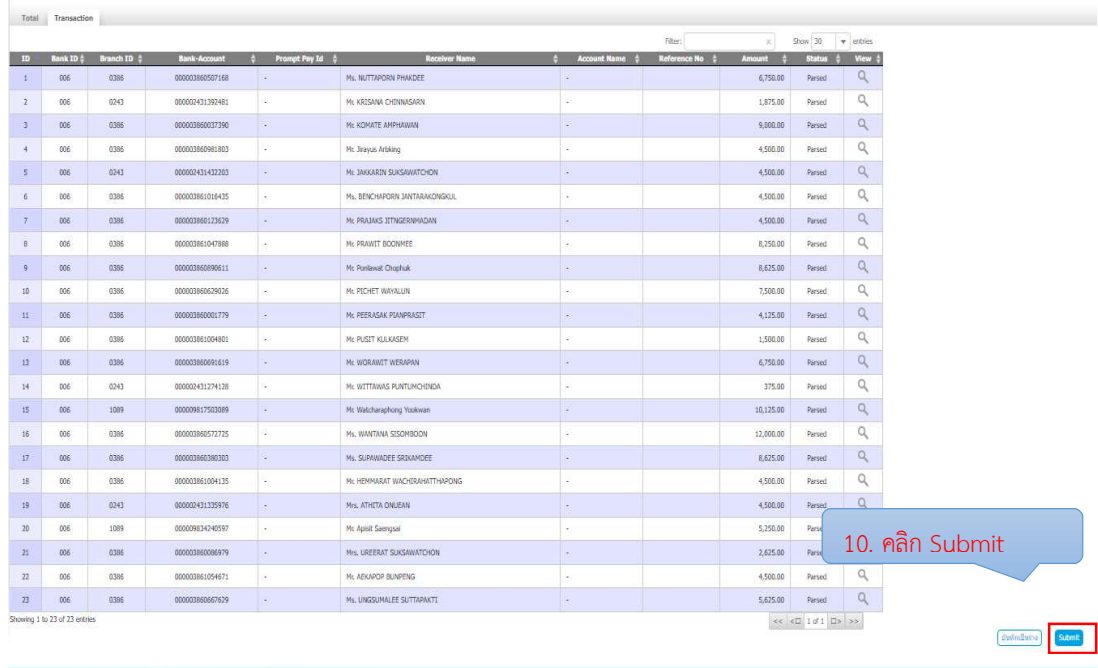

ภาพที่ 84 หน้าจอยืนยันการตั้งรายการจ่ายเงิน ขั้นตอนที่ 1 Fill in Information (Transaction)

ภาพที่ 84 แสดงตัวอย่างหน้าจอการตรวจสอบรายการการจ่ายเงิน ขั้นตอนที่ 1 Fill in Information Tab Transaction หนาจอนี้จะใหตรวจสอบ ธนาคาร สาขา เลขที่บัญชี ชื่อผู้รับเงิน จำนวนเงิน เมื่อถูกต้องแล้ว คลิก Submit ระบบจะให้ยืนยันการตั้งรายการจ่ายเงิน ขั้นตอนที่ 2 ดังภาพที่ 85

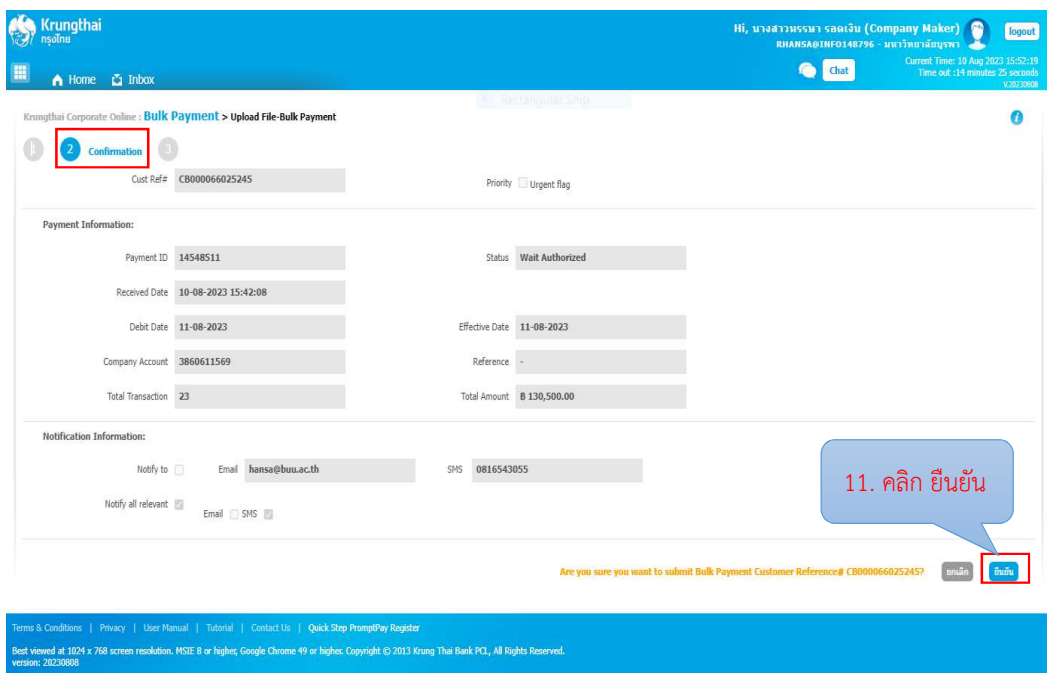

ภาพที่ 85 หนาจอยืนยันการตั้งรายการจายเงิน ขั้นตอนที่ 2 Confirmation

 ภาพที่ 85 แสดงตัวอยางหนาจอยืนยันการตั้งรายการจายเงิน ขั้นตอนที่ 2 Confirmation ระบบจะแสดงตัวอย่างหน้าจอเพื่อให้ตรวจสอบข้อมูล โดยแสดงข้อมูล วันที่มีผลการจ่ายเงิน จำนวน รายการ ยอดเงินรวม ระบบจะยืนการตั้งรายการจ่ายเงิน ขั้นตอนที่ 2 โดยคลิกยืนยัน และระบบจะให้ ยืนยันการตั้งรายการจายเงิน ขั้นตอนที่ 3 ดังภาพที่ 86

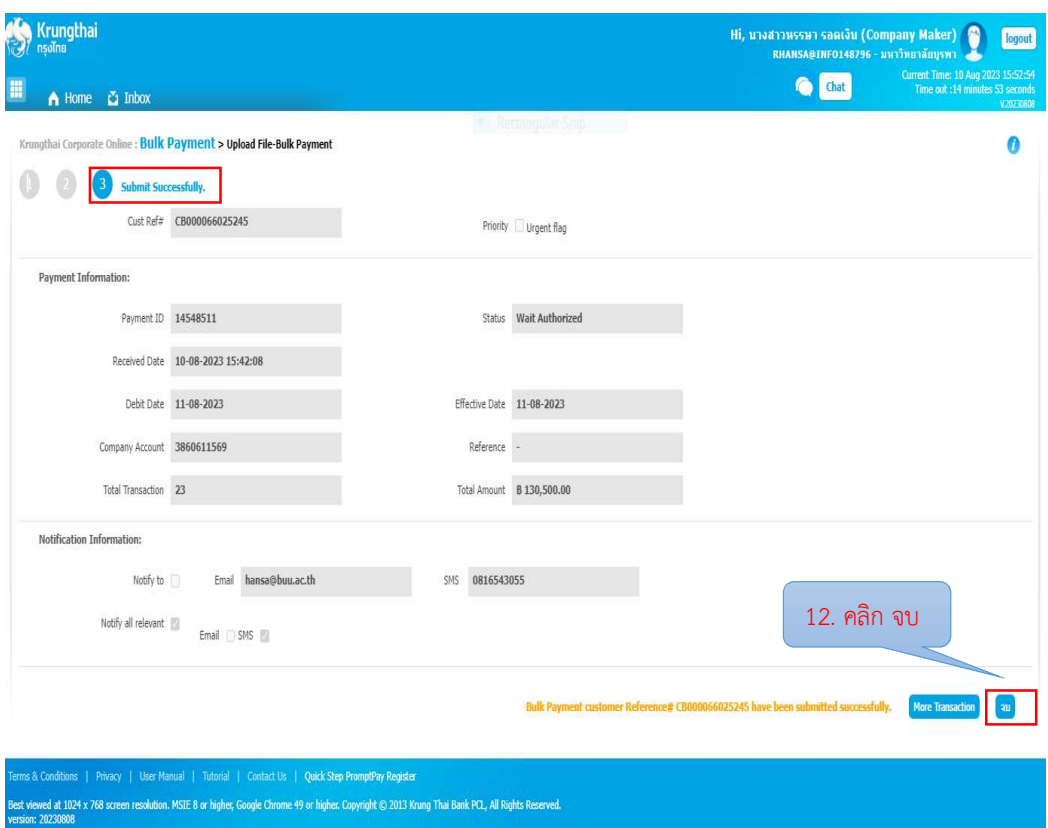

ภาพที่ 86 หน้าจอยืนยันการตั้งรายการจ่ายเงิน ขั้นตอนที่ 3 Submit Successfully

ภาพที่ 86 แสดงตัวอยางหนาจอยืนยันการตั้งรายการจายเงิน ขั้นตอนที่ 3 Submit Successfully ระบบจะแสดงตัวอยางหนาจอเพื่อใหตรวจสอบขอมูลเพื่อการยืนยันการตั้งรายการ ้จ่ายเงินขั้นตอนที่ 3 โดยแสดงข้อมูล วันที่มีผลการจ่ายเงิน บัญชีที่ต้องการให้จ่ายเงิน จำนวนรายการ ยอดเงินรวม คลิกจบ เพื่อเสร็จสิ้นการตั้งรายการจายเงิน

เมื่อดำเนินการตั้งรายการจ่ายเงินเสร็จสิ้นเรียบร้อยแล้ว จะเป็นการสั่งพิมพ์รายงาน Bulk Payment Pre Approve Report จํานวน 1 แผน เพื่อใชเปนหลักฐานในการลงนามอนุมัติการ จายเงิน และใหดําเนินการบันทึกรายงานเก็บไวในรปู แบบไฟลเอกสาร ดังภาพที่ 87 - ภาพที่ 89

- 1. โดยเลือก Menu
- 2. เลือก Tracking Bulk Payment
- 3. เลือกวันที่อัพโหลดไฟล์ และ วันที่อนุมัติการจ่ายเงิน
- 4. คลิก Search
- 5. คลิก Download Report
- 6. คลิก เพื่อพิมพรายงาน

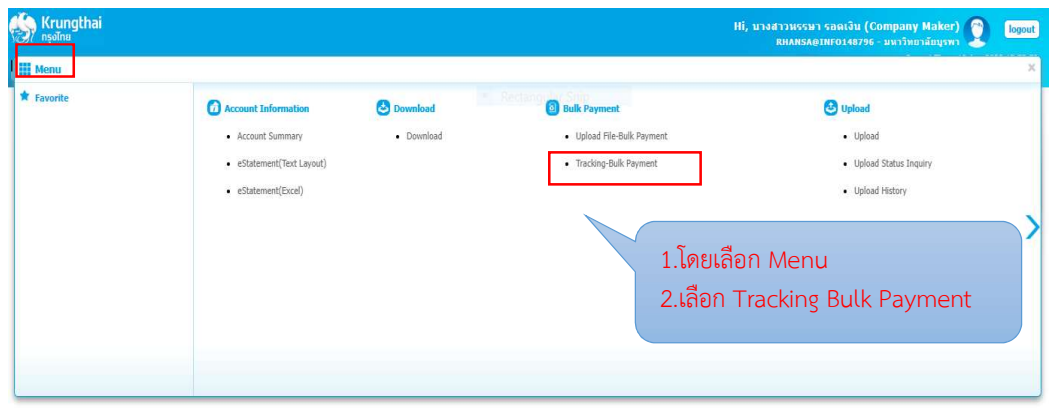

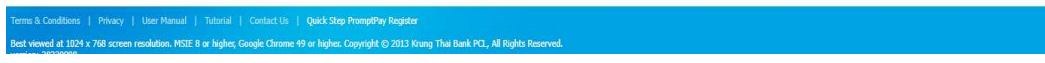

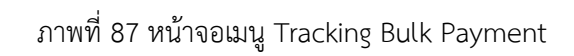

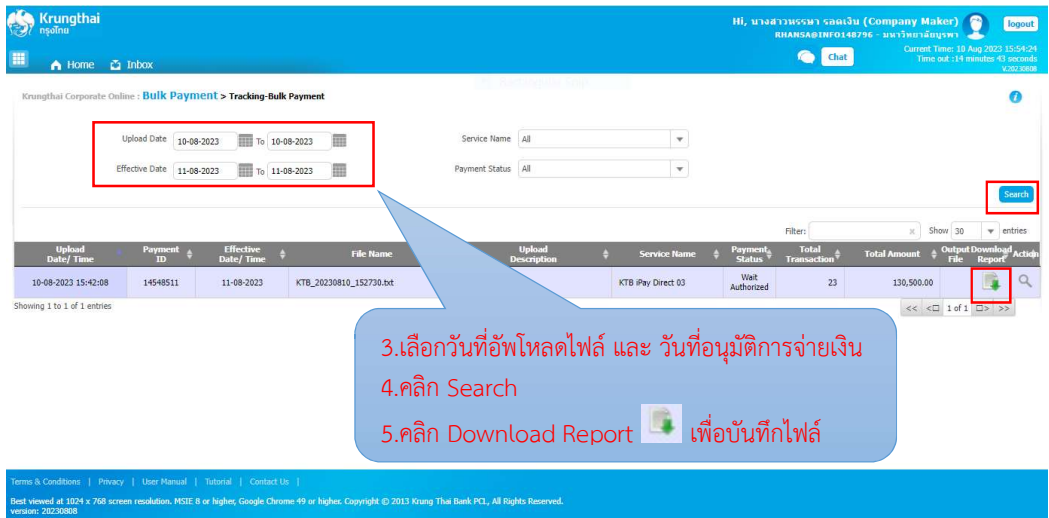

ภาพที่ 88 หน้าจอพิมพ์หลักฐานในการอนุมัติการจ่ายเงิน

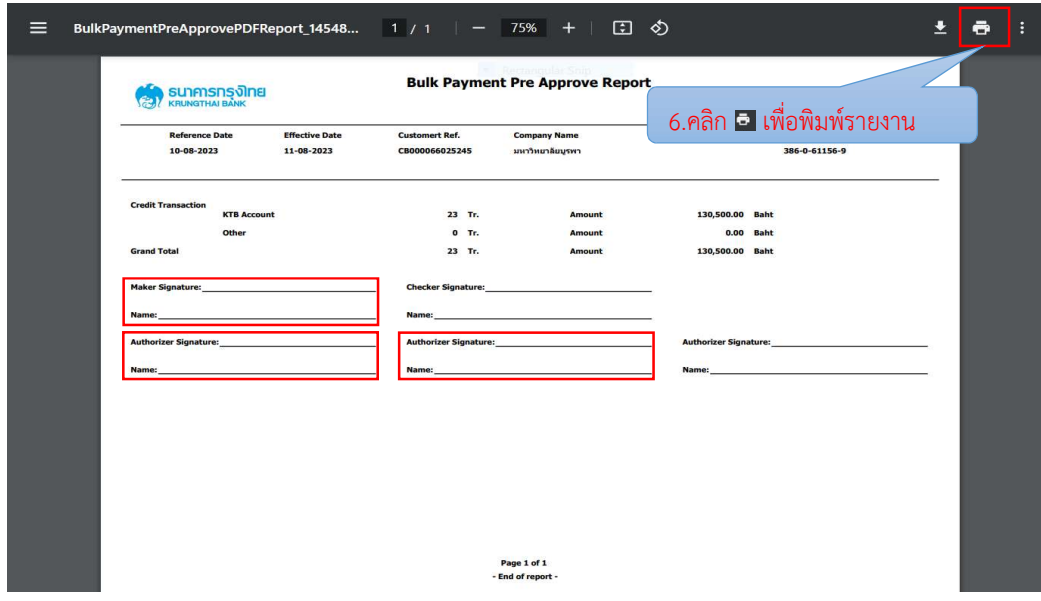

ภาพที่ 89 หนาจอรายงาน Bulk Payment Pre Approve Report

ภาพที่ 87 – 89 แสดงตัวอย่างหน้าจอการสั่งพิมพ์รายงาน Bulk Payment Pre Approve Report เพื่อใชเปนหลักฐานในการลงนามอนุมัติการจายเงิน งานการเงินคลิกเลือก Menu, เลือก Tracking Bulk Payment ตามภาพที่ 87 และเลือกวันที่อัพโหลดไฟล และวันที่อนุมัติการจายเงิน จากนั้นคลิก Search และคลิก Download Report ตามภาพที่ 88 หนาจอจะแสดงรายงาน Bulk Payment Pre Approve Report และงานการเงินสั่งพิมพเอกสารรายงาน ลงนามในชอง Marker Signature และเสนอใหผูมีอํานาจอนุมัติคนที่ 1 และคนที่ 2 อนุมัติในระบบ Krungthai Corporate Online และลงนามในชอง Authorizer Signature ดังภาพที่ 89

เมื่อถึงวันครบกำหนดอนุมัติจ่ายเงิน ให้ตรวจสอบผลการจ่ายเงินตามรายการที่ได้ดำเนินการ ์ ตั้งรายการจ่ายเงินไว้ในระบบ Krungthai Corporate Online โดยดำเนินการเข้าสู่ระบบ เลือกเมนู ดังภาพที่ 90

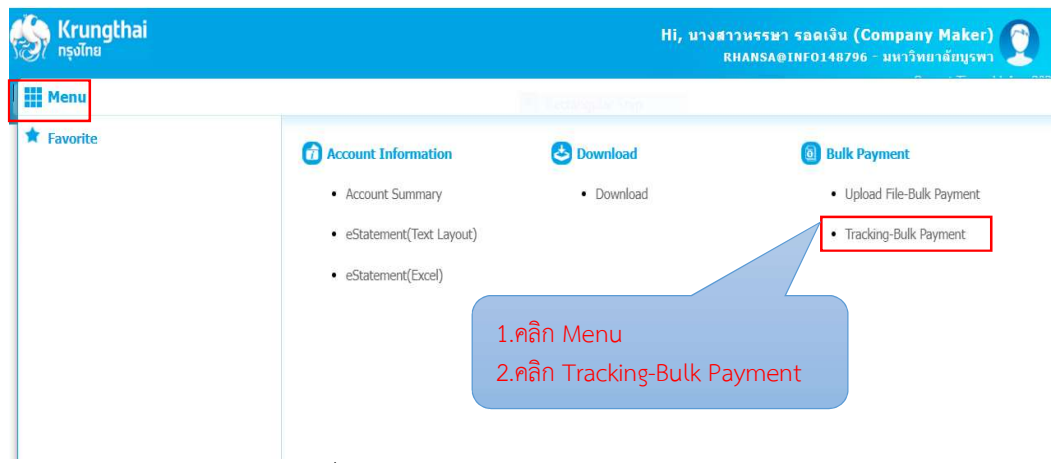

ภาพที่ 90 หนาจอเมนู Tracking-Bulk Payment

ภาพที่ 90 แสดงตัวอย่างหน้าจอ Tracking-Bulk Payment งานการเงินดำเนินการเลือกเมนู การใช้งานระบบ Krungthai Corporate Online และเลือกเมนู Tracking-Bulk Payment เพื่อเข้า ไปตรวจสอบผลการจายเงินเมื่อถึงวันครบกําหนดที่ตั้งรายการจายเงินไว โดยดาํ เนินการตรวจสอบผล การจายเงิน ดังภาพที่ 91 - ภาพที่ 92

| 1. เลือกวันที่อัพโหลดไฟล์ และ วันที่อนุมัติการจ่ายเงิน<br>m<br>$\sum$ Inbox<br>A Home<br>2. คลิก Search<br>Krungthai Corporate Online : Bulk Payment > Tracking-Bulk Paymen<br>3. ตรวจสอบสถานะการจ่ายเงิน Payment Status Processed<br>แสดงผลทำรายการโอนเงินสำเร็จทุกบัญชี<br><b>Upload Date</b><br>$\blacksquare$ To<br>10-08-2023<br>10-08-2023<br>4. คลิก Action เพื่อดู Status Approved<br><b>Effective Date</b><br>11-08-2023<br>To 11-08-2023<br>Search<br>Filter:<br>Show 30<br>×<br>v<br>entries<br><b>Upload</b><br><b>Upload</b><br><b>Effective</b><br><b>Payment</b><br>Total<br><b>Output Downloa</b><br>Payment<br>Action<br><b>Total Amount</b><br><b>File Name</b><br><b>Service Name</b><br>Date/Time<br>Date/Time<br>TD.<br><b>Description</b><br><b>File</b><br><b>Report</b><br><b>Status</b><br><b>Transaction</b><br><b>KTB iPay Direct</b><br>10-08-2023<br>Q<br>130,500.00<br>14548511<br>23<br>11-08-2023<br>KTB_20230810_152730.bt<br>Processed<br>15:42:08<br>0 <sup>3</sup><br>10-08-2023<br><b>KTB iPay Direct</b><br>1,200.00<br>14550407<br>$\mathbf{1}$<br>11-08-2023<br>KTB 20230810 163850.bt<br>Processed<br>16:39:36<br>0 <sup>3</sup><br>Showing 1 to 2 of 2 entries<br>$<<$ < $\Box$ 1 of 1 $\Box$ > >> | <b>Krungthai</b><br>ทรงไทย |  |  |  |  |  |  |  | Hi. นางสาวนรรษา รอดเงิน (Comnany Maker) |  |  |  |
|----------------------------------------------------------------------------------------------------|----------------------------|--|--|--|--|--|--|--|-----------------------------------------|--|--|--|
|                                                                                                    |                            |  |  |  |  |  |  |  |                                         |  |  |  |
|                                                                                                    |                            |  |  |  |  |  |  |  |                                         |  |  |  |
|                                                                                                    |                            |  |  |  |  |  |  |  |                                         |  |  |  |
|                                                                                                    |                            |  |  |  |  |  |  |  |                                         |  |  |  |
|                                                                                                    |                            |  |  |  |  |  |  |  |                                         |  |  |  |
|                                                                                                    |                            |  |  |  |  |  |  |  |                                         |  |  |  |
| User Manual   Tutorial   Contact Us  <br>Terms & Conditions<br>Privacy                                                                                                    |                            |  |  |  |  |  |  |  |                                         |  |  |  |

ภาพที่ 91 หนาจอรายงานการจายเงิน (1)

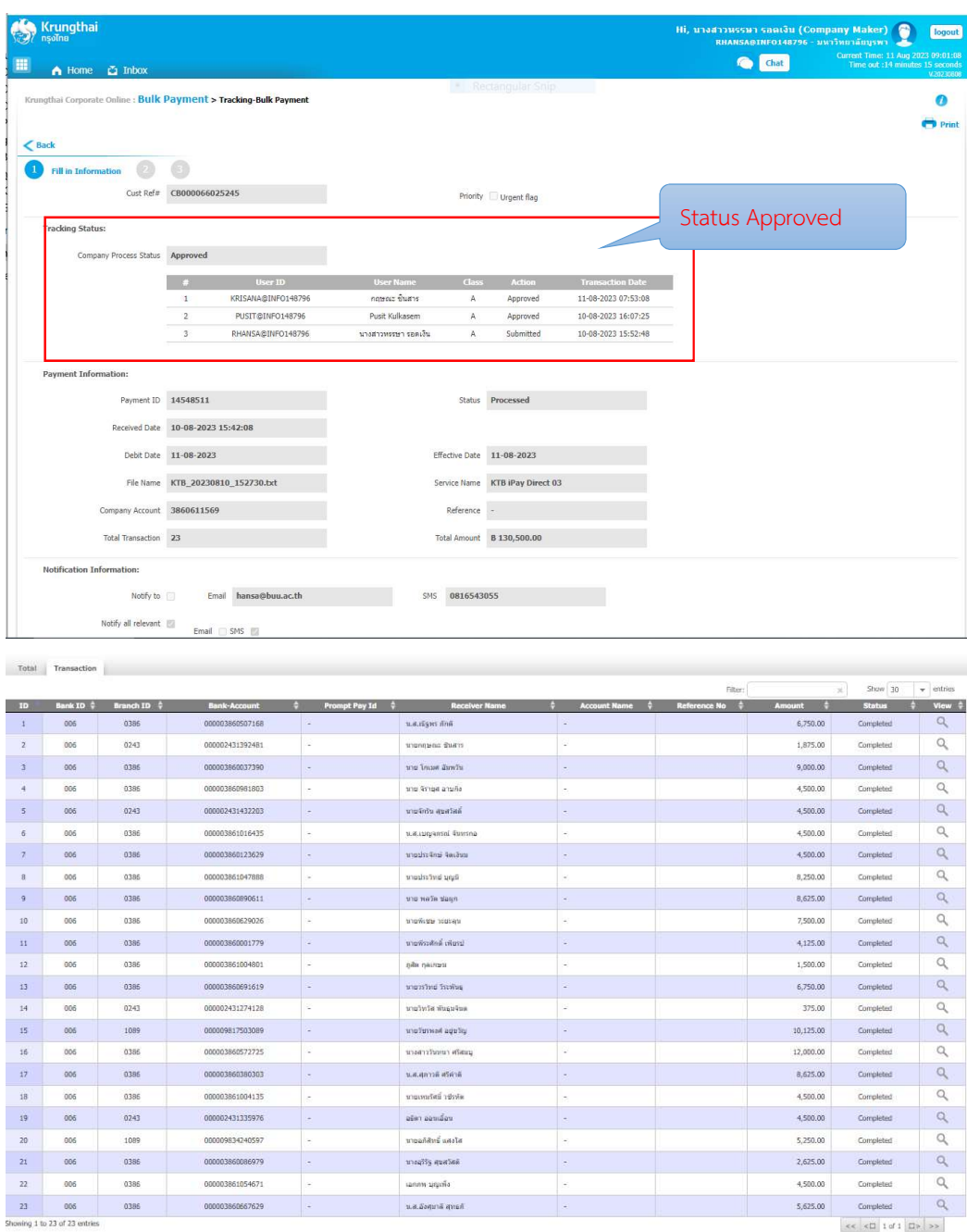

ภาพที่ 92 หน้าจอรายงานการจ่ายเงิน (2)

ภาพที่ 91 – 92 แสดงตัวอย่างหน้าจอรายงานการจ่ายเงิน งานการเงินเข้ามาในเมนู Tracking-Bulk Payment ใหเลือกวันท่ตีั้งรายการจายและวันที่อนุมัติการจายเงิน และดําเนินการ ตรวจสอบสถานะการจายเงิน โดยมีรายละเอียดสถานะดังนี้

- Wail for Authorized คือ อยูระหวางรออนุมัติรายการ
- Future Dated คือ รายการมีผลวันที่ล่วงหน้า
- Processed คือ ทํารายการโอนเงนิสําเร็จทุกบัญชี
- Processed With Error คือ มีบางรายการโอนเงินไมสําเร็จ

## ้จากนั้นให้ดำเนินการเลือกข้อมูลตามลำดับ ดังภาพที่ 91 - ภาพที่ 92 ดังนี้

- 1. เลือกวันที่อัพโหลดไฟล์ และ วันที่อนุมัติการจ่ายเงิน
- 2. คลิก Search
- 3. ตรวจสอบสถานะการจายเงิน Payment Status Processed แสดงผลทํารายการโอนเงินสําเร็จทุกบัญชี
- 4. คลิก Action เพื่อดู Status Approved

หนาจอจะปรากฏขอมูล วันที่ทํารายการ วันที่อนุมัติ วันที่มีผลการจายเงิน บัญชีที่จายเงิน จํานวน รายการ จำนวนเงิน รหัสธนาคาร รหัสสาขาธนาคาร บัญชีผู้รับโอน ชื่อผู้รับโอน จำนวนเงิน และ Status จะแสดงเปนสถานะ "Completed"

เมื่อรายการที่ได้มีการตั้งการจ่ายเงิน มีการทำรายการโอนเงินสำเร็จให้ดำเนินการ สั่งพิมพรายงาน ตามภาพที่ 93 - ภาพที่ 96

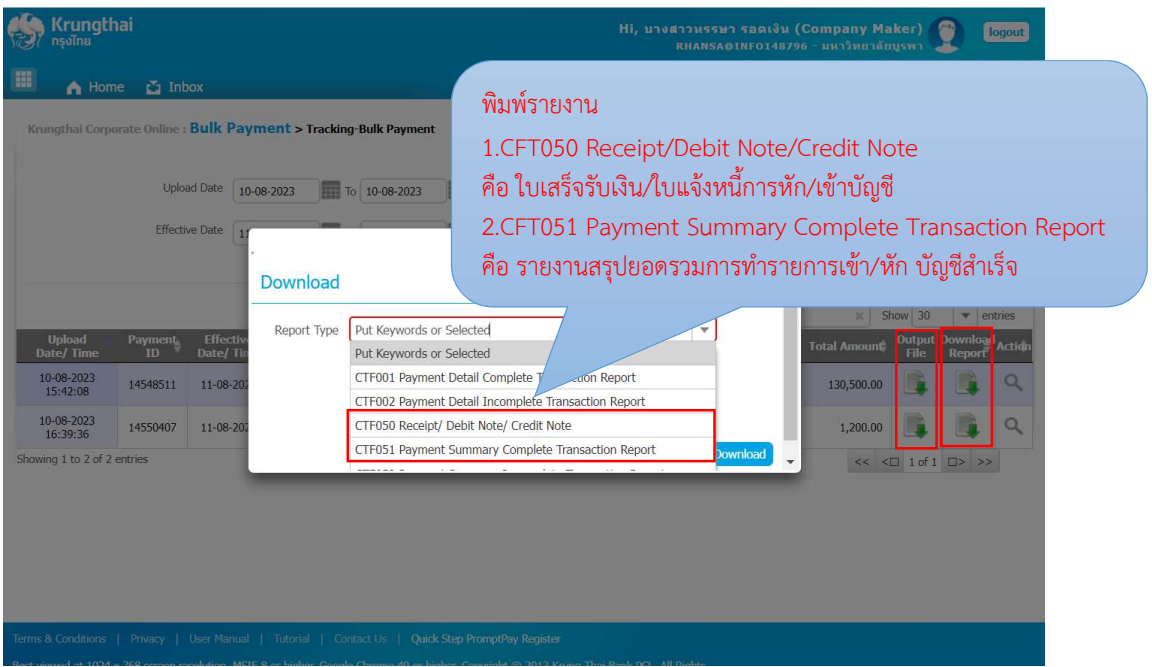

ภาพที่ 93 หนาจอดาวนโหลดรายงานการจายเงิน

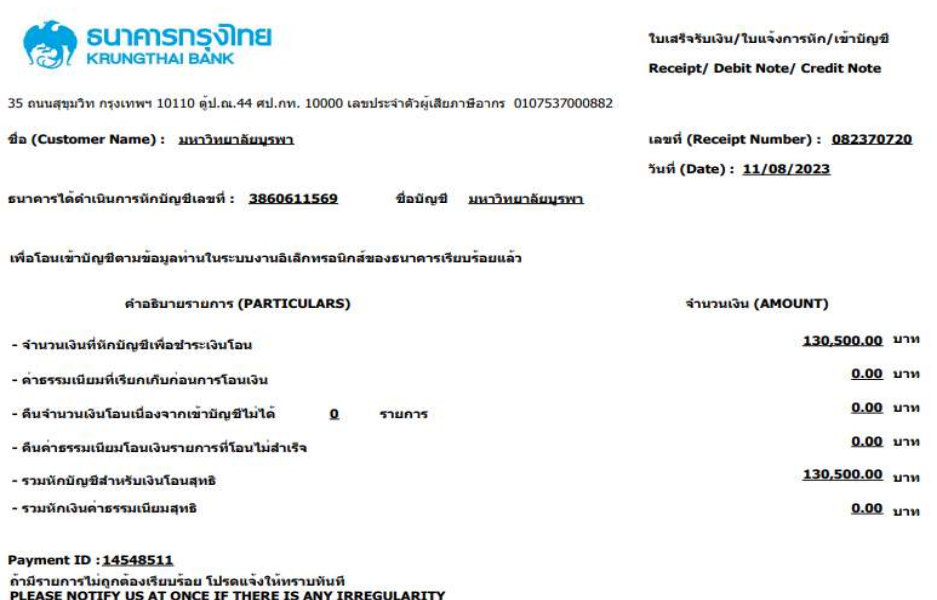

" เอกสารนี้จัดพิมพ์โดยระบบคอมพิวเตอร์ของธนาดาร จึงไม่ต้องมีลายมือชื่อของผู้มีอำนาจลงนาม "<br>" This is computer generated document No signature required "

บมจ.ธนาคารกรุงไทย<br>Krungthai Bank Public Company Limited

ภาพที่ 94 หนาจอรายงาน CTF050 Receipt/Debit Note/Credit Note

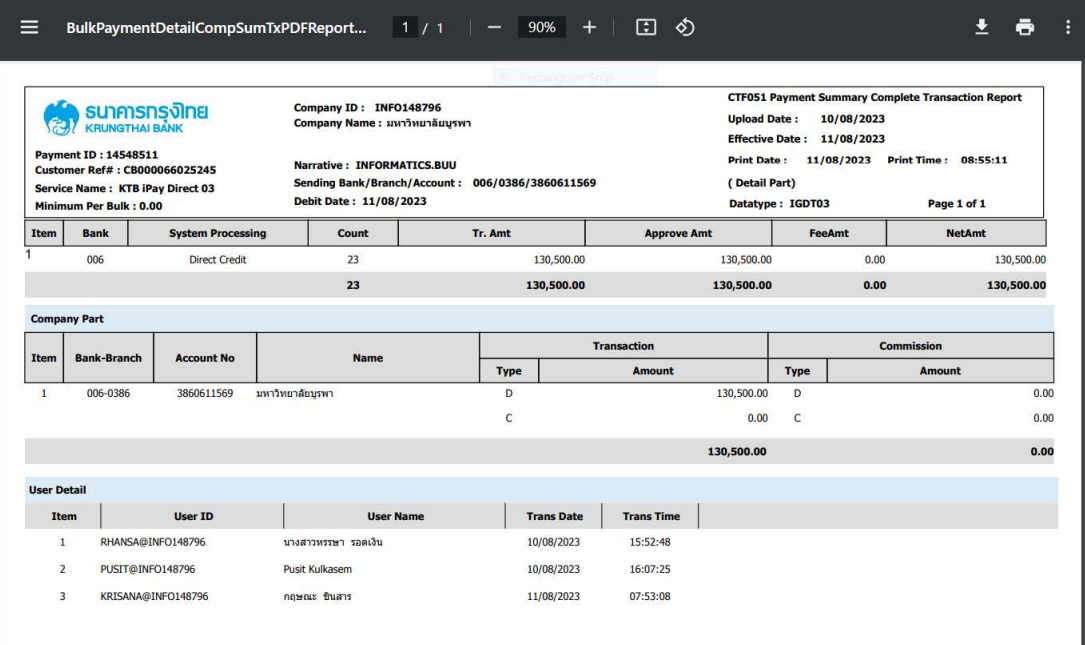

ภาพที่ 95 หน้าจอรายงาน CTF051 Payment Summary Complete

ภาพที่ 93 – 95 แสดงตัวอยางหนาจอรายงานการจายเงิน งานการเงนิโดยคลิก Download Report พิมพรายงานดงันี้

- 1. CFT050 Receipt/Debit Note/Credit Note คือ ใบเสร็จรับเงิน/ใบแจงหนี้การหัก/เขาบัญชี
- 2. CFT051 Payment Summary Complete Transaction Report คือ รายงานสรุปยอดรวมการทำรายการเข้า/หัก บัญชีสำเร็จ

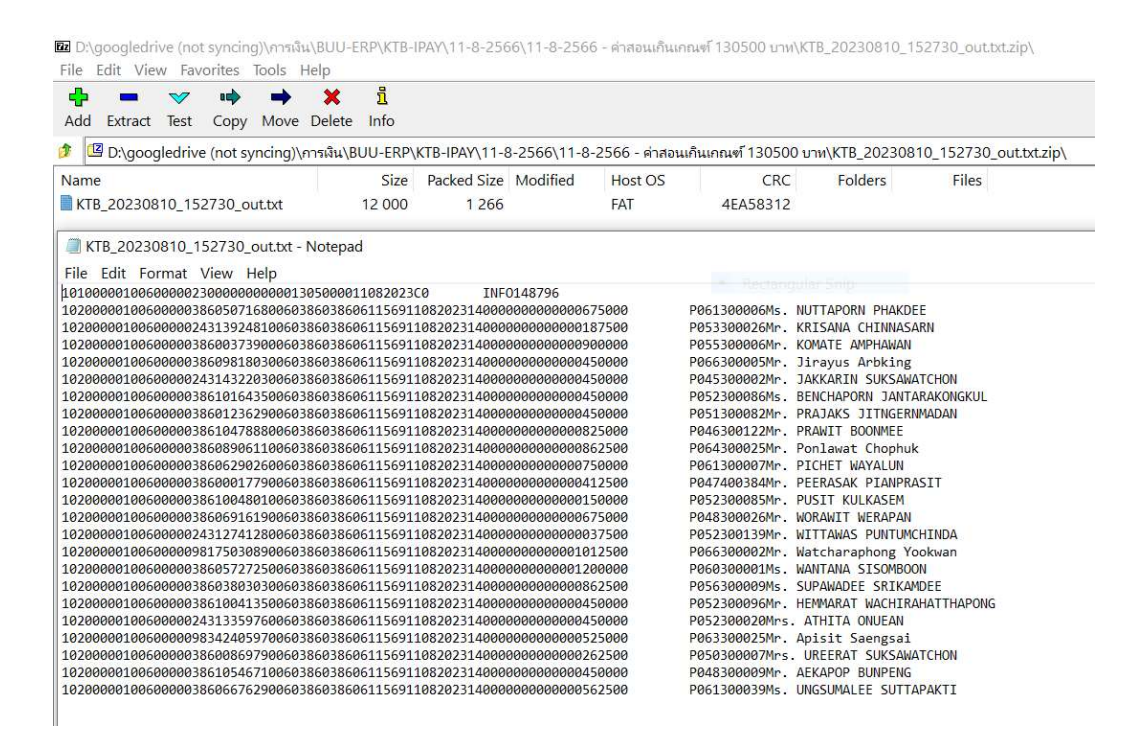

ภาพที่ 96 หนาจอรายงานการจายเงิน ไฟล out.txt เพื่อยืนยันการโอนเงินเขาระบบ BUU ERP

ภาพที่ 96 แสดงตัวอย่างหน้าจอรายงานการจ่ายเงิน ไฟล์ out.txt เพื่อยืนยันการโอนเงินเข้า ระบบ BUU ERP งานการเงนิคลิก Output File เพื่อบันทึกไฟลสําหรับการยืนยันการโอนเงินสําเร็จ ในระบบ BUU ERP งานการเงินจะได้ชื่อไฟล์เป็น Out.txt เพื่อทำการยืนยันโอนเงินเข้าระบบ BUU ERP ตอไป

### การยืนยันรายการโอนเงินจาก KTB iPay เขาระบบ BUU ERP

เมื่อมีการดำเนินการตรวจสอบการจ่ายเงินในระบบ Krungthai Corporate Online เรยีบรอยแลว งานการเงินตองดําเนินการยืนยันรายการโอนเงนิจาก KTB iPay เขาในระบบ BUU ERP เมื่อเข้าสู่ระบบแล้ว ให้ดำเนินการผ่าน Transaction Code : ZAPI03 และตรวจสอบการ Update Status ของเอกสาร ผาน Transaction Code : ZAPR02 โดยบันทึกขอมูลตามลําดับ ดังภาพที่ 97 - ภาพที่ 99

1.G/L Account ระบุ 1101240260

- 2. Import File เลือกไฟลที่ดาวนโหลดจาก KTB Corporate Online ที่เปน out.txt
- 3. เลือก Update Status and reverse payment for unsuccess
- 4. Reversal Reason เลือก 01
- 5. เลือก $\bigoplus$
- 6. เลอืก รายการที่โอนเงินสําเร็จเพื่อ Update Status
- 7. เลือก (Dupdate Status
- 8. สถานะเอกสารขึ้นสถานะ Success

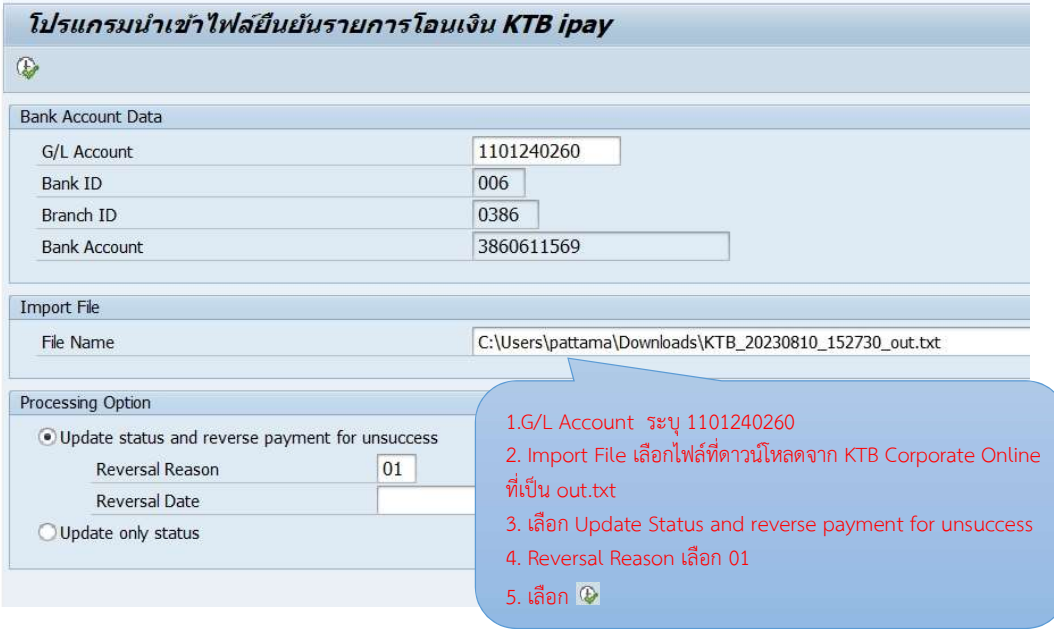

ภาพที่ 97 หน้าจอนำเข้าไฟล์เพื่อยืนยันรายการโอนเงิน KTB iPay เข้าระบบ BUU ERP

ภาพที่ 97 แสดงตัวอยางหนาจอนําเขาไฟลเพื่อยืนยันรายการโอนเงิน KTB iPay เขาระบบ BUU ERP งานการเงนิไดตรวจสอบการโอนเงินเสร็จสิ้นเรยีบรอยแลวใหดําเนินการยืนยันรายการโอน เงิน KTB iPay เข้าระบบ BUU ERP งานการเงินเลือก

1.G/L Account ระบุ 1101240260

2. Import File เลือกไฟลที่ดาวนโหลดจาก KTB Corporate Online ที่เปน out.txt

3. เลือก Update Status and reverse payment for unsuccess

4. Reversal Reason เลือก 01

5. เลือก  $\Phi$  หน้าจอจะแสดงไฟล์ที่จะยืนยันการโอนเงินสำเร็จเพื่อ Update Status ระบบ BUU ERP ขึ้นมา ดังภาพที่ 98 - ภาพที่ 99

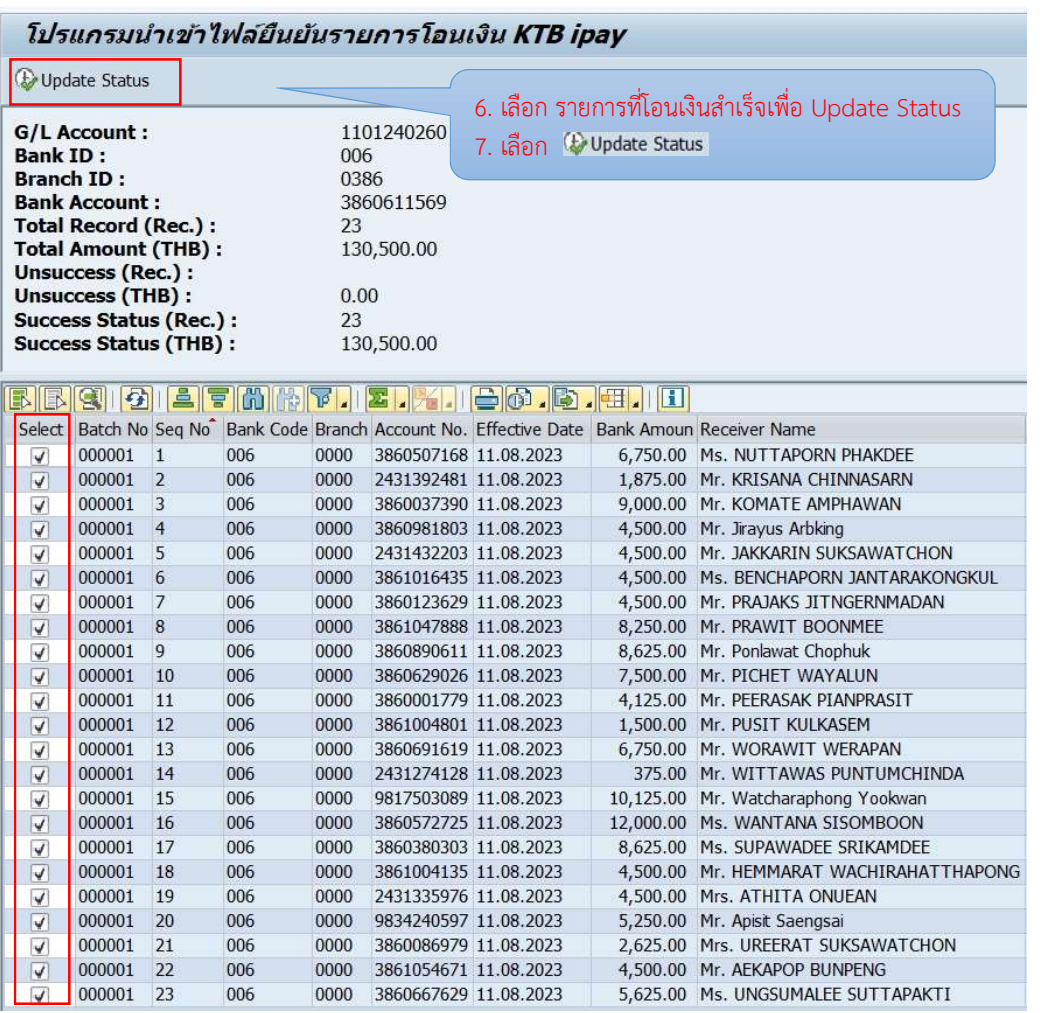

ภาพที่ 98 หนาจอนําเขาไฟลยืนยันรายการโอนเงิน KTB iPay เขาระบบ BUU ERP-UpdatStatus

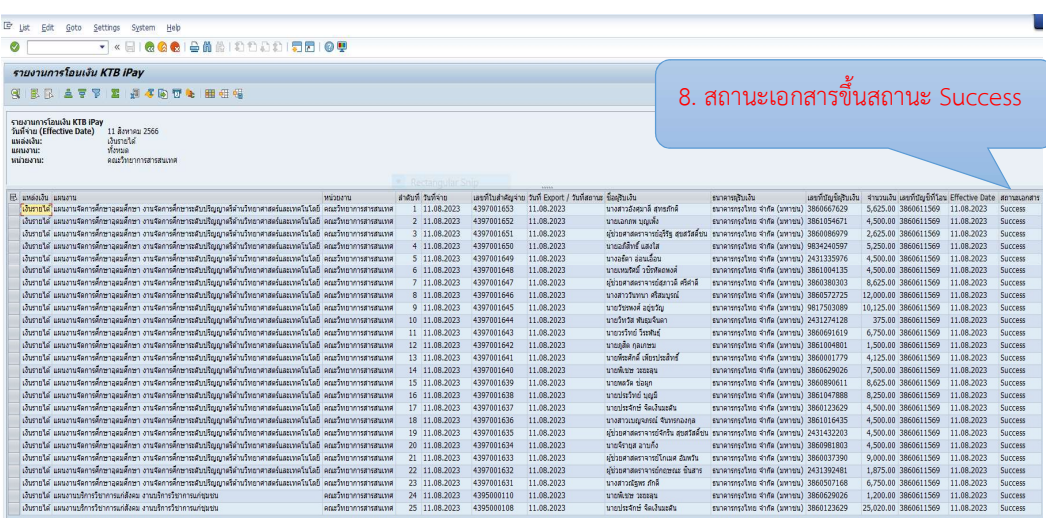

ภาพที่ 99 หนาจอรายงานการโอนเงิน KTB iPay- Update Status สําเร็จ

 ภาพที่ 98 - 99 แสดงตัวอยางหนาจอนําเขาไฟลยืนยันรายการโอนเงิน KTB iPay เขาระบบ BUU ERP และ Update Status โดยหนาจอจะแสดงขอมูลไฟลที่โอนเงิน KTB iPay สําเร็จแลวขึ้นมา งานการเงนิคลิกรายการที่โอนเงินสําเร็จเพื่อ Update Status และดําเนนิการคลิกเลือก Update Status หนาจอจะแสดงผลรายงานการโอนเงนิ KTB iPay โดยสถานะของเอกสารจะขึ้นสถานะ Success

### การบันทึกขอเบิกคืนเงินทดรองจายในระบบ BUU ERP

เมื่อมีการดำเนินการจ่ายเงินทดรองจ่ายเสร็จสิ้นเรียบร้อยแล้ว งานการเงินต้องดำเนินการ บันทึกขอเบิกคืนเงินทดรองจ่ายในระบบ BUU ERP เมื่อเข้าสู่ระบบแล้ว ให้ดำเนินการผ่าน Transaction Code : ZAPE08 โดยเลือกข้อมูลตามลำดับ ดังภาพที่ 100 - ภาพที่ 102

- 1. เลือกหนวยงานเบิกเงินทดรองจาย ระบุ ฅ
- 2. เลือกบันทึกขอเบิกคืนเงินทดรองจ่าย
- 3. เลือก $\bigoplus$
- 4. รับเงินคืนดวยวิธีระบุ2 เงนิโอน-เงินรายได
- 5. หมายเหตุ (Text) ระบุ เบิกคืนเงินทดรองจาย
- 6. เลือก Search Document และเลือกรายการที่ต้องการขอเบิกคืนเงินทดรองจ่าย
- 7. เลือกบันทึกขอเบิกคืนเงิน <del>นิยแกะละกล</del>ะแ
- 8. คลิก Yes จะไดเลขใบสําคัญขอเบิกคืน

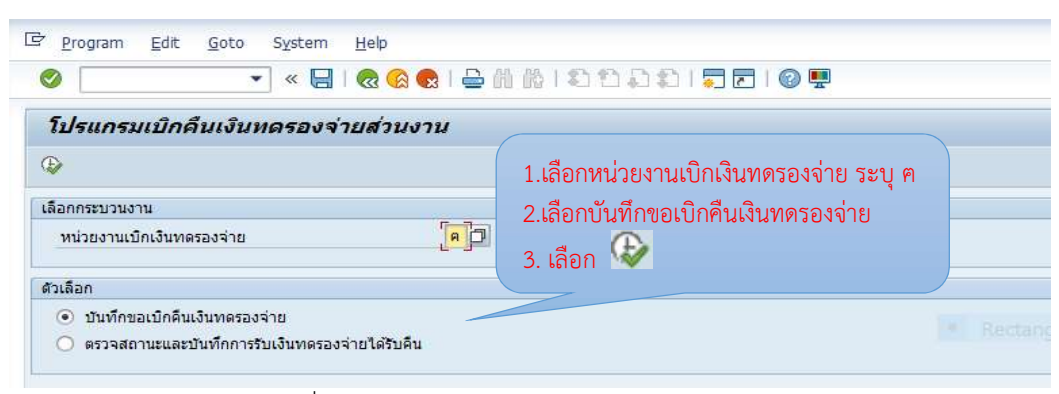

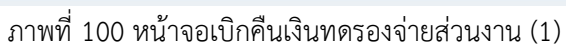

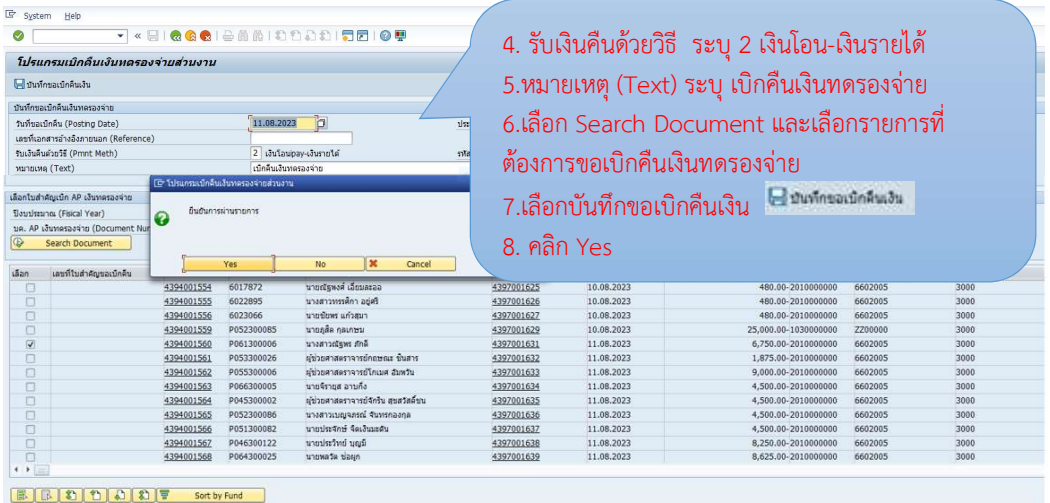

ภาพที่ 101 หนาจอเบิกคืนเงินทดรองจายสวนงาน (2)

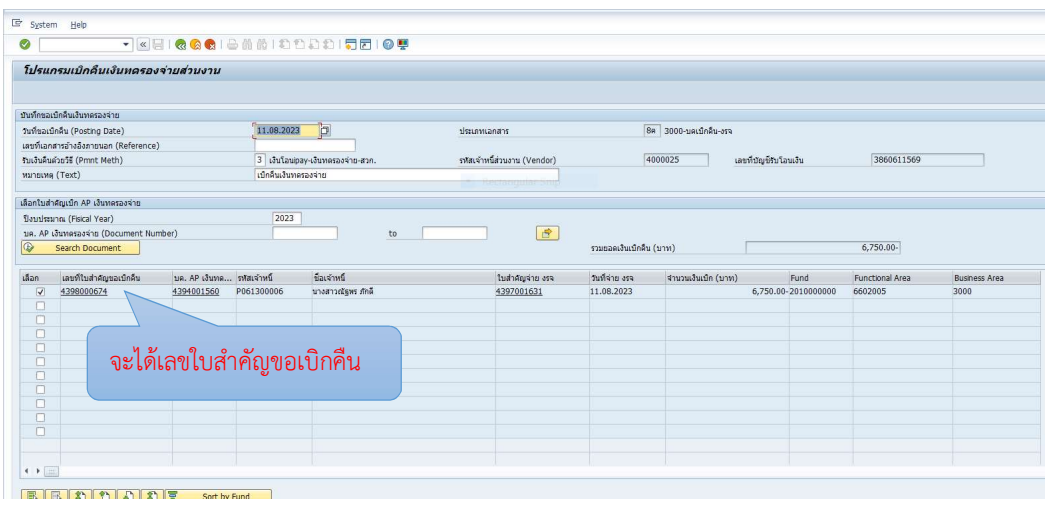

ภาพที่ 102 หนาจอเบิกคืนเงินทดรองจายสวนงานเสร็จสิ้น

ภาพที่ 100 – 102 แสดงตัวอย่างหน้าจอบันทึกเบิกคืนเงินทดรองจ่าย งานการเงินเลือก รหัสส่วนงานเงินทดรองจ่ายที่จะบันทึกขอเบิกคืนเงิน เลือกบันทึกขอเบิกคืนเงินทดรองจ่าย คลิกปุม execute เพื่อไปยังหนาจอทํารายการตอไป จากนั้นงานการเงินกรอกขอมูล วันที่ขอเบิกคืน (Posting Date) รับเงนิคืนดวยวิธี(Pmnt Meth) หมายเหตุ (Text) ระบุเบิกคืนเงินทดรองจาย เลือก Search Document และเลือกรายการที่ตองการขอเบิกคืนเงินทดรองจาย เลือกบันทึกขอเบิกคืนเงนิ คลิก Yes จากนั้นระบบจะแสดงเลขใบสําคัญทั่วไป

หลังจากได้เลขใบสำคัญขอเบิกคืนเรียบร้อยแล้ว ดังภาพที่ 102 งานการเงินดำเนินการพิมพ์ ใบสําคัญทั่วไปในระบบ BUU ERP โดยผาน Transaction Code : ZAPF01 ดังภาพที่ 103 - ภาพที่ 105

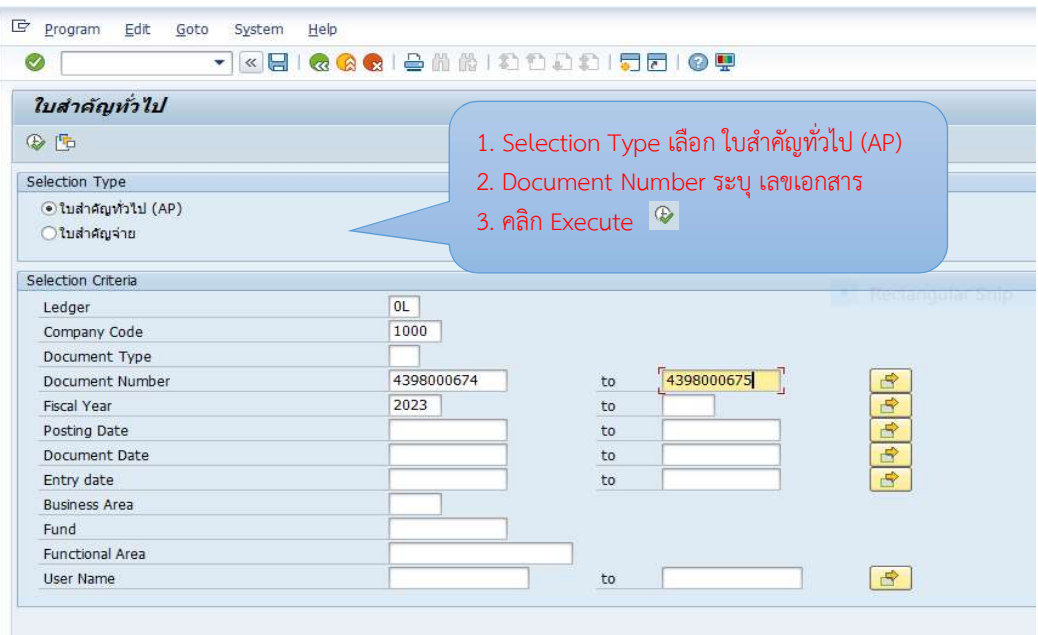

# ภาพที่ 103 หน้าจอพิมพ์ใบสำคัญทั่วไป (1)

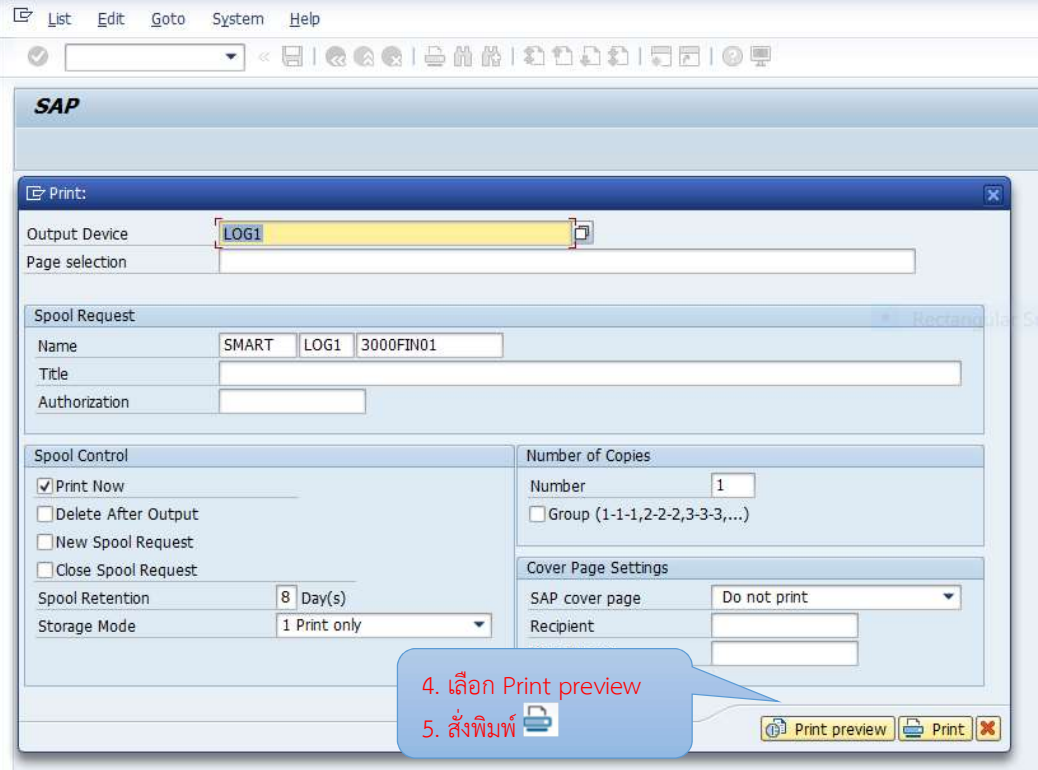

ภาพที่ 104 หน้าจอพิมพ์ใบสำคัญทั่วไป (2)

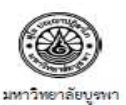

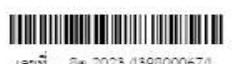

เลขที่ 8ค 2023 4398000674<br>วันที่ 11/08/2566

ใบลำคัญทั่วไป (3000-บคเปิกคิน-รวจ)

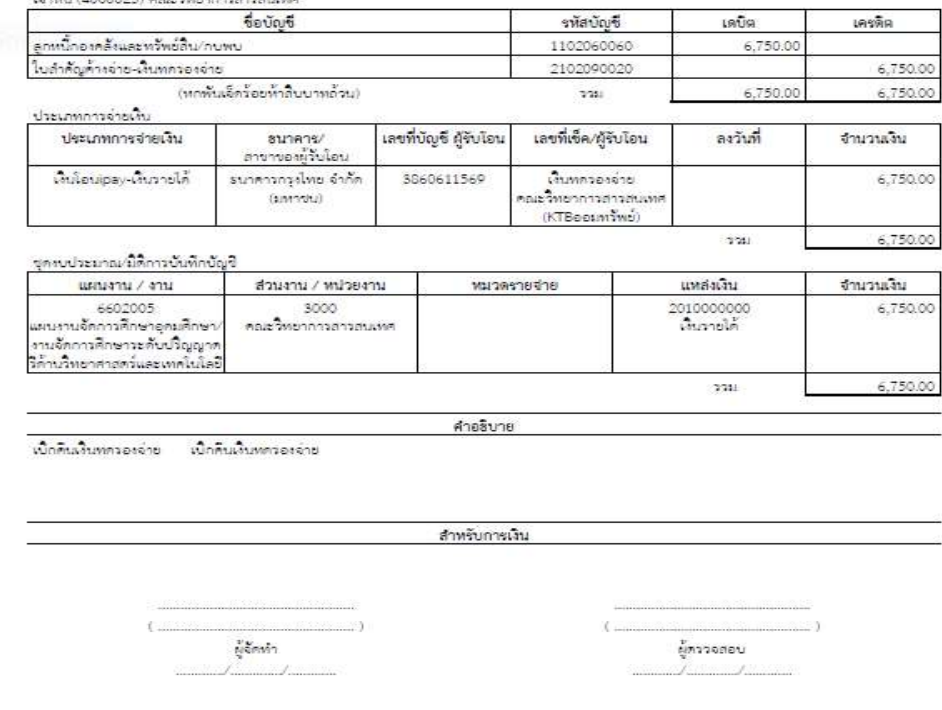

Reversed Document :

 $\tilde{m}$   $\tilde{m}$ 

8x 2023 4398000674 11/08/2023 14:34:44 www.1/1

ภาพที่ 105 หน้าจอรายงานใบสำคัญทั่วไป

ภาพที่ 103 – 105 แสดงตัวอย่างหน้าจอการพิมพ์ใบสำคัญทั่วไป งานการเงินระบุประเภท ใบสำคัญ เป็นใบสำคัญทั่วไป (AP) จากนั้นระบุเลขที่เอกสารใบสำคัญทั่วไป คลิก Execute  $\overline{\Phi}$  ดัง ภาพที่ 103 จากนั้นระบบจะแสดงตวัอยางหนาจอใหพิมพรายงาน โดยคลิกเลือก Print preview และคลิกเลือกพมิพเอกสาร ดังภาพที่ 104 และระบบจะแสดงรายงานใบสําคัญทั่วไปใหตรวจสอบ ึก่อน และสั่งพิมพ์รายงานใบสำคัญทั่วไป งานการเงินลงนามผู้จัดทำ และหัวหน้าสำนักงานลงนามผู้ ตรวจสอบ ดังภาพที่ 105 และดําเนนิการจัดสงเรื่องเบิกกองคลังและทรัพยสินตอไป

### 3.3 หลักการ หลักเกณฑและวิธีปฏิบัติงาน

การคำนวณภาระงานสอนและการจ่ายค่าตอบแทนสอนเกินเกณฑ์ภาระงาน ของคณะ วิทยาการสารสนเทศ ประธานหลักสตรต้องบริหารการจัดตารางสอนโดยให้ภาระงานของอาจารย์ ้ผู้สอนในหลักสูตรมีภาระงานใกล้เคียงกัน ซึ่งประกาศฯ ได้กำหนดหลักเกณฑ์การกำหนดภาระงานขั้น ู้ต่ำและภาระงานขั้นสูง ของแต่ละภาคการศึกษา กรณีสอนเกินภาระงานขั้นต่ำอาจารย์ผู้สอนจะได้ คาตอบแทนตามประกาศฯกําหนด และกรณีสอนเกินภาระงานขั้นสูงอาจารยผูสอนจะไดพิจารณา ความดีความชอบ ดังนั้นผูที่เกี่ยวของ เชน นักวิชาการศึกษา นักวิชาการเงินและบัญชี อาจารยผูสอน ้ และผู้บริหารจำเป็นที่จะต้องเข้าใจถึงขั้นตอนกระบวนการและวิธีการคำนวณภาระงานสอน เพื่อจะได้ ้ ผลรวมของภาระงานสอนของแต่ละภาคการศึกษา เพื่อนำผลรวมของภาระงานสอนมาจ่าย คาตอบแทนสอนเกินเกณฑภาระงาน นอกจากนี้ยังตองมีความเขาใจเกี่ยวกับระเบียบ ประกาศ ้ตลอดจนแนวปฏิบัติที่เกี่ยวข้องกับการคำนวณภาระงานสอนและการจ่ายค่าตอบแทนสอนเกินเกณฑ์ ของอาจารยประจํา รวมถึงตองมคีวามเขาใจในการใชระบบสารสนเทศเปนอยางดีในการบันทึกตั้งหนี้ การสรางใบขออนุมัติเบิก การอนุมัติใบขอเบิกเงิน และการอนุมัติการจายเงิน เพื่อใหการปฏิบัติงานมี ความถูกตองและมีประสิทธิภาพสูงสุด

### 3.4 แนวทางในการปฏิบัติงาน

 ในการจัดทําคูมือการปฏิบัติงาน เรื่อง การคํานวณภาระงานสอนและการจายคาตอบแทน สอนเกินเกณฑภาระงาน ของคณะวิทยาการสารสนเทศ เพื่อใหไดกระบวนการปฏิบัติงานที่มี ประสิทธิภาพ มีมาตรฐาน และเปนไปแนวทางเดียวกัน ผูที่เกี่ยวของควรศกึษาในเร่ืองดงัตอไปนี้

1.ประธานหลักสูตร นักวิชาการศึกษา นักวิชาการเงินและบัญชี และผู้บริหาร ควรศึกษาทำ ิ ความเข้าใจ ประกาศคณะวิทยาการสารสนเทศ ที่ 0088/2565 เรื่อง หลักเกณฑ์การกำหนด ภาระงานเพื่อการจายคาตอบแทนของคณาจารยประจําคณะวิทยาการสารสนเทศ พ.ศ. 2565 และ ประกาศมหาวิทยาลัยบูรพา ท่ี1209/2565 เรื่อง ภาระงานและผลงานทางวิชาการของผูดํารง ตําแหนงบริหาร เพื่อใหทราบถึงขั้นตอนกระบวนการตาง ๆ ในการคํานวณภาระงานสอนและการเบิก คาตอบแทนสอนเกินเกณฑภาระงาน

 2.นักวิชาการเงินและบัญชี และผูบริหารที่ไดรับมอบหมายใหมีการอนุมัติการเบิกคาตอบแทน ควรมีความรูความเขาใจในระบบสารสนเทศที่เกี่ยวของเกี่ยวกับการเบิกคาตอบแทนสอนเกินเกณฑ ภาระงาน ซึ่งไดแก ระบบสารสนเทศ BUU ERP ระบบ ระบบ Fiori และระบบ Krungthai Corporate Online ซึ่งทั้งสามระบบจะมีความเชื่อมโยงกันตั้งแตการบันทึกการตั้งหนี้ การอนุมัติการ เบิกคาตอบแทน และการอนุมัติการจายเงินใหอาจารยผูสอน

#### 3.5 มาตรฐานคุณภาพงาน

 มาตรฐานคุณภาพงานโดยรวมของกระบวนการการคํานวณภาระงานสอนและการจาย คาตอบแทนสอนเกินเกณฑภาระงาน ของคณะวิทยาการสารสนเทศ ตองเปนไปตามระเบียบ ข้อบังคับ ประกาศมหาวิทยาลัยบูรพา และประกาศคณะวิทยาการสารสนเทศ ได้มาตรฐานคุณภาพ งานดังนี้

1. การคำนวณภาระงานสอนของอาจารย์ประจำ ของคณะวิทยาการสารสนเทศ งานการเงิน และบัญชีต้องดำเนินการภายในระยะเวลาที่กำหนด และได้รับการรับรองจากรองหัวหน้าส่วนงานดูแล ดานวิชาการ

2. การคำนวณภาระงานสอนของอาจารย์ประจำ ที่ดำรงตำแหน่งบริหาร ของคณะวิทยาการ ้ สารสนเทศ ต้องดำเนินการได้อย่างถูกต้อง เป็นไปตามประกาศคณะวิทยาการสารสนเทศ ที่ 0088/2565 เรื่อง หลักเกณฑ์การกำหนดภาระงานสอนเพื่อการจ่ายค่าตอบแทนของคณาจารย์ประจำ คณะวิทยาการสารสนเทศ พ.ศ. 2565 และประกาศมหาวิทยาลัยบูรพาที่ 1209/2565 เรื่อง ภาระ งานและผลงานทางวิชาการของผูดํารงตําแหนงบริหาร รวมถึงภาระงานที่สอนเกินตามประกาศ มหาวิทยาลัยบูรพา ผู้ดำรงตำแหน่งรองหัวหน้าส่วนงานจะได้รับอนุมัติให้สอนเกินเกณฑ์จากหัวหน้า ้ส่วนงาน และผู้ที่ดำรงตำแหน่งหัวหน้าส่วนงานจะได้รับอนุมัติให้สอนเกินเกณฑ์จากอธิการบดี

3. การจายคาตอบแทนสอนเกินเกณฑภาระงาน ของคณะวิทยาการสารสนเทศ ในระบบ BUU ERP ระบบ Fiori และการจายเงินในระบบ Krungthai Corporate Online และการเบิกคืนเงนิ ทดรองจ่าย มีการจัดทำเอกสารประกอบการเบิกจ่ายครบถ้วน ถูกต้อง การบันทึกข้อมูลทางการบัญชี ถูกตอง ไดรับการอนุมัติเบิกคาตอบแทนสอนเกินเกณฑจากรองหัวหนาสวนงานที่ไดรับมอบหมาย ้ และอนุมัติโดยหัวหน้าส่วนงาน โดยอาจารย์ผู้สอนได้รับค่าตอบแทนถูกต้อง ครบถ้วน ตามระยะเวลาที่ กำหนด และการเบิกคืนเงินทดรองจ่ายมีการบันทึกบัญชีและส่งเบิกกองคลังได้ถูกต้อง

### 3.6 ระบบติดตามและประเมินผล

เพื่อใหการคํานวณภาระงานสอนและการจายคา ตอบแทนสอนเกินเกณฑภาระงานของ คณะวิทยาการสารสนเทศ ดําเนินการอยางถูกตองตามประกาศคณะวิทยาการสารสนเทศ ที่ 0088/2565 เรื่อง หลักเกณฑ์การกำหนดภาระงานสอนเพื่อการจ่ายค่าตอบแทนของคณาจารย์ประจำ คณะวิทยาการสารสนเทศ พ.ศ. 2565 และประกาศมหาวิทยาลัยบูรพาที่ 1209/2565 เรื่อง ภาระ งานและผลงานทางวิชาการของผูดํารงตําแหนงบริหาร มีการติดตามและประเมินผลดังนี้

1. การคำนวณภาระงานสอนของอาจารย์ประจำ และอาจารย์ประจำที่ดำรงตำแหน่งบริหาร งานการเงนิและบัญชีจะตองดําเนินการภายในระยะเวลาที่กําหนด

2. อาจารย์ประจำ และอาจารย์ประจำที่ดำรงตำแหน่งบริหารจะต้องดำเนินการตรวจสอบ ความถูกตองภาระงานประจําภาคการศึกษา

3. รองหัวหน้าส่วนงานดูแลด้านวิชาการจะต้องเป็นผู้รับรองภาระงานสอนของอาจารย์ ประจําและอาจารยประจําที่ดํารงตําแหนงบริหาร

4. หัวหนาสวนงานจะเปนผูพิจารณาอนุมัติภาระงานสอนของอาจารยผูสอน

5. ตลอดภาคการศึกษากำหนดการจ่ายค่าตอบแทนสอนเกินเกณฑ์ภาระงาน จำนวน 4 งวด งานการเงนิและบัญชีตองปฏิบัติตามประกาศฯ และจายคาตอบแทนภายในระยะเวลาที่กําหนด

 6. งานการเงินจัดทําสรุปผลการเบิกคาตอบแทนสอนเกินเกณฑภาระงานของอาจารยผูสอน เสนอตอผูบังคับบัญชาในการประชุมติดตามงานทุกเดอืน ซึ่งจะจัดประชุมในทุกวันอังคารที่ 4 ของ เดือน เพื่อให้ผู้บังคับบัญชาได้ทราบ

# บทที่ 4

## ปญหา อุปสรรค และแนวทางแกไขและการพัฒนางาน

้ผู้จัดทำคู่มือการปฏิบัติงาน เรื่อง การคำนวณภาระงานสอนและการจ่ายค่าตอบแทนสอนเกิน เกณฑภาระงาน ของคณะวิทยาการสารสนเทศ ไดรวบรวมปญหา อุปสรรคและความเสี่ยงในการ ดําเนินการตามกระบวนการการคํานวณภาระงานสอนและการจายคาตอบแทนสอนเกินเกณฑภาระ งานของคณะวิทยาการสารสนเทศ ไดดังนี้

## 4.1 ปญหา อุปสรรคและความเสี่ยง 1.ปญหาที่เกิดจากขอมูลตารางสอน

1.1 ขอมูลตารางสอนของอาจารย ที่ดาวนโหลดจากระบบบริการการศึกษา http://reg.buu.ac.th แสดงชื่อผู้สอน แต่ไม่ได้แสดงสัดส่วนของผู้สอนกรณีที่รายวิชาที่มีผู้สอน มากกวา 1 คน

1.2 ขอมูลตารางสอนของอาจารยที่ดาวนโหลดจากระบบบริการการศึกษา http://reg.buu.ac.th สําหรับวิชาที่มีหนวยกิตเปนแบบบรรยาย และปฏิบัติการ ในระบบบริการ การศกึษา http://reg.buu.ac.th ไมแสดงขอมูลวาผูสอนทานใดสอนแบบบรรยาย หรือสอนแบบ ปฏิบัติการ

## 2.ปญหาที่เกิดจากผูปฏิบัติงาน

 2.1 มีความผิดพลาดในการกรอกขอมูลเพื่อการคํานวณภาระงานสอน ในสวนของ จํานวนหนวยกิตบรรยาย หรือหนวยกิตปฏิบัติการ เนื่องจากมีหนวยกิตหลายรูปแบบ

 2.2 มีความผิดพลาดในการกรอกขอมูลกลุมที่สอนบรรยาย หรือสอนปฏิบัติการ เนื่องจากการจัดการเรียนการสอนบางรายวิชาเรยีนบรรยายรวมหลายกลุม บางรายวิชาเรยีนบรรยาย แยกกลุม หรือบางรายวิชาเรยีนปฏิบัติรวมหลายกลุม และบางรายวิชาเรียนปฏิบัติการแยกกลุม

 2.3 การบันทึกการจายเงินในระบบ BUU ERP จะมีการบันทึกตั้งรายการจาย ลวงหนา เกิดความผิดพลาดการเลือกวันที่ ใน Document Date กับ วันที่ Posting Date ไมตรงกัน ้ทำให้ตอนทำเรื่องจ่ายรายการจะไม่ครบ ต้องทำการยกเลิกเอกสารและดำเนินการบันทึกข้อมูลใหม่ ทําใหเกิดความลาชาในการปฏิบัติงาน

 2.4 การบันทึกการตั้งหนี้จาก Template excel เปนการตั้งเจาหนี้หลายราย ซึ่งถา ้เลือกผังบัญชีผิด จะทำให้ตอนรายงานใบสำคัญทั่วไป ชื่อบัญชีผิดทุกใบ ต้องทำการยกเลิกเอกสารและ ดําเนินการบันทึกขอมูลใหม ทําใหเกิดความลาชาในการปฏิบัติงาน

## 3. ปญหาที่เกิดจากระบบสารสนเทศ และระบบอินเทอรเน็ต

การคาํ นวณภาระงานสอนและการจายคาตอบแทนสอนเกินเกณฑภาระงานของ คณะวิทยาการสารสนเทศ ใชระบบบรกิารการศึกษา สําหรับการดาวนโหลดขอมูลผูสอน การจาย คาตอบแทนสอนเกินเกณฑภาระงาน ใชระบบ BUU ERP ระบบ Fiori และ ระบบ Krungthai

Corporate Online หากระบบสารสนเทศหรอืระบบอินเทอรเน็ตขัดของหรือมีปญหาที่แกไขไมได จะสงผลตอการปฏิบัติงานในการคํานวณภาระงานสอนและการจายคา ตอบแทนสอนเกินเกณฑภาระ งาน เพราะจะไม่สามารถดำเนินงานได้จนกว่าระบบจะมีการตรวจสอบและแก้ไขจากผู้ดูแลระบบ

## 4.2 แนวทางการแกไขปญหาและพัฒนางาน

## 1. การแก้ปัญหาที่เกิดจากข้อมูลตารางสอน

 1.1 สวนงานเสนอใหมีการแสดงขอมูลเพิ่มเติมในระบบบริการการศึกษา http://reg.buu.ac.th สำหรับสัดส่วนของผู้สอนในกรณีที่รายวิชาที่มีผู้สอนมากกว่า 1 คน และแสดง ้ข้อมูลผู้สอนท่านใดสอนแบบบรรยายหรือสอนแบบปฏิบัติการ เพื่อประกอบการคำนวณภาระงานสอน ที่รวดเร็วขึ้นและมีความสมบูรณแบบมากขึ้น

## 2. การแกปญหาที่เกิดจากผูปฏิบัติงาน

 2.1 ผูปฏิบัติงานเพิ่มความรอบคอบใหมากขึ้นสําหรับการตรวจสอบขอมูลของหนวย กิต บรรยายหนวยกิตปฏิบัติการ จํานวนกลุมที่สอนบรรยาย หรือกลุมที่สอนปฏิบัติการ ที่มีลักษณะ การสอนรวมหลายกลุม ใหถูกตองครบถวนกอนนําไปกรอกในแบบฟอรมเพื่อลดขอผิดพลาดในการ คํานวณภาระงานสอน

2.2 ในการบันทึกการจ่ายเงิน ในระบบ BUU ERP เมื่อทำการบันทึกข้อมูลการ จายเงินลวงหนาเรียบรอยแลว ควรตรวจสอบรายละเอียดกอนคลิกบันทึกขอมูลเพื่อลดขอผิดพลาดใน การเลือกวันที่ใน Document Date กับ วันที่ Posting Date ที่ไมตรงกัน

 2.3 ในการบันทึกตั้งหนี้จาก Template excel เปนการตั้งเจาหนี้หลายราย ดังนั้น เพื่อลดข้อผิดพลาดการปฏิบัติงาน ควรตรวจสอบข้อมูลทุกช่องใน Template excel ก่อนจะนำไฟล์ ผ่านรายการเข้าระบบ BUU ERP

### 2. การแกปญหาที่เกิดจากระบบสารสนเทศและระบบอินเทอรเน็ต

กรณีระบบสารสนเทศและระบบอินเทอร์เน็ตมีปัญหาในการใช้งาน ผู้ใช้ระบบต้อง รายงานตอผูดูแลระบบใหแกไขเพื่อใหใชงานได และทันเวลาในการปฏิบัติงาน

#### บรรณานุกรม

- พรภัทร อินทรวรพัฒน. (2560). การจัดทําคูมือการปฏิบัติงาน (Work Manual). กรุงเทพฯ: มหาวิทยาลัยสวนดุสิต.
- มหาวิทยาลัยบูรพา. (2565,3 พฤศจิกายน). ขอบังคับมหาวิทยาลัยบูรพา วาดวยการกําหนดภาระงาน และผลงานทางวิชาการของคณาจารย์ พ.ศ. 2565. สืบค้นเมื่อ 1 สิงหาคม 2566, เข้าถึง https://personnel.buu.ac.th/document/35-65%20(1).pdf
- มหาวิทยาลัยบูรพา. (2565,14 มิถุนายน). ประกาศมหาวิทยาลัยบูรพา ที่ 0548/2565 เรื่อง มาตรฐานกําหนดตําแหนง ของพนกังานมหาวิทยาลัย ประเภทสนับสนุนวิชาการ. สืบคนเมื่อ 1 สิงหาคม 2566, เขาถึงจาก https://personnel.buu.ac.th/document/2022\_06\_14\_08\_34\_03.pdf
- มหาวิทยาลัยบูรพา. (2565,14 พฤศจิกายน). ประกาศมหาวิทยาลัยบูรพา ที่ 1209/2565 เรื่อง ภาระ งานและผลงานทางวิชาการของผู้ดำรงตำแหน่งบริหาร พ.ศ. 2565. สืบค้นเมื่อ 1 สิงหาคม 2566, เขาถึงจาก https://personnel.buu.ac.th/document/2022\_11\_17\_08\_37\_19.pdf
- มหาวิทยาลัยบูรพา. คณะวิทยาการสารสนเทศ. (2565, 28 มิถุนายน). คําสั่งคณะวิทยาการ สารสนเทศ มหาวิทยาลัยบูรพา ที่ 0057/2565 เรื่อง การมอบอำนาจช่วงของหัวหน้า สวนงานคณะวิทยาการสารสนเทศ ใหรองหัวหนาสวนงาน ปฏิบัติการแทน
- มหาวิทยาลัยบูรพา. คณะวิทยาการสารสนเทศ (2565,30 พฤศจิกายน) ประกาศคณะวิทยาการ ี สารสนเทศ ที่ 0088/2565 เรื่อง หลักเกณฑ์การกำหนดภาระงานสอนเพื่อการจ่าย คาตอบแทนของคณาจารยประจํา คณะวิทยาการสารสนเทศ พ.ศ. 2565 สืบคนเมื่อ 1 สิงหาคม 2566 เขาถึงจาก https://www.informatics.buu.ac.th/2020/wpcontent/uploads/2022/11/0088-2565.pdf
- มหาวิทยาลัยบูรพา. คณะวิทยาการสารสนเทศ. (2564). แผนยุทธศาสตร คณะวิทยาการสารสนเทศ มหาวิทยาลัยบูรพา พ.ศ. 2566-2569 (ฉบับปรับปรุง). สืบค้นเมื่อ 1 สิงหาคม 2566, เขาถึงจาก https://www.informatics.buu.ac.th/2020/wpcontent/uploads/flipbook/59/book.html

ภาคผนวก
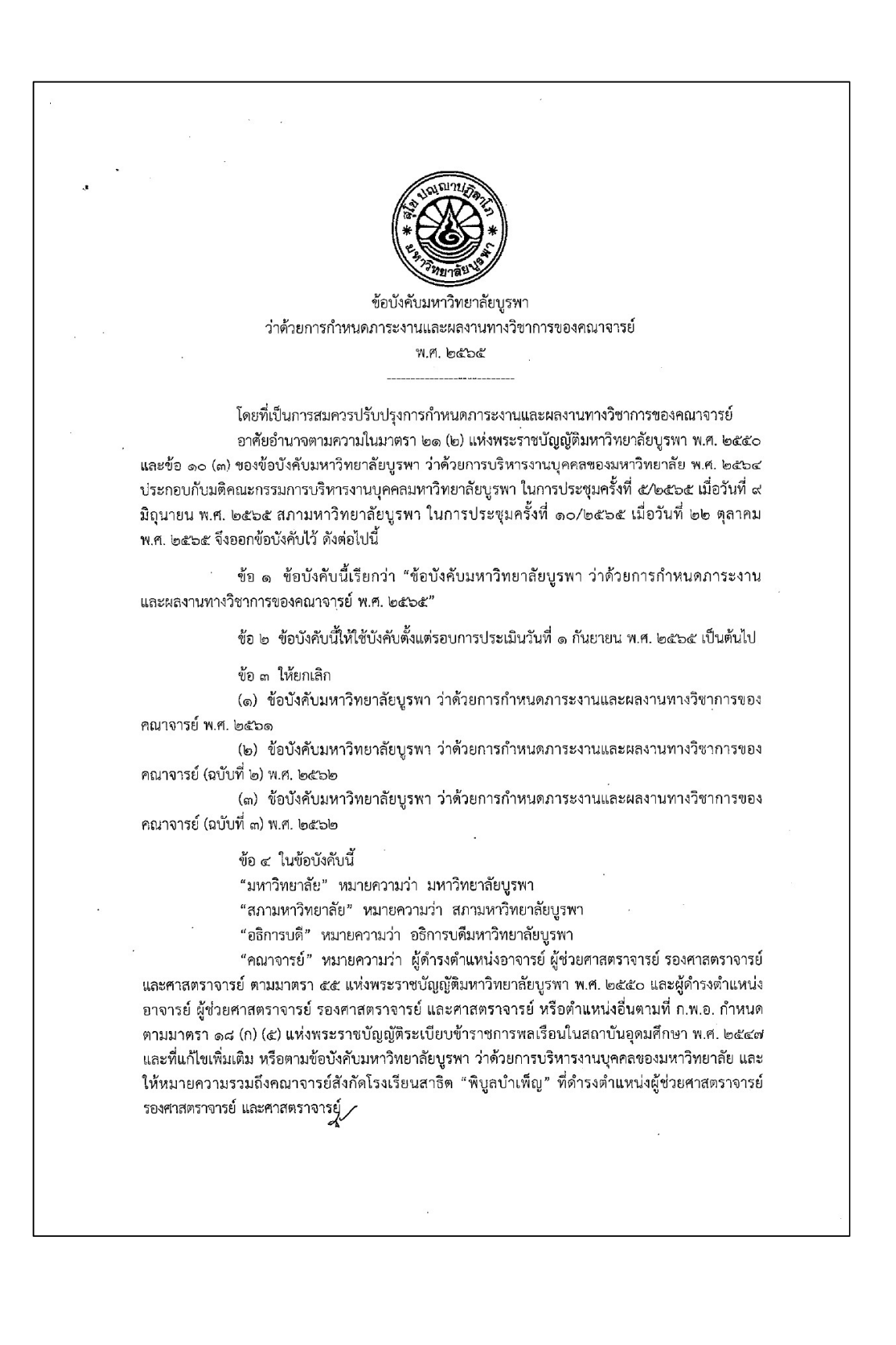

"ผู้ปฏิบัติงานชดใช้ทุน" หมายความว่า บุคคลภายนอก ที่ได้รับทุนอุดหนุนการศึกษาจากเงิน รายได้ของมหาวิทยาลัยบูรพา หรือเงินงบประมาณแผ่นดินจากหน่วยงานภาครัฐอื่น หรือทุนกระทรวงการ อุดมศึกษา วิทยาศาสตร์ วิจัยและนวัตกรรมเพื่อสนับสนุนการพัฒนา EECi หรือทุนจากหน่วยงานภาคเอกชน เพื่อศึกษาต่อในระดับที่สงขึ้นและมีเงื่อนไขให้กลับมาปฏิบัติงานในตำแหน่งอาจารย์ สังกัดมหาวิทยาลัยบูรพา

"ชั่วโมง" หมายความว่า ระยะเวลาการสอน ๑ ชั่วโมงบรรยายต่อสัปดาห์หรือเทียบเท่า ในระบบหน่วยกิตทวิภาค

"คณะ" หมายความว่า ส่วนงานวิชาการ คณะ วิทยาลัย และสถาบันภาษา และให้ หมายความรวมถึงโครงการจัดตั้งคณะที่สภามหาวิทยาลัยอนุมัติด้วย

"คณะกรรมการประจำส่วนงาน" หมายความว่า คณะกรรมการประจำคณะ คณะกรรมการ ประจำวิทยาลัย คณะกรรมการประจำสถาบันภาษา หรือคณะกรรมการประจำโครงการจัดตั้งคณะ มหาวิทยาลัยบุรพา

"ภาระงานสอน" หมายความว่า ภาระงานที่เกี่ยวกับการถ่ายทอดองค์ความรู้ที่ครอบคลุมการ สอนทุกประเภท งานสอนแบบบรรยาย งานสอนปฏิบัติ งานสอนภาคสนาม และให้หมายความรวมถึงการพัฒนา สื่อการเรียนการสอนและการจัดการเรียนการสอนในรูปแบบใหม่ เช่น Burapha University Massive Open Online Course (BUU MOOC) และ Cooperative and Work Integrated Education (CWIE) เป็นต้น รวมทั้ง งานควบคมงานนิพนธ์ วิทยานิพนธ์ และดุษฎีนิพนธ์

"ภาระงานวิจัยและผลงานทางวิชาการในลักษณะอื่น" หมายความว่า ภาระงานที่เกี่ยวกับ การศึกษาค้นคว้าอย่างมีระบบตามกระบวนการวิธีวิจัย เพื่อให้เกิดองค์ความรู้ใหม่หรือต่อยอดองค์ความรู้เดิมที่ ้ จะนำไปสู่การประยุกต์ในด้านต่าง ๆ ทั้งนี้ รวมถึงการวิจัยและพัฒนาร่วมกับภาคอุตสาหกรรม ภาคธุรกิจบริการ และชุมขนท้องถิ่น เพื่อแก้ปัญหาเชิงเทคนิคและวิศวกรรม การจัดการเทคโนโลยีและนวัตกรรม และการบริหาร จัดการ และผลงานทางวิชาการประเภทต่าง ๆ ตามเอกสารแนบท้ายประกาศ ก.พ.อ. เรื่อง หลักเกณฑ์ และวิธีการพิจารณาแต่งตั้งบุคคลให้ดำรงตำแหน่งผู้ช่วยศาสตราจารย์ รองศาสตราจารย์ และศาสตราจารย์ ที่ใช้บังคับอย่ในขณะนั้น

"ภาระงานบริการวิชาการ" หมายความว่า ภาระงานที่มีลักษณะนำความรู้ที่มีอยู่แล้วไปซ่วย ทำความเข้าใจกับปัญหา แก้ปัญหา หรือปรับปรุงพัฒนาความต้องการของกลุ่มเป้าหมาย รวมถึงงานส่งเสริม เผยแพร่ความรู้ทั้งด้านวิชาการและวิชาชีพต่อกลุ่มบุคคล องค์กร หรือสังคม โดยครอบคลุมทั้งการบริการ วิชาการที่ได้รับงบประมาณสนับสนุนจากแหล่งทุนภายนอกมหาวิทยาลัย หรือเป็นการบริการวิชาการ ในลักษณะ University Social Responsibility (USR) หรือโครงการในลักษณะอื่นซึ่งใช้งบประมาณของคณะ

"ภาระงานทะนุบำรุงศิลปะและวัฒนธรรม" หมายความว่า ภาระงานหรือกิจกรรม เพื่อทะนุบำรุงศิลปะ และวัฒนธรรมอันเป็นการดำรงไว้ซึ่งคุณค่า อัตลักษณ์ของท้องถิ่น เอกลักษณ์ของชาติ รวมทั้งปลูกฝังความเป็นชาติในลักษณะต่าง ๆ

ข้อ ๕ คณาจารย์ ต้องมีภาระงานไม่น้อยกว่าสัปดาห์ละ ๓๕ ชั่วโมง ดังนี้

(๑) ภาระงานสอน

(๒) ภาระงานวิจัยและผลงานทางวิชาการในลักษณะอื่น

(๓) ภาระงานบริการวิชาการ

(๔) ภาระงานทะนุบำรุงศิลปะและวัฒนธรรม

 $\sim$  lo  $\sim$ 

(๕) ภาระงานอื่น ๆ ที่สอดคล้องกับพันธกิจของคณะ หรือมหาวิทยาลัย หรือประกาศ ก.พ.อ. เรื่อง หลักเกณฑ์และวิธีการพิจารณาแต่งตั้งบุคคลให้ดำรงตำแหน่งผู้ช่วยศาสตราจารย์ รองศาสตราจารย์ และ ศาสตราจารย์ ที่ใช้บังคับอยู่ในขณะนั้น

ิภาระงานสอนตามวรรคหนึ่ง ในกรณีที่เป็นการสอนระบบหวิภาค คณาจารย์ต้องมีภาระงาน สอนขั้นต่ำ โดยไม่รวมภาระงานควบคุมงานนิพนธ์ วิทยานิพนธ์ และดุษฎีนิพนธ์ ที่มีชั่วโมงเทียบเท่า ๖ หน่วยกิตบรรยาย และไม่เกิน ๑๒ หน่วยกิตบรรยายต่อภาคการศึกษาปกติ โดยการสอนแต่ละรายวิชาต้องมี แผนการสอนและมีการจัดทำ มคอ. ๓ มคอ. ๔ มคอ. ๕ หรือ มคอ. ๖ แล้วแต่กรณี ตามที่กำหนดไว้ในกรอบ มาตรฐานคุณวุฒิระดับอุดมศึกษาที่คณะกรรมการมาตรฐานการอุดมศึกษากำหนด และจะต้องจัดชั่วโมง ให้คำปรึกษาทางวิชาการแก่นิสิตอย่างน้อย ๒ ชั่วโมงต่อสัปดาห์ต่อภาคการศึกษาปกติที่มีภาระงานสอน

ในกรณีที่ภาควิชาหรือสาขาวิชามีความจำเป็นต้องจัดให้คณาจารย์มีภาระงานสอนตามวรรคสอง มากกว่า ๑๒ หน่วยกิตบรรยายต่อภาคการศึกษาปกติ ต้องแสดงเหตุผลความจำเป็นพร้อมรายละเอียดเป็น ลายลักษณ์อักษร และได้รับความเห็นขอบจากคณะกรรมการประจำส่วนงานก่อนเปิดภาคการศึกษา แล้วรายงานให้มหาวิทยาลัยทราบ

ในกรณีที่เป็นการสอนรายวิชาที่มีผู้สอนร่วมกันหลายคน ภาระงานสอนต้องไม่น้อยกว่า .ภาระงานสอนตามวรรคสอง วิธีการคำนวณภาระงานสอนตามวรรคนี้ให้เป็นไปตามภาคผนวก ก ท้ายข้อบังคับนี้ หากภาระงานสอน ในภาคการศึกษาปกติไม่เป็นไปตามวรรคสอง สามารถนำภาระงานสอนใน รอบปีการศึกษามาเฉลี่ยแทนได้

ในกรณีที่ภาควิชาหรือสาขาวิชามีภาระงานสอนเฉลี่ยต่อคณาจารย์น้อยกว่าที่กำหนดไว้ในวรรคสอง ให้อยู่ในดุลพินิจของคณะกรรมการประจำส่วนงานกำหนดให้คณาจารย์ในภาควิชาหรือสาขาวิชานั้น มีภาระ งานสอนน้อยกว่า ๖ หน่วยกิตบรรยายต่อภาคการศึกษาปกติได้ แต่จะต้องเฉลี่ยไม่น้อยกว่า ๓ หน่วยกิตบรรยาย ต่อภาคการศึกษาปกติ

ในกรณีการกำหนดภาระงานสอนตามวรรคสอง ให้คณะคำนึงถึงความเป็นไปได้ ในการดำเนินการตามภาระงานตาม (๒) (๓) (๔) และ (๕) ตามวรรคหนึ่งด้วย รวมทั้งเกณฑ์การเป็นอาจารย์ ผู้รับผิดชอบหลักสูตรหรืออาจารย์ประจำหลักสูตร โดยภาระงานตาม (๒) (๓) (๔) และ (๕) ตามวรรคหนึ่ง ให้จัดทำเป็นประกาศของคณะ เรื่อง การกำหนดภาระงานทางวิชาการของคณาจารย์ โดยความเห็นชอบของ ึคณะกรรมการประจำส่วนงาน ทั้งนี้ ให้สอดคล้องกับพันธกิจของแต่ละคณะ และมีความสอดคล้องกับ ยุทธศาสตร์ของมหาวิทยาลัย

ข้อ ๖ ภาระงานตามข้อ ๕ (๒) หรือ (๓) คณาจารย์ต้องมีผลงานเป็นที่ปรากฏ ดังต่อไปนี้

(๑) ผู้ดำรงตำแหน่งอาจารย์ ต้องมีผลงานทางวิชาการ ดังต่อไปนี้

(ก) ผลงานทางวิชาการในปริมาณและคุณภาพ ตามเกณฑ์การเป็นอาจารย์ผู้รับผิดชอบ หลักสตรหรืออาจารย์ประจำหลักสูตร โดยประเภทของผลงานทางวิชาการ ให้เป็นไปตามเอกสารแนบท้าย ี่ ประกาศ ก.พ.อ. เรื่อง หลักเกณฑ์และวิธีการพิจารณาแต่งตั้งบุคคลให้ดำรงตำแหน่งผู้ช่วยศาสตราจารย์ รองศาสตราจารย์ และศาสตราจารย์ ที่ใช้บังคับอยู่ในขณะนั้น หรือเกณฑ์ที่องค์กรวิชาชีพในสาขานั้น ๆ กำหนด หรือตามข้อบังคับ ระเบียบ และประกาศที่เกี่ยวข้องของมหาวิทยาลัย หรือ

(ข) กรณีอาจารย์ที่มีอายุการปฏิบัติงานหรือการปฏิบัติราชการ เกินกว่า ๓ ปีขึ้นไป หัวหน้า ส่วนงานโดยความเห็นชอบของคณะกรรมการประจำส่วนงาน สามารถพิจารณากำหนดภาระงานเพิ่มเติมตามความ จำเป็นและเหมาะสม นอกเหนือจาก (ก) ก็ได้ ทั้งนี้ โดยคำนึงถึงการพัฒนาของคณะและมหาวิทยาลัยเป็นสำคัญ

## (๒) ผู้ดำรงตำแหน่งผู้ช่วยศาสตราจารย์ ต้องมีผลงานทางวิชาการ ดังต่อไปนี้ (ก) งานวิจัยที่ได้รับการเผยแพร่ตามเกณฑ์ที่ ก.พ.อ. กำหนด ปีละหนึ่งรายการ หรือ

- ه-

(ข) ผลงานทางวิชาการในลักษณะอื่นตามเกณฑ์ ก.พ.อ. ที่ใช้บังคับอยู่ในขณะนั้นกำหนด

ปีละหนึ่งรายการ หรือ

(ค) บทความทางวิชาการ ปีละสองรายการ ทั้งนี้ ในกรณีที่มีบทความทางวิชาการ หนึ่งรายการ ต้องมีโครงการในลักษณะ University Social Responsibility (USR) ที่ได้รับการอนุมัติจาก คณะกรรมการประจำส่วนงาน และเป็นไปตามพันธกิจของคณะและมหาวิทยาลัย หรือ

(ง) ตำราหรือหนังสือที่ได้รับการเผยแพร่ตามเกณฑ์ที่ ก.พ.อ. กำหนด ปีละหนึ่งรายการ หรือ

(จ) โครงการบริการทางวิชาการหรือโครงการวิจัย ที่ได้รับการสนับสนุนงบประมาณจาก แหล่งทุนภายนอกมหาวิทยาลัย โดยรวมแล้วไม่ต่ำกว่า ๑,๐๐๐,๐๐๐ บาท โดยเป็นโครงการที่ผ่านการพิจารณา อนุมัติจากหัวหน้าส่วนงานหรือมหาวิทยาลัย แล้วแต่กรณี และเป็นไปตามพันธกิจของคณะและมหาวิทยาลัย หรือ โครงการในลักษณะ University Social Responsibility (USR) ที่ได้รับการอนุมัติจากคณะกรรมการประจำ ส่วนงาน และเป็นไปตามพันธกิจของคณะและมหาวิทยาลัย

การพิจารณาการมีส่วนร่วมในผลงานตาม (จ) ให้นับเฉพาะหัวหน้าโครงการและผู้ร่วม โครงการที่มีส่วนร่วมไม่น้อยกว่าร้อยละ ๓๐ ซึ่งปรากฏตามระบบ E-Research หรือ E-Project ของมหาวิทยาลัย หรือระบบสารสนเทศอื่นที่มหาวิทยาลัยกำหนด

> (๓) ผู้ดำรงตำแหน่งรองศาสตราจารย์ ต้องมีผลงานทางวิชาการ ดังต่อไปนี้ .<br>(ก) งานวิจัยที่ได้รับการเผยแพร่ในระดับนานาซาติตามเกณฑ์ที่ ก.พ.อ. กำหนด ปีละหนึ่ง

รายการ หรือ

(ข) งานวิจัยที่ได้รับการเผยแพร่ตามเกณฑ์ที่ ก.พ.อ. กำหนด ปีละสองรายการ หรือ (ค) ตำราหรือหนังสือที่ได้รับการเผยแพร่ตามเกณฑ์ที่ ก.พ.อ. กำหนด ปีละสองรายการ หรือ (ง) ผลงานทางวิชาการในลักษณะอื่นตามเกณฑ์ ก.พ.อ. ที่ใช้บังคับอยู่ในขณะนั้นกำหนด

ปีละสองรายการ หรือ

(จ) โครงการบริการทางวิชาการหรือโครงการวิจัย ที่ได้รับการสนับสนุนงบประมาณจาก แหล่งทุนภายนอกมหาวิทยาลัย โดยรวมแล้วไม่ต่ำกว่า ๑,๕๐๐,๐๐๐ บาท โดยเป็นโครงการที่ผ่านการพิจารณา ้อนุมัติจากหัวหน้าส่วนงานหรือมหาวิทยาลัย แล้วแต่กรณี และเป็นไปตามพันธกิจของคณะและมหาวิทยาลัย หรือ โครงการในลักษณะ University Social Responsibility (USR) ที่ได้รับการอนุมัติจากคณะกรรมการประจำ ส่วนงาน และเป็นไปตามพันธกิจของคณะและมหาวิทยาลัย

การพิจารณาการมีส่วนร่วมในผลงานตาม (จ) ให้นับเฉพาะหัวหน้าโครงการและผู้ร่วม โครงการที่มีส่วนร่วมไม่น้อยกว่าร้อยละ ๓๐ ซึ่งปรากฏตามระบบ E-Research หรือ E-Project ของมหาวิทยาลัย หรือระบบสารสนเทศอื่นที่มหาวิทยาลัยกำหนด

กรณีผลงานตาม (ข) (ค) หรือ (ง) หากมีหนึ่งรายการ ต้องมีผลงานอื่นตาม (ข) (ค) หรือ (ง) อีกหนึ่งรายการ

(๔) ผู้ดำรงตำแหน่งศาสตราจารย์ ต้องมีผลงานทางวิชาการ ดังต่อไปนี้

(ก) งานวิจัยที่ได้รับการเผยแพร่ในระดับนานาชาติตามเกณฑ์ที่ ก.พ.อ. กำหนด ปีละหนึ่งรายการ หรือ

(ข) ตำราหรือหนังสือที่ได้รับการเผยแพร่ตามเกณฑ์ที่ ก.พ.อ. กำหนด ปีละสองรายการ หรือ

(ค) ผลงานทางวิชาการในลักษณะอื่นตามเกณฑ์ ก.พ.อ. ที่ใช้บังคับอยู่ในขณะนั้น กำหนด ปีละสองรายการ หรือ

 $e^{\prime}$ .

(ง) โครงการบริการทางวิชาการหรือโครงการวิจัย ที่ได้รับการสนับสนุนงบประมาณจาก แหล่งทุนภายนอกมหาวิทยาลัย โดยรวมแล้วไม่ต่ำกว่า ๒,๐๐๐,๐๐๐ บาท โดยเป็นโครงการที่ผ่านการพิจารณา อนุมัติจากหัวหน้าส่วนงานหรือมหาวิทยาลัย แล้วแต่กรณี และเป็นไปตามพันธกิจของคณะและมหาวิทยาลัย หรือ โครงการในลักษณะ University Social Responsibility (USR) ที่ได้รับการอนุมัติจากคณะกรรมการประจำ ส่วนงาน และเป็นไปตามพันธกิจของคณะและมหาวิทยาลัย

การพิจารณาการมีส่วนร่วมในผลงานตาม (ง) ให้นับเฉพาะหัวหน้าโครงการและผู้ร่วม โครงการที่มีส่วนร่วมไม่น้อยกว่าร้อยละ ๓๐ ซึ่งปรากฏตามระบบ E-Research หรือ E-Project ของมหาวิทยาลัย หรือระบบสารสนเทศอื่นที่มหาวิทยาลัยกำหนด

กรณีผลงานตาม (ข) หรือ (ค) หากมีหนึ่งรายการ ต้องมีผลงานตาม (ค) หรือ (ข) อีกหนึ่ง รายการ

กรณีที่คณาจารย์มีผลงานวิจัยที่ได้รับการตีพิมพ์ในวารสารระดับนานาชาติ อย่างน้อย ๑ รายการ ที่ปรากฏในฐานข้อมูลการจัดอันดับวารสาร SJR (SCImago Journal Rank) หรือฐานข้อมูล ISI Web of Science (Science Citation Index Expand, Social Science Citation Index, Art and Humanities Citation Index) ในอันดับควอไทล์ที่ ๑ หรือ ๒ ในปีการศึกษาที่ผ่านมา ให้ได้รับยกเว้นไม่ต้องมี ผลงานวิจัย ในปีการศึกษาถัดไปได้ ๑ ปีการศึกษา

กรณีที่คณาจารย์ตามข้อ ๖ (๒) (๓) หรือ (๔) มีผลงานทางวิชาการที่ได้คุณภาพและมีปริมาณ เกินกว่าจำนวนที่กำหนดไว้ในข้อ ๖ (๒) (๓) หรือ (๔) แล้วแต่กรณี คณาจารย์ผู้นั้นอาจได้รับการยกเว้นไม่ต้องมี ผลงานทางวิชาการ ในปีการศึกษาถัดไปได้ ๑ ปีการศึกษา โดยผ่านความเห็นชอบจากคณะกรรมการประจำ ส่วนงาน

ในกรณีที่คณาจารย์มีภาระงานสอนตั้งแต่ ๑๒ หน่วยกิตบรรยายหรือปฏิบัติ ต่อภาคการศึกษา ปกติขึ้นไป ทั้งสองภาคการศึกษา ให้ได้รับยกเว้นไม่ต้องมีผลงานทางวิชาการในปีการศึกษาถัดไปได้ ๑ ปี การศึกษา ทั้งนี้ ยกเว้นได้ปีเว้นปีเท่านั้น

ข้อ ๗ ผลงานทางวิชาการตามข้อ ๖ (๑) (๒) (๓) และ (๔) แต่ละรายการอาจเป็นผลงานของ ผู้ดำรงตำแหน่งวิชาการแต่เพียงผู้เดียว หรือเป็นผลงานร่วมกับผู้อื่น หรือเป็นผลงานวิจัยร่วมกับนิสิตก็ได้

กรณีตามวรรคหนึ่ง หากเป็นผลงานร่วมกับผู้อื่นหรือเป็นผลงานวิจัยร่วมกับนิสิต ผู้ดำรง ตำแหน่งวิชาการต้องเป็นผู้ประพันธ์อันดับแรก (First Author) หรือเป็นผู้มีส่วนสำคัญทางปัญญา (Essentially Intellectual Contributor) หรือเป็นผู้ประพันธ์บรรณกิจ (Corresponding Author)

ข้อ ๘ คำจำกัดความและลักษณะการเผยแพร่ผลงานทางวิชาการตามข้อ ๖ (๑) (๒) (๓) และ (๔) ให้เป็นไปตามหลักเกณฑ์ในเอกสารแนบท้ายประกาศ ก.พ.อ. เรื่องหลักเกณฑ์และวิธีการพิจารณาแต่งตั้ง ี บุคคลให้ดำรงตำแหน่งผู้ช่วยศาสตราจารย์ รองศาสตราจารย์ และศาสตราจารย์ ที่ใช้บังคับอยู่ในขณะนั้น โดยให้ สภามหาวิทยาลัยประกาศรายชื่อวารสารทางวิชาการโดยพิจารณาจากวารสารที่มีกระบวนการกลั่นกรองโดย ผู้ทรงคุณวุฒิ (Peer Review) ก่อนเผยแพร่ และเป็นวารสารที่ได้รับการยอมรับในวงการวิชาการแต่ละ สาขาวิชา

การนำผลงานทางวิชาการตามข้อ ๖ ที่เผยแพร่หรือปรากฏในปีก่อนรอบการประเมินมาใช้ ประกอบภาระงานของรอบปีการประเมินถัดไป ให้เป็นไปตามที่มหาวิทยาลัยประกาศกำหนด

้ข้อ ๙ ในกรณีที่สาขาวิชาใดไม่มีวารสารระดับนานาชาติเพื่อเผยแพร่ผลงาน มหาวิทยาลัยอาจ ประกาศกำหนดวารสารทางวิชาการเพื่อการเผยแพร่ ทั้งนี้ โดยความเห็นชอบจากสภาวิชาการ

 $-5 -$ 

ข้อ ๑๐ นอกจากการปฏิบัติตามมาตรฐานภาระงานทางวิชาการแล้ว คณาจารย์จะต้องมีส่วน ร่วมในภาระงานอื่น ๆ ตามที่มหาวิทยาลัยหรือคณะเห็นขอบ หรือได้มอบหมาย และไม่ถือว่าเป็นเงื่อนไข ที่จะปฏิเสธการปฏิบัติงานอื่นตามภารกิจที่มหาวิทยาลัยหรือคณะมอบหมาย

ข้อ ๑๑ ให้คณาจารย์จัดทำรายงานผลการปฏิบัติงานตามมาตรฐานภาระงานทางวิชาการ ทุกรอบปีการศึกษา โดยให้เป็นไปตามแนวทางการจัดทำข้อตกลงการประเมินผลการปฏิบัติงานประจำปี

ข้อ ๑๒ ภาระงานและผลงานทางวิชาการของคณาจารย์ที่ดำรงตำแหน่งอธิการบดี รอง อธิการบดี หัวหน้าส่วนงาน ผู้ช่วยอธิการบดี รองหัวหน้าส่วนงาน ประธานสภาพนักงาน ผู้อำนวยการโครงการ จัดตั้งคณะ ผู้อำนวยการโรงพยาบาล ผู้อำนวยการโรงเรียนสาธิต "พิบูลบำเพ็ญ" รองผู้อำนวยการโรงพยาบาล และรองผู้อำนวยการโรงเรียนสาธิต "พิบูลบำเพ็ญ" ทั้งนี้ ให้หมายความรวมถึงผู้รักษาการในตำแหน่งดังกล่าว ที่มีภาระงานและผลงานทางวิชาการที่แตกต่างจากภาระงานที่กำหนดไว้ในข้อบังคับนี้ ให้เป็นไปตามประกาศ มหาวิทยาลัย โดยความเห็นขอบของคณะกรรมการบริหารงานบุคคลมหาวิทยาลัยบูรพา

ข้อ ๑๓ ในกรณีบุคคลทั่วไปและผู้ปฏิบัติงานชดใช้ทุน ที่ผ่านการสรรหาหรือคัดเลือกและ อยู่ระหว่างการหดลองปฏิบัติงาน อาจได้รับมอบหมายให้มีภาระงานสอนแตกต่างไปจากที่กำหนดได้ ทั้งนี้ ให้อยู่ในดุลยพินิจของคณะกรรมการประจำส่วนงานกำหนด

ในระยะเวลา ๑ ปีแรกนับแต่วันที่คณาจารย์ได้รับการบรรจุและแต่งตั้ง หรือนับแต่วันที่ ึ คณาจารย์ซึ่งได้รับอนุญาตให้ลาศึกษาหรือลาไปปฏิบัติงานอื่นตามเงื่อนไขที่คณะกำหนด รายงานตัวกลับเข้า ปฏิบัติงาน หากภาควิชาหรือสาขาวิชาไม่สามารถจัดให้คณาจารย์มีภาระงานสอนหรือภาระงานทางวิชาการ ตามที่กำหนดไว้ในข้อบังคับนี้ได้ ให้อยู่ในดุลพินิจของคณะกรรมการประจำส่วนงานที่จะกำหนดภาระงานสอน และภาระงานทางวิชาการของคณาจารย์ผู้นั้น

ข้อ ๑๔ ในกรณีคณะที่จัดตั้งขึ้นใหม่ หรือภาควิชาหรือสาขาวิชาที่จัดตั้งขึ้นใหม่ หรือคณะที่มี ความร่วมมือกับหน่วยงานของรัฐอื่นตามหลักเกณฑ์ที่มหาวิทยาลัยกำหนด ภาระงานสอนให้อยู่ในดุลยพินิจของ คณะกรรมการประจำส่วนงานนั้น ๆ พิจารณาและจัดทำเป็นประกาศของคณะ โดยความเห็นชอบของ คณะกรรมการบริหารงานบุคคลมหาวิทยาลัยบูรพา

ข้อ ๑๕ กรณีการขอกำหนดตำแหน่งทางวิชาการที่ต้องใช้มาตรฐานภาระงานทางวิชาการนั้น ให้เป็นไปตามหลักเกณฑ์และวิธีการในการขอกำหนดตำแหน่งทางวิชาการ

ข้อ ๑๖ การปฏิบัติตามภาระงานขั้นต่ำตามข้อบังคับนี้ ให้ใช้ประกอบการพิจารณาดำเนินการ ในด้านต่าง ๆ ดังนี้

(๑) การพิจารณาการเลื่อนเงินเดือนและค่าตอบแทนอื่น

(๒) การอนุมัติให้ลาการปฏิบัติงาน

(๓) การส่งเสริมความก้าวหน้าในสายงาน

(๔) การให้สิทธิต่าง ๆ ของมหาวิทยาลัยหรือคณะ เช่น การให้ทุนการศึกษา การให้ทุนวิจัย การให้ไปศึกษาดูงานหรือร่วมประชุมในต่างประเทศ หรือการให้ไปปฏิบัติงานภายนอกมหาวิทยาลัย (Talent Mobility) เป็นต้น

 $\sim$  ed  $\sim$ (๕) การมอบหมายงานต่าง ๆ (๖) การให้ค่าตอบแทนพิเศษ รางวัล หรือการยกย่อง (๗) กรณีอื่นตามที่มหาวิทยาลัยกำหนด ข้อ ๑๗ ให้อธิการบดีรักษาการให้เป็นไปตามข้อบังคับนี้ ในกรณีที่มีปัญหาเกี่ยวกับการปฏิบัติตามข้อบังคับนี้หรือกรณีที่มิได้กำหนดในข้อบังคับนี้ ้<br>ให้คณะกรรมการประจำส่วนงานพิจารณาเสนอความเห็นต่ออธิการบดีเพื่อวินิจฉัย และคำวินิจฉัยของอธิการบดี ให้ถือเป็นที่สุด ประกาศ ณ วันที่ ๓ พฤศจิกายน พ.ศ. ๒๕๖๕ ้<br>(รองศาสตราจารย์สุมนต์ สกลไชย) นายกสภามหาวิทยาลัยบูรพ<u>า</u>

.

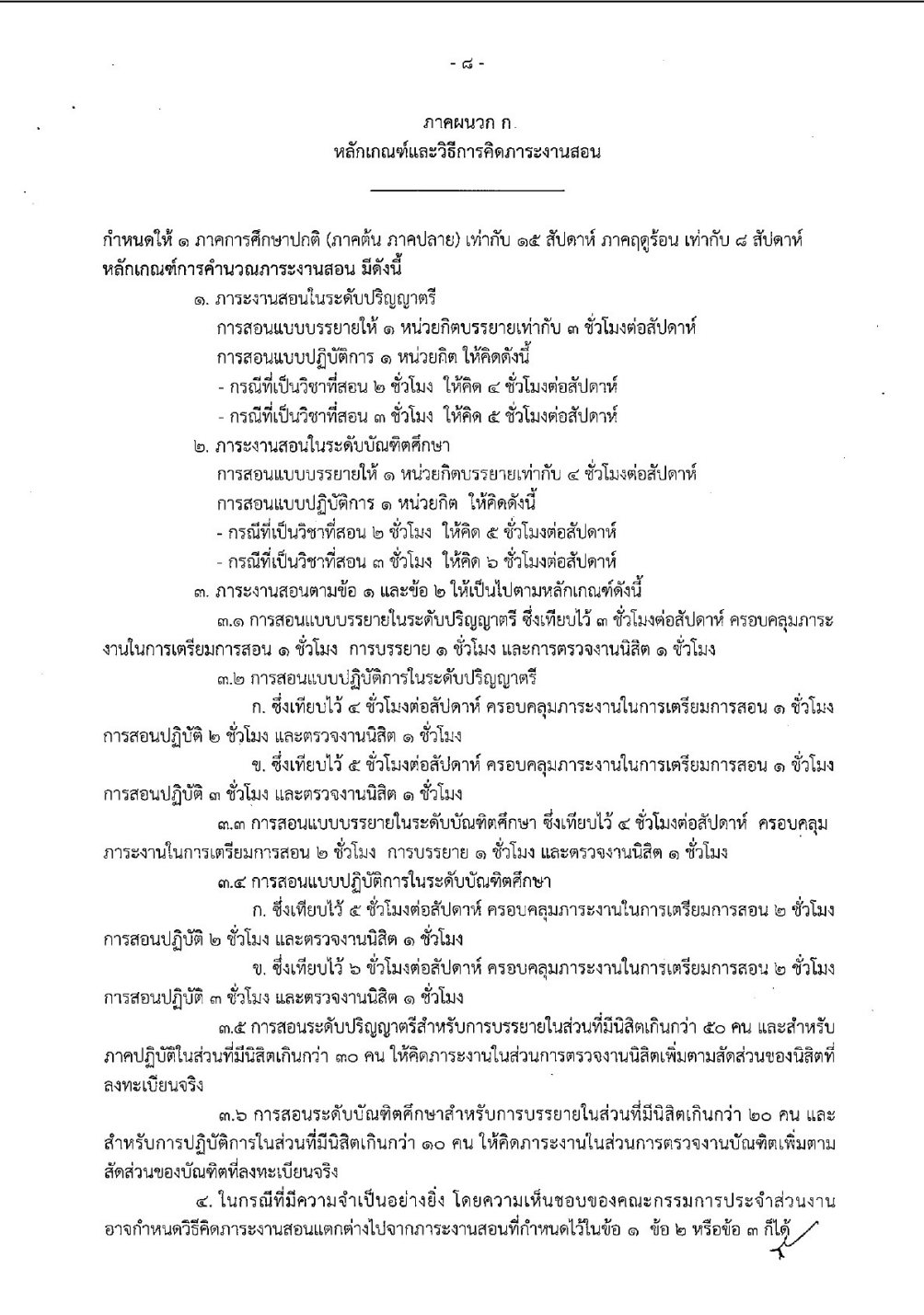

 $- 6<sup>2</sup>$  -่ ๕. ภาระงานสอนในระดับต่ำกว่าปริญญาตรีให้เป็นไปตามที่คณะกรรมการประจำส่วนงานกำหนด กรณีที่หลักสูตรกำหนดให้จัดการเรียนการสอนในภาคเรียนฤดูร้อน ให้คิดภาระงานสอนชั่วโมง ต่อสัปดาห์ต่อหน่วยกิต เป็น ๒ เท่า ของภาคการศึกษาปกติ ๖. การสอนนิสิตที่มีการแบ่งกลุ่มนิสิต ตามเกณฑ์ที่ ก.พ.อ. หรือมหาวิทยาลัยกำหนด ให้คิดภาระ งานสอนแยกตามกลุ่มและเวลาที่มีการสอนจริง การสอนที่มีอาจารย์ร่วมสอนเป็นทีมและร่วมสอนทกครั้ง ให้อาจารย์แต่ละคนที่ร่วมสอนจริง ้มีภาระงานสอนในวิชานั้นเต็มตามจำนวนภาระงานสอนครั้งนั้น ๆ ตลอดจนการสอนรายวิชาสัมมนา การพิจารณา ภาระงานสอนให้อยู่ในความเห็นชอบของคณะกรรมการประจำส่วนงาน ๗. การสอนรายวิชาที่มีลักษณะพิเศษ หรือการพัฒนาสื่อการสอนและการจัดการเรียนการสอน รูปแบบใหม่ เช่น BUU MOOC และ CWIE เป็นต้น ให้กำหนดปริมาณภาระงานเทียบเท่า ดังนี้ ี ๗.๑ ภาระงานที่เกี่ยวข้องกับการเรียนการสอนระดับปริญญาตรี ได้แก่ ๗.๑.๑ วิชาการฝึกประสบการณ์ภาคสนาม สหกิจศึกษา การเรียนรู้ควบคู่กับการทำงาน (work integrated learning) สัมมนา BUU MOOC หรือ CWIE ให้คิดภาระงานตามลักษณะของงานและเวลา ที่ปฏิบัติจริง ให้อยู่ในความเห็นขอบของคณะกรรมการประจำส่วนงาน ตามแนวปฏิบัติที่มหาวิทยาลัยกำหนด ๗.๑.๒ วิชาการศึกษาค้นคว้าอิสระหรือโครงงาน (๑) ประธานคณะกรรมการหรือที่ปรึกษาวิชาการศึกษาค้นคว้าอิสระ ๑ เรื่อง คิดภาระงานซั่วโมงต่อสัปดาห์ต่อภาคการศึกษา เท่ากับจำนวนหน่วยกิตของรายวิชาการศึกษาค้นคว้าอิสระ หรือโครงงาน ทั้งนี้ ให้นับภาระงานได้ตามภาคการศึกษาที่นิสิตลงทะเบียนเท่านั้น (๒) อาจารย์ที่ปรึกษาร่วม ให้คิดภาระงานเทียบเท่ากึ่งหนึ่งของภาระงานตาม ข้อ ๗.๑.๒ (๑) ทั้งนี้ ให้นับภาระงานได้ตามภาคการศึกษาที่นิสิตลงทะเบียนเท่านั้น (๓) กรณีที่มีอาจารย์ที่ปรึกษาร่วมมากกว่า ๑ คน ให้คิดสัดส่วนภาระงานตาม จำนวนอาจารย์ที่ปรึกษาร่วม .๗.๒ ภาระงานที่เกี่ยวข้องกับการเรียนการสอนระดับบัณฑิตศึกษา ได้แก่ .๗๒.๑ งานควบคุมดุษฎีนิพนธ์ วิทยานิพนธ์ และงานนิพนธ์ สามารถนับเป็นภาระงานได้ ไม่เกิน ๓๐ ชั่วโมงต่อสัปดาห์ต่อภาคการศึกษา (๑) งานที่ปรึกษาและควบคุมวิทยานิพนธ์ระดับบัณฑิตศึกษา อาจารย์ที่ปรึกษา หลักให้คำนวณภาระงาน ๔ ชั่วโมงต่อ ๑ เรื่อง ต่อสัปดาห์ต่อภาคการศึกษา ทั้งนี้ แต่ละเรื่องให้คิดภาระงานได้ ไม่เกิน ๓ ภาคการศึกษาต่อเนื่องกัน โดยเริ่มนับตั้งแต่ภาคการศึกษาที่นิสิตได้รับอนุมัติให้ดำเนินการทำ วิทยานิพนธ์ได้ สำหรับปริญญาโท และไม่เกิน ๗ ภาคการศึกษาต่อเนื่องกัน สำหรับระดับปริญญาเอก แบบ ๑.๑ และแบบ ๒.๑ และไม่เกิน ๕ ภาคการศึกษาต่อเนื่องกัน สำหรับปริญญาเอก แบบ ๑.๒ และแบบ ๒.๒ ในกรณีที่เป็นอาจารย์ที่ปรึกษาร่วม ให้คิดภาระงานเทียบเท่า ๑ ชั่วโมงต่อ ๑ เรื่อง ต่อสัปดาห์ต่อภาคการศึกษา ทั้งนี้ แต่ละเรื่องให้คิดภาระงานได้ไม่เกิน ๓ ภาคการศึกษาต่อเนื่องกัน โดยเริ่มนับตั้งแต่ภาคการศึกษาที่นิสิตได้รับอนุมัติให้ดำเนินการทำวิทยานิพนธ์ได้ สำหรับปริญญาโท และไม่เกิน ๗ ภาคการศึกษาต่อเนื่องกัน สำหรับระดับปริญญาเอก แบบ ๑.๑ และแบบ ๒.๑ และไม่เกิน ๕ ภาคการศึกษาต่อเนื่องกัน สำหรับปริญญาเอก แบบ ๑.๒ และแบบ ๒.๒ (๒) งานที่ปรึกษา งานนิพนธ์ ระดับบัณฑิตศึกษา อาจารย์ที่ปรึกฺษาหลัก ให้คิดภาระงานชั่วโมงต่อเรื่องต่อสัปดาห์ต่อภาคการศึกษา เท่ากับจำนวนหน่วยกิตของรายวิชางานนิพนธ์ ้ทั้งนี้ แต่ละเรื่องให้นับภาระงานได้ ๑ ภาคการศึกษา โดยเริ่มนับตั้งแต่ภาคการศึกษาที่นิสิตได้รับอนุมัติให้ ทงน แตละเรองเหนบภาร:<br>|ดำเนินการทำงานนิพนธ์ได้<br>|<br>| Y

144

 $-$  00  $-$ ในกรณีที่เป็นอาจารย์ที่ปรึกษาร่วม ให้คิดภาระงานเทียบเท่า ๑ ชั่วโมง ต่อสัปดาห์ ่ ๗.๒.๒ วิชาการฝึกประสบการณ์ภาคสนาม สัมมนา BUU MOOC หรือ CWIE ให้คิด ภาระงานตามลักษณะของงานและเวลาที่ปฏิบัติจริง โดยความเห็นชอบของคณะกรรมการประจำส่วนงาน ตามแนวปฏิบัติที่มหาวิทยาลัยกำหนด ๗.๒.๓ วิชาการศึกษาค้นคว้าอิสระหรือโครงงานให้คิดภาระงานการเป็นที่ปรึกษาโครงงาน ๗.๒.๓ วชาการศกษาคนควาอสระหรอเครงงานเหคดภาระงานการเบนทบรกษาเคร<br>๑ เรื่อง เทียบเท่า ๓ ชั่วโมงต่อสัปดาห์ต่อภาคการศึกษา ทั้งนี้ ให้นับภาระงานได้ไม่เกิน ๑ ภาคการศึกษา<br>>>>

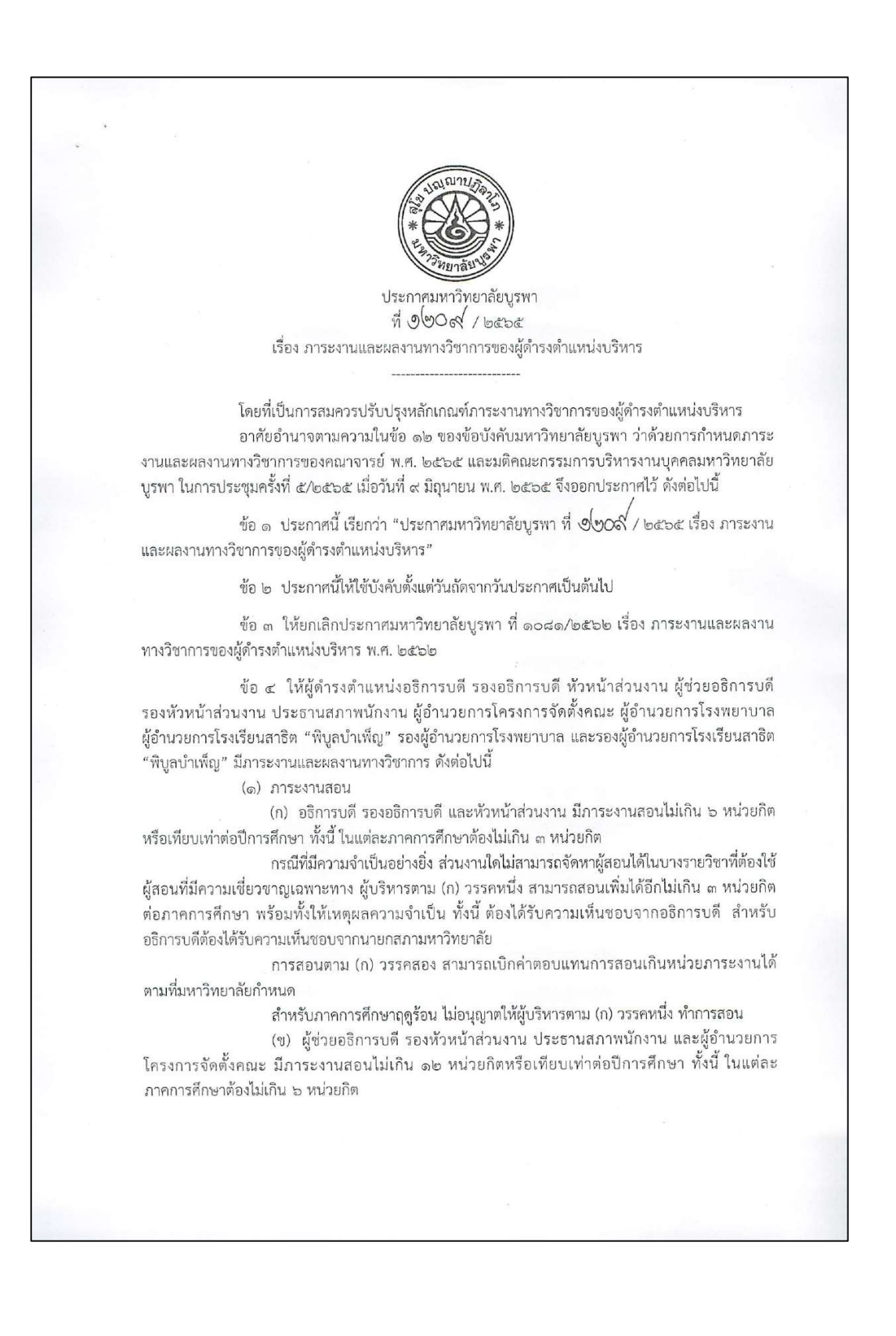

ในกรณีที่มีความจำเป็นอย่างยิ่ง ส่วนงานใดไม่สามารถจัดหาผู้สอนได้ในบางรายวิชา ผู้บริหารตาม (ข) วรรคหนึ่ง สามารถสอนเพิ่มได้อีกไม่เกิน ๓ หน่วยกิต ต่อภาคการศึกษา ทั้งนี้ ต้องได้รับ ความเห็นขอบจากอธิการบดี สำหรับผู้ช่วยอธิการบดี ประธานสภาพนักงาน และผู้อำนวยการโครงการจัดตั้ง คณะ และหัวหน้าส่วนงาน สำหรับรองหัวหน้าส่วนงาน

 $-107 -$ 

การสอนตาม (ข) วรรคสอง สามารถเบิกค่าตอบแทนการสอนเกินหน่วยภาระงานได้ ตามที่มหาวิทยาลัยกำหนด

สำหรับภาคการศึกษาฤดูร้อน ให้ผู้บริหารตาม (ข) สามารถสอนได้ แต่ต้องไม่เกิน ๓ หน่วยกิต และสามารถเบิกค่าตอบแทนการสอนเกินหน่วยภาระงานได้ตามที่มหาวิทยาลัยกำหนด

(๒) ภาระงานวิจัยและผลงานทางวิชาการในลักษณะอื่น

(ก) อธิการบดี รองอธิการบดี หัวหน้าส่วนงาน ผู้ช่วยอธิการบดี รองหัวหน้าส่วนงาน ผู้อำนวยการโรงพยาบาล และผู้อำนวยการโรงเรียนสาธิต "พิบูลบำเพ็ญ" ให้งดผลงานทางวิชาการได้ในขณะ ดำรงตำแหน่งบริหาร

(ข) ประธานสภาพนักงาน ผู้อำนวยการโครงการจัดตั้งคณะ รองผู้อำนวยการโรงพยาบาล และรองผู้อำนวยการโรงเรียนสาธิต "พิบูลบำเพ็ญ" ให้งดผลงานทางวิชาการปีเว้นปี ในขณะดำรงตำแหน่ง บริหาร

การปฏิบัติตาม (๒) (ก) และ (ข) ต้องไม่ส่งผลกระทบต่อสถานะการเป็นอาจารย์ผู้รับผิดชอบ หลักสูตรหรืออาจารย์ประจำหลักสูตร ทั้งนี้ กรณีที่ผู้ดำรงตำแหน่งบริหารต้องมีภาระงานวิจัยหรือผลงาน ทางวิชาการในลักษณะอื่น เพื่อรักษาสถานะการเป็นอาจารย์ผู้รับผิดชอบหลักสูตรหรืออาจารย์ประจำหลักสูตร ให้ใช้ประเภทของผลงานทางวิชาการตามประกาศ ก.พ.อ. เรื่อง หลักเกณฑ์และวิธีการพิจารณาแต่งตั้งบุคคล ให้ดำรงตำแหน่งผู้ช่วยศาสตราจารย์ รองศาสตราจารย์ และศาสตราจารย์ ที่บังคับใช้อยู่ในขณะนั้น หรือเกณฑ์ ที่องค์กรวิชาชีพในสาขานั้น ๆ กำหนด หรือตามข้อบังคับ ระเบียบ และประกาศที่เกี่ยวข้องของมหาวิทยาลัย

(๓) ภาระงานอื่น ๆ ได้แก่ ภาระงานบริการวิชาการ ภาระงานทะนุบำรุงศิลปวัฒนธรรม ไม่ให้นำมาบังคับใช้ในการปฏิบัติตามมาตรฐานภาระงานและผลงานทางวิชาการของผู้ดำรงตำแหน่งบริหาร สำหรับอธิการบดี รองอธิการบดี หัวหน้าส่วนงาน ผู้ช่วยอธิการบดี รองหัวหน้าส่วนงาน ประธานสภาพนักงาน และผู้อำนวยการโครงการจัดตั้งคณะ

ข้อ ๕ ให้อธิการบดีรักษาการตามประกาศนี้

ในกรณีที่มีปัญหาในการปฏิบัติตามประกาศนี้ ให้อธิการบดีเป็นผู้วินิจฉัย และคำวินิจฉัย ของอธิการบดีถือเป็นที่สุด

ประกาศ ณ วันที่ ๑๙ พฤศจิกายน พ.ศ. ๒๕๖๕

(รองศาสตราจารย์วัชรินทร์ กาสลัก) อธิการบดีมหาวิทยาลัยบูรพา

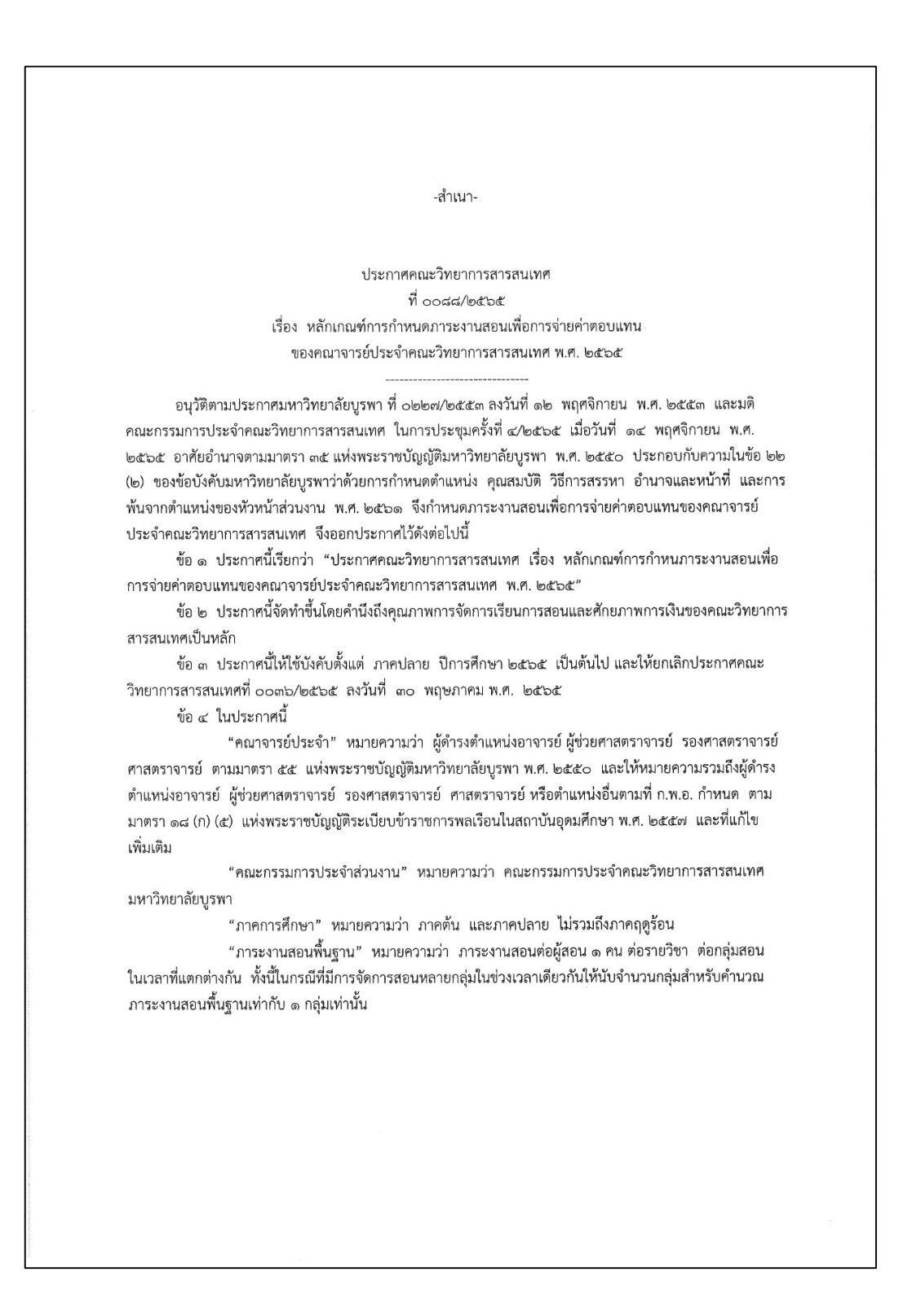

"จำนวนนิสิตต่อกลุ่ม" หมายความว่า จำนวนนิสิตต่อกลุ่ม ตามข้อบังคับมหาวิทยาลัยบูรพาว่าด้วย การกำหนดภาระงานและผลงานทางวิชาการของคณาจารย์ พ.ศ. ๒๕๖๑ โดยกำหนดให้จำนวนนิสิตที่ลงทะเบียนเรียนใน วิชาที่มีการสอนแบบบรรยายไม่เกิน ๕๐ คนในระดับปริญญาตรี และ ๒๐ คนในระดับบัณฑิตศึกษา และจำนวนนิสิตที่ ลงทะเบียนเรียนในวิชาที่มีการสอนแบบปฏิบัติการไม่เกิน ๓๐ คน ในระดับปริญญาตรี และ ๑๐ คนในระดับ บัณฑิตศึกษา

"ภาระการตรวจงานเพิ่ม" หมายความว่า ภาระงานตรวจงานเพิ่มวิชาในหลักสูตรของคณะวิทยาการ สารสนเทศ ภาระงานคำนวณจากจำนวนนิสิตต่อรายวิชา ต่อผู้สอน ๑ คน ในส่วนที่เกินจากผลคูณของจำนวนกลุ่มตาม ิภาระงานสอนพื้นฐานกับจำนวนนิสิตต่อกลุ่ม ตามข้อบังคับมหาวิทยาลัยบูรพาว่าด้วยการกำหนดภาระงานและผลงาน ทางวิชาการของคณาจารย์ พ.ศ. ๒๕๖๑ และภาระงานตรวจงานเพิ่มหมวดวิชาศึกษาทั่วไป ภาระงานคำนวณจากจำนวน นิสิตต่อรายวิชา ต่อกลุ่มที่สอน ในเวลาที่แตกต่างกัน ต่อผู้สอน ๑ คน ส่วนที่เกินของจำนวนกลุ่มตามภาระงานสอน พื้นฐานกับจำนวนนิสิตต่อกล่ม ตามข้อบังคับมหาวิทยาลัยบุรพาว่าด้วยการกำหนดภาระงานและผลงานทางวิชาการของ คณาจารย์ พ.ศ. ๒๕๖๑

ข้อ ๕ ภาระงานสอนเพื่อการจ่ายค่าตอบแทนของคณาจารย์ประจำในแต่ละภาคการศึกษา ประกอบด้วยการ สอนนิสิตระดับปริญญาตรีและระดับบัณฑิตศึกษา ทั้งนี้ ไม่รวมถึงภาระงานจากรายวิชาโครงงาน และสหกิจศึกษา งาน นิพนธ์ วิทยานิพนธ์ และงานควบคุมดุษฎีนิพนธ์

ข้อ ๖ กำหนดภาระงานสอนเพื่อการจ่ายค่าตอบแทนสอนเกินของคณาจารย์ประจำที่ไม่ได้ดำรงตำแหน่งบริหาร โดยกำหนดให้ ขั้นต่ำ ๙ หน่วยภาระงานสอน และขั้นสง ๑๘ หน่วยภาระงานสอน ส่วนที่เกิน ๙ ถึง ๑๐ และส่วนที่ เกิน ๑๘ หน่วยภาระงานสอน ให้พิจารณาเป็นความดีความชอบ

กรณีที่คณาจารย์ไปดำรงตำแหน่งอธิการบดี รองอธิการบดี หัวหน้าส่วนงาน ผู้ช่วยอธิการบดี รองหัวหน้า ้ส่วนงาน ประธานสภาพนักงาน ผู้อำนวยการโครงการจัดตั้งคณะ ให้มีภาระงานสอนตามประกาศมหาวิทยาลัยบูรพา ที่ ๑๒๐๙/๒๕๖๕ เรื่อง ภาระงานและผลงานทางวิชาการของผู้ดำรงตำแหน่งบริหาร

ข้อ ๗ การคำนวณภาระงานสอนเกิน

.๗๑ การสอนนิสิตระดับปริญญาตรี สำหรับหมวดวิชาศึกษาทั่วไป

๗.๑.๑ หมวดวิชาศึกษาทั่วไป ประกอบด้วย วิชา ๘๘๕๑๐๐ ๘๘๕๑๐๑ ๘๘๕๑๐๐๕๙ และ ๘๘๕๑๐๑๕๙ การคำนวณภาระงานสอนพื้นฐานกับภาระการตรวจงานเพิ่ม ให้คำนวณภาระงาน ต่อผู้สอน ๑ คน ต่อรายวิชา ต่อกลุ่มสอน ในเวลาที่แตกต่างกัน ซึ่งการคำนวณภาระงานสอนพื้นฐาน ให้นำจำนวนกลุ่มสอน ในเวลาที่ แตกต่างกัน คูณจำนวนหน่วยกิต และการคำนวณภาระงานการตรวจงานเพิ่ม ให้นำจำนวนนิสิตที่เกินจากจำนวนนิสิต ต่อกลุ่ม คูณค่าน้ำหนักต่อหน่วยกิต ทั้งนี้รายวิชาที่มีคณาจารย์ประจำสอนร่วมกันให้คิดภาระงานตามสัดส่วนผู้สอน ๗.๑.๒ ค่าน้ำหนักต่อหน่วยกิตที่ใช้ในการคำนวณภาระงานตรวจงานเพิ่ม กำหนดไว้เป็นช่วง

ดังนี้

สำหรับการสอนแบบบรรยาย จำนวนนิสิตที่เกินจากจำนวนนิสิตต่อกลุ่ม ตามข้อบังคับมหาวิทยาลัย บูรพาว่าด้วยการกำหนดภาระงานและผลงานทางวิชาการของคณาจารย์

> จำนวนนิสิตที่เกิน ๑ ถึง ๒๐ คน เท่ากับ ๐.๐๑๕๖ จำนวนนิสิตที่เกิน ๒๐ ถึง ๔๐ คน เท่ากับ ๐.๐๑๑๓ จำนวนนิสิตที่เกิน ๔๐ ถึง ๖๐ คน เท่ากับ ๐.๐๐๗๙

```
จำนวนนิสิตที่เกิน ๖๐ ถึง ๘๐ คน เท่ากับ ๐.๐๐๓๑
                      จำนวนนิสิตที่เกิน ๘๐ ถึง ๑๕๐ คน เท่ากับ ๐.๐๐๑๓
                      จำนวนนิสิตที่เกิน   ๑๕๐ คนขึ้นไป  ไม่คิดภาระงาน
              สำหรับการสอนปฏิบัติการ จำนวนนิสิตที่เกินจากจำนวนนิสิตต่อกลุ่ม ตามข้อบังคับมหาวิทยาลัย
บูรพาว่าด้วยการกำหนดภาระงานและผลงานทางวิชาการของคณาจารย์
                      จำนวนนิสิตที่เกิน     ด ถึง  ๒๐ คน  เท่ากับ  ๐.๐๑๕๖
                      จำนวนนิสิตที่เกิน ๒๐ ถึง ๗๐ คน เท่ากับ ๐.๐๐๖๓
                      จำนวนนิสิตที่เกิน  ๗๐ ถึง ๑๒๐ คน เท่ากับ  ๐.๐๐๖๓
                      จำนวนนิสิตที่เกิน   ๑๒๐ คนขึ้นไป  ไม่คิดภาระงาน
               ๗.๒ การสอนนิสิตระดับปริญญาตรี สำหรับหมวดวิชาศึกษาทั่วไป ที่มีการจัดการเรียนการสอน ผ่าน
MOOC ประกอบด้วยวิชา ๘๙๕๓๐๑๖๔ ๘๙๕๓๐๒๖๔ และ ๘๙๕๓๐๓๖๔ ให้คำนวณภาระงานดังนี้
                      ๗.๒.๑ การคำนวณภาระงานสอนแบบบรรยาย โดยให้นำจำนวนกลุ่มสอน  ในเวลาที่แตกต่าง
กัน  คูณจำนวนหน่วยกิต  คูณจำนวนสัปดาห์ที่สอนบรรยายจำนวน ๓ สัปดาห์ (ในสัปดาห์ที่ ๑ สัปดาห์ที่ ๘ และสัปดาห์
\vec{\mathfrak{A}} ໑៦)
                      ๗.๒.๒ การคำนวณภาระงานตรวจงานและให้คำปรึกษา ให้คำนวณภาระงานเทียบเท่า
๑ ใน ๓ ต่อหน่วยกิต
               ๗.๓ การสอนนิสิตระดับปริญญาตรีและระดับบัณฑิตศึกษา วิชาในหลักสูตรของคณะวิทยาการ
สารสนเทศ
                       ี่ ๗.๓.๑ การคำนวณภาระงานสอนพื้นฐานกับภาระงานการตรวจงานเพิ่ม ให้คำนวณภาระ
งานต่อผู้สอน ๑ คน  ต่อรายวิชา ต่อกลุ่มสอน  ในเวลาที่แตกต่างกัน  ซึ่งการคำนวณภาระงานสอนพื้นฐาน  ให้นำจำนวน
กลุ่มสอน ในเวลาที่แตกต่างกัน คูณจำนวนหน่วยกิต และการคำนวณภาระการตรวจงานเพิ่ม ให้นำจำนวนนิสิตที่เกิน
จากผลคูณของจำนวนกลุ่ม ตามภาระงานสอนพื้นฐานกับจำนวนนิสิตต่อกลุ่ม คูณค่าน้ำหนักต่อหน่วยกิต  ทั้งนี้รายวิชา
ที่มีคณาจารย์ประจำสอนร่วมกันให้คิดภาระงานตามสัดส่วนผู้สอน
                       ๗.๓.๒ ค่าน้ำหนักต่อหน่วยกิตที่ใช้ในการคำนวณภาระงานตรวจงานเพิ่ม กำหนดไว้เป็นช่วง
ดังนี้
                       ้สำหรับการสอนแบบบรรยาย และการสอนปฏิบัติการ จำนวนนิสิตที่เกินจากจำนวนนิสิตต่อ
กลุ่ม ตามข้อบังคับมหาวิทยาลัยบูรพาว่าด้วยการกำหนดภาระงานและผลงานทางวิชาการของคณาจารย์
                       จำนวนนิสิตที่เกิน ๑ ถึง ๒๐ คน เท่ากับ ๐.๐๒๑๙
                       จำนวนนิสิตที่เกิน ๒๐ ถึง ๔๐ คน เท่ากับ ๐.๐๑๑๐
                       จำนวนนิสิตที่เกิน  ๔๐ ถึง ๖๐ คน เท่ากับ ๐.๐๐๘๐
                       จำนวนนิสิตที่เกิน  bo ถึง  ๑๕๐ คน  เท่ากับ  ๐.๐๐๗๐
                       จำนวนนิสิตที่เกิน   ๑๕๐ คนขึ้นไป  ไม่คิดภาระงาน
```
๗.๒.๓ วิชาสอนที่มีการสอนแบบบรรยาย ๑ ชั่วโมงบรรยาย เทียบเท่า ๑ หน่วยกิต วิชา สอนที่มีการสอนแบบปฏิบัติการ ๒ ชั่วโมงปฏิบัติการ เทียบเท่ากับการสอนแบบบรรยาย ๑ หน่วยกิต และการสอนแบบ ปฏิบัติการ ๓ ชั่วโมงปฏิบัติการ เทียบเท่ากับการสอนแบบบรรยาย ๑.๒๕ หน่วยกิต

๗.๓ การเรียนการสอนในระดับปริญญาตรีและระดับบัณฑิตศึกษา กำหนดไว้ที่ ๑๕ สัปดาห์ต่อภาค การศึกษา สำหรับการสอบกลางภาคและปลายภาคสำหรับอาจารย์ประจำ และอาจารย์ผู้ช่วยคุมสอบ ให้เบิกค่าคุมสอบ และผู้ช่วยคุมสอบตามประกาศคณะวิทยาการสารสนเทศ เรื่อง หลักเกณฑ์การจ่ายค่าตอบแทนการสอนและสอบ และ ค่าใช้จ่ายอื่นที่เกี่ยวข้อง ของคณะวิทยาการสารสนเทศ พ.ศ. ๒๕๖๑ กรณีผู้คุมสอบไม่ใช่อาจารย์ประจำวิชา ให้เบิกค่า คุมสอบในอัตราเดียวกันกับผู้ช่วยคุมสอบ

๗.๔ ภาระงานสอนของผู้ดำรงตำแหน่งบริหาร ให้นำจำนวนหน่วยกิตที่สอนเกินจากหน่วยภาระงาน สูงสุดของผู้ดำรงตำแหน่งบริหาร ทั้งนี้ได้ไม่เกิน ๓ หน่วยกิต ตามประกาศมหาวิทยาลัยบูรพา ที่ ๑๒๐๙/๒๕๖๕ เรื่อง ภาระงานและผลงานทางวิชาการของผู้ดำรงตำแหน่งบริหาร มาคำนวณด้วยหลักเกณฑ์ในข้อ ๗.๒ โดยให้ใช้หน่วยกิต ของการสอนในระดับปริญญาตรีเป็นพื้นฐาน (ถ้ามี)

ข้อ ๘ ให้คิดภาระงานรวมในข้อ ๗ และให้ใช้เลขทศนิยม ๒ ตำแหน่ง โดยที่ เศษที่ต่ำกว่า ๐.๒๕ ให้ตัดทิ้ง เศษตั้งแต่ ๐.๒๕ ถึง ๐.๔๙ ให้คิดเป็น ๐.๒๕ เศษตั้งแต่ ๐.๕๐ ถึง ๐.๗๔ ให้คิดเป็น ๐.๕๐ และเศษตั้งแต่ ๐.๗๕ ถึง ๐.๙๙ ให้คิดเป็น ๐.๗๕

ข้อ ๙ คณาจารย์ที่มีภาระงานในข้อ ๗ สูงกว่า ๑๐ หน่วยกิต และไม่เกิน ๑๘ หน่วยกิต จะได้รับค่าตอบแทนใน อัตราดังนี้

๙.๑ การสอนนิสิตในหลักสูตรของคณะวิทยาการสารสนเทศ อัตราหน่วยกิตละ ไม่เกิน ๔๐๐ บาท

๙.๒ การสอนนิสิตหลักสูตรภายนอกที่ไม่ใช่รหัสวิชาของคณะวิทยาการสารสนเทศ ให้จ่ายค่าตอบแทน ในอัตราที่เรียกเก็บได้ตามหลักสูตรของคณะที่เป็นผู้รับผิดชอบรายวิชานั้น

๙.๓ ช่วงระยะเวลาการจ่ายค่าตอบแทนให้คณาจารย์ประจำ กำหนดจ่ายค่าตอบแทนต่อภาค การศึกษา โดยแบ่งเฉลี่ยจ่ายเป็น ๔ งวด

ข้อ ๑๐ การสอนนิสิตในภาคเรียนฤดูร้อน ให้เบิกค่าตอบแทนได้ตามประกาศมหาวิทยาลัยบูรพา เรื่อง หลักเกณฑ์กลางการจ่ายค่าตอบแทนการสอนและสอบ พ.ศ. ๒๕๕๕ และที่ไขเพิ่มเติม

ข้อ ๑๑ ให้คณบดีเป็นผู้รักษาการตามประกาศนี้ กรณีที่มีปัญหาในการตีความหรือไม่เป็นไปตามประกาศนี้ ให้อยู่ในดุจพินิจของคณะกรรมการประจำคณะ

ประกาศ ณ วันที่ ๓๐ พฤศจิกายน พ.ศ. ๒๕๖๕

กฤษณะ ชินสาร (ผู้ช่วยศาสตราจารย์กฤษณะ ชินสาร) คณบดีคณะวิทยาการสารสนเทศ

สำเนาถูกต้อง (นางสาวหรรษา รอดเงิน) นักวิชาการเงินและบัญชี

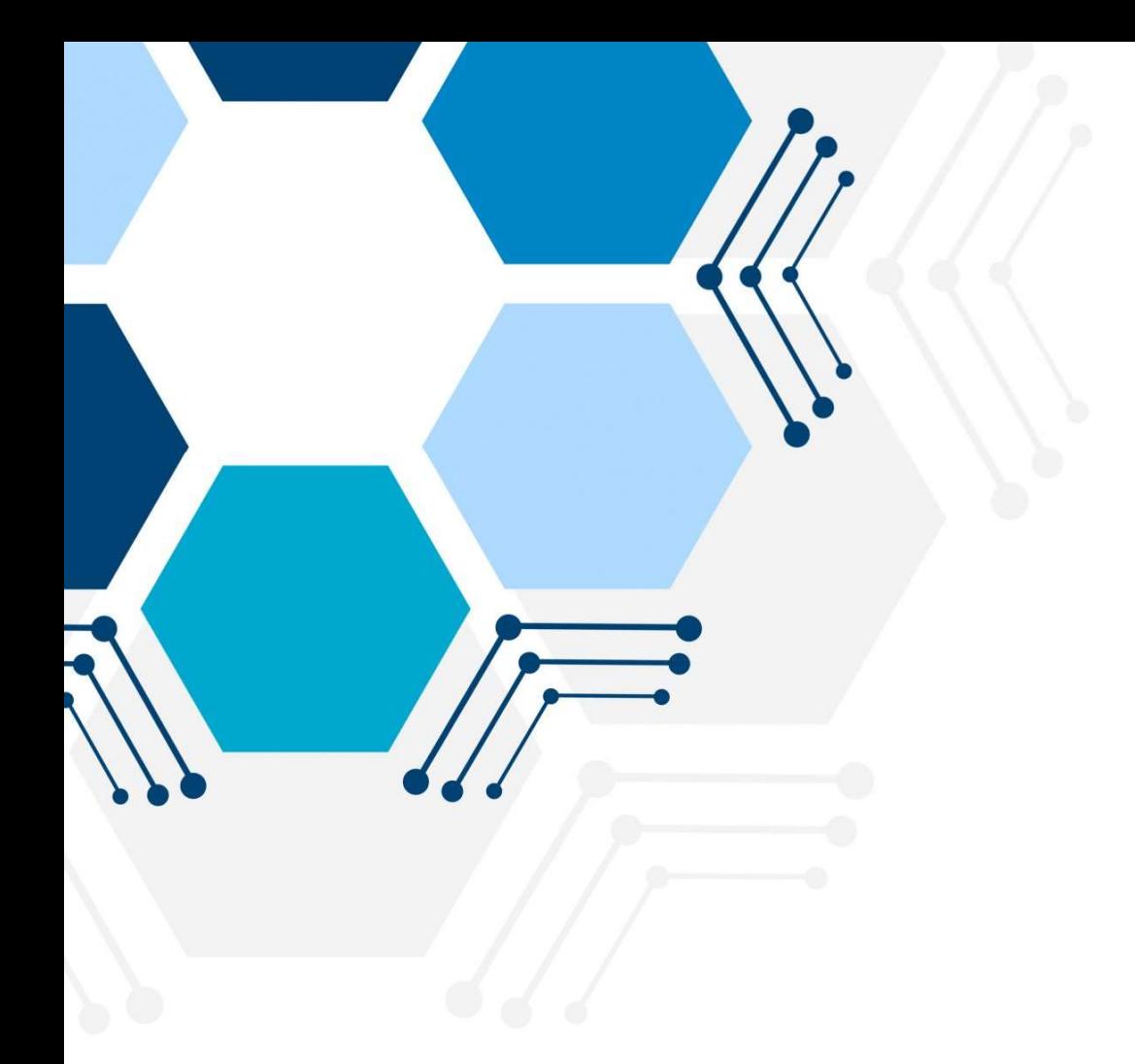

สํานักงานคณบดี คณะวิทยาการสารสนเทศ

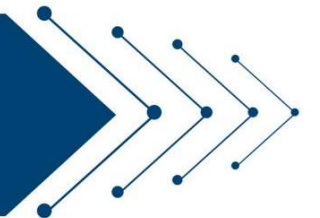